## **Où trouver les informations qui vous intéressent ?**

#### **Guide d'installation**

Ce guide fournit des informations importantes sur la sécurité et l'assemblage de l'imprimante, ainsi que sur le logiciel d'impression. Il contient également des informations sur l'installation du module mémoire, du disque dur et de la carte d'interface en option.

#### **Guide de référence (ce manuel)**

Ce guide fournit des informations détaillées sur les fonctions, les options, l'entretien, le dépannage et les caractéristiques techniques de l'imprimante.

#### **Guide du réseau**

Ce guide fournit aux administrateurs réseau des informations sur la définition des paramètres du réseau et du pilote d'impression. Pour pouvoir le consulter, vous devez l'installer sur votre disque dur à partir du CD d'installation de logiciels.

#### **Guide de résolution des bourrages papier (PDF)**

Ce guide fournit des solutions concernant les problèmes de bourrage papier de votre imprimante que vous pourriez être amené à consulter régulièrement. Il est recommandé d'imprimer ce guide et de le garder à proximité de l'imprimante.

#### **Aide en ligne des logiciels d'impression**

Cliquez sur Help (Aide) pour accéder à des informations détaillées et des instructions relatives au logiciel qui contrôle votre imprimante. L'aide en ligne est installée automatiquement avec les logiciels d'impression.

# **EPSON®**

# Imprimante laser **EPL-N3000**

Tous droits réservés. La reproduction, l'enregistrement ou la diffusion de tout ou partie de ce manuel, sous quelque forme et par quelque moyen que ce soit, mécanique, photocopie, sonore ou autres, est interdit sans l'autorisation écrite préalable de SEIKO EPSON CORPORATION. Aucune responsabilité n'est assumée quant à l'utilisation des informations de ce manuel relatives aux brevets. Aucune responsabilité n'est également assumée quant aux dommages pouvant résulter de l'utilisation des informations contenues dans ce manuel.

La société SEIKO EPSON CORPORATION et ses filiales ne peuvent être tenues pour responsables des préjudices, pertes, coûts ou dépenses subis par l'acquéreur de ce produit ou par des tiers, résultant d'un accident, d'une utilisation non conforme ou abusive de l'appareil, de modifications, de réparations ou de transformations non autorisées de ce produit, ou encore de la non-observation (sauf aux Etats-Unis d'Amérique) des instructions d'utilisation et d'entretien recommandées par SEIKO EPSON CORPORATION.

SEIKO EPSON CORPORATION décline toute responsabilité en cas de dommages ou d'incidents pouvant survenir suite à l'utilisation d'accessoires ou de consommables autres que les produits originaux d'EPSON ou ceux qui sont agréés par la société SEIKO EPSON CORPORATION.

Adobe, le logo Adobe et PostScript3 sont des marques d'Adobe Systems Incorporated, et peuvent être des marques déposées dans certaines juridictions.

L'interpréteur compatible PCL6 est une version modifiée d'IPS-PRINT SIX © qui a été développé par Xionics Document Technologies, Inc., filiale d'Oak Technology, Inc.

NEST Office Kit Copyright © 1996, Novell, Inc. Tous droits réservés.

IBM et PS/2 sont des marques déposées d'International Business Machines Corporation. Microsoft et Windows sont des marques déposées de Microsoft Corporation aux Etats-Unis et/ou dans d'autres pays.

EPSON et EPSON ESC/P sont des marques déposées et EPSON ESC/P 2 est une marque de SEIKO EPSON CORPORATION.

Coronet est une marque de Ludlow Industries (UK) Ltd.

Marigold est une marque commerciale d'Arthur Baker et peut être une marque déposée dans certaines juridictions.

CG Times et CG Omega sont des marques commerciales d'Agfa Monotype Corporation et peuvent être des marques déposées dans certaines juridictions.

Arial, Times New Roman et Albertus sont des marques commerciales de The Monotype Corporation et peuvent être des marques déposées dans certaines juridictions.

ITC Avant Garde Gothic, ITC Bookman, ITC Zapf Chancery et ITC Zapf Dingbats sont des marques commerciales d'International Typeface Corporation et peuvent être des marques déposées dans certaines juridictions.

Antique Olive est une marque commerciale de Fonderie Olive.

Helvetica, Palatino, Times, Univers, Clarendon, New Century Schoolbook, Miriam et David sont des marques commerciales de Heidelberger Druckmaschinen AG et peuvent être des marques déposées dans certaines juridictions.

Wingdings est une marque commerciale de Microsoft Corporation et peut être une marque déposée dans certaines juridictions.

HP et HP LaserJet sont des marques déposées de Hewlett-Packard Company.

Microsoft® et Windows® sont des marques déposées de Microsoft Corporation.

*Remarque générale : Tous les autres noms de produits mentionnés dans ce manuel ne le sont que dans un but d'identification et peuvent être des marques commerciales de leurs propriétaires respectifs. EPSON décline tout droit sur ces marques.*

Copyright © 2003 by EPSON Deutschland, Düsseldorf.

## **Table des matières**

#### [Chapitre 1](#page-13-0) **Présentation de votre imprimante**

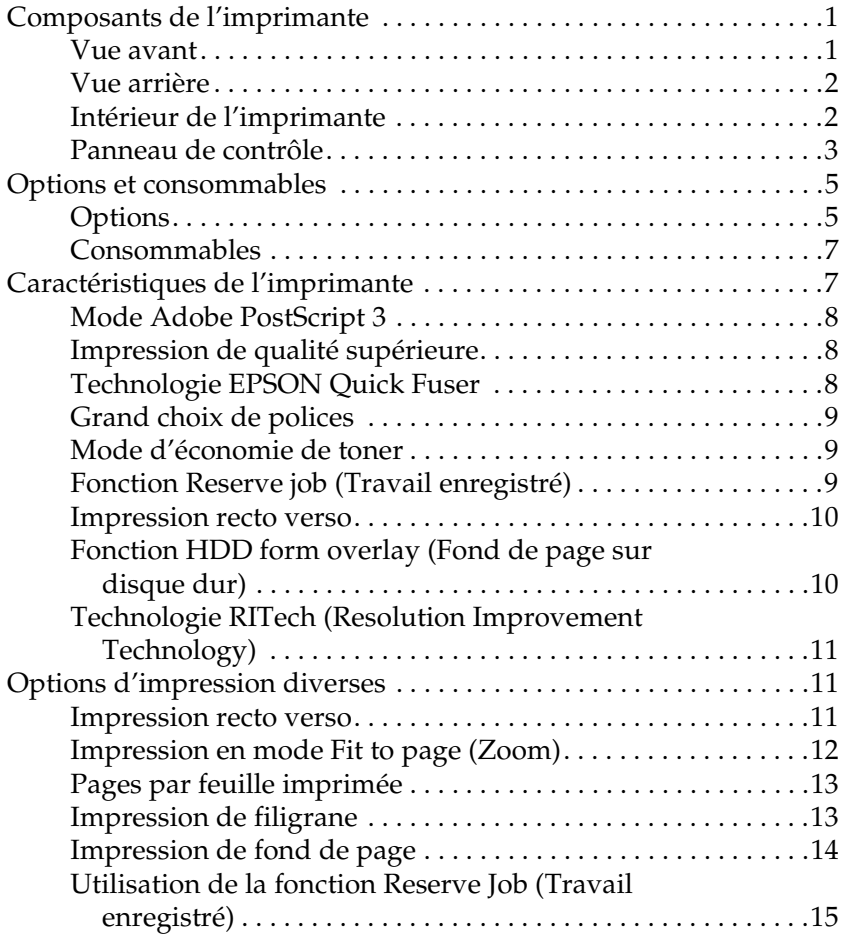

#### [Chapitre 2](#page-29-0) **Manipulation du papier**

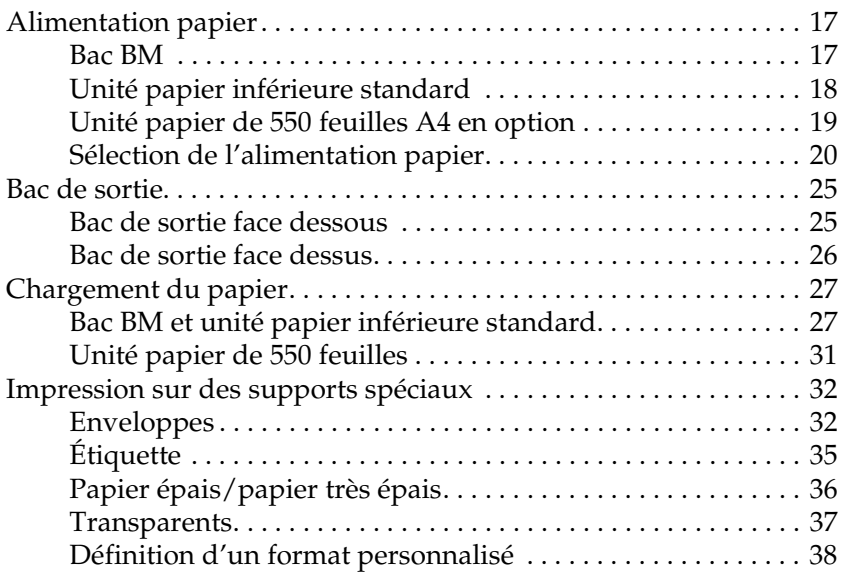

#### [Chapitre 3](#page-51-0) **Utilisation du logiciel d'impression standard**

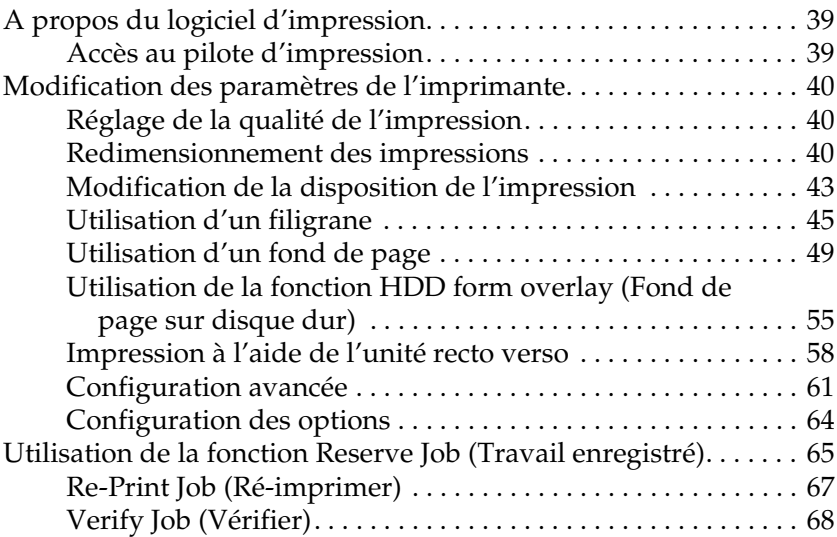

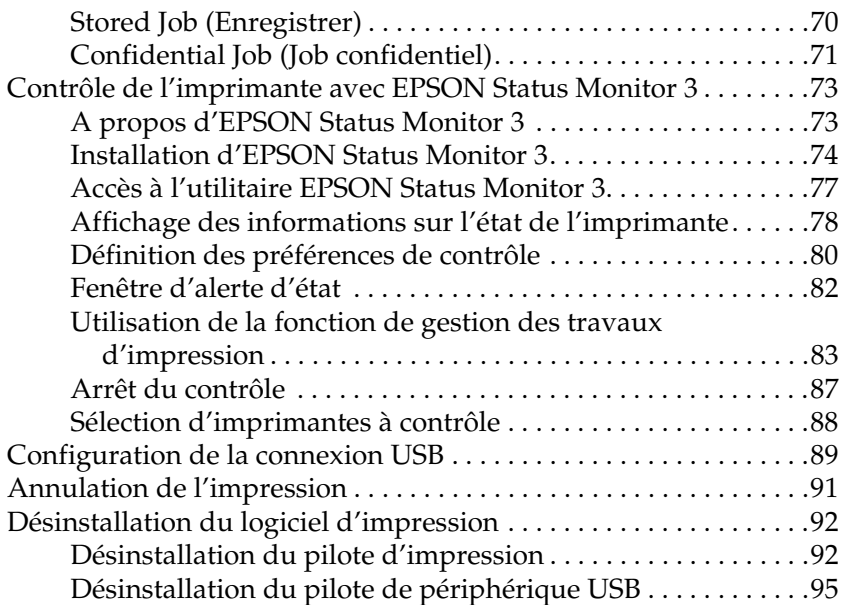

#### [Chapitre 4](#page-111-0) **Utilisation du logiciel d'impression PostScript (Windows)**

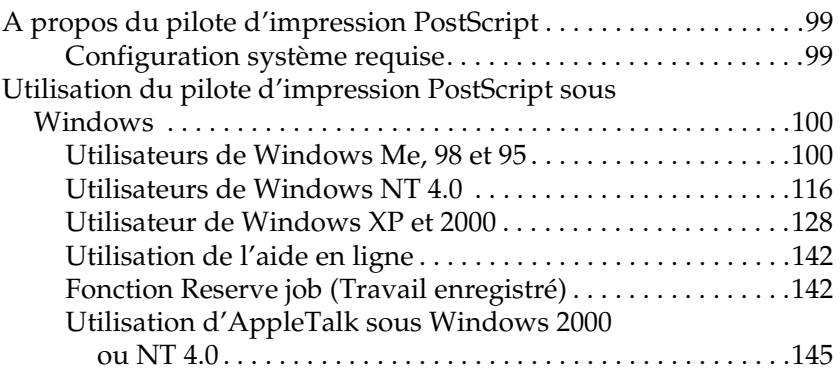

#### [Chapitre 5](#page-159-0) **Utilisation du logiciel d'impression PostScript (Macintosh)**

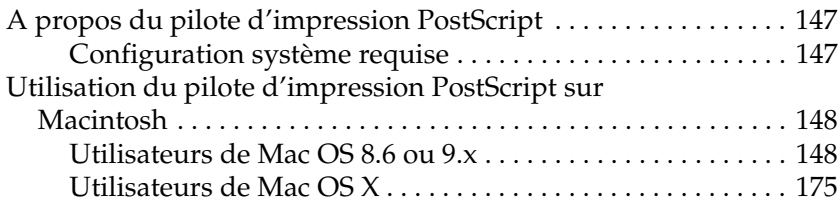

#### [Chapitre 6](#page-209-0) **Configuration de votre imprimante en réseau**

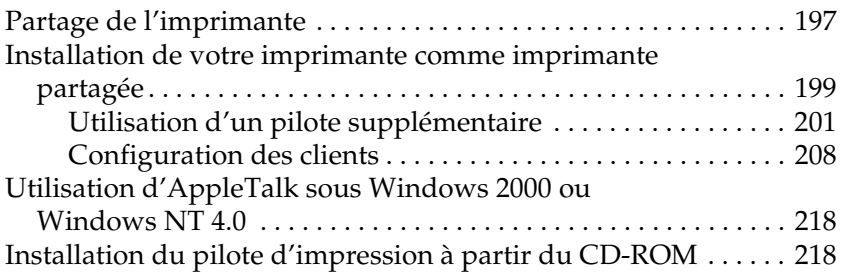

#### [Chapitre 7](#page-233-0) **Installation des options**

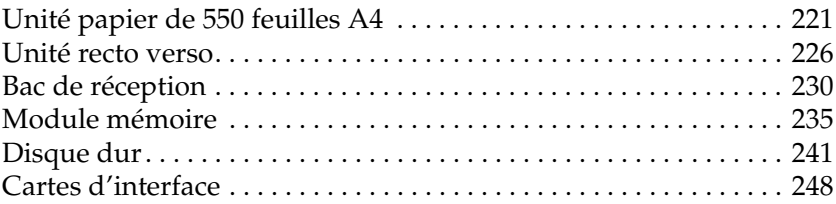

#### [Chapitre 8](#page-263-0) **Remplacement des consommables**

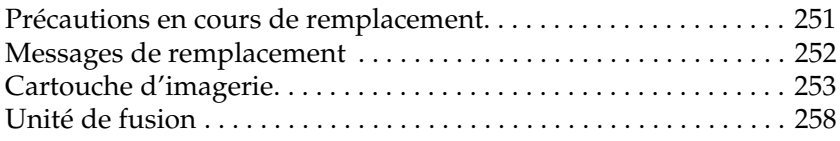

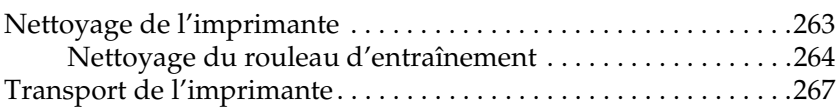

#### [Chapitre 9](#page-285-0) **Dépannage**

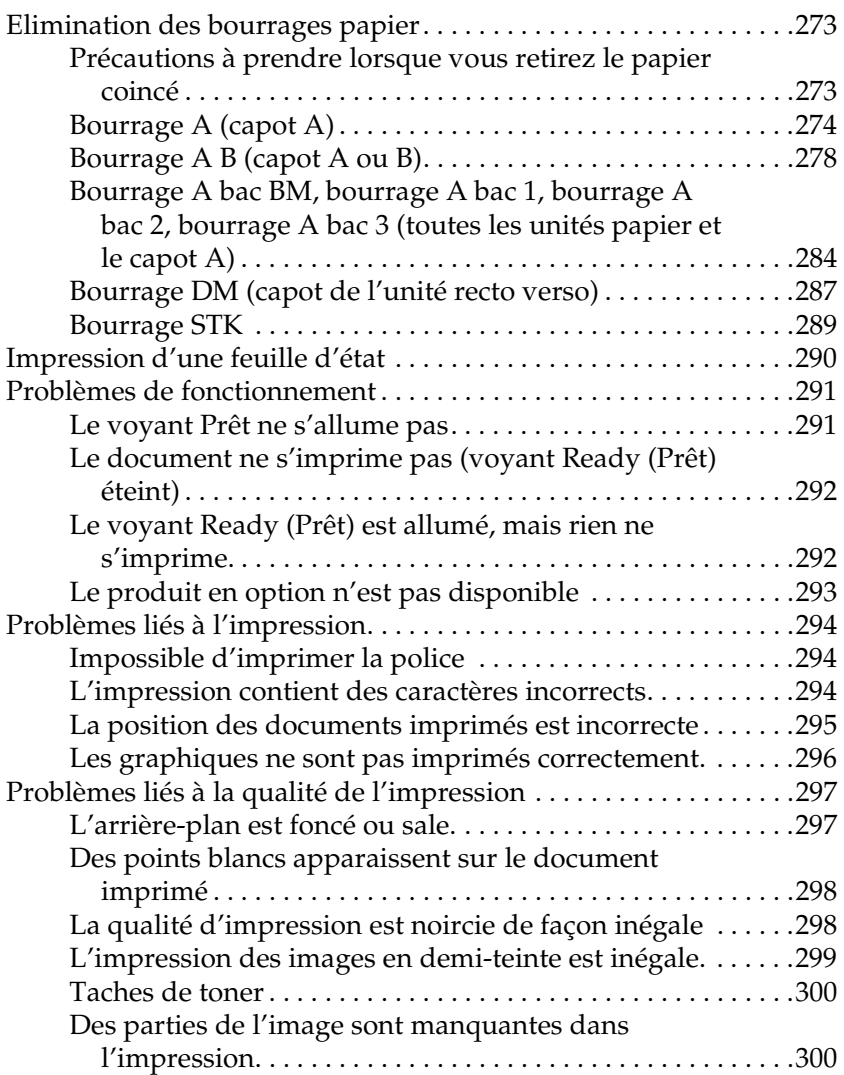

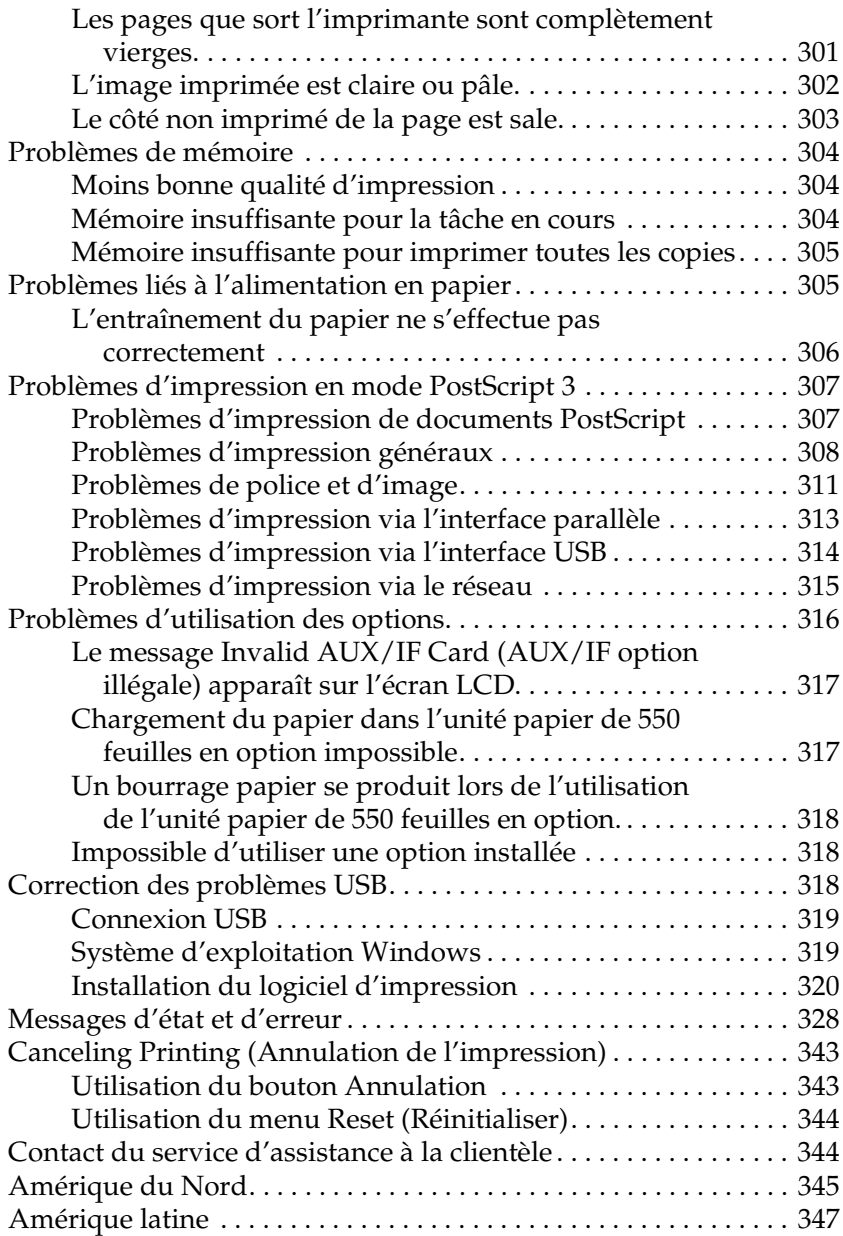

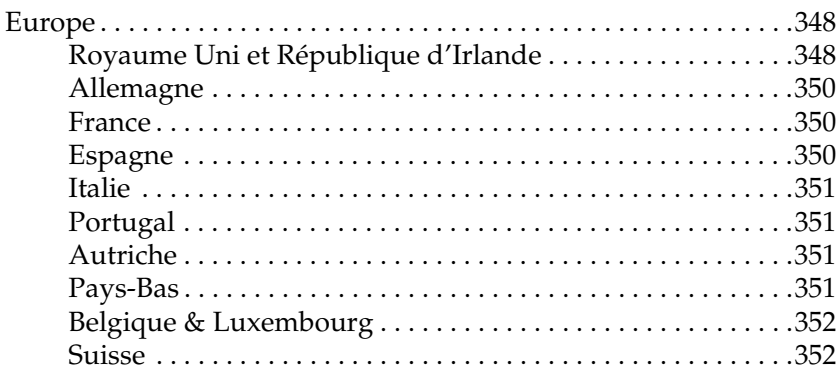

#### [Annexe A](#page-365-0) **Caractéristiques techniques**

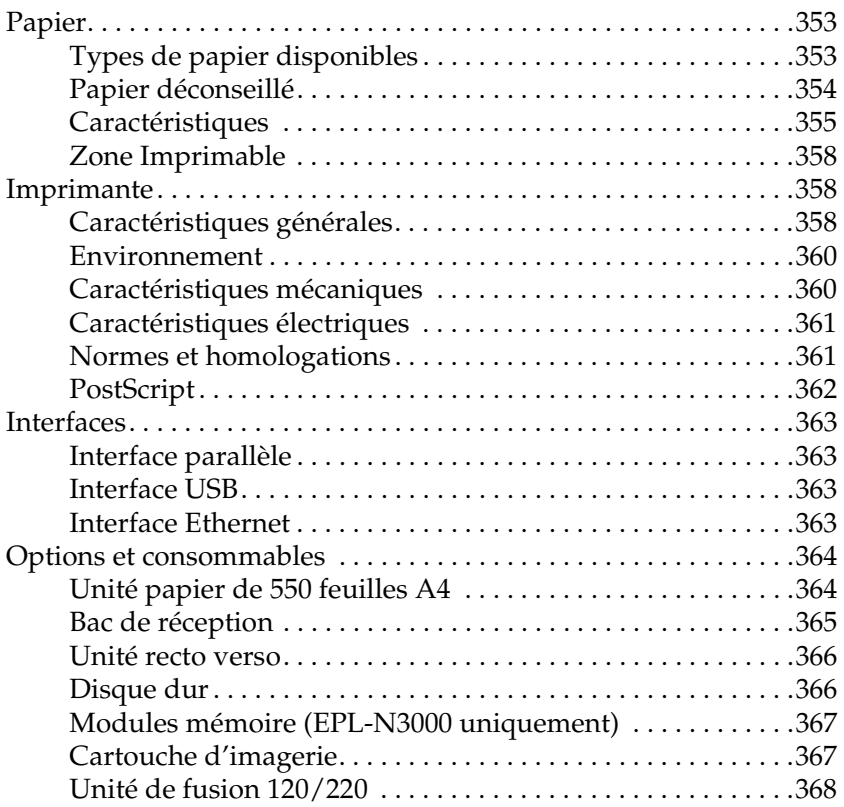

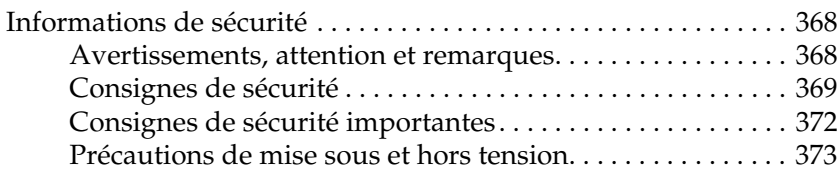

#### [Annexe B](#page-387-0) **Fonctions du panneau de contrôle**

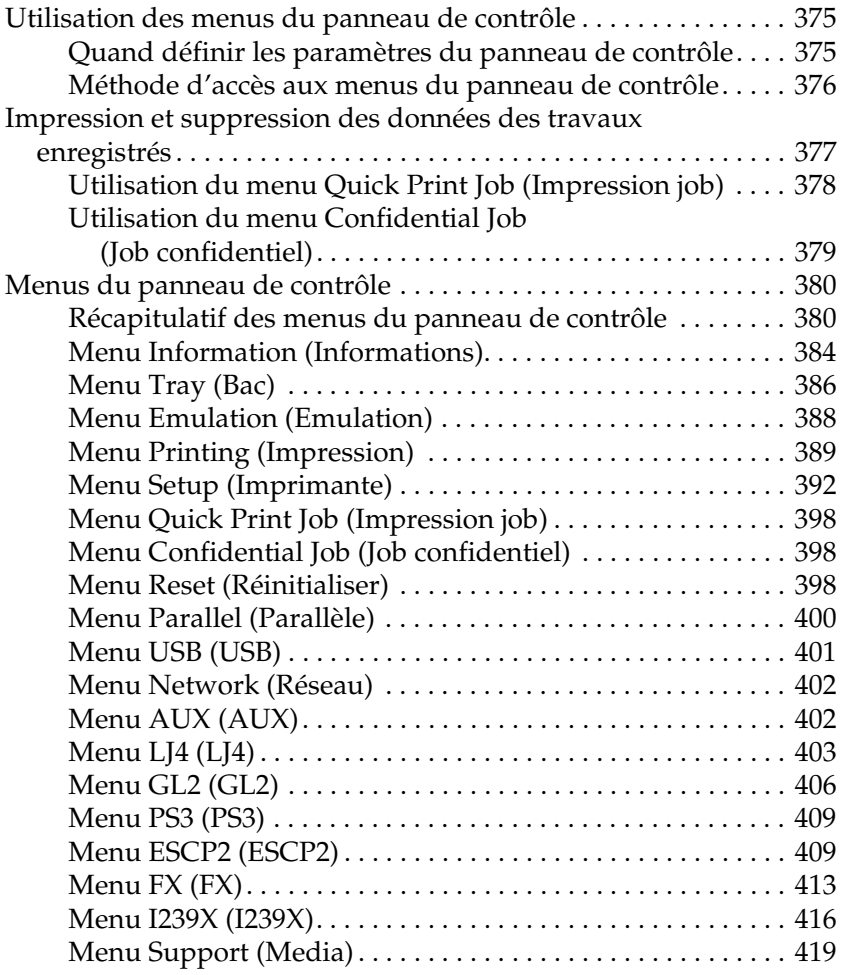

#### [Annexe C](#page-433-0) **Utilisation des polices**

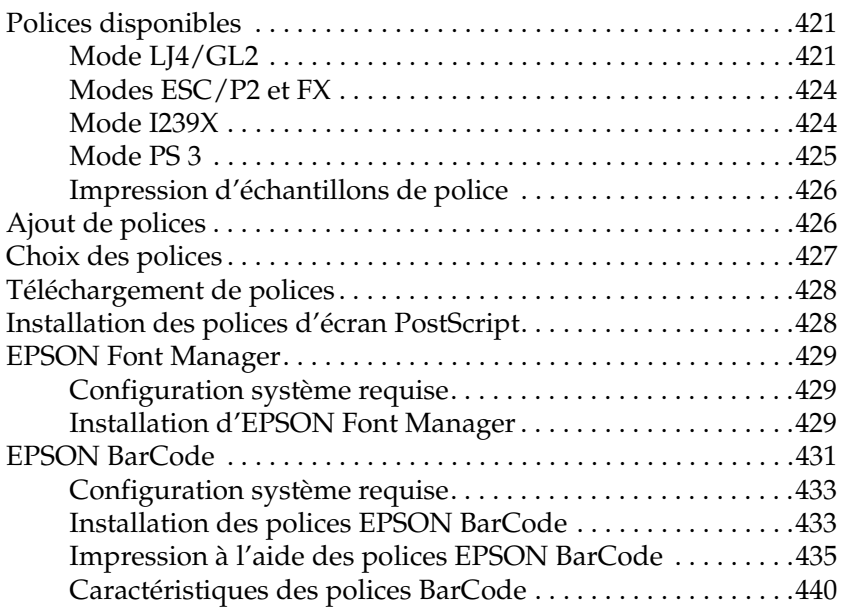

#### [Annexe D](#page-465-0) **Jeux de symboles**

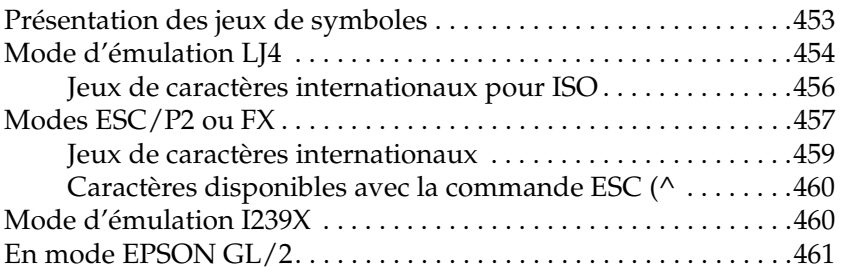

**[Glossaire](#page-477-0)**

**[Index](#page-483-0)**

## <span id="page-13-0"></span>Chapitre 1 **Présentation de votre imprimante**

## <span id="page-13-1"></span>**Composants de l'imprimante**

## <span id="page-13-2"></span>**Vue avant**

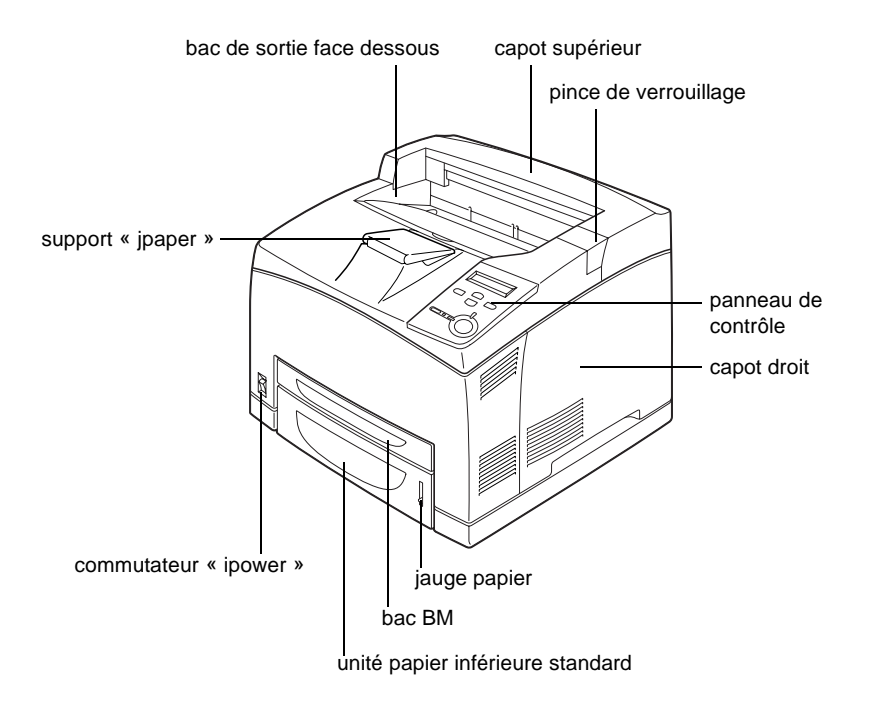

1

## <span id="page-14-0"></span>**Vue arrière**

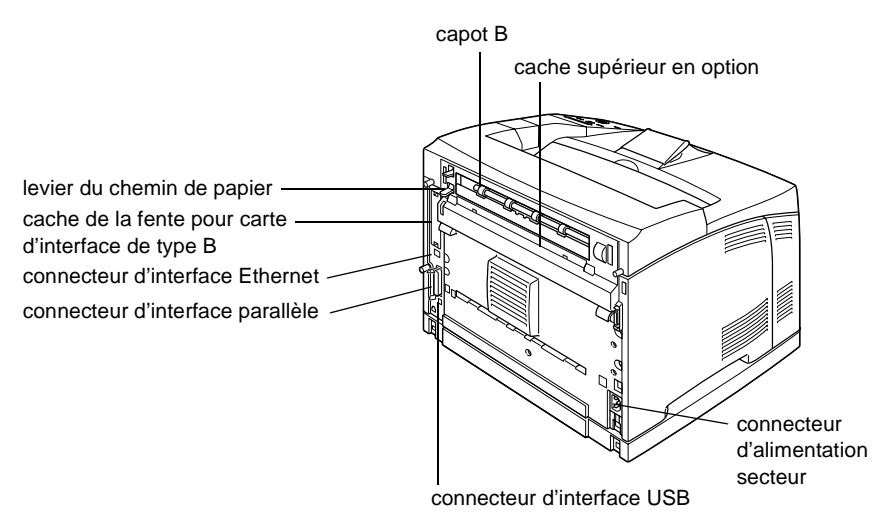

## <span id="page-14-1"></span>**Intérieur de l'imprimante**

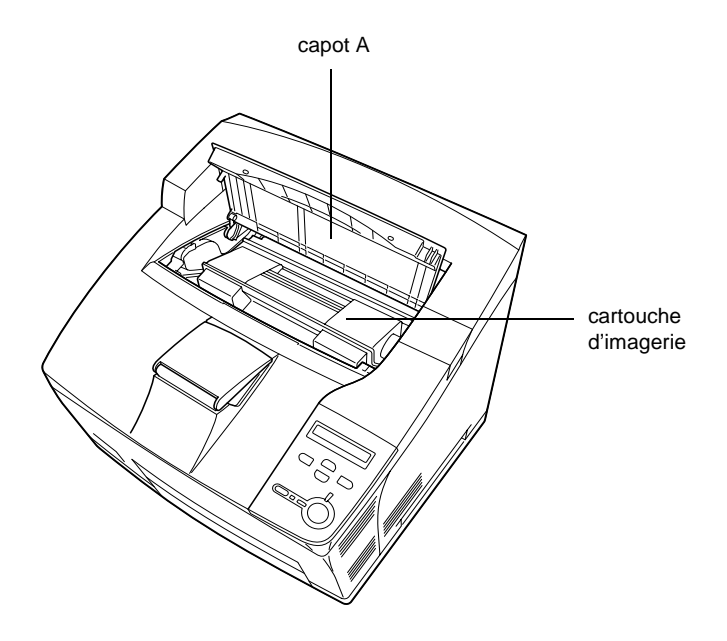

## <span id="page-15-0"></span>**Panneau de contrôle**

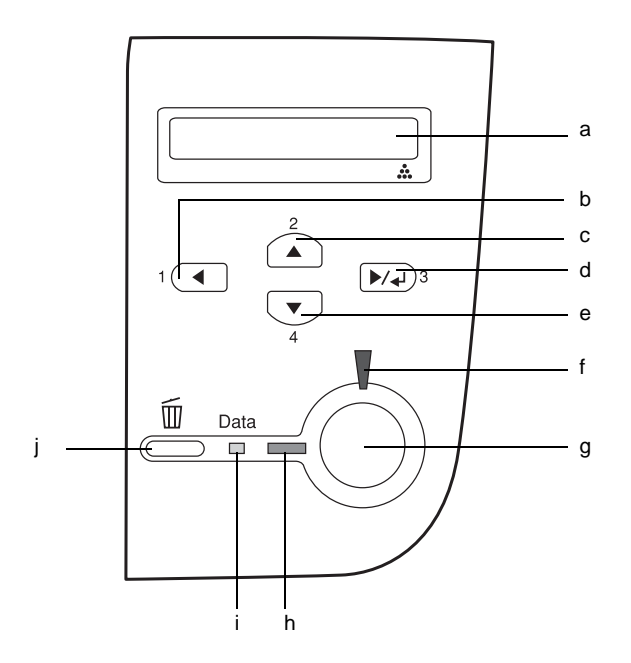

b. Bouton Retour

- c. Bouton Haut
- d. Bouton Entrée
- e. Bouton Bas

a. Ecran LCD Affiche les messages d'état de l'imprimante et les menus du panneau de contrôle.

> Ces boutons vous permettent d'accéder aux menus du panneau de contrôle à partir duquel vous pouvez paramétrer l'imprimante et vérifier l'état des consommables. Pour plus d'informations sur l'utilisation de ces boutons, reportez-vous à la section [« Utilisation des](#page-387-3)  [menus du panneau de contrôle » à la](#page-387-3)  [page 375.](#page-387-3)

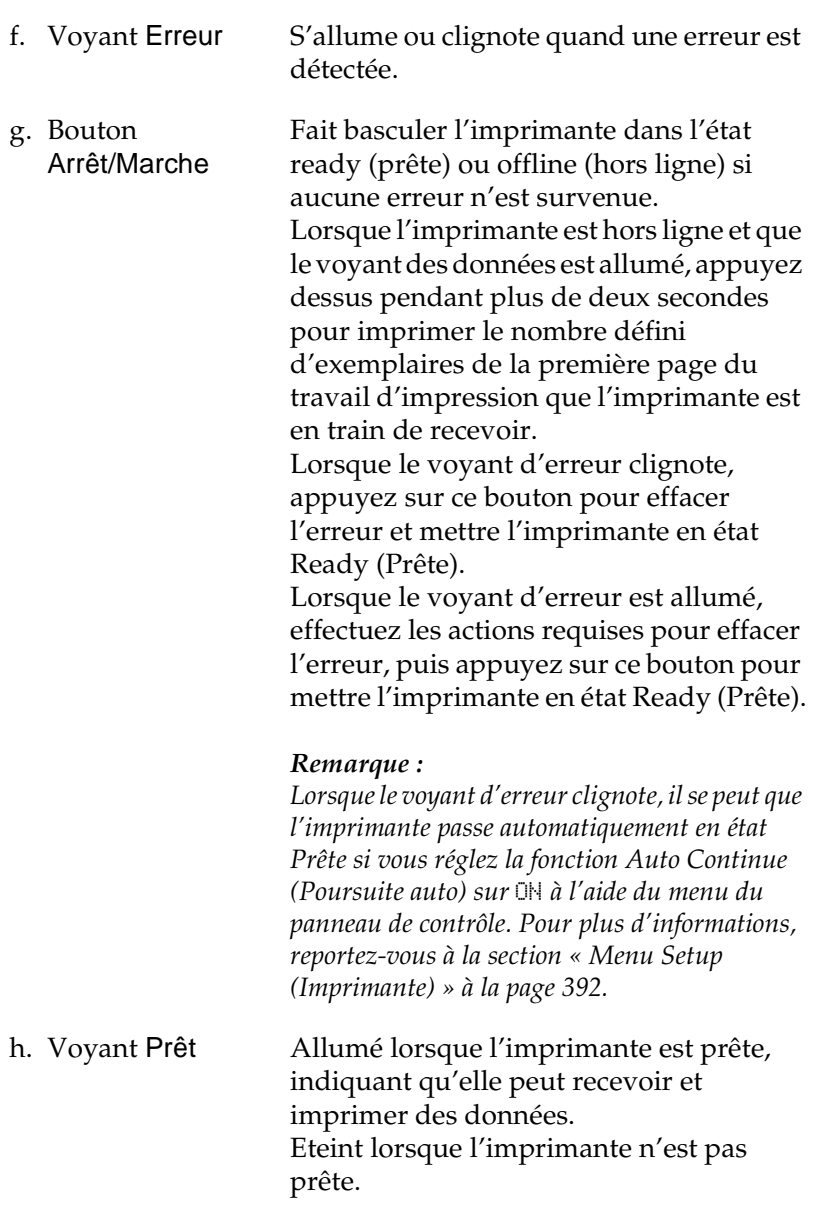

- i. Voyant Données Allumé ou clignotant lorsque l'imprimante traite des données ou quand des données d'impression sont stockées dans le tampon d'impression (la partie de la mémoire de l'imprimante réservée à la réception de données), mais qu'elles ne sont pas encore imprimées. Eteint lorsqu'il n'y a pas de données dans la mémoire tampon.
- j. Bouton Annulation Appuyez une fois sur ce bouton pour annuler le travail d'impression en cours. Si vous maintenez ce bouton enfoncé pendant plus de deux secondes, toutes les données contenues dans la mémoire tampon, tous les travaux et toutes les données que l'imprimante est en train de recevoir ou d'imprimer sont effacés.

## <span id="page-17-0"></span>**Options et consommables**

## <span id="page-17-1"></span>**Options**

Vous pouvez augmenter les capacités de l'imprimante en installant les options suivantes.

#### Unité papier de 550 feuilles A4 (C12C802091)

Cette unité porte la capacité d'alimentation en papier à 550 feuilles ; vous pouvez installer jusqu'à trois unités papier en option. Pour plus d'informations, reportez-vous à la section [« Unité papier de 550 feuilles A4 » à la page 221](#page-233-2).

#### Unité recto verso (C12C802101)

L'unité d'impression recto verso assure l'impression automatique sur les deux faces du papier. Pour plus d'informations, reportez-vous à la section [« Unité recto verso » à la page 226.](#page-238-1)

#### Bac de réception (C12C802111)

Cette unité confère l'option décalage. Les documents imprimés sont éjectées en piles décalées. Cette unité peut ainsi empiler jusqu'à 500 feuilles de papier. Pour plus d'informations, reportez-vous à la section [« Bac de réception » à la page 230](#page-242-1).

#### Disque dur (C12C824061)

Cette option augmente la capacité de l'imprimante, ce qui vous permet d'imprimer des travaux complexes et importants à haute vitesse. Cette option vous permet également d'employer la fonction Reserve Job (Travail enregistré). Cette fonction vous permet de stocker un travail d'impression sur le disque dur de l'imprimante, afin de le réimprimer à tout moment directement à partir du panneau de contrôle de l'imprimante. Pour plus d'informations, reportez-vous à la section [« Disque dur » à la](#page-253-1)  [page 241](#page-253-1).

#### Module mémoire

Le module mémoire augmente la mémoire de votre imprimante, vous permettant d'imprimer des documents complexes et contenant de nombreux graphiques. Pour plus d'informations, reportez-vous à la section [« Module mémoire » à la page 235](#page-247-1).

#### *Remarque :*

*Assurez-vous que le module DIMM que vous achetez est compatible avec les produits EPSON. Pour plus d'informations, contactez le magasin où vous avez acheté l'imprimante ou un technicien EPSON qualifié.*

#### Cartes d'interface

Vous pouvez installer plusieurs cartes d'interface en option pour accroître la compatibilité réseau de votre imprimante par l'intégration d'interface parallèle, USB et Ethernet. Pour plus d'informations, reportez-vous à la section [« Cartes d'interface » à](#page-260-1)  [la page 248.](#page-260-1)

#### <span id="page-19-0"></span>**Consommables**

#### Cartouche d'imagerie (S051111)

La durée de vie de la cartouche est surveillée par l'imprimante. qui affiche un message sur son panneau de contrôle quand vous devez la remplacer.

#### Unité de fusion 120 (S053016)

La durée de vie de l'unité est surveillée par l'imprimante qui affiche un message sur son panneau de contrôle quand vous devez la remplacer.

#### Unité de fusion 220 (S053017)

La durée de vie de l'unité est surveillée par l'imprimante qui affiche un message sur son panneau de contrôle quand vous devez la remplacer.

## <span id="page-19-1"></span>**Caractéristiques de l'imprimante**

Cette imprimante dispose de toute une série de fonctions qui facilitent son utilisation et garantissent un travail de qualité supérieure constante. Les fonctions principales sont décrites ci-dessous.

## <span id="page-20-0"></span>**Mode Adobe PostScript 3**

Le mode Adobe PostScript 3 de l'imprimante vous permet d'imprimer des documents mis en forme pour des imprimantes PostScript. Dix-sept polices de taille variable sont fournies. La prise en charge des fonctions IES (Intelligent Emulation Switch) et SPL (Shared Printer Language) permet à l'imprimante de basculer entre le mode PostScript et d'autres émulations en fonction des données qu'elle reçoit.

## <span id="page-20-1"></span>**Impression de qualité supérieure**

Si vous utilisez le pilote fourni, votre imprimante permet de réaliser des impressions au format A4 avec une résolution de 600 ppp à une vitesse de 34 pages par minute. Vous apprécierez la qualité d'impression professionnelle produite par l'imprimante et sa vitesse de traitement.

## <span id="page-20-2"></span>**Technologie EPSON Quick Fuser**

Cette imprimante préchauffe plus rapidement que les imprimantes classiques. Il s'écoule environ 25 secondes entre le moment où vous appuyez sur le bouton Marche/Arrêt et celui où l'impression peut commencer à température normale. Ce laps de temps dépend de la configuration des options de l'imprimante. En outre, si les données d'impression sont reçues en mode Veille, l'impression démarre après un préchauffage d'environ 17 secondes.

## <span id="page-21-0"></span>**Grand choix de polices**

L'imprimante est fournie avec un jeu de 80 polices de taille variable compatibles Laser Jet et 3 polices bitmap en mode d'émulation LJ4, de sorte que vous disposiez des polices dont vous avez besoin pour créer des documents de qualité professionnelle.

## <span id="page-21-1"></span>**Mode d'économie de toner**

Pour réduire la quantité de toner utilisée lors de l'impression de documents, vous pouvez imprimer des brouillons en utilisant le mode d'économie de toner.

## <span id="page-21-2"></span>**Fonction Reserve job (Travail enregistré)**

La fonction Reserve job (Travail enregistré) vous permet de stocker un travail d'impression sur le disque dur de l'imprimante, afin de pouvoir le réimprimer à tout moment, directement depuis le panneau de contrôle de l'imprimante sans devoir utiliser l'ordinateur. Elle permet également d'imprimer un exemplaire pour vérifier son contenu avant d'en imprimer plusieurs. Si le contenu du travail d'impression est confidentiel, vous pouvez en limiter l'accès à l'aide d'un mot de passe. Pour plus d'informations, reportez-vous à la section [« Utilisation de la](#page-77-1)  [fonction Reserve Job \(Travail enregistré\) » à la page 65.](#page-77-1)

#### *Remarque :*

*Pour que la fonction Reserve Job (Travail enregistré) soit disponible, le disque dur en option doit être installé sur votre imprimante. Pour plus d'informations sur l'installation du disque dur, reportez-vous à la section [« Disque dur » à la page 241](#page-253-1).*

## <span id="page-22-0"></span>**Impression recto verso**

EPSON fournit une unité recto verso en option qui permet d'imprimer aisément sur les deux faces de la page. Vous pouvez ainsi produire des documents recto verso de qualité professionnelle. Cette fonction compatible avec tous les travaux d'impression vous permet de réduire les coûts et d'économiser les ressources.

## <span id="page-22-1"></span>**Fonction HDD form overlay (Fond de page sur disque dur)**

Cette fonction permet d'imprimer plus rapidement les fonds de page en les enregistrant sur le disque dur en option de l'imprimante plutôt que sur l'ordinateur. Pour plus d'informations, reportez-vous à la section [« Utilisation de la](#page-67-1)  [fonction HDD form overlay \(Fond de page sur disque dur\) » à la](#page-67-1)  [page 55.](#page-67-1)

#### *Remarque :*

- ❏ *Pour que la fonction HDD form overlay (fond de page sur disque dur) soit disponible, le disque dur en option doit être installé sur l'imprimante. Pour plus d'informations sur l'installation du disque dur, reportez-vous à la section [« Disque dur » à la page 241.](#page-253-1)*
- ❏ *Vous pouvez utiliser la fonction HDD Form Overlay (Fond de page sur disque dur) avec le pilote PostScript.*

## <span id="page-23-0"></span>**Technologie RITech (Resolution Improvement Technology)**

La technologie d'amélioration de la résolution (RITech) est une technologie d'impression originale d'EPSON qui consiste à lisser les bords en escalier des lignes diagonales et courbes dans le texte et les graphiques. La technologie Enhanced MicroGray améliore la qualité des demi-tons dans les graphiques. Le pilote fourni améliore la résolution d'impression de 600 ppp (point par pouces) de l'imprimante à l'aide des technologies RITech et Enhanced MicroGray.

## <span id="page-23-1"></span>**Options d'impression diverses**

Cette imprimante intègre de nombreuses options d'impression différentes. Vous pouvez imprimer dans de nombreux formats ou sur de nombreux types de papier différents. Utilisez celui qui correspond le mieux à vos besoins.

## <span id="page-23-2"></span>**Impression recto verso**

Cette option permet d'imprimer sur les deux faces de la feuille.

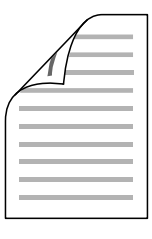

Pour plus d'informations, reportez-vous aux sections [« Unité](#page-238-1)  [recto verso » à la page 226](#page-238-1) et [« Impression à l'aide de l'unité recto](#page-70-1)  [verso » à la page 58](#page-70-1).

#### *Remarque :*

*L'unité d'impression recto verso en option doit être installée sur votre imprimante pour que vous puissiez utiliser cette option d'impression. Reportez-vous aux instructions de la section [« Unité recto verso » à la](#page-238-1)  [page 226.](#page-238-1)*

## <span id="page-24-0"></span>**Impression en mode Fit to page (Zoom)**

Cette option permet d'agrandir ou de réduire automatiquement la taille du document pour l'adapter au format de papier que vous avez sélectionné.

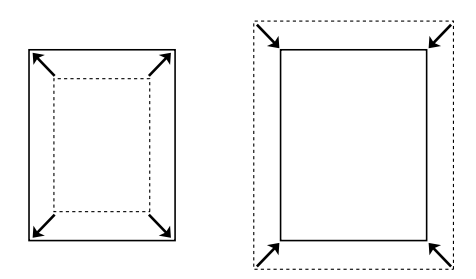

Pour plus d'informations, reportez-vous à la section [« Redimensionnement des impressions » à la page 40](#page-52-3).

1

## <span id="page-25-0"></span>**Pages par feuille imprimée**

Cette option permet d'imprimer deux ou quatre pages sur une seule feuille.

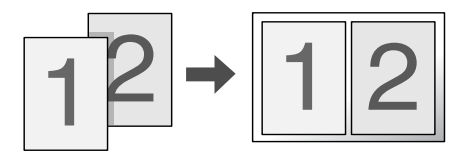

Pour plus d'informations, reportez-vous à la section [« Modification de la disposition de l'impression » à la page 43](#page-55-1).

## <span id="page-25-1"></span>**Impression de filigrane**

Cette option permet d'imprimer du texte ou une image sous forme de filigrane. Par exemple, vous pouvez imprimer « Confidentiel » sur un document important.

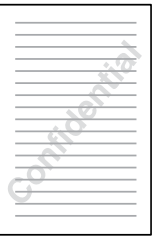

Pour plus d'informations, reportez-vous à la section [« Utilisation](#page-57-1)  [d'un filigrane » à la page 45](#page-57-1).

## <span id="page-26-0"></span>**Impression de fond de page**

Cette option permet de préparer des fonds de page ou modèles standard que vous pouvez utiliser comme fond de page lorsque vous imprimez d'autres documents.

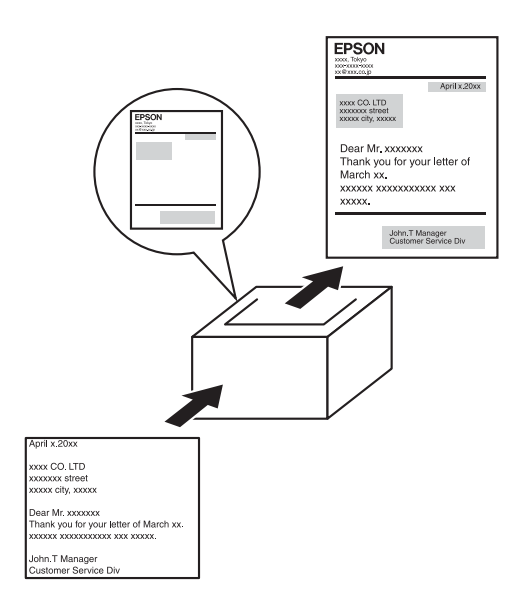

Pour plus d'informations, reportez-vous à la section [« Utilisation](#page-61-1)  [d'un fond de page » à la page 49](#page-61-1).

#### *Remarque :*

*La fonction Overlay printing (Impression de fond de page) n'est pas disponible en mode PostScript 3.*

## <span id="page-27-0"></span>**Utilisation de la fonction Reserve Job (Travail enregistré)**

Cette option permet d'imprimer ultérieurement, directement depuis le panneau de contrôle de l'imprimante, les travaux que vous avez enregistrés sur le disque dur de l'imprimante.

Pour plus d'informations, reportez-vous aux sections [« Unité](#page-238-1)  [recto verso » à la page 226](#page-238-1) et [« Utilisation de la fonction Reserve](#page-77-1)  [Job \(Travail enregistré\) » à la page 65](#page-77-1).

#### *Remarque :*

*L'unité d'impression recto verso en option doit être installée sur votre imprimante pour que vous puissiez utiliser cette option d'impression. Reportez-vous aux instructions de la section [« Unité recto verso » à la](#page-238-1)  [page 226.](#page-238-1)*

## <span id="page-29-0"></span>Chapitre 2 **Manipulation du papier**

## <span id="page-29-1"></span>**Alimentation papier**

Cette section décrit les combinaisons possibles de sources et types de papier.

### <span id="page-29-2"></span>**Bac BM**

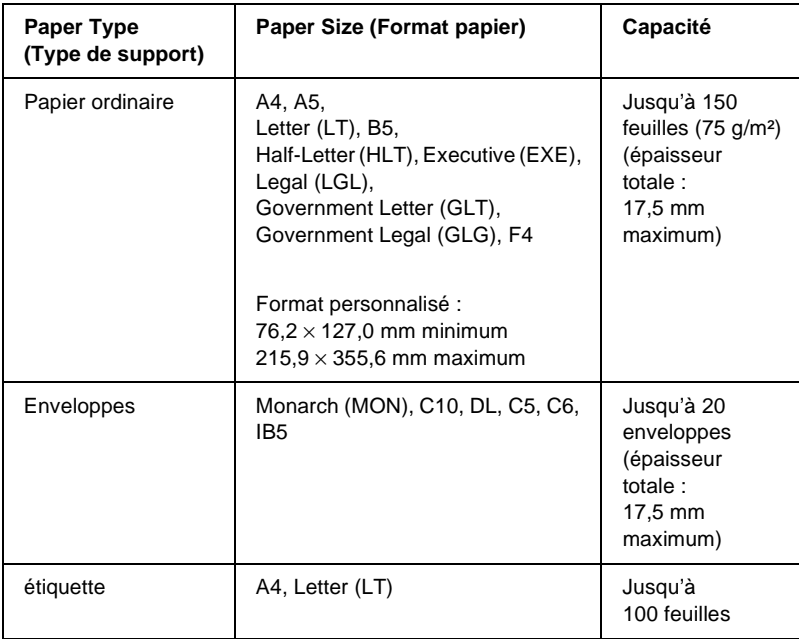

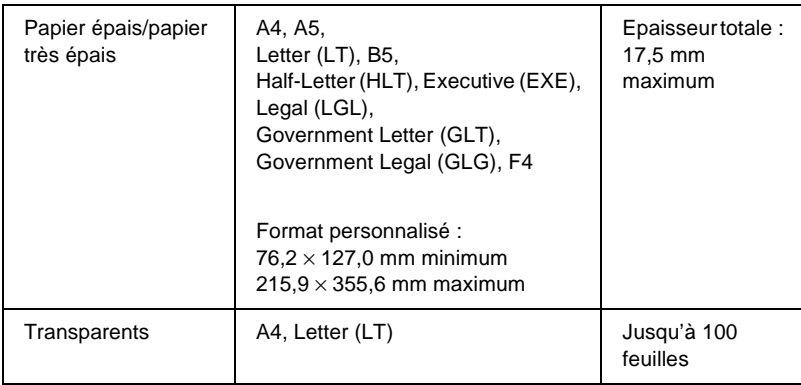

## <span id="page-30-0"></span>**Unité papier inférieure standard**

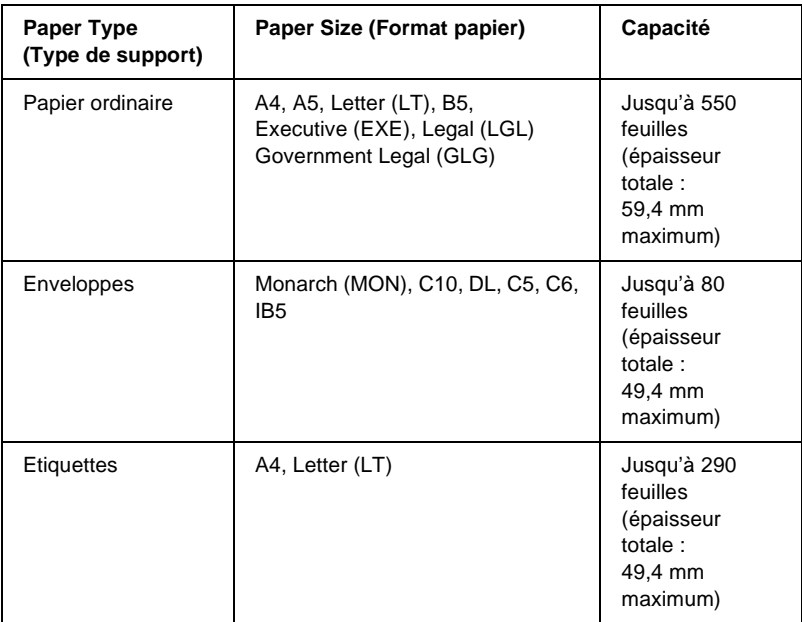

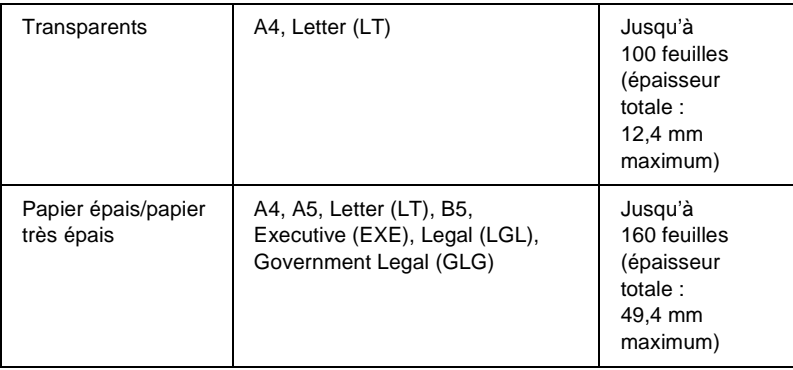

## <span id="page-31-0"></span>**Unité papier de 550 feuilles A4 en option**

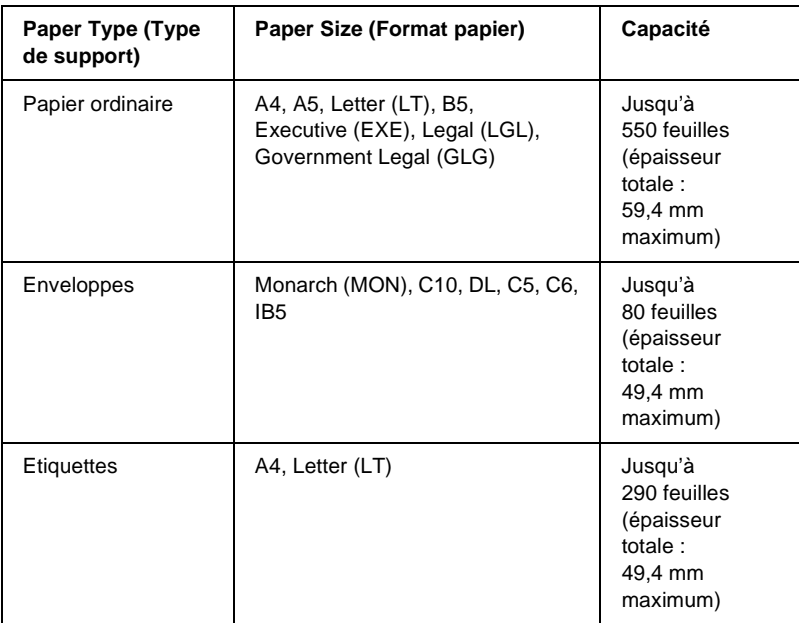

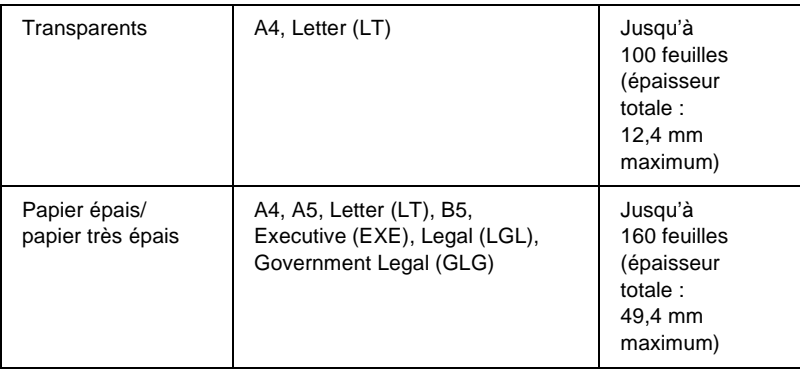

## <span id="page-32-0"></span>**Sélection de l'alimentation papier**

Vous pouvez sélectionner vous-même le mode d'alimentation papier ou configurer l'imprimante de sorte que la sélection soit automatique.

#### **Sélection manuelle**

Vous pouvez sélectionner vous-même le mode d'alimentation papier à partir du pilote d'impression ou du panneau de contrôle de l'imprimante.

❏ A partir du pilote d'impression

Sous Windows, accédez au pilote d'impression, cliquez sur l'onglet Basic Settings (Principal) et choisissez l'alimentation papier désirée dans la liste Paper Source (Alimentation). Cliquez ensuite sur OK.

❏ A partir du panneau de contrôle de l'imprimante

Accédez au menu Setup (Imprimante) du panneau de contrôle, sélectionnez Paper Source (Alimentation) et spécifiez l'alimentation papier désirée.

#### **Sélection automatique**

Si vous voulez que l'imprimante sélectionne automatiquement la source d'alimentation contenant le papier de format approprié, sélectionnez l'option Auto Selection (Sélection automatique) du pilote d'impression ou l'option Auto du panneau de contrôle de l'imprimante.

L'imprimante recherchera la source d'alimentation contenant le format de papier indiqué dans l'ordre suivant.

Configuration standard :

Bac BM Bac inférieur 1

#### *Remarque :*

- ❏ *Les formats et modes d'alimentation papier sélectionnés dans votre application risquent d'annuler les paramètres du pilote d'impression.*
- ❏ *Il est possible de modifier le niveau de priorité du bac BM à l'aide de l'option* MP Mode *(Mode BM) du menu Setup (Imprimante) du panneau de contrôle. Pour plus d'informations, reportez-vous à la section [« Menu Setup \(Imprimante\) » à la page 392](#page-404-1).*

Avec une ou deux unités papier de 550 feuilles A4 en option installées :

Bac BM Bac inférieur 1 Bac inférieur 2 Bac inférieur 3

#### *Remarque :*

- ❏ *Les formats et modes d'alimentation papier sélectionnés dans votre application risquent d'annuler les paramètres du pilote d'impression.*
- ❏ *Il est possible de modifier le niveau de priorité du bac BM à l'aide de l'option* MP Mode *(Mode BM) du menu Setup (Imprimante) du panneau de contrôle. Pour plus d'informations, reportez-vous à la section [« Menu Setup \(Imprimante\) » à la page 392](#page-404-1).*
- ❏ *Lorsque le paramètre de source d'alimentation est défini sur* Auto *sur le panneau de contrôle de l'imprimante ou dans le pilote d'impression, les bacs inférieurs standard et en option peuvent charger automatiquement des formats de papier A4, A5, B5, LT, LGL, GLG et EXE. Il est possible de charger d'autres formats de papier lorsque l'unité papier spécifiée est paramétrée pour cette source d'alimentation.*

#### **Alimentation manuelle de papier**

L'alimentation manuelle est similaire à l'alimentation normale, si ce n'est que vous devez appuyer sur le bouton O Marche/Arrêt pour lancer l'impression.

Vous pouvez choisir d'appuyer sur le bouton O Marche/Arrêt pour lancer l'impression de toutes les pages, ou d'appuyer sur ce bouton pour imprimer chaque page, une à une.

Pour alimenter l'imprimante manuellement, procédez comme suit :

- 1. Accédez au pilote d'impression en utilisant l'une des méthodes suivantes :
	- ❏ Pour accéder au pilote d'impression à partir de votre application, sélectionnez Print (Imprimer) ou Page Setup (Mise en page) dans le menu File (Fichier). Il se peut également que vous deviez cliquer sur Setup (Configuration), Options, Properties (Propriétés) ou sur plusieurs de ces boutons.
	- ❏ Pour accéder au pilote d'impression à partir de Windows Me, 98 ou 95, cliquez sur Start (Démarrer), pointez sur Settings (Paramètres), puis cliquez sur Printer (Imprimantes). Cliquez ensuite avec le bouton droit de la souris sur l'icône EPSON EPL-N3000 Advanced (Avancées), puis cliquez sur Properties (Propriétés).
	- ❏ Pour accéder au pilote d'impression à partir de Windows XP, 2000 ou NT 4.0, cliquez sur Start (Démarrer), puis sur Printers and Faxes (Imprimantes et télécopies). Cliquez ensuite avec le bouton droit de la souris sur l'icône EPSON EPL-N3000 Advanced, puis cliquez sur Printing Preferences (Options d'impression) (sous Windows XP ou 2000) ou Document Defaults (Valeur par défaut du document) (sous Windows NT 4.0).
- 2. Cliquez sur l'onglet Basic Settings (Principal), puis sélectionnez la boîte de dialogue Manual Feed (Alimentation manuelle).
- 3. Activez la case à cocher EachPage (Chaque page) pour introduire toutes les pages manuellement, une à une. Si vous ne voulez introduire manuellement que la première page, laissez cette case à cocher désactivée.
- 4. Sélectionnez le format de papier approprié dans la liste déroulante Paper Size (Format papier).
- 5. Si le format de papier désiré est déjà chargé, passez directement à l'étape suivante. Sinon, retirez le papier qui se trouve éventuellement dans le bac. Chargez une ou plusieurs feuilles de papier du format sélectionné, face imprimable vers le haut. Positionnez le guide papier en fonction du format de papier que vous utilisez.

#### *Remarque :*

*La face à imprimer doit être tournée vers le haut.*

- 6. Envoyez les données d'impression de l'ordinateur à l'imprimante. Le message Manual Feed (Alimentation manuelle) s'affiche, ainsi que le format du papier sélectionné.
- 7. Appuyez sur le bouton O Marche/Arrêt pour lancer l'impression.

Si vous avez activé la case à cocher EachPage (Chaque page) à l'étape 3, appuyez sur le bouton O Marche/Arrêt pour imprimer chaque page.

Dans le cas contraire, toutes les pages sont imprimées automatiquement.

# **Bac de sortie**

# **Bac de sortie face dessous**

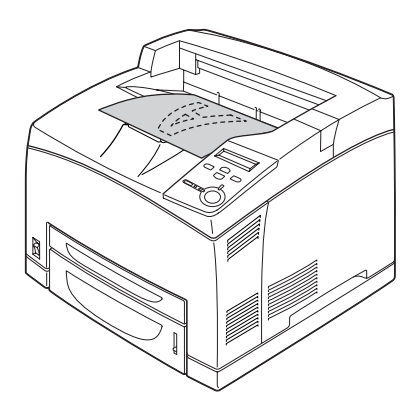

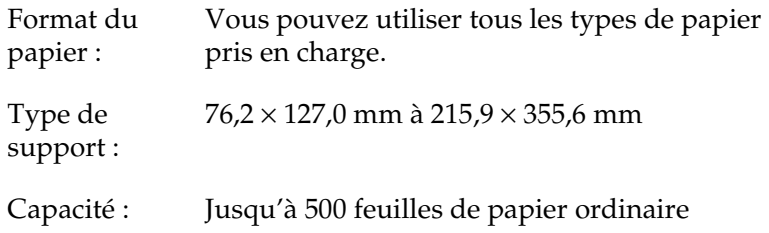

# **Bac de sortie face dessus**

# **Installation du bac de sortie face dessus**

Procédez comme suit pour installer le bac de sortie face dessus.

1. Insérez les pattes de fixation droite et gauche du bac de sortie face dessus dans les orifices situés à l'arrière de l'imprimante.

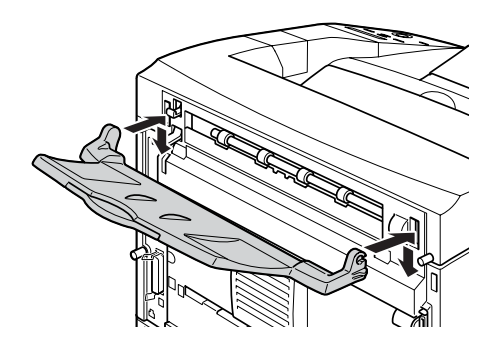

2. Poussez le levier vers le haut et tirez le bac d'extension.

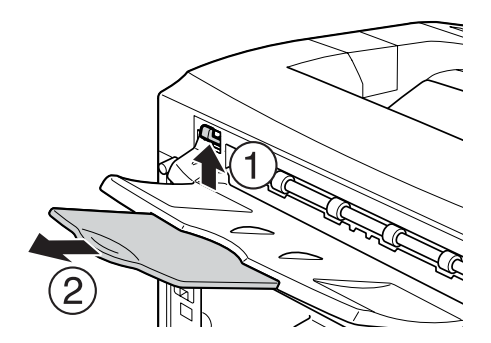

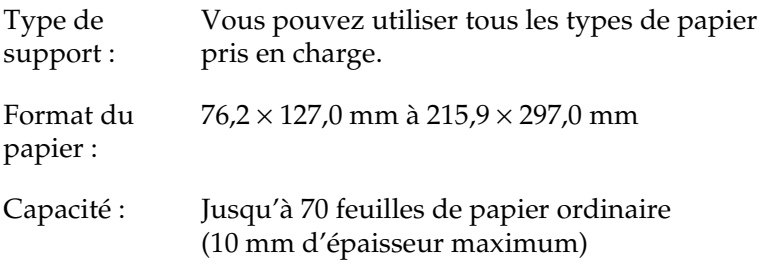

# **Chargement du papier**

Cette section décrit la méthode de chargement du papier dans le bac BM et dans les bacs papier. Si vous utilisez des supports spéciaux, tels que des transparents ou des enveloppes, reportez-vous également à la section [« Impression sur des](#page-44-0)  [supports spéciaux » à la page 32](#page-44-0).

# <span id="page-39-0"></span>**Bac BM et unité papier inférieure standard**

Le bac BM est la source de papier la plus flexible car elle prend en charge de nombreux formats de papier et types de support. Pour plus d'informations, reportez-vous à la section [« Bac BM » à la](#page-29-0)  [page 17](#page-29-0).

Pour plus d'informations sur les formats de papier et les types supportés par l'unité papier inférieure standard, reportez-vous à la section [« Unité papier inférieure standard » à la page 18](#page-30-0).

#### *Remarque :*

*Vous ne pouvez monter le bac BM que dans la fente supérieure et l'unité papier inférieure standard que dans la fente inférieure. Ne forcez pas l'installation dans l'autre fente.*

Pour charger du papier dans le bac BM, procédez comme suit.

### *Remarque :*

*La procédure de chargement du papier dans l'unité papier inférieure standard et dans le bac BM sont identiques.*

1. Retirez le bac BM.

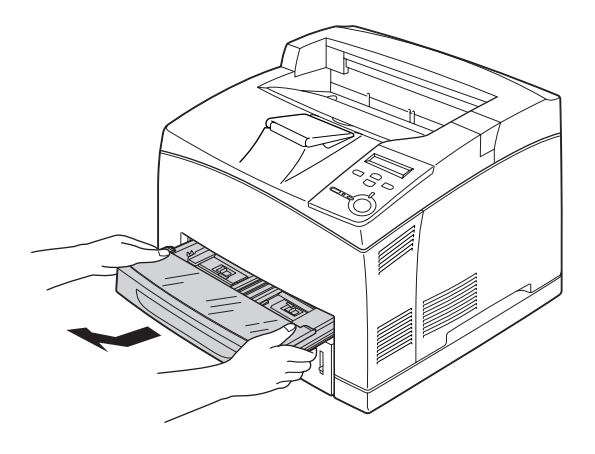

*Remarque : Pour retirer le bac BM, soulevez-le et tirez en biais.*

2. Retirez le couvercle du bac BM.

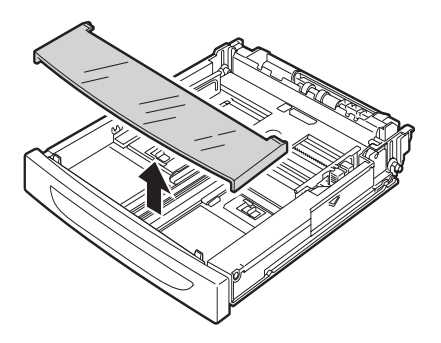

3. Réglez le bac en fonction du format de papier que vous chargez.

Faites glisser le guide papier latéral vers l'extérieur tout en pinçant la molette. Faites ensuite glisser le guide papier arrière tout en pinçant la molette en fonction du format de papier que vous chargez.

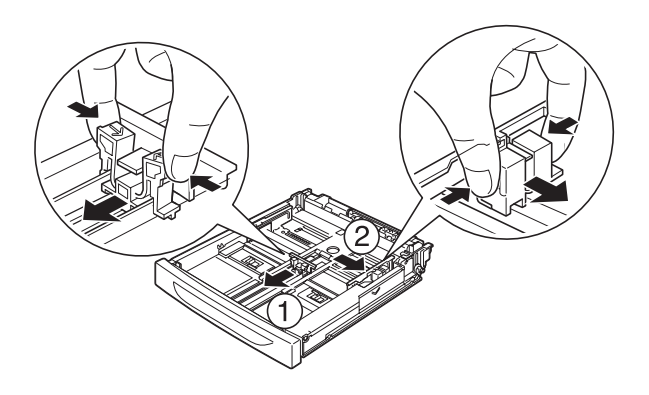

4. Chargez une pile de papier du type souhaité au centre du bac, la face imprimable vers le haut. Enfin, faites glisser le guide papier latéral tout en pinçant la molette, jusqu'à ce qu'il soit en contact avec le côté droit de la pile et bien ajusté.

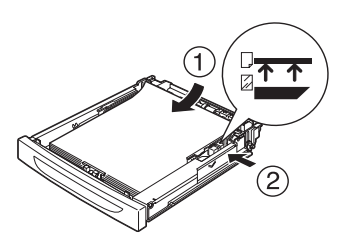

5. Remettez le capot du bac BM en place, en veillant à ce que le bord avant soit encastré au maximum. Réinsérez le bac papier dans l'imprimante.

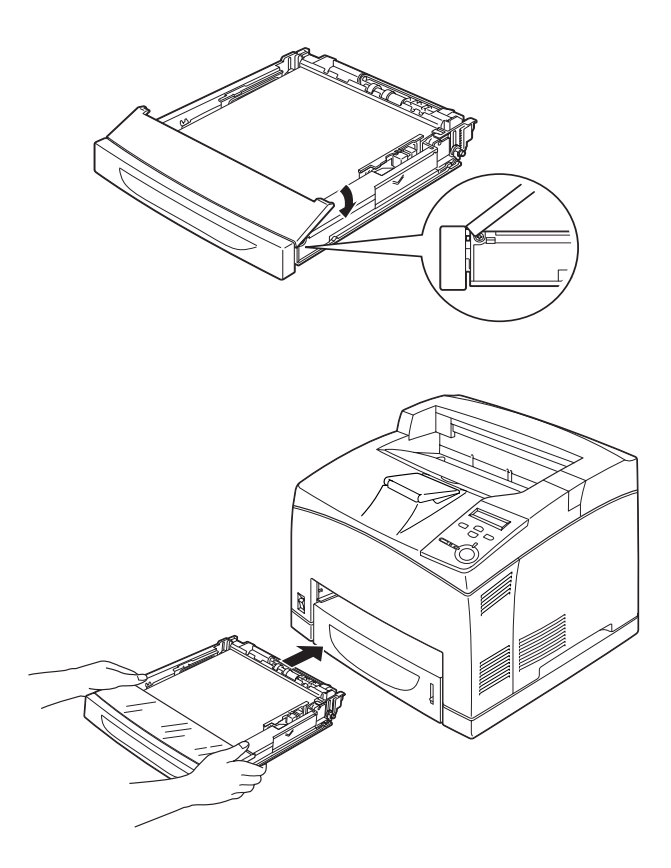

#### *Remarque :*

*Les formats de papier suivants sont détectés automatiquement. Si vous chargez ou ajustez un format de papier différent du format de papier déjà chargé dans l'imprimante, paramétrez le format de papier à l'aide du panneau de contrôle. Pour plus d'informations, reportez-vous à la section [« Menu Tray \(Bac\) » à la page 386](#page-398-0).*

Formats de papier détectés :

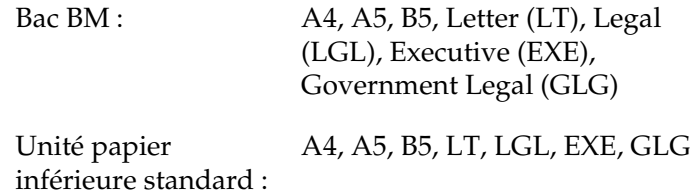

6. Ouvrez le support papier pour accueillir le format de papier chargé dans le bac BM ou l'unité papier inférieure, afin que les feuilles ne tombent pas de l'imprimante.

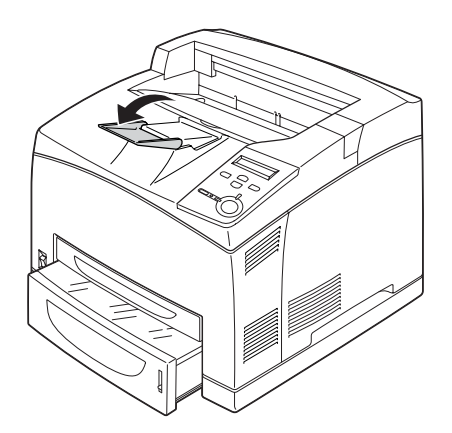

# **Unité papier de 550 feuilles**

Les formats et les types de papier pris en charge par l'unité papier de 550 feuilles en option et l'unité papier inférieure standard sont identiques. Pour plus d'informations, reportez-vous à la section [« Unité papier de 550 feuilles A4 en option » à la page 19.](#page-31-0)

La procédure de chargement du papier est également identique à celle de l'unité papier inférieure standard. Pour plus d'informations, reportez-vous à la section [« Bac BM et unité](#page-39-0)  [papier inférieure standard » à la page 27](#page-39-0).

# <span id="page-44-0"></span>**Impression sur des supports spéciaux**

Vous pouvez imprimer sur des supports spéciaux comme du papier épais, des enveloppes, des transparents et des étiquettes.

#### *Remarque :*

*La qualité d'un type particulier ou d'une marque particulière de support peut à tout moment être modifiée par son fabricant. EPSON ne peut donc garantir la qualité de quelque type de support que ce soit. Procédez toujours à des essais avant d'acheter de grandes quantités de papier ou d'imprimer des travaux importants.*

# **Enveloppes**

La qualité d'impression des enveloppes peut être irrégulière car elles sont composées de parties de différentes épaisseurs. Imprimez une ou deux enveloppes afin de vérifier la qualité d'impression.

c*Attention : N'utilisez pas d'enveloppes à fenêtre sauf si elles ont été spécialement conçues pour les imprimantes laser. Le plastique de la plupart des enveloppes à fenêtre fond lorsqu'il entre en contact avec l'unité de fusion.*

#### *Remarque :*

❏ *Selon la qualité des enveloppes, l'environnement d'impression ou la procédure d'impression, les enveloppes risquent d'être froissées. Effectuez un test avant de lancer l'impression de plusieurs enveloppes.*

❏ *Si les enveloppes imprimées sont froissées, ouvrez le capot B et soulevez les leviers de modification de la pression d'avance papier de chaque côté de l'unité de fusion jusqu'à ce qu'ils soient à la verticale. Ceci devrait réduire les plis sur les enveloppes. Lorsque vous utilisez d'autres types de papier, n'oubliez pas de rabaisser les leviers.*

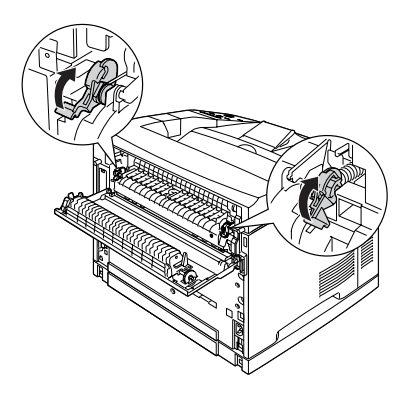

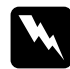

w*Avertissement : Sauf indication contraire dans ce manuel, veillez à ne pas toucher l'unité de fusion qui porte la mention* CAUTION HOT SURFACE *(ATTENTION SURFACE CHAUDE) ni la zone environnante. Si l'imprimante vient d'être utilisée, l'unité de fusion et cette zone sont probablement très chaudes. Si vous devez toucher l'une de ces zones, attendez 40 minutes que la chaleur diminue.*

Le tableau ci-après répertorie les paramètres importants que vous devez définir lorsque vous utilisez des enveloppes.

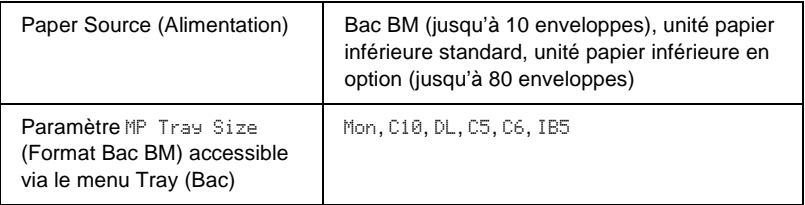

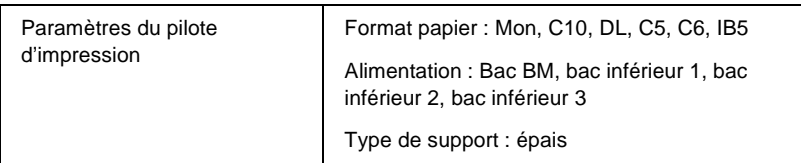

#### *Remarque :*

*Si vous chargez des enveloppes dans le bac BM, paramétrez la taille des enveloppes sous MP Tray Size (Format bac BM) dans le menu Tray (Bac) du panneau de contrôle.*

Voici quelques conseils concernant la manipulation de ce support.

❏ Chargez les enveloppes comme indiqué (tournée vers l'avant et rabat fermé).

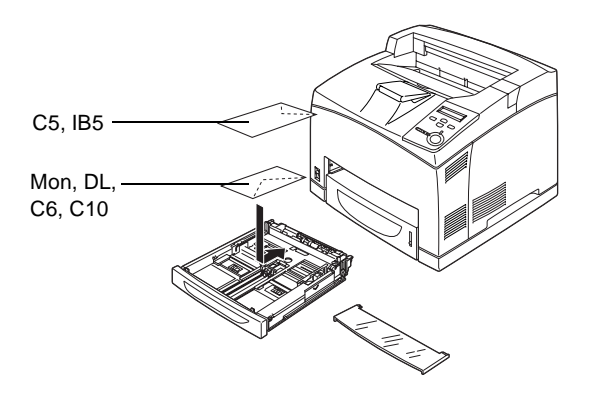

❏ N'utilisez pas d'enveloppes avec colle ou adhésif.

c*Attention : Vérifiez que les enveloppes correspondent aux paramètres de taille minimale suivants :*

*Bac BM : Hauteur : 76,2 mm Largeur : 127,0 mm*

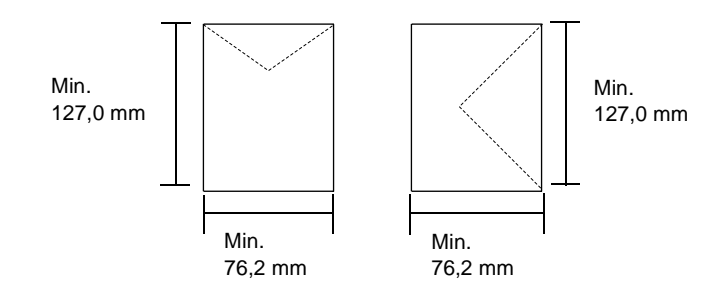

# **Étiquette**

Vous pouvez charger jusqu'à 100 feuilles d'étiquettes dans le bac BM et 290 dans les unités papier inférieure standard ou 550 feuilles. Il se peut cependant que vous deviez charger certains types d'étiquette feuille par feuille ou manuellement.

Le tableau ci-après répertorie les paramètres importants que vous devez définir lorsque vous utilisez des étiquettes.

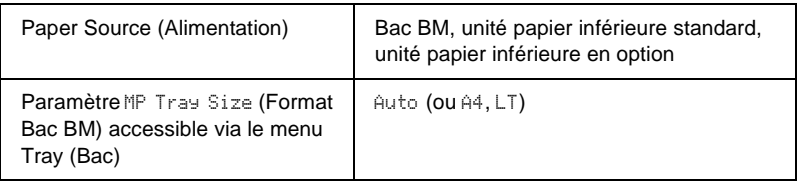

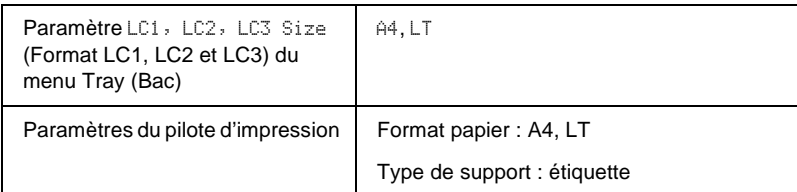

#### *Remarque :*

- ❏ *N'utilisez que des étiquettes conçues pour les imprimantes laser monochrome ou les photocopieurs à papier ordinaire monochromes.*
- ❏ *Pour éviter que la partie autocollante de l'étiquette n'entre en contact avec des composants de l'imprimante, utilisez toujours des étiquettes qui recouvrent la totalité de la surface du support et ne sont séparées par aucun espace.*
- ❏ *Posez une feuille de papier sur chaque feuille d'étiquettes et appuyez. Si le papier colle, ne chargez pas les étiquettes dans l'imprimante.*
- ❏ *Il peut s'avérer nécessaire de choisir* Thick *(Epais) comme type de papier dans le menu Setup (Imprimante).*

# **Papier épais/papier très épais**

Le tableau ci-après répertorie les paramètres importants que vous devez définir lorsque vous utilisez du papier épais ou très épais.

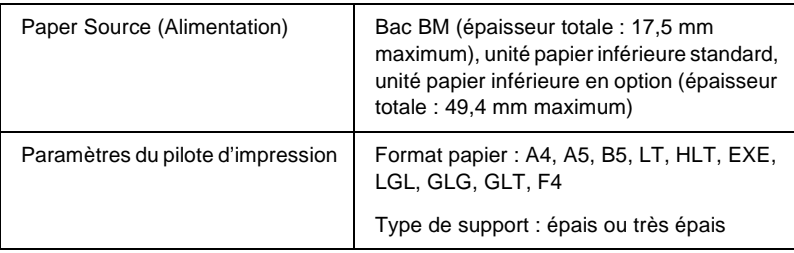

#### *Remarque :*

*Si vous imprimez sur du papier épais, nous vous recommandons de privilégier l'éjection sur le bac de sortie face dessus car le papier épais ondule facilement.*

# **Transparents**

Vous pouvez charger jusqu'à 100 transparents dans le bac BM et dans les unités papier inférieure standard ou 550 feuilles.

Le tableau ci-après répertorie les paramètres importants que vous devez définir lorsque vous utilisez des transparents.

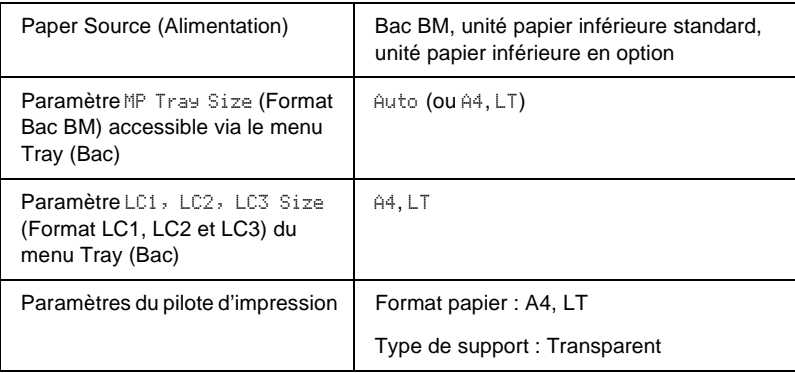

# **Définition d'un format personnalisé**

Vous pouvez charger du papier d'un format personnalisé dans le bac BM ; ce papier doit remplir les conditions de format suivantes :

76,2 × 127,0 mm à 215,9 × 355,6 mm pour le bac BM.

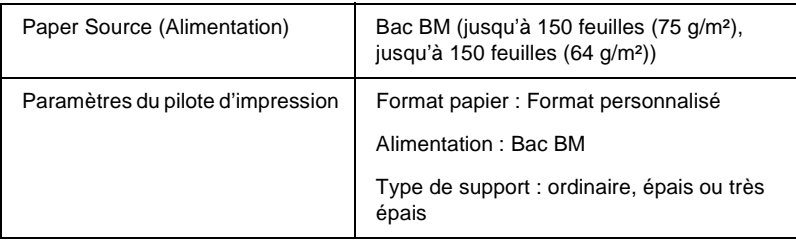

#### *Remarque :*

*Si vous imprimez sur du papier de format personnalisé, veillez à ce que le paramètre Paper Size (Format papier) du pilote d'impression soit défini sur* User Defined Size *(Format personnalisé).*

# Chapitre 3 **Utilisation du logiciel d'impression standard**

# **A propos du logiciel d'impression**

Le pilote d'impression vous permet de définir de nombreux paramètres afin d'optimiser l'utilisation de votre imprimante. Il inclut également l'utilitaire EPSON Status Monitor 3, auquel vous pouvez accéder via le menu Utility (Utilitaire). Cet utilitaire vous permet de vérifier l'état de votre imprimante. Pour plus d'informations, reportez-vous à la section [« Contrôle de](#page-85-0)  [l'imprimante avec EPSON Status Monitor 3 » à la page 73.](#page-85-0)

# **Accès au pilote d'impression**

Vous pouvez accéder au pilote d'impression directement à partir d'une application sous Windows.

Les paramètres de l'imprimante définis à partir de nombreuses applications Windows prévalent sur les paramètres définis lors d'un accès au pilote d'impression à partir du système d'exploitation. Dans la mesure du possible, accédez au pilote d'impression à partir de votre application, afin d'être certain d'obtenir le résultat désiré.

#### *Remarque :*

*Vous trouverez plus d'informations sur les paramètres du pilote d'impression dans l'aide en ligne.*

- ❏ Pour accéder au pilote d'impression à partir de votre application, cliquez sur la commande Print (Imprimer) ou Page Setup (Mise en page) du menu File (Fichier). Il se peut également que vous deviez cliquer sur Setup (Configuration), Options, Properties (Propriétés) ou sur plusieurs de ces boutons.
- ❏ Pour accéder au pilote d'impression à partir de Windows, cliquez sur Start (Démarrer), pointez sur Settings (Paramètres), puis cliquez sur Printers (Imprimantes). Cliquez ensuite avec le bouton droit de la souris sur l'icône EPSON EPL-N3000 Advanced et cliquez sur Properties (Propriétés) (sous Windows Me, 98 ou 95), Printing Preferences (Options d'impression) (sous Windows XP ou 2000) ou Document Defaults (Valeurs par défaut du document) (sous Windows NT 4.0).

# **Modification des paramètres de l'imprimante**

# **Réglage de la qualité de l'impression**

Vous pouvez modifier la qualité d'impression grâce aux paramètres du pilote d'impression. Le pilote d'impression vous permet de définir les paramètres d'impression en choisissant parmi une liste de paramètres prédéfinis ou en personnalisant les paramètres.

# **Redimensionnement des impressions**

Vous pouvez agrandir ou réduire vos documents au cours de l'impression.

### **Pour redimensionner automatiquement les pages en fonction du format du papier**

- 1. Cliquez sur l'onglet Layout (Disposition).
- 2. Cochez la case Zoom Options (Impression proportionnelle). Ensuite, sélectionnez le format de papier désiré dans la liste déroulante Output Paper (Sortie papier). L'impression s'effectuera en fonction du format sélectionné.

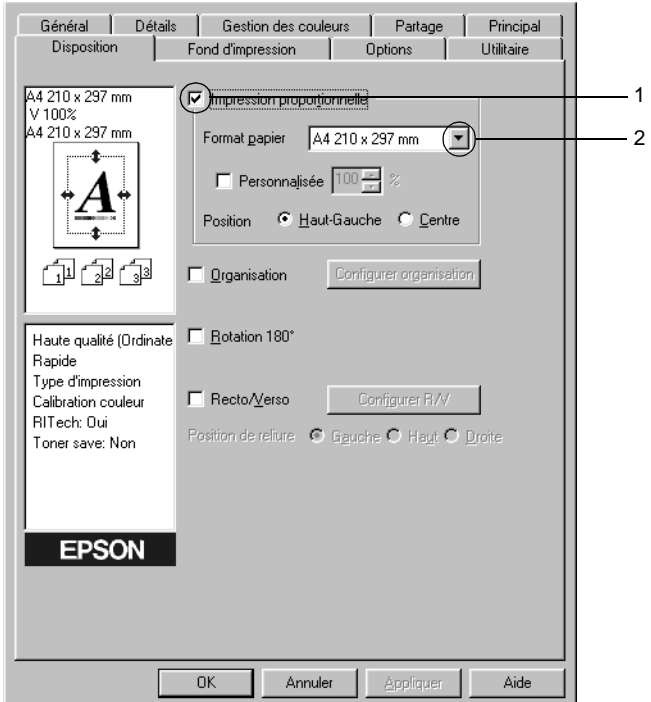

- 3. Sélectionnez la case d'option Upper Left (Haut-Gauche) (pour imprimer une image réduite en haut à gauche de la page) ou la case Center (Centre) (pour imprimer une image réduite centrée) dans la section Location (Position).
- 4. Cliquez sur OK pour valider les paramètres.

### **Pour redimensionner les pages selon un pourcentage déterminé**

- 1. Cliquez sur l'onglet Layout (Disposition).
- 2. Cochez la case Zoom Options (Impression proportionnelle).
- 3. Cochez la case Zoom To (Personnalisée). Indiquez ensuite le pourcentage de grossissement dans la zone de texte.

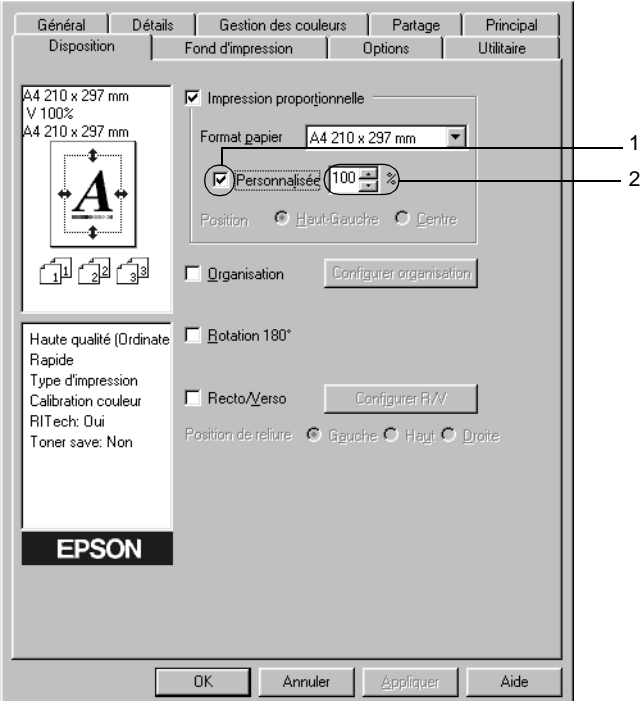

#### *Remarque :*

*Vous pouvez choisir un pourcentage compris entre 50* % *et 200* %*, par incrément de 1* %*.*

4. Cliquez sur OK pour valider les paramètres.

Si nécessaire, sélectionnez le format de papier désiré dans la liste déroulante Output Paper (Sortie papier).

# **Modification de la disposition de l'impression**

Votre imprimante vous permet d'imprimer deux ou quatre pages sur une seule et même page et de préciser l'ordre d'impression, chaque page étant ainsi automatiquement redimensionnée en fonction du format de papier indiqué. Vous pouvez également imprimer des documents avec une bordure.

- 1. Cliquez sur l'onglet Layout (Disposition).
- 2. Cochez la case Print Layout (Organisation) et cliquez sur Print Layout Settings (Configurer organisation). La boîte de dialogue correspondante s'affiche.

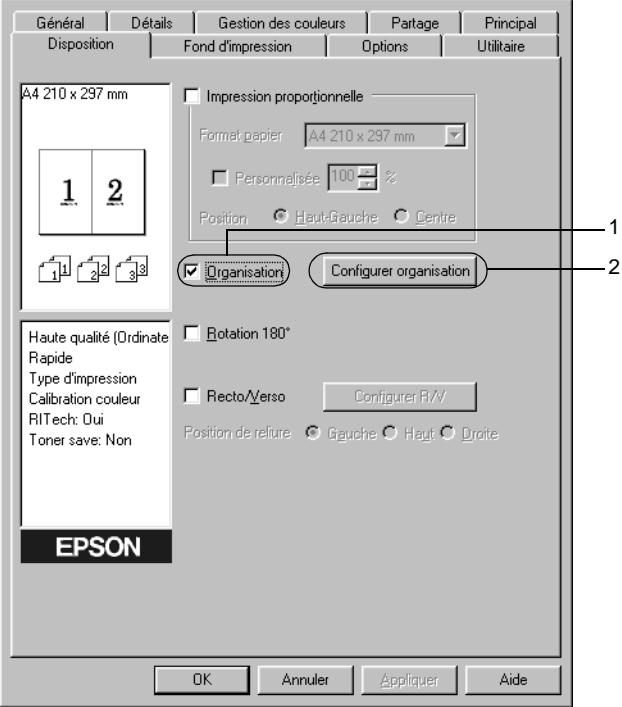

3. Sélectionnez le nombre de pages à imprimer sur une feuille. Sélectionnez ensuite l'ordre d'impression des pages sur la feuille.

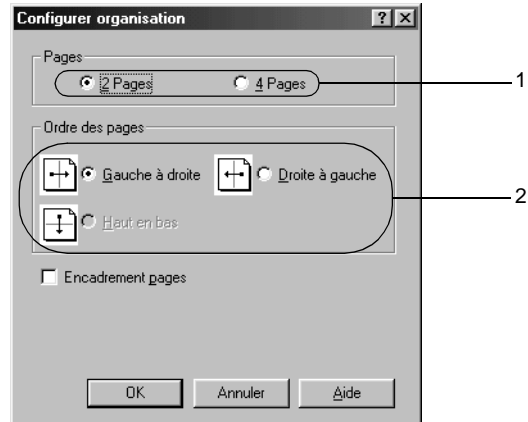

4. Cochez la case Print the Frame (Encadrement pages) si vous souhaitez que vos documents imprimés apparaissent avec une bordure.

#### *Remarque :*

*Les options disponibles dans la section Page Order (Ordre des pages) dépendent du nombre de pages sélectionné pour l'option précédente et de l'orientation du papier (Portrait ou Paysage) déterminée dans le menu Basic Settings (Principal).*

5. Cliquez sur OK pour valider vos paramètres et retourner au menu Layout (Disposition).

# **Utilisation d'un filigrane**

La procédure décrite ci-après vous permet d'utiliser un filigrane dans vos documents. Vous pouvez sélectionner l'un des filigranes prédéfinis de la boîte de dialogue Watermark (Filigrane) ou en créer un comportant un texte ou une image bitmap. La boîte de dialogue Watermark (Filigrane) vous permet également de définir plusieurs paramètres détaillés pour vos filigranes. Il vous est ainsi possible de sélectionner la taille, la densité et la position du filigrane.

- 1. Cliquez sur l'onglet Special (Fond d'impression).
- 2. Cochez la case Watermark (Filigrane). Cliquez sur Watermark Settings (Configurer filigrane). La boîte de dialogue correspondante s'affiche.

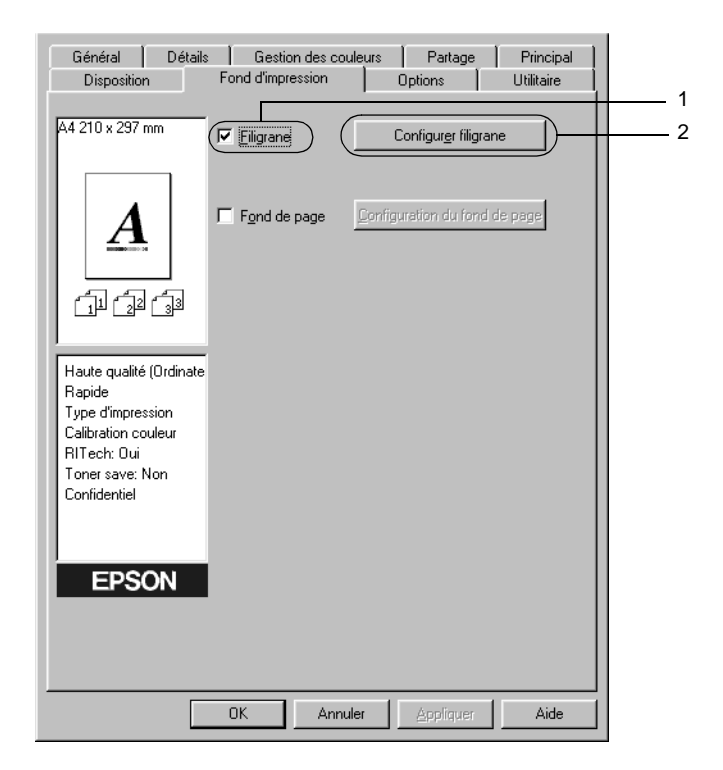

3. Sélectionnez un filigrane dans la liste déroulante Watermark Name (Nom du filigrane).

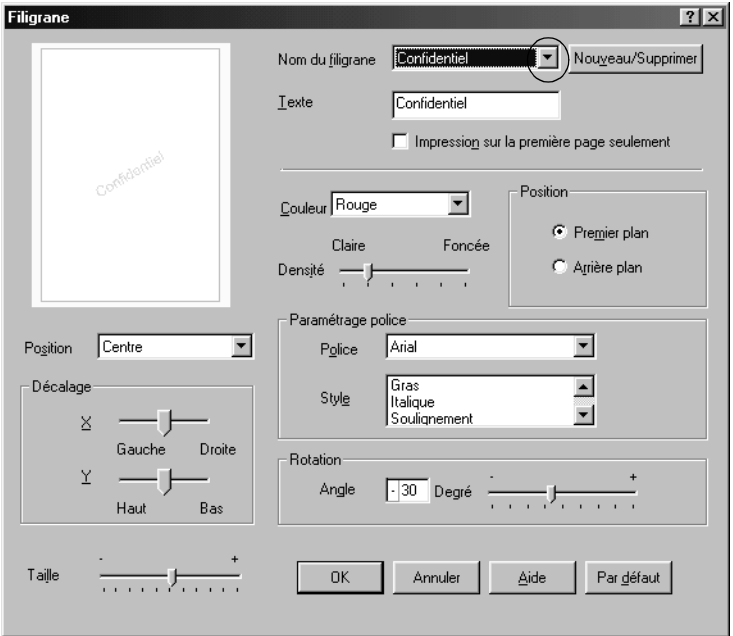

- 4. Réglez la densité du filigrane à l'aide du curseur Intensity (Densité).
- 5. Sélectionnez Front (Premier plan) (pour imprimer le filigrane au premier plan du document) ou Back (Arrière plan) (pour imprimer le filigrane en arrière-plan) dans la section Position.
- 6. Sélectionnez l'emplacement du filigrane sur la page dans la liste déroulante correspondante.
- 7. Déterminez son positionnement horizontal ou vertical.
- 8. Déterminez l'option Size (taille) du filigrane à l'aide du curseur correspondant.
- 9. Cliquez sur OK pour valider vos paramètres et retourner au menu Special (Fond d'impression).

# 3

## **Création d'un filigrane**

Pour créer un filigrane, procédez de la manière suivante :

- 1. Cliquez sur l'onglet Special (Fond d'impression).
- 2. Cochez la case Watermark (Filigrane).
- 3. Cliquez sur Watermark Settings (Configurer filigrane). La boîte de dialogue correspondante s'affiche.
- 4. Cliquez sur New/Delete (Nouveau/Supprimer). La boîte de dialogue User Defined Watermarks (Filigranes définis par l'utilisateur) s'affiche.

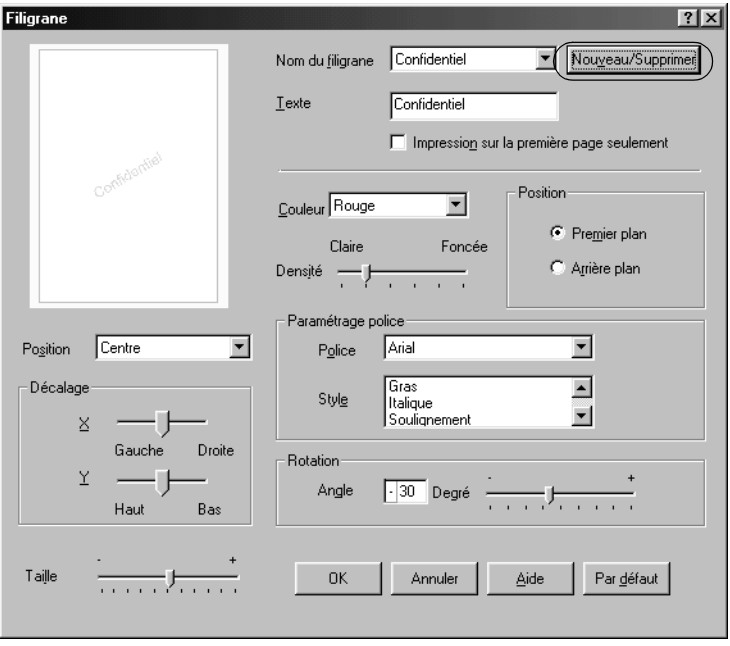

5. Sélectionnez Text (Texte) ou BMP et attribuez un nom au nouveau filigrane dans la zone de texte Name (Nom).

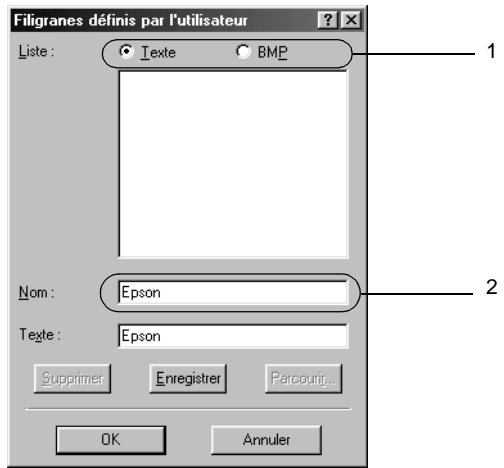

#### *Remarque :*

*Cet écran s'affiche lorsque vous sélectionnez la case d'option* Text *(Texte).*

- 6. Si vous sélectionnez Text (Texte), entrez le texte du filigrane dans la zone Text (Texte). Si vous sélectionnez BMP, cliquez sur Browse (Parcourir), sélectionnez le fichier BMP à utiliser, puis cliquez sur OK.
- 7. Cliquez sur Save (Enregistrer). Votre filigrane apparaît dans la zone List (Liste).
- 8. Cliquez sur OK pour enregistrer les paramètres du nouveau filigrane.

#### *Remarque :*

*Vous pouvez enregistrer jusqu'à 10 filigranes.*

# **Utilisation d'un fond de page**

La boîte de dialogue Overlay Settings (Configuration du fond de page) vous permet de préparer des fonds de page standard ou des modèles que vous pouvez utiliser comme fonds de page lorsque vous imprimez d'autres documents. Cette fonction peut servir à créer des papiers à en-tête ou des factures pour les sociétés.

#### *Remarque :*

*La fonction de fond de page n'est disponible que si le mode graphique*  High Quality (Printer) *(Haute qualité (imprimante)) est sélectionné dans la boîte de dialogue Extended Settings (Configuration avancée) du menu Optional Settings (Options).*

# <span id="page-61-0"></span>**Création d'un fond de page**

Procédez comme suit pour créer un fond de page et l'enregistrer dans un fichier :

- 1. Ouvrez votre application et créez le fichier à utiliser comme fond de page.
- 2. Lorsque le fichier est prêt à être enregistré en tant que fond de page, sélectionnez Print (Imprimer) ou Print Setup (Configuration de l'impression) dans le menu File (Fichier) de votre application. Cliquez ensuite sur Printer (Imprimante), Setup (Configurer), Options ou Properties (Propriétés) ou sur une combinaison de ces boutons, selon l'application utilisée.
- 3. Cliquez sur l'onglet Special (Fond d'impression).

4. Cochez la case Form Overlay (Fond de page) et cliquez sur Overlay Settings (Configuration du fond de page). La boîte de dialogue correspondante s'affiche.

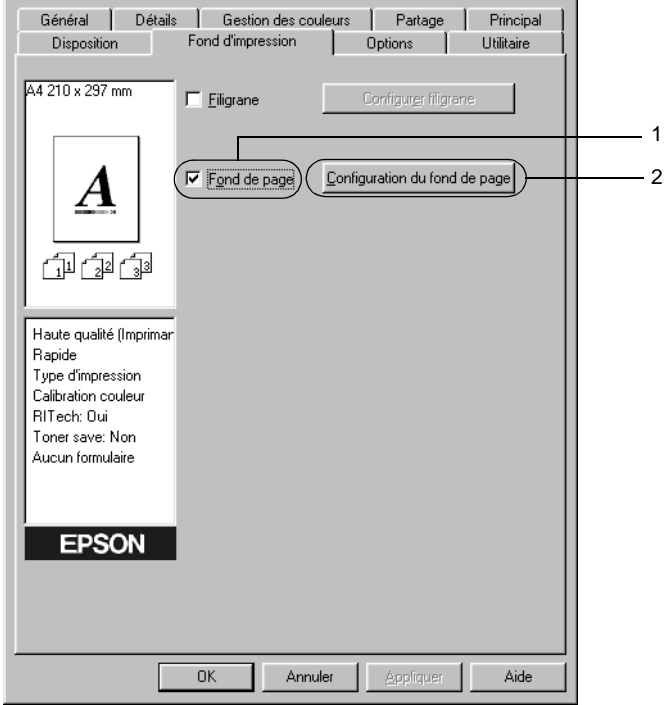

5. Sélectionnez la case d'option Create Overlay Data (Création d'un fond de page), puis cliquez sur Settings (Configuration). La boîte de dialogue correspondante s'affiche.

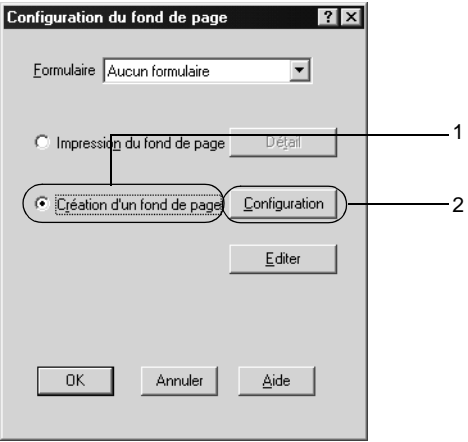

6. Cochez la case Use Form Name (Utiliser un nom de formulaire). Cliquez ensuite sur le bouton Add Form Name (Ajouter un nom de formulaire). La boîte de dialogue correspondante s'affiche.

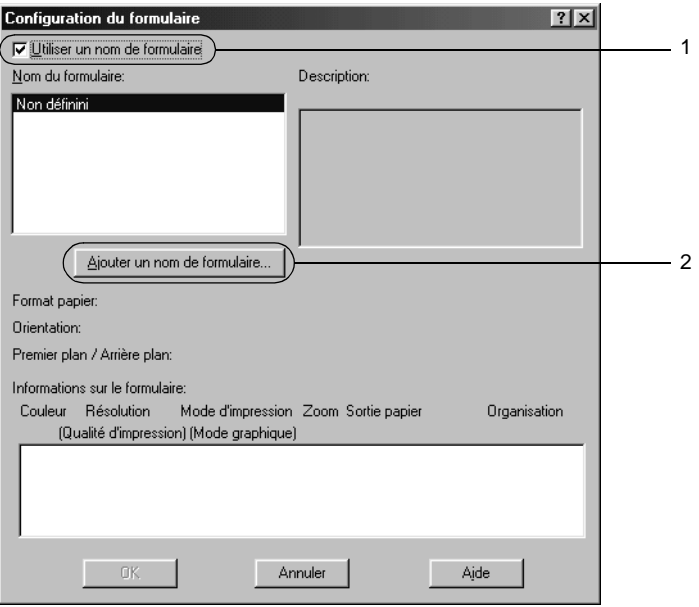

7. Entrez le nom du fond de page dans la zone Form Name (Nom du fond de page) et sa description dans la zone Description.

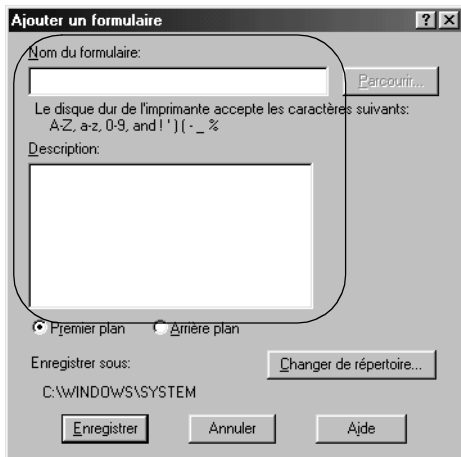

- 8. Sélectionnez la case d'option To Front (Premier plan) ou To Back (Arrière plan) pour indiquer si le fond de page doit être imprimé au premier plan ou en arrière-plan du document.
- 9. Cliquez sur Register (Enregistrer) pour valider vos paramètres et retourner à la boîte de dialogue Form settings (Configuration du formulaire).
- 10. Cliquez sur OK dans la boîte de dialogue Form Settings (Configuration du formulaire).
- 11. Cliquez sur OK dans la boîte de dialogue Overlay Settings (Configuration du fond de page).
- 12. Imprimez le fichier enregistré comme fond de page. Il est possible d'enregistrer tout type de fichier comme fond de page. Le fond de page est créé.

# **Impression avec un fond de page**

La procédure décrite ci-après vous permet d'imprimer un document avec un fond de page.

- 1. Ouvrez le fichier à imprimer avec un fond de page.
- 2. A partir de l'application, accédez au pilote d'impression. Ouvrez le menu File (Fichier) et sélectionnez Print (Imprimer) ou Print Setup (Configuration de l'impression). Cliquez ensuite sur Printer (Imprimante), Setup (Configurer), Options ou Properties (Propriétés), ou bien sur une combinaison de ces boutons, selon l'application utilisée.
- 3. Cliquez sur l'onglet Special (Fond d'impression).
- 4. Cochez la case Form Overlay (Fond de page) et cliquez sur Overlay Settings (Configuration du fond de page) pour ouvrir la boîte de dialogue correspondante.
- 5. Sélectionnez le formulaire dans la liste Form (Formulaire), puis cliquez sur OK pour retourner au menu Special (Fond d'impression).

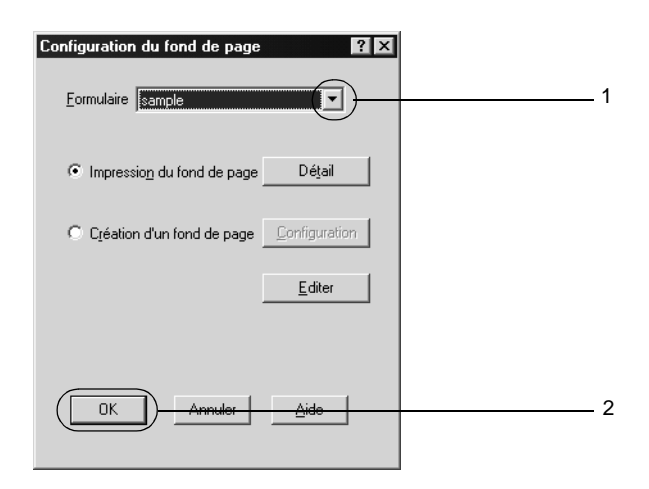

6. Cliquez sur OK pour imprimer les données.

# **Fonds de page avec des paramètres d'imprimante différents**

Les fonds de page sont créés avec les paramètres actifs de l'imprimante (par exemple avec une résolution de 600 ppp). Si vous souhaitez obtenir le même fond de page avec des paramètres d'impression différents (par exemple, avec une résolution de 300 ppp), suivez les instructions ci-après.

- 1. Accédez de nouveau à votre pilote d'impression en suivant les instructions de l'étape 2 de la section [« Création d'un fond](#page-61-0)  [de page » à la page 49](#page-61-0).
- 2. Déterminez les paramètres de l'imprimante et fermez le pilote d'impression.
- 3. Envoyez ces mêmes données à l'imprimante en suivant les instructions de l'étape 12 de la section [« Création d'un fond](#page-61-0)  [de page » à la page 49](#page-61-0).

Cette option est disponible uniquement pour les données de la zone de texte Form Name (Nom du formulaire).

# **Utilisation de la fonction HDD form overlay (Fond de page sur disque dur)**

Cette fonction permet d'effectuer des impressions plus rapides avec des fonds de page. Les utilisateurs de Windows peuvent utiliser le formulaire enregistré sur le disque dur fourni en option et installé dans l'imprimante, mais seul un administrateur peut enregistrer ou supprimer les données contenues sur ce disque dur. Vous pouvez accéder à cette fonction à partir de la boîte de dialogue Form Selection (Sélection d'un fond de page) du pilote d'impression.

#### *Remarque :*

- ❏ *Cette fonction n'est pas disponible si le disque dur fourni en option n'est pas installé.*
- ❏ *Utilisez cette fonction en saisissant le nom du fond de page enregistré après avoir imprimé la liste des impressions.*
- ❏ *Si la résolution, le format ou l'orientation du document sont différents des paramètres définis dans le fond de page que vous utilisez, vous ne pouvez pas l'imprimer avec le fond de page.*
- ❏ *Cette fonction est disponible en mode ESC/Page.*

# **Enregistrement d'un fond de page sur le disque dur**

Seul un administrateur réseau utilisant Windows XP, 2000 ou NT 4.0 est autorisé à enregistrer le fond de page sur le disque dur fourni en option. Pour plus d'informations, reportez-vous au *Guide du réseau*.

# **Impression avec un fond de page enregistré sur le disque dur**

Sous Windows, vous pouvez utiliser le fond de page enregistré sur le disque dur fourni en option. La procédure décrite ci-après vous permet d'imprimer un document avec un tel fond de page :

- 1. Cliquez sur l'onglet Special (Fond d'impression).
- 2. Cochez la case Form Overlay (Fond de page) et cliquez sur Overlay Settings (Configuration du fond de page). La boîte de dialogue correspondante s'affiche.

3. Sélectionnez No Form name (Aucun formulaire ) dans la zone de texte Form (Formulaire) et cliquez sur Details (Détails). La boîte de dialogue Form Selection (Sélection d'un formulaire) s'affiche.

#### *Remarque :*

*Assurez-vous que l'option* No Form Name *(Aucun formulaire) est sélectionnée. Si le nom d'un fond de page est sélectionné, une autre boîte de dialogue s'affiche.*

4. Cliquez sur Printer's HDD (Disque dur de l'imprimante), puis saisissez le nom du formulaire enregistré.

#### *Remarque :*

*Pour obtenir la liste des fonds de page enregistrés, cliquez sur le bouton* Print List *(Imprimer la liste) qui lance l'impression et confirme le nom de ces fonds de page.*

*De même, si vous avez besoin d'un exemple d'impression du fond de page, entrez son nom et cliquez sur le bouton* Print Sample *(Exemple d'impression).*

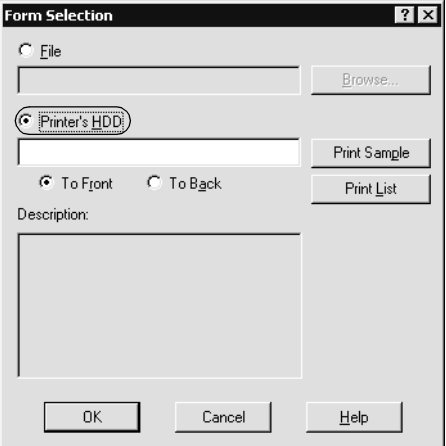

- 5. Sélectionnez la case d'option To Back (Arrière plan) ou To Front (Premier plan) pour imprimer le fond de page au premier plan ou en arrière-plan du document. Cliquez ensuite sur OK pour revenir au menu Special (Fond d'impression).
- 6. Cliquez sur OK pour imprimer les données.

# **Suppression d'un fond de page du disque dur**

Seul un administrateur réseau utilisant Windows XP, 2000 ou NT 4.0 est autorisé à supprimer ou modifier le fond de page du disque dur fourni en option. Pour plus d'informations, reportez-vous au *Guide du réseau*.

# **Impression à l'aide de l'unité recto verso**

L'unité recto verso en option permet d'imprimer sur les deux faces du papier. Lors d'une impression avec reliure, vous pouvez indiquer le bord à relier afin d'obtenir l'ordre des pages désiré.

En tant que partenaire ENERGY STAR®, EPSON recommande l'utilisation de la fonction d'impression recto verso. Pour plus de détails sur le programme ENERGY STAR®, consultez les normes de conformité ENERGY STAR®.

- 1. Cliquez sur l'onglet Layout (Disposition).
- 2. Cochez la case Duplex (Recto/Verso), puis sélectionnez l'option Left (Gauche), Top (Haut) ou Right (Droite) pour la position de la reliure.

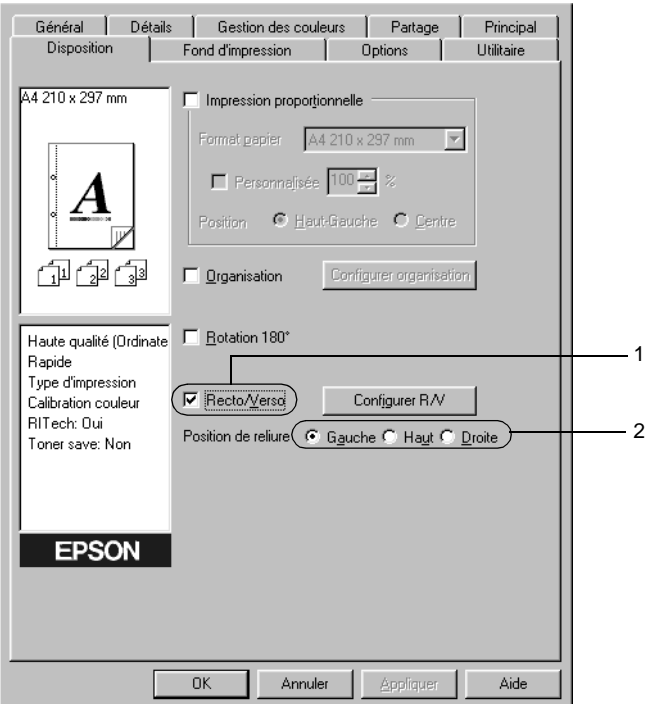

3. Cliquez sur Duplex Settings (Configurer R/V) pour ouvrir la boîte de dialogue correspondante.
4. Indiquez la marge de reliure pour le recto et le verso de la feuille. Choisissez ensuite le côté de la feuille à imprimer en premier (recto ou verso) via l'option Start Page (Page de début).

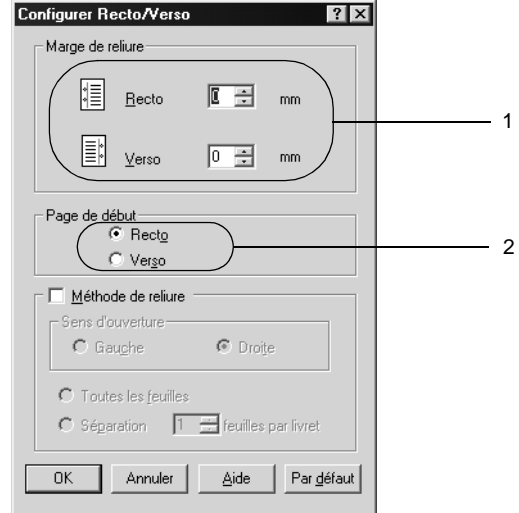

- 5. Si vous imprimez un document devant être relié comme un livre, cochez la case Binding Method (Méthode de reliure) et déterminez les paramètres adéquats. Pour plus d'informations sur chaque paramètre, reportez-vous à l'aide en ligne.
- 6. Cliquez sur OK pour valider vos paramètres et retourner au menu Layout (Disposition).

## **Configuration avancée**

Dans la boîte de dialogue Extended Settings (Configuration avancée), vous pouvez définir des paramètres détaillés tels que la police ou le décalage. Pour ouvrir cette boîte de dialogue, cliquez sur Extended Settings (Configuration avancée) dans le menu Optional Settings (Options).

3

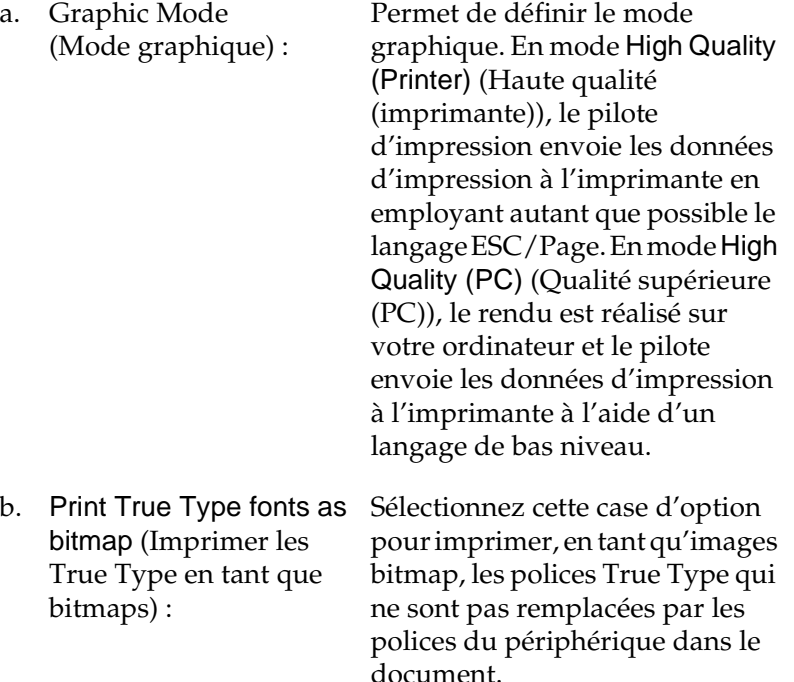

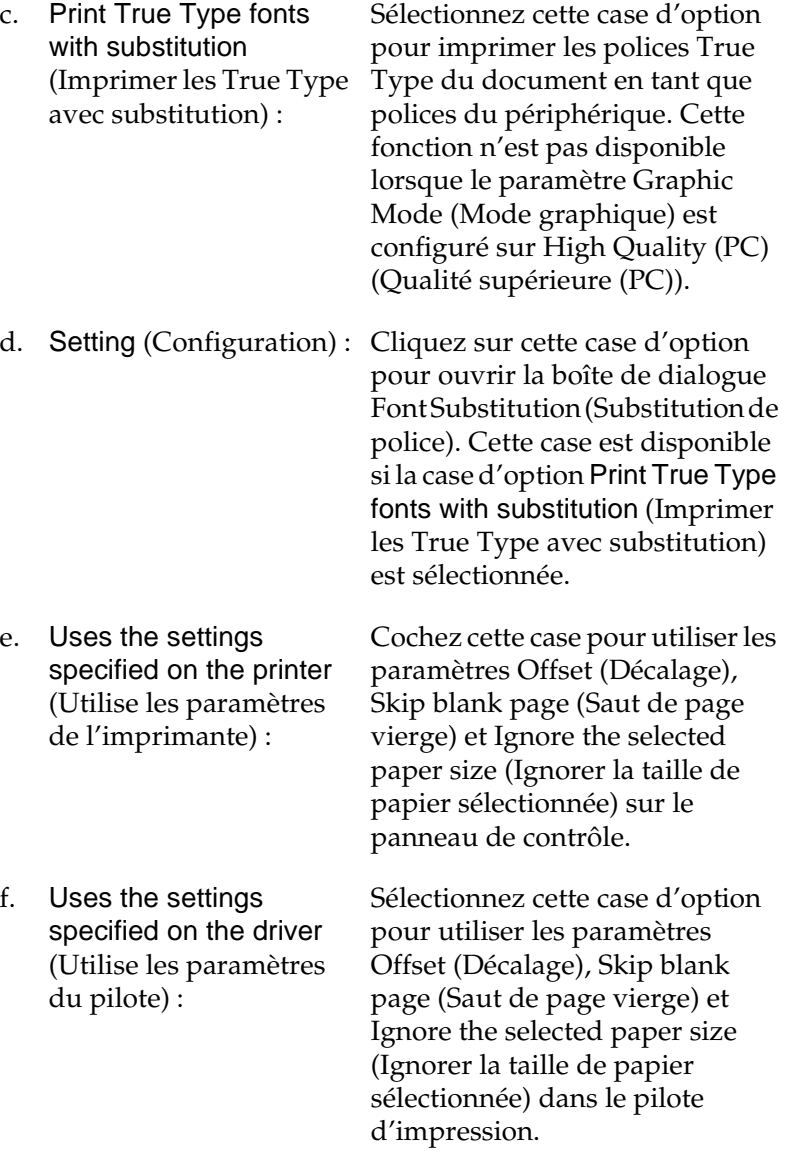

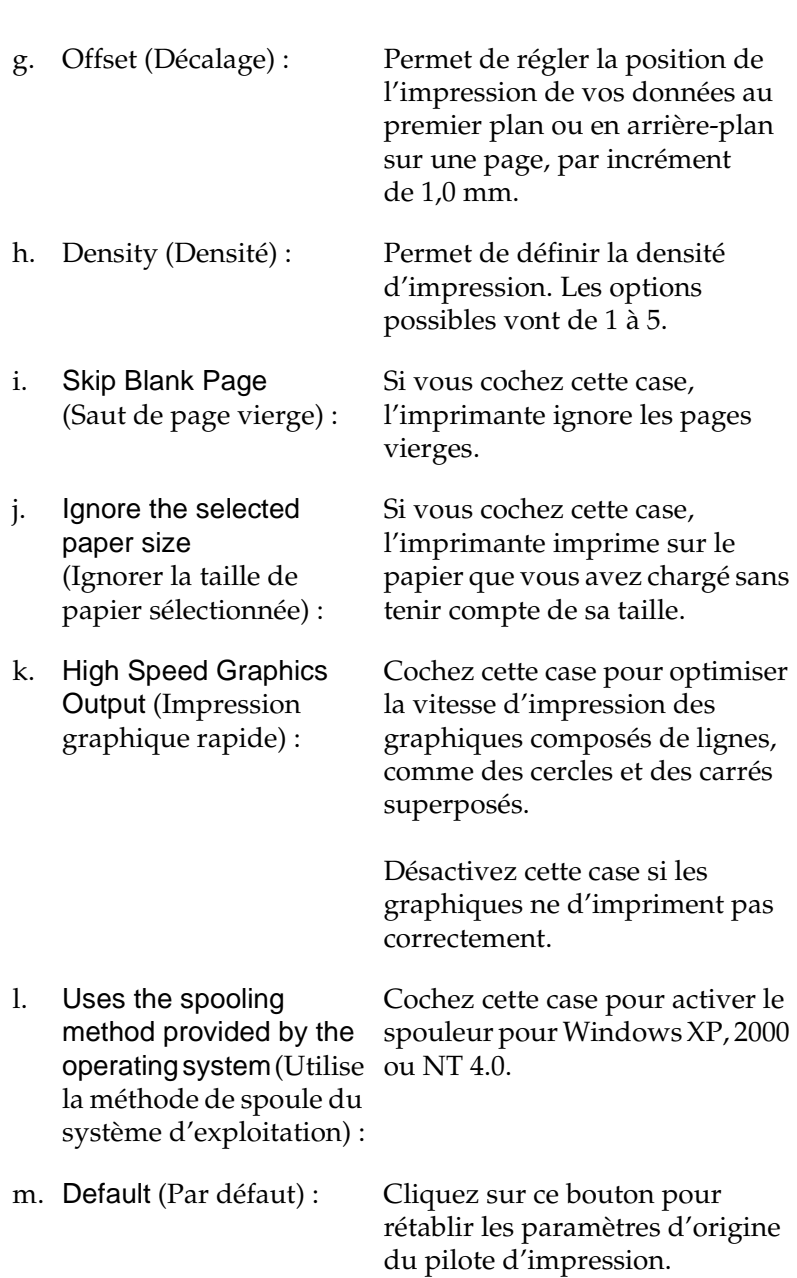

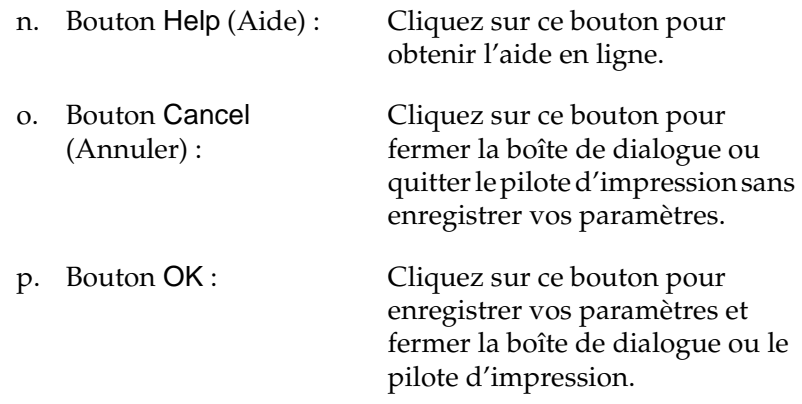

## **Configuration des options**

Vous pouvez mettre à jour manuellement les données relatives aux options installées sur votre imprimante, le cas échéant.

- 1. Cliquez sur l'onglet Optional Settings (Options), puis sélectionnez Update the Printer Option Info Manually (Mettre à jour manuellement les options d'imprimante).
- 2. Cliquez sur Settings (Configuration). La boîte de dialogue Optional Settings (Options) s'affiche.
- 3. Effectuez les paramétrages pour chaque option installée, puis cliquez sur OK.

# <span id="page-77-0"></span>**Utilisation de la fonction Reserve Job (Travail enregistré)**

Cette fonction vous permet de stocker un travail d'impression sur le disque dur de l'imprimante, afin de le réimprimer à tout moment directement à partir du panneau de contrôle de l'imprimante. Vous trouverez dans cette section les instructions nécessaires à l'utilisation de cette fonction.

### *Remarque :*

*Pour que la fonction Reserve Job (Travail enregistré) soit disponible, le disque dur en option doit être installé sur votre imprimante. Vérifiez que le pilote d'impression reconnaît bien le disque dur avant d'utiliser cette fonction.*

Le tableau suivant récapitule les options de la fonction Reserve Job (Travail enregistré). Chacune d'elles fait l'objet d'une description détaillée un peu plus loin dans cette section.

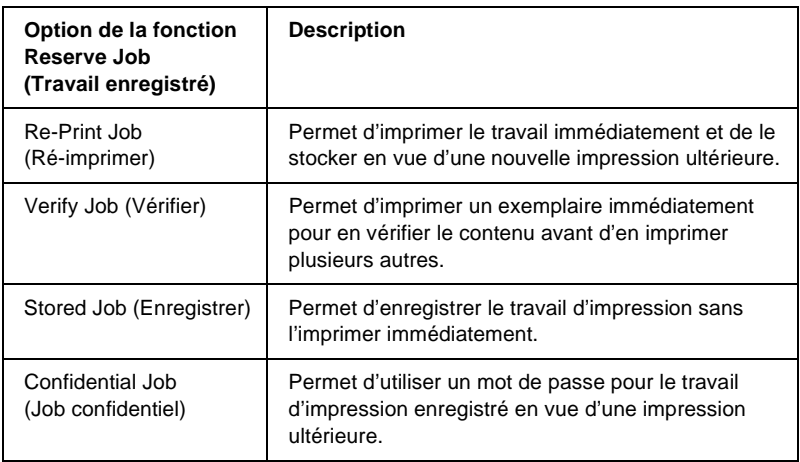

Le traitement des travaux stockés sur le disque dur diffère selon l'option de la fonction Reserve Job (Travail enregistré) sélectionnée. Pour plus d'informations, reportez-vous au tableau ci-après.

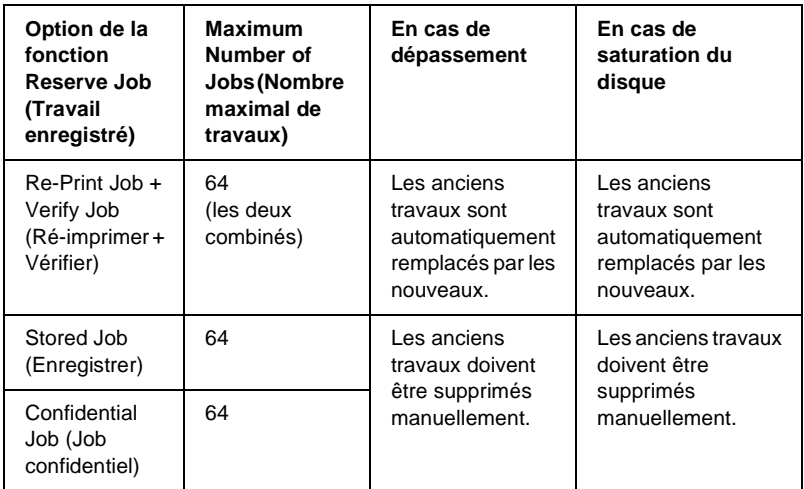

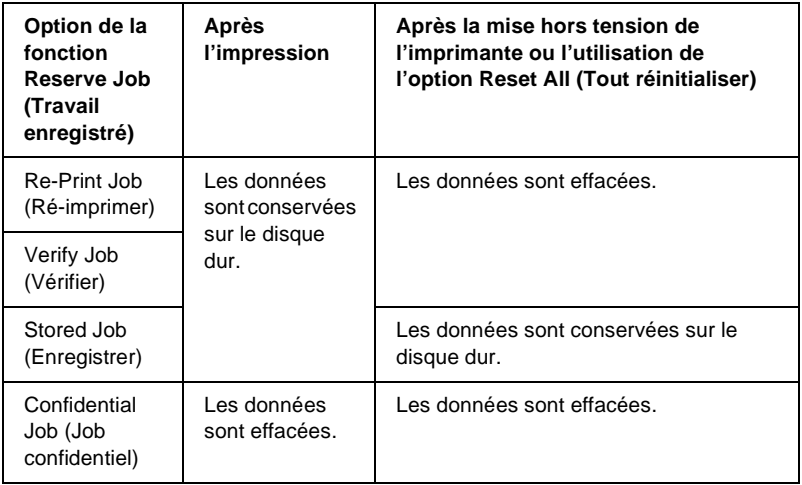

## **Re-Print Job (Ré-imprimer)**

L'option Re-Print Job (Ré-imprimer) vous permet de stocker le travail en cours d'impression de manière à pouvoir l'imprimer à nouveau ultérieurement, directement depuis le panneau de contrôle de l'imprimante.

Pour utiliser l'option Re-Print Job (Ré-imprimer), procédez comme suit :

- 1. Cliquez sur l'onglet Basic Settings (Principal).
- 2. Cochez la case Collate in Printer (Assemblage dans imprimante). Spécifiez le nombre de copies à imprimer et définissez les paramètres du pilote d'impression appropriés pour votre document.
- 3. Cliquez sur l'onglet Optional Settings (Options), puis sur Reserve Jobs Settings (Configuration Réserve travaux). La boîte de dialogue correspondante s'affiche.
- 4. Cochez la case Reserve Job On (Réserver travail sur) et sélectionnez l'option Re-Print Job (Ré-imprimer).

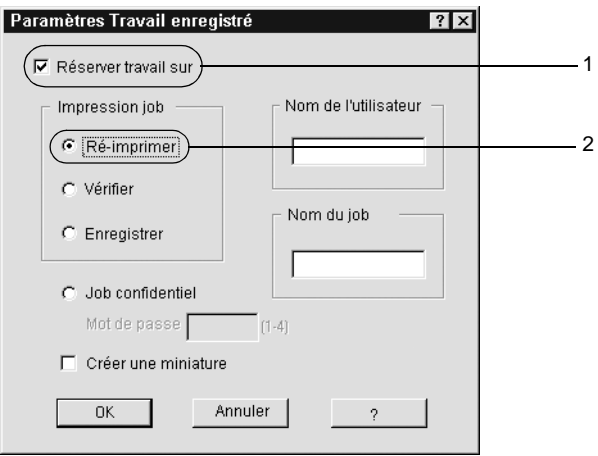

5. Entrez les noms de l'utilisateur et du travail d'impression dans les zones de texte correspondantes.

### *Remarque :*

*Pour créer une miniature de la première page d'un travail, cochez la case* Create a thumbnail *(Créer une miniature). Il est possible d'accéder aux miniatures à l'aide d'un navigateur Web en tapant http:// suivi de l'adresse IP du serveur d'impression interne.*

6. Cliquez sur OK. Le document est imprimé et les données sont stockées sur le disque dur.

Pour imprimer une nouvelle fois ces données ou pour les supprimer à l'aide du panneau de contrôle de l'imprimante, reportez-vous à la section [« Impression et suppression des](#page-389-0)  [données des travaux enregistrés » à la page 377](#page-389-0).

# **Verify Job (Vérifier)**

L'option Verify Job (Vérifier) vous permet d'imprimer un exemplaire pour en vérifier le contenu avant d'imprimer le nombre d'exemplaires voulus.

Pour utiliser l'option Verify Job (Vérifier), procédez comme suit :

- 1. Cliquez sur l'onglet Basic Settings (Principal).
- 2. Cochez la case Collate OK (Assemblage OK). Spécifiez le nombre de copies à imprimer et définissez les paramètres du pilote d'impression appropriés pour votre document.
- 3. Cliquez sur l'onglet Optional Settings (Options), puis sur Reserve Jobs Settings (Configuration Réserve travaux). La boîte de dialogue correspondante s'affiche.

4. Cochez la case Reserve Job On (Réserver travail sur) et sélectionnez l'option Verify Job (Vérifier).

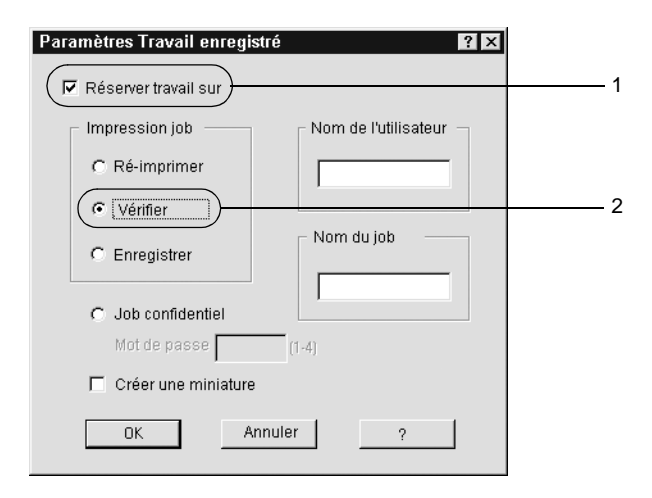

5. Entrez les noms de l'utilisateur et du travail d'impression dans les zones de texte correspondantes.

#### *Remarque :*

*Pour créer une miniature de la première page d'un travail, cochez la case* Create a thumbnail *(Créer une miniature). Il est possible d'accéder aux miniatures à l'aide d'un navigateur Web en tapant http:// suivi de l'adresse IP du serveur d'impression interne.*

6. Cliquez sur OK. L'imprimante sort une copie de votre document et stocke sur le disque dur les données d'impression, ainsi que le nombre de copies restant à imprimer.

Une fois que vous avez confirmé l'impression, vous pouvez imprimer les copies restantes ou supprimer les données à l'aide du panneau de contrôle de l'imprimante. Reportez-vous aux instructions de la section [« Impression et suppression des](#page-389-0)  [données des travaux enregistrés » à la page 377](#page-389-0).

# **Stored Job (Enregistrer)**

L'option Stored Job (Enregistrer) vous permet de stocker des documents que vous imprimez régulièrement, tels que des factures. Les données stockées restent sur le disque dur, même si vous éteignez l'imprimante ou si vous la réinitialisez à l'aide de la fonction Reset All (Tout réinitialiser).

Pour stocker les données d'impression à l'aide de l'option Stored Job (Enregistrer), procédez comme suit :

- 1. Cliquez sur l'onglet Basic Settings (Principal).
- 2. Cochez la case Collate OK (Assemblage OK). Spécifiez le nombre de copies à imprimer et définissez les paramètres du pilote d'impression appropriés pour votre document.
- 3. Cliquez sur l'onglet Optional Settings (Options), puis sur Reserve Jobs Settings (Configuration Réserve travaux). La boîte de dialogue correspondante s'affiche.
- 4. Cochez la case Reserve Job On (Réserver travail sur) et sélectionnez la case d'option Stored Job (Enregistrer).

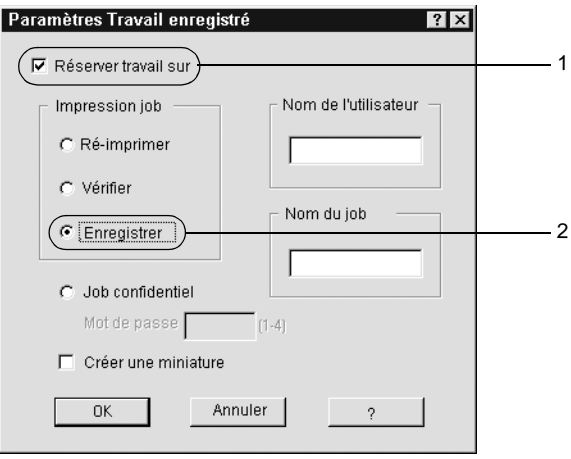

5. Entrez les noms de l'utilisateur et du travail d'impression dans les zones de texte correspondantes.

### *Remarque :*

*Pour créer une miniature de la première page d'un travail, cochez la case* Create a thumbnail *(Créer une miniature). Il est possible d'accéder aux miniatures à l'aide d'un navigateur Web en tapant http:// suivi de l'adresse IP du serveur d'impression interne.*

6. Cliquez sur OK. L'imprimante stocke les données d'impression sur le disque dur.

Pour imprimer ces données ou les supprimer à l'aide du panneau de contrôle de l'imprimante, reportez-vous à la section [« Impression et suppression des données des travaux](#page-389-0)  [enregistrés » à la page 377.](#page-389-0)

# **Confidential Job (Job confidentiel)**

L'option Confidential Job (Job confidentiel) vous permet d'appliquer des mots de passe aux travaux d'impression stockés sur le disque dur.

Pour stocker les données d'impression à l'aide de l'option Confidential Job (Job confidentiel), procédez de la manière suivante :

- 1. Paramétrez le pilote d'impression de manière appropriée pour votre document.
- 2. Cliquez sur l'onglet Optional Settings (Options), puis sur l'option Reserve Jobs Settings (Configuration Réserve travaux). La boîte de dialogue Reserve Jobs Settings (Configuration Réserve travaux) s'affiche.

3. Cochez la case Reserve Job On (Réserver travail sur) et sélectionnez l'option Confidential Job (Job confidentiel).

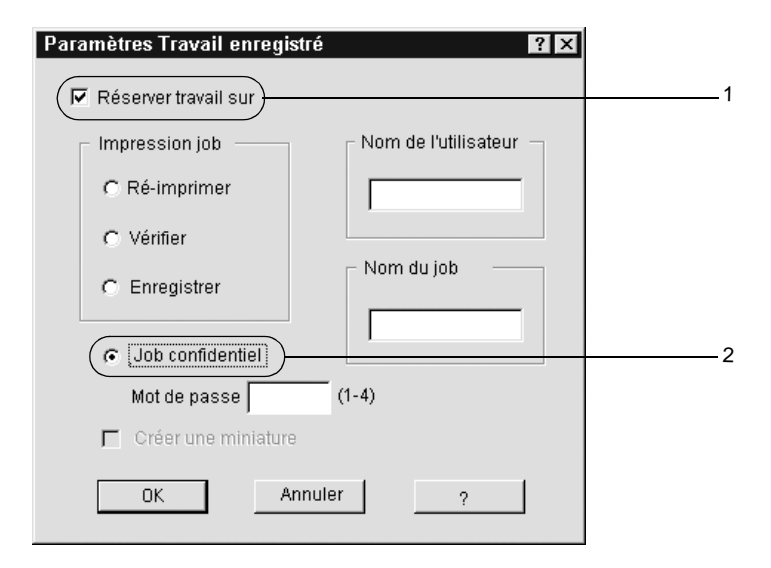

- 4. Entrez les noms de l'utilisateur et du travail d'impression dans les zones de texte correspondantes.
- 5. Définissez le mot de passe du travail en saisissant un nombre de quatre chiffres dans la zone de texte correspondante.

### *Remarque :*

- ❏ *Les mots de passe doivent être composés de quatre chiffres.*
- ❏ *Vous ne pouvez utiliser que les chiffres de 1 à 4 pour les mots de passe.*
- ❏ *Conservez les mots de passe dans un lieu sûr. L'impression d'un travail confidentiel n'est possible qu'après avoir saisi le bon mot de passe.*
- 6. Cliquez sur OK. L'imprimante stocke le travail d'impression sur le disque dur.

Pour imprimer ces données ou les supprimer à l'aide du panneau de contrôle de l'imprimante, reportez-vous à la section [« Impression et suppression des données des travaux](#page-389-0)  [enregistrés » à la page 377.](#page-389-0)

# **Contrôle de l'imprimante avec EPSON Status Monitor 3**

## **A propos d'EPSON Status Monitor 3**

EPSON Status Monitor 3 est un utilitaire permettant de contrôler votre imprimante et d'obtenir des informations sur son état. Il vous permet, par exemple, de connaître la quantité de toner restante. En cas d'erreur d'impression, l'utilitaire affiche un message décrivant l'erreur. Vous pouvez accéder à l'utilitaire EPSON Status Monitor 3 depuis le pilote d'impression. Pour plus d'informations, reportez-vous à la section suivante.

### *Remarque à l'attention des utilisateurs de Windows XP :*

- ❏ *Les connexions partagées TCP/IP (standard) et LPR de Windows XP avec les clients Windows ne prennent pas en charge la fonction de gestion des travaux d'impression.*
- ❏ *L'utilitaire EPSON Status Monitor 3 n'est pas disponible en cas d'impression à partir d'une connexion en mode Remote Desktop (Bureau à distance).*

*Remarque à l'attention des utilisateurs de Netware : Lors du contrôle des imprimantes NetWare, vous devez utiliser un Client Novell correspondant à votre système d'exploitation. L'opération est confirmée pour les versions suivantes.*

- ❏ *Sous Windows 98, 95 ou Me : Client Novell 3.32 pour Windows 95/98*
- ❏ *Sous Windows XP, 2000 ou NT4.0 : Client Novell 4.83+SP1 pour Windows NT/2000*

## **Installation d'EPSON Status Monitor 3**

Pour installer EPSON Status Monitor 3, procédez de la manière suivante :

- 1. Assurez-vous que l'imprimante est hors tension et que Windows est en cours d'exécution sur votre ordinateur.
- 2. Insérez le CD-ROM du logiciel dans votre lecteur de CD-ROM.

### *Remarque :*

- ❏ *Si la fenêtre de sélection de la langue s'affiche, sélectionnez votre pays.*
- ❏ *Si l'écran du programme d'installation EPSON ne s'affiche pas automatiquement, double-cliquez sur l'icône My Computer (Poste de travail), cliquez avec le bouton droit de la souris sur l'icône CD-ROM, puis cliquez sur l'option OPEN (OUVRIR) dans le menu qui s'affiche. Enfin, double-cliquez sur Epsetup.exe.*
- 3. Cliquez sur Continue (Continuer). Lorsque l'écran du contrat de licence du logiciel s'affiche, lisez-le, puis cliquez sur Agree (Accepter).

4. Dans la boîte de dialogue qui s'affiche, cliquez sur Install Software (Logiciel d'installation).

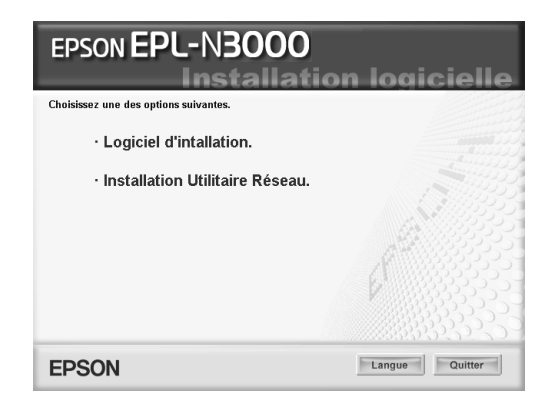

- 5. Cliquez sur Custom (Personnaliser).
- 6. Cochez la case EPSON Status Monitor 3, puis cliquez sur Install (Installation).

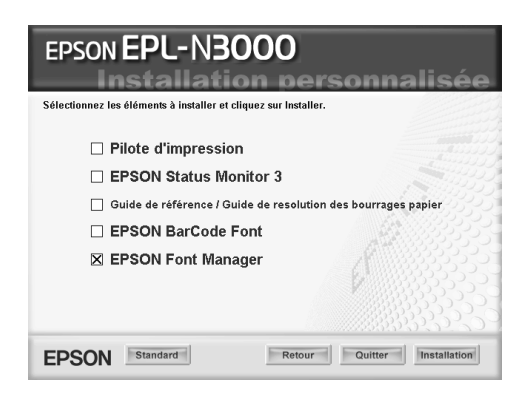

7. Dans la boîte de dialogue qui apparaît, assurez-vous que l'icône de votre imprimante est sélectionnée, puis cliquez sur OK. Respectez ensuite les instructions affichées à l'écran.

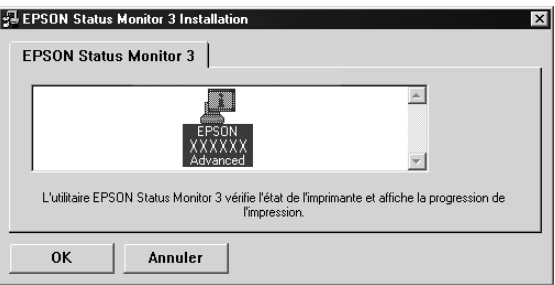

8. Une fois l'installation terminée, cliquez sur OK.

# <span id="page-89-0"></span>**Accès à l'utilitaire EPSON Status Monitor 3**

Pour accéder à EPSON Status Monitor 3, ouvrez le logiciel d'impression, cliquez sur l'onglet Utility (Utilitaire) puis sur le bouton EPSON Status Monitor 3.

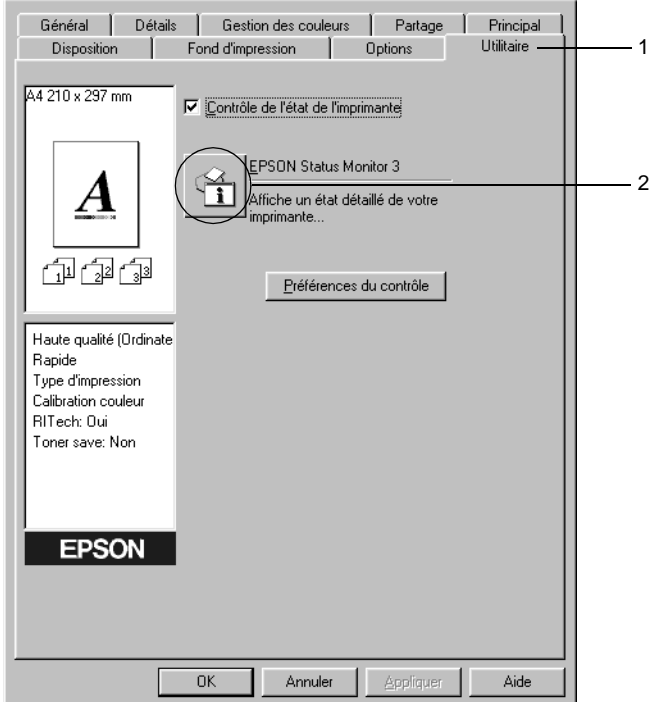

# **Affichage des informations sur l'état de l'imprimante**

Vous pouvez contrôler l'état de l'imprimante et obtenir des informations sur les consommables à l'aide de la boîte de dialogue EPSON Status Monitor 3.

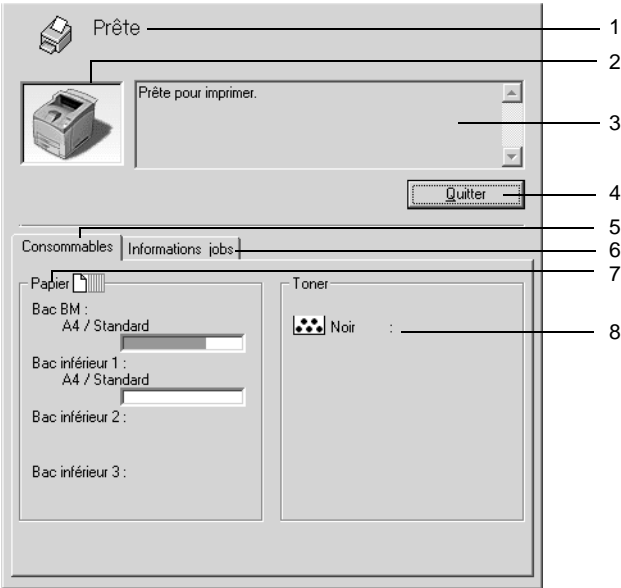

### *Remarque :*

*La capture d'écran peut varier en fonction de l'imprimante.*

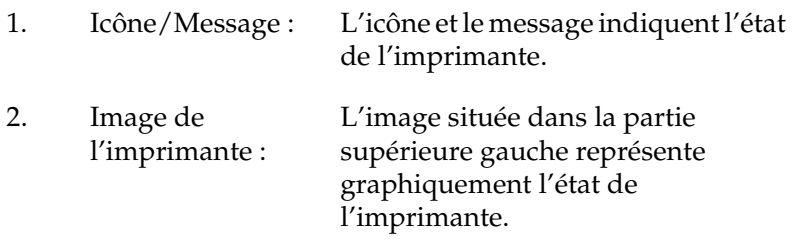

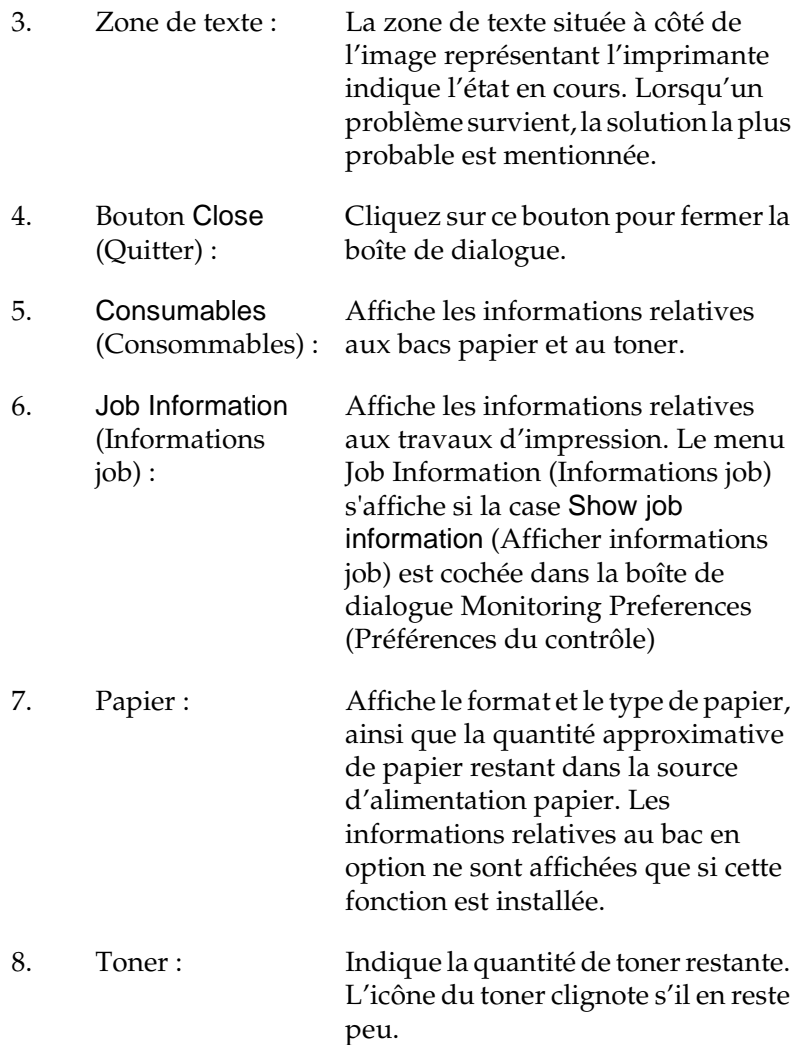

# <span id="page-92-0"></span>**Définition des préférences de contrôle**

Pour définir des paramètres de contrôle spécifiques, cliquez sur le bouton Monitoring Preferences (Préférences du contrôle) dans le menu Utility (Utilitaire) du pilote d'impression. La boîte de dialogue Monitoring Preferences (Préférences du contrôle) s'affiche.

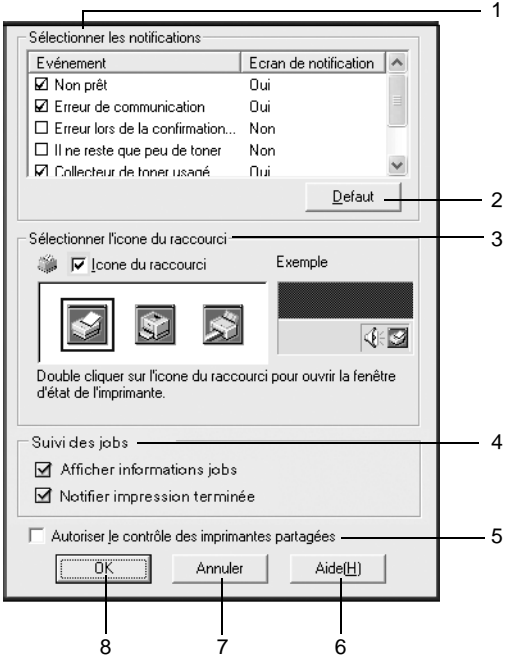

Les paramètres et boutons suivants s'affichent dans la boîte de dialogue :

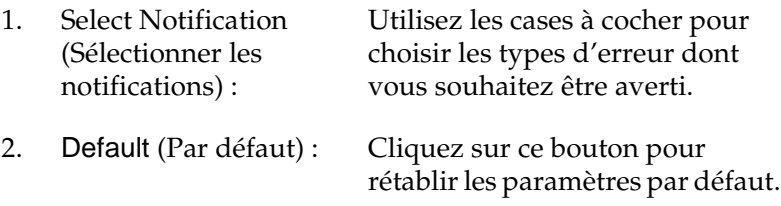

3. Select Shortcut Icon (Sélectionner l'icône du raccourci) :

4. Job Management (Suivi des jobs) :

Pour utiliser l'icône du raccourci, cochez la case Shortcut Icon (Icône du raccourci), puis sélectionnez une icône. Celle-ci s'affiche alors à droite de la barre des tâches. Il vous suffit de double-cliquer dessus pour ouvrir la boîte de dialogue EPSON Status Monitor 3. Vous pouvez également cliquer avec le bouton droit de la souris sur l'icône de raccourci et sélectionner Monitoring Preferences (Préférences du contrôle) pour ouvrir la boîte de dialogue Monitoring Preferences (Préférences du contrôle), et sur EPSON EPL-N3000 Advanced pour ouvrir la boîte de dialogue EPSON Status Monitor 3.

Pour afficher le menu Job Information (Informations jobs) dans la fenêtre EPSON Status Monitor 3, sélectionnez la case Show job information (Afficher informations jobs).

Pour afficher le message de notification une fois le travail d'impression terminé, sélectionnez la case Notify when printing end of print job (Notifier impression terminée).

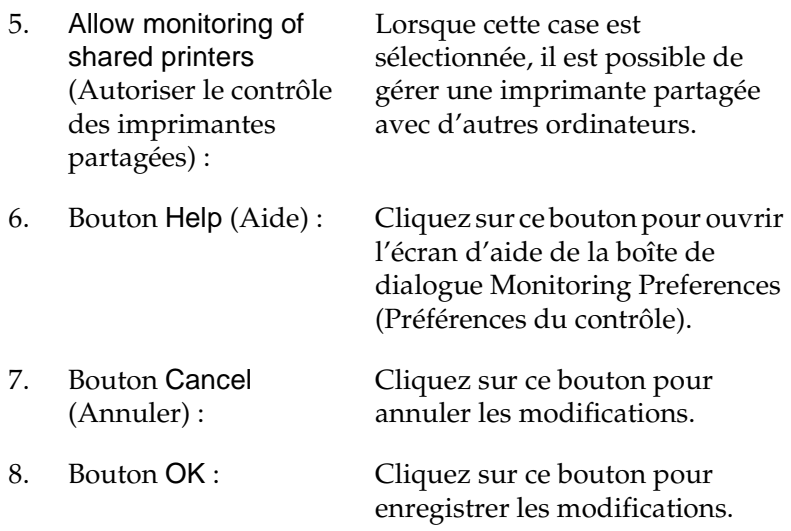

## **Fenêtre d'alerte d'état**

La fenêtre d'alerte d'état indique le type d'erreur et vous propose une solution éventuelle. Elle se ferme automatiquement une fois le problème résolu.

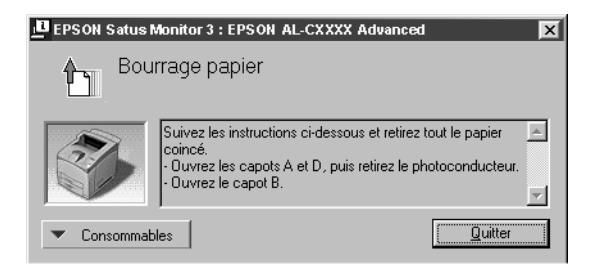

Elle s'ouvre également s'il s'agit du type de notification que vous avez sélectionné dans la boîte de dialogue Monitoring Preferences (Préférences du contrôle).

Si vous souhaitez obtenir des informations sur les consommables, cliquez sur le bouton EPSON Status Monitor 3. Après avoir cliqué sur ce bouton, la fenêtre d'alerte d'état ne se ferme pas, même si le problème est résolu. Cliquez sur Close (Quitter) pour fermer la fenêtre.

## **Utilisation de la fonction de gestion des travaux d'impression**

Vous pouvez obtenir des informations sur les travaux d'impression dans le menu Job Information (Informations jobs) de la boîte de dialogue EPSON Status Monitor 3.

Le menu Job Information (Informations jobs) s'affiche si la case Show job information (Afficher informations jobs) est cochée dans la boîte de dialogue Monitoring Preferences (Préférences du contrôle) Pour plus d'informations, reportez-vous à la section [« Définition des préférences de contrôle » à la page 80](#page-92-0). Sélectionnez ensuite l'onglet Job Information (Informations jobs) dans la boîte de dialogue EPSON Status Monitor 3.

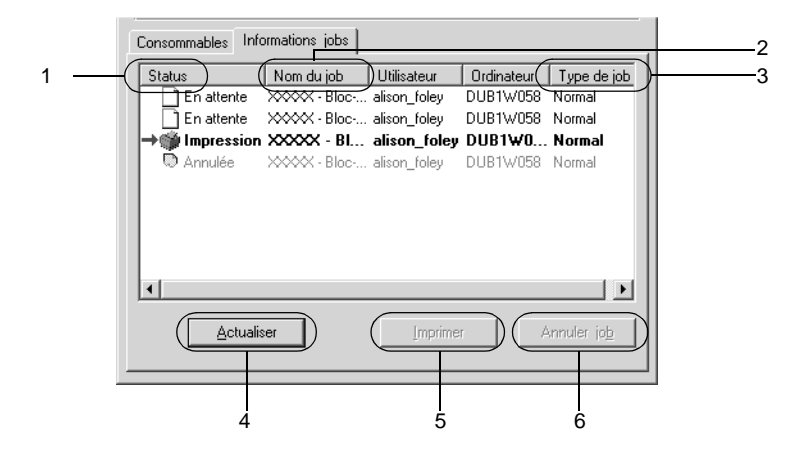

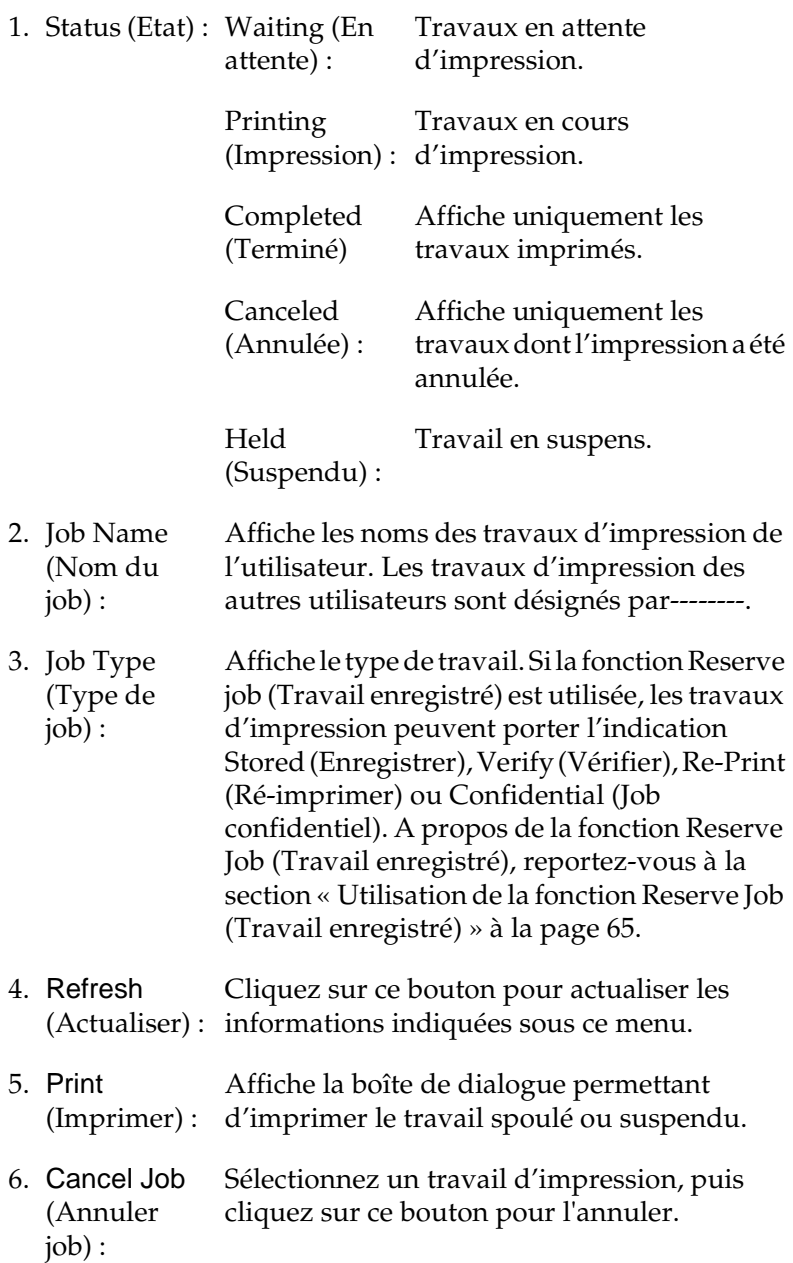

### **Réimpression de votre travail d'impression**

Cliquez sur le bouton Imprimer dans l'écran EPSON Status Monitor 3 pour imprimer un travail spoulé. Procédez de la façon suivante pour ré-imprimer votre travail.

#### *Remarque :*

*Vous ne pouvez pas réimprimer vos travaux dans les cas suivants.*

- ❏ *L'état du travail est différent de* Suspendu*.*
- ❏ *Le travail est envoyé par quelqu'un d'autre que vous.*
- ❏ *Lorsque plusieurs travaux sont sélectionnés.*
- 1. Accédez à l'utilitaire EPSON Status Monitor 3. Pour plus d'informations, reportez-vous à la section [« Accès à l'utilitaire](#page-89-0)  [EPSON Status Monitor 3 » à la page 77.](#page-89-0)
- 2. Cliquez sur l'onglet Job Information (Informations jobs).
- 3. Sélectionnez le travail à réimprimer.
- 4. Cliquez sur le bouton Imprimer. L'écran suivant s'affiche.

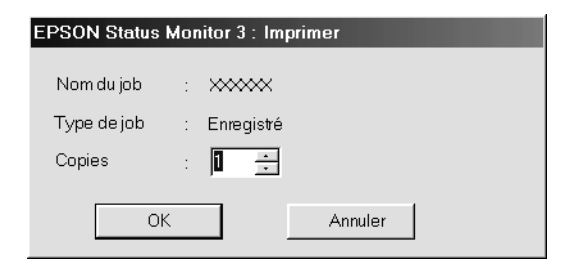

- 5. Dans l'écran, vérifiez le nom du travail et sélectionnez un nombre de copies de 1 à 999.
- 6. Cliquez sur OK pour réimprimer votre travail.

## **Connexions nécessaires à l'utilisation de la fonction de gestion des travaux d'impression**

La fonction de gestion des travaux d'impression est disponible avec les connexions suivantes :

- ❏ Connexion EPSON Net Direct Print TCP/IP (pour Windows Me, 98, 95 et XP, 2000 ou NT 4.0)
- ❏ Connexion LPR (Windows XP, 2000 et NT 4.0)
- ❏ Connexion TCP/IP standard (Windows XP et 2000)
- ❏ Connexions partagées LPR pour Windows 2000 et NT4.0 et TCP/IP (standard) pour Windows 2000 avec les clients Windows XP, Me, 98, 95, 2000 et NT 4.0

#### *Remarque :*

*Vous ne pouvez pas utiliser cette fonction dans les cas suivants :*

- ❏ *Si vous utilisez une carte d'interface Ethernet fournie en option qui ne prend pas en charge cette fonction.*
- ❏ *Si les connexions NetWare ne prennent pas en charge cette fonction.*
- ❏ *Si les travaux d'impression de NetWare et NetBEUI comportent l'indication « Unknown » (Inconnu) dans le menu Job Management (Gestion des travaux).*
- ❏ *Si le compte utilisateur permettant de se connecter à un client est différent de celui utilisé pour se connecter au serveur.*

## **Paramétrage du message de fin d'impression**

Si la case Notify when printing completed (Notifier impression terminée) est cochée, vous pouvez utiliser la fonction correspondante.

Pour utiliser cette fonction, cliquez sur le travail d'impression spécifié dans la liste des travaux du menu Job Information (Informations jobs) dans la boîte de dialogue EPSON Status Monitor 3. Une fois le travail d'impression visé terminé, la boîte de dialogue Notify when printing (Notifier impression terminée) s'affiche.

### *Remarque :*

*Si vous avez annulé cette impression, cette boîte de dialogue ne s'affiche pas.*

# **Arrêt du contrôle**

Si vous n'avez pas besoin de contrôler l'état de l'impression, désélectionnez la case Monitor the Printing Status (Contrôle de l'état de l'imprimante) du menu Utility (Utilitaire) du pilote d'impression.

### *Remarque :*

- ❏ *La case* Monitor the Printing Status *(Contrôle de l'état de l'imprimante) apparaît dans le menu Utility (Utilitaire) de la boîte de dialogue Document Defaults (Valeurs par défaut du document) sous Windows NT 4.0, ou dans le menu Utility (Utilitaire) de la boîte de dialogue Printing Preference (Options d'impression) sous Windows XP ou 2000.*
- ❏ *Vous pouvez consulter l'état de l'imprimante en cliquant sur l'icône*  EPSON Status Monitor 3 *dans le menu Utility (Utilitaire) du pilote d'impression.*

## **Sélection d'imprimantes à contrôle**

Vous pouvez modifier le type des imprimantes qu'EPSON Status Monitor 3 doit contrôler à l'aide de l'utilitaire Monitored Printers. Cet utilitaire est installé en même temps qu'EPSON Status Monitor 3. En principe, il n'est pas nécessaire de modifier l'installation.

- 1. Cliquez sur le bouton Start (Démarrer), sélectionnez Programs (Programmes), EPSON Printers (Imprimantes EPSON), puis l'utilitaire Monitored printers.
- 2. Désactivez les cases à cocher correspondant aux imprimantes que vous ne voulez pas contrôler.

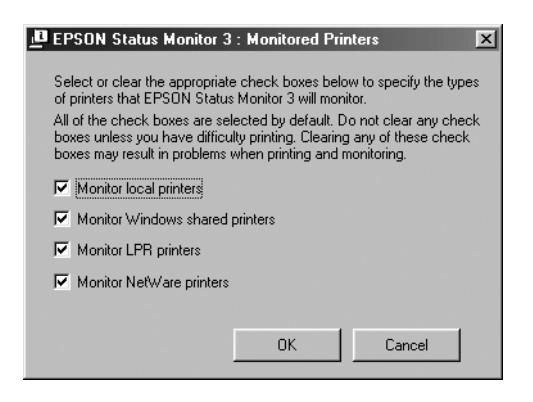

3. Cliquez sur OK pour accepter les modifications.

# **Configuration de la connexion USB**

L'interface USB dont votre imprimante est équipée est conforme aux spécifications USB Microsoft Plug and Play (PnP).

### *Remarque :*

*Seuls les ordinateurs équipés d'un connecteur USB et exécutant Windows Me, 98 et 2000 prennent en charge l'interface USB.*

- 1. Cliquez sur Start (Démarrer), sélectionnez Settings (Paramètres), puis Printers (Imprimantes). Sous Windows XP, cliquez sur Start (Démarrer), puis pointez sur Printers and Faxes (Imprimantes et télécopies).
- 2. Cliquez avec le bouton droit de la souris sur l'icône EPSON EPL-N3000 Advanced, puis sélectionnez Properties (Propriétés) dans le menu qui s'affiche.
- 3. Sélectionnez l'onglet Details (Détails). Sous Windows XP ou 2000, cliquez sur l'onglet Ports (Port).

4. Sélectionnez le port USB adéquat dans la liste déroulante Print to the following port (Imprimer vers). Sous Windows Me ou 98, sélectionnez EPUSB1: (EPSON EPL-N3000). Sous Windows XP ou 2000, sélectionnez USB001 dans la liste du menu Ports.

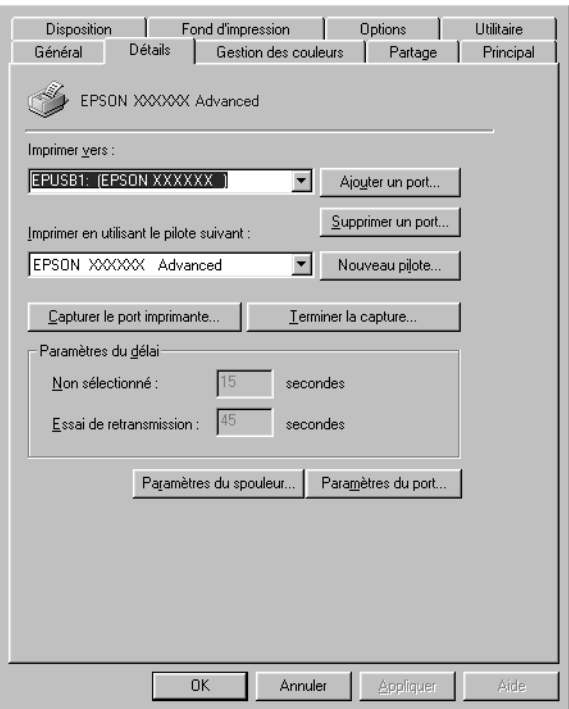

*Remarque : Cet écran est affiché sous Windows 98.*

5. Cliquez sur OK pour enregistrer ce paramètre.

# **Annulation de l'impression**

Vous pouvez souhaiter annuler une impression lorsque le résultat ne vous convient pas ou lorsque les caractères ou images imprimés sont incorrects. Lorsque l'icône de l'imprimante est affichée dans la barre des tâches, vous pouvez annuler l'impression depuis votre ordinateur, car le transfert des données n'est pas encore terminé. Procédez comme suit pour annuler l'impression :

Double-cliquez sur l'icône de l'imprimante dans la barre des tâches. Sélectionnez la tâche dans la liste, puis cliquez sur Cancel (Annuler) dans le menu Document (Document).

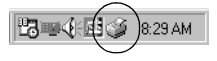

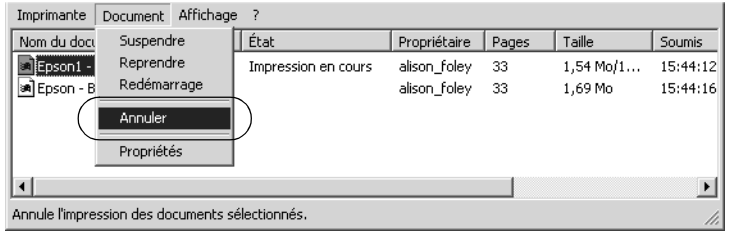

Si une partie des données d'impression a déjà été envoyée à l'imprimante, le voyant Ready (Prêt) de couleur verte s'allume sur l'imprimante après l'impression de la dernière page de données.

L'impression en cours est alors annulée.

Si le transfert des données d'impression n'a pas encore débuté, vous pouvez annuler le travail entier.

### *Remarque :*

- ❏ *Vous pouvez également annuler le travail d'impression en cours sur votre ordinateur en appuyant sur le bouton* + *Cancel Job (Annulation) du panneau de contrôle de l'imprimante. Veillez à ne pas annuler les travaux d'impression des autres utilisateurs en même temps que le vôtre.*
- ❏ *Pour annuler toutes les données d'impression figurant dans la mémoire de l'imprimante, maintenez le bouton* + *Cancel Job (Annulation) du panneau de contrôle de l'imprimante enfoncé pendant environ deux secondes.*

# **Désinstallation du logiciel d'impression**

Lorsque vous souhaitez réinstaller ou mettre à niveau le pilote d'impression, commencez par le désinstaller.

## **Désinstallation du pilote d'impression**

- 1. Fermez toutes les applications.
- 2. Cliquez sur Démarrer, pointez sur Paramètres, puis cliquez sur Panneau de configuration.
- 3. Double-cliquez sur l'icône Add/Remove Programs (Ajout/Suppression de programmes).

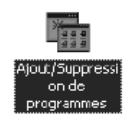

4. Sélectionnez EPSON Printer Software (EPSON Logiciel imprimante), puis cliquez sur Add/Remove (Ajouter/Supprimer).

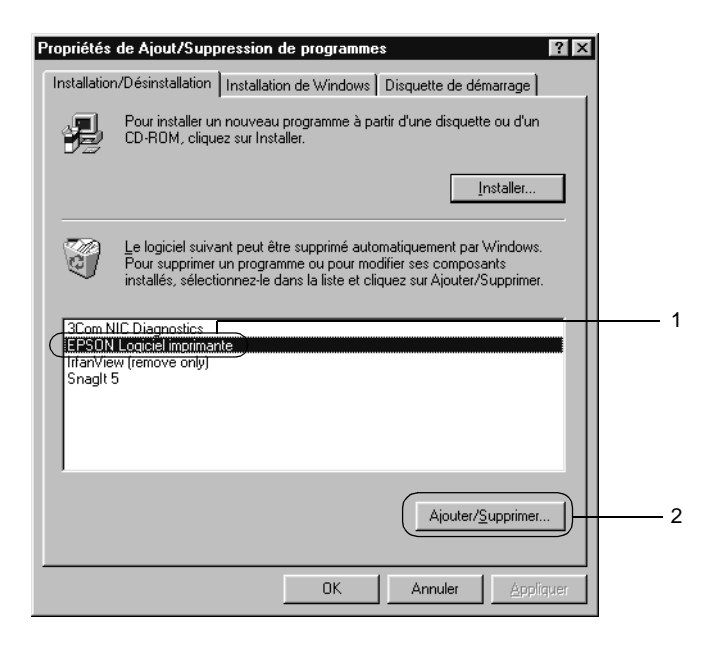

### *Remarque :*

*Sous Windows XP ou 2000, cliquez sur* Change *(Modifier) ou*  Remove Programs *(Supprimer des programmes), sélectionnez*  EPSON Printer Software *(EPSON Logiciel imprimante), puis cliquez sur* Change/Remove *(Modifier/Supprimer).*

5. Dans l'onglet Printer Model (Modèle d'imprimante), sélectionnez l'icône EPSON EPL-N3000 Advanced, puis cliquez sur OK.

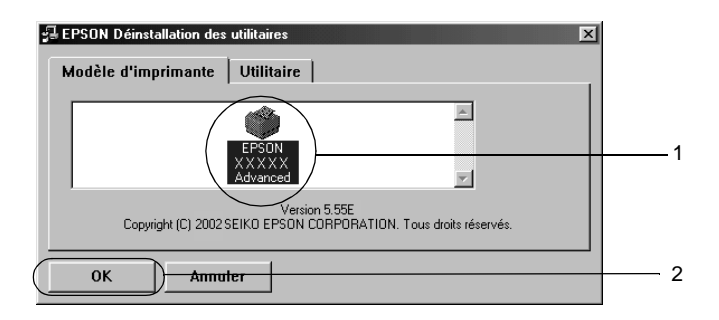

6. Cliquez sur l'onglet Utility (Utilitaire) et vérifiez que la case indiquant le logiciel d'impression que vous souhaitez désinstaller est activée.

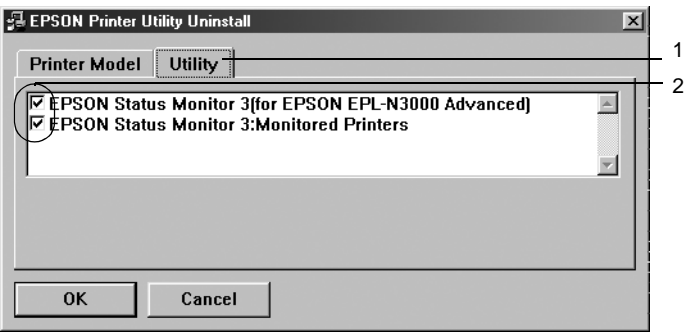

### *Remarque :*

*Si vous désinstallez uniquement l'utilitaire EPSON Status Monitor 3, cochez la case* EPSON Status Monitor 3*.*

7. Pour désinstaller l'utilitaire Monitored Printers, cochez la case EPSON Status Monitor 3 : Imprimantes contrôlées puis cliquez sur OK.

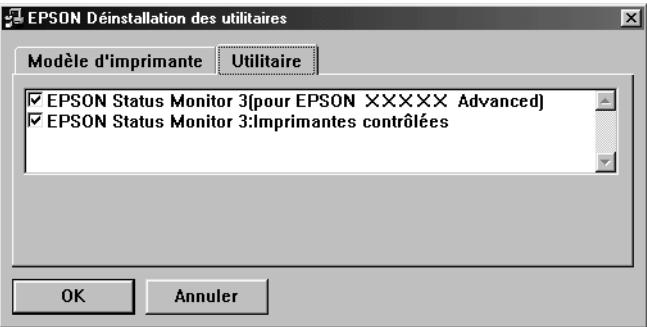

### *Remarque :*

*Vous pouvez désinstaller uniquement l'utilitaire Monitored Printers d'EPSON Status Monitor 3. Une fois celui-ci désinstallé, vous ne pouvez pas modifier ses paramètres à partir de l'utilitaire EPSON Status Monitor 3 d'autres imprimantes.*

8. Suivez les instructions qui s'affichent à l'écran.

## **Désinstallation du pilote de périphérique USB**

Si vous connectez l'imprimante à votre ordinateur à l'aide d'un câble USB, le pilote de périphérique USB est également installé. Vous devez donc le désinstaller en même temps que le pilote d'impression.
Pour désinstaller le pilote de périphérique USB, procédez comme suit :

#### *Remarque :*

- ❏ *Désinstallez le pilote d'impression avant de désinstaller le pilote de périphérique USB.*
- ❏ *Après avoir désinstallé le pilote de périphérique USB, vous ne pouvez plus accéder aux autres imprimantes EPSON connectées à l'aide d'un câble USB.*
- 1. Effectuez les étapes 1, 2 et 3 de la section [« Désinstallation du](#page-104-0)  [pilote d'impression » à la page 92](#page-104-0).
- 2. Sélectionnez EPSON USB Printer Devices (EPSON Imprimantes USB), puis cliquez sur Add/Remove (Ajouter/Supprimer).

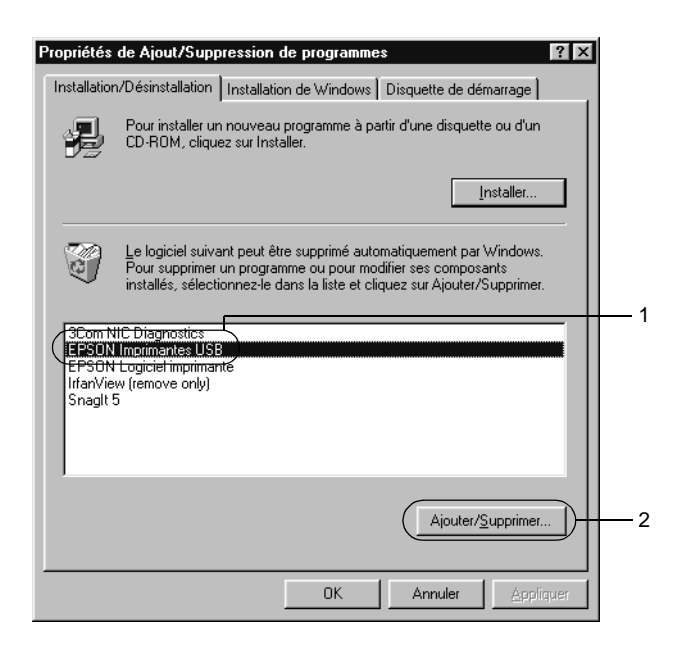

### *Remarque :*

- ❏ EPSON USB Printer Devices *(EPSON Imprimantes USB) ne s'affiche que si l'imprimante est connectée à Windows Me ou 98 à l'aide d'un câble USB.*
- ❏ *Si le pilote de périphérique USB n'est pas correctement installé, il est possible que* EPSON USB Printer Devices *(EPSON Imprimantes USB) ne s'affiche pas. Suivez les étapes décrites ci-après pour exécuter le fichier Epusbun.exe figurant sur le CD-ROM fourni avec votre imprimante :*
	- 1. Insérez le CD-ROM dans votre lecteur de CD-ROM.
	- 2. Accédez à l'unité du CD-ROM.
	- 3. Double-cliquez sur le dossier English.
	- 4. Double-cliquez sur le dossier Win9x.
	- 5. Double-cliquez sur l'icône Epusbun.exe.
- 3. Suivez les instructions qui s'affichent à l'écran.

# Chapitre 4

# **Utilisation du logiciel d'impression PostScript (Windows)**

# **A propos du pilote d'impression PostScript**

Le pilote d'impression PostScript 3 vous permet d'imprimer des documents mis en forme pour des imprimantes PostScript. Dix-sept polices de taille variable sont fournies. La prise en charge des fonctions IES (Intelligent Emulation Switch) et SPL (Shared Printer Language) permet à l'imprimante de basculer entre le mode PostScript et d'autres émulations en fonction des données qu'elle reçoit.

# **Configuration système requise**

Pour pouvoir utiliser le pilote d'impression Adobe PostScript 3, votre ordinateur doit posséder la configuration système suivante.

#### *Remarque :*

*Votre ordinateur doit être doté d'un disque dur possédant au moins 8 Mo d'espace libre.*

Pour utiliser le pilote d'impression Adobe PostScript 3, l'ordinateur doit tourner sous l'un des systèmes d'exploitation suivants :

Microsoft Windows 98/95 Microsoft Windows Millennium Edition Microsoft Windows NT 4.0 Microsoft Windows 2000 Microsoft Windows XP

# **Utilisation du pilote d'impression PostScript sous Windows**

# **Utilisateurs de Windows Me, 98 et 95**

Pour imprimer en mode PostScript sous Windows Me, 98 et 95, vous devez installer le pilote d'impression PostScript. Reportez-vous aux sections appropriées ci-dessous afin d'obtenir les instructions d'installation correspondant à l'interface que vous utilisez pour l'impression.

*Remarque : L'interface USB n'est pas disponible pour imprimer sous Windows 95.*

### **Installation du pilote d'impression PostScript pour l'interface parallèle**

Procédez comme suit pour installer le pilote d'impression PostScript pour l'interface parallèle :

- 1. Insérez le CD-ROM des logiciels d'impression dans le lecteur.
- 2. Cliquez sur Start (Démarrer), pointez sur Settings (Paramètres), puis sélectionnez Printers (Imprimantes).
- 3. Double-cliquez sur l'icône Add Printer (Ajouter une imprimante).
- 4. L'Assistant Ajout d'imprimante s'affiche. Suivezles instructions qui s'affichent à l'écran jusqu'à ce que l'Assistant vous invite à sélectionner le modèle d'imprimante.
- 5. Cliquez sur Disquette fournie, puis spécifiez le chemin d'accès du fichier INF approprié nécessaire pour l'installation. Si votre lecteur de CD-ROM est identifié par la lettre D:, le chemin d'accès est D:\ADOBEPS\ENGLISH\WIN9X\ PS\_SETUP (modifiez la lettre du lecteur en fonction de la configuration de votre système).
- 6. Sélectionnez le fichier INF correspondant à la version du système d'exploitation Windows que vous utilisez, puis poursuivez l'installation en suivant les instructions qui s'affichent à l'écran jusqu'à ce que l'Assistant vous invite à sélectionner le port auquel l'imprimante est connectée.
- 7. Sélectionnez LPT1 comme port auquel l'imprimante est connectée, puis cliquez sur Next (Suivant). Suivez les instructions qui s'affichent pour achever l'installation.
- 8. Une fois l'installation terminée, cliquez sur Terminer.

#### **Installation du pilote d'impression PostScript pour l'interface USB**

Procédez comme suit pour installer le pilote d'impression PostScript pour l'interface USB :

#### *Remarque :*

- ❏ *L'interface USB n'est pas disponible pour imprimer sous Windows 95.*
- ❏ *Si le pilote Windows et le pilote Adobe PS pour imprimante Epson avec connexion USB sont déjà installés sur votre ordinateur, exécutez la procédure d'installation décrite dans la section précédente, « Installation du pilote d'impression PostScript pour l'interface parallèle » en veillant à sélectionner USB comme port à l'étape 7. Si vous n'avez pas installé de pilote d'impression USB Epson sur votre ordinateur, suivez la procédure d'installation ci-dessous.*
- ❏ *Pour installer le pilote d'impression PostScript, vous devez disposer d'au moins 6 Mo d'espace libre sur le disque dur.*
- 1. Sans connecter l'imprimante à l'ordinateur, mettez l'imprimante et l'ordinateur sous tension.
- 2. Après que Windows a démarré, connectez l'ordinateur à l'imprimante à l'aide d'un câble USB.
- 3. L'Assistant Ajout de nouveau matériel démarre automatiquement. Cliquez sur Suivant pour lancer l'installation du pilote d'impression USB.
- 4. Sélectionnez Search for best driver for your device (Recommended) (Rechercher le meilleur pilote pour votre périphérique. (Recommandé)), puis cliquez sur Next (Suivant).
- 5. Insérez le CD-ROM des logiciels d'impression dans le lecteur.
- 6. Activez uniquement la case à cocher Specify a location (Emplacement spécifique), puis indiquez le chemin d'accès suivant sur le CD-ROM. Vous pouvez cliquer sur Browse (Parcourir) pour sélectionner le chemin d'accès. Si votre lecteur de CD-ROM est identifié par la lettre D:, le chemin d'accès est D:\ADOBEPS\ENGLISH\WIN9X\PS\_SETUP (modifiez la lettre du lecteur en fonction de la configuration de votre système).
- 7. Cliquez sur Next (Suivant) pour poursuivre l'installation.
- 8. Si le fichier du pilote d'impression USB est correctement reconnu, le message « EPSON USB Printer » (Imprimante USB EPSON) s'affiche. Cliquez sur Next (Suivant) pour poursuivre l'installation.
- 9. Une fois l'installation du pilote d'impression USB terminée, cliquez sur Finish (Terminer).
- 10. Lorsque l'installation du pilote d'impression USB est terminée, l'Assistant Ajout d'imprimante démarre automatiquement. Poursuivez l'installation en suivant les instructions qui s'affichent à l'écran jusqu'à ce que l'Assistant vous invite à sélectionner le modèle d'imprimante.
- 11. Cliquez sur Disquette fournie, puis spécifiez le chemin d'accès du fichier INF approprié nécessaire pour l'installation. Si votre lecteur de CD-ROM est identifié par la lettre D:, le chemin d'accès est D:\ADOBEPS\ENGLISH\WIN9X\ PS\_SETUP (modifiez la lettre du lecteur en fonction de la configuration de votre système).
- 12. Sélectionnez le fichier INF correspondant à la version du système d'exploitation Windows que vous utilisez, puis poursuivez l'installation en suivant les instructions qui s'affichent à l'écran.
- 13. Une fois l'installation terminée, cliquez sur Terminer.

### **Installation du pilote d'impression pour l'interface réseau**

Procédez comme suit pour installer le pilote d'impression PostScript pour l'interface réseau :

#### *Remarque :*

- ❏ *Pour vous connecter à l'imprimante à l'aide d'une interface réseau, vous devez installer la carte d'interface réseau en option dans l'imprimante.*
- ❏ *Pour installer le pilote d'impression, vous devez disposer d'au moins 6 Mo d'espace libre sur le disque dur.*
- 1. Insérez le CD-ROM des logiciels d'impression dans le lecteur.
- 2. Cliquez sur Démarrer, pointez sur Paramètres, puis sélectionnez Imprimantes.
- 3. Double-cliquez sur l'icône Add Printer (Ajouter une imprimante).
- 4. L'Assistant Ajout d'imprimante s'affiche. Cliquez sur Suivant.
- 5. Sélectionnez l'option Network Printer (Imprimantes réseau) lorsque l'écran How is this printer attached to your computer? (Comment cette imprimante est-elle connectée ?) s'affiche.
- 6. Entrez le chemin d'accès de l'imprimante réseau dans le champ Network path or queue name (Chemin réseau ou nom de file d'attente). Vous pouvez également sélectionner l'imprimante réseau en cliquant sur le bouton Browse (Parcourir).
- 7. Lorsque l'écran vous invitant à sélectionner le modèle d'imprimante s'affiche, cliquez sur Disquette fournie, puis spécifiez le chemin d'accès du fichier INF approprié nécessaire pour l'installation. Si votre lecteur de CD-ROM est identifié par la lettre D:, le chemin d'accès est D:\ADOBEPS\ ENGLISH\WIN9X\PS\_SETUP (modifiez la lettre du lecteur en fonction de la configuration de votre système).
- 8. Sélectionnez le fichier INF correspondant à la version du système d'exploitation Windows que vous utilisez, puis poursuivez l'installation en suivant les instructions qui s'affichent à l'écran.
- 9. Une fois l'installation terminée, cliquez sur Terminer.

### **Remarque pour les utilisateurs de Windows Me, 98 et 95**

L'imprimante ne peut pas imprimer normalement si l'ordinateur y est connecté via l'interface parallèle et que le mode ECP est activé. Dans ce cas, désactivez le support bidirectionnel dans le pilote d'impression. Pour ce faire, affichez la boîte de dialogue Propriétés de l'imprimante, cliquez sur l'onglet Details (Détails), puis sur le bouton Spool Settings (Paramètres du spouleur). Dans la boîte de dialogue Spool Settings (Paramètres du spouleur) qui s'affiche, sélectionnez Disable bi-directional support for this printer (Désactiver le support bidirectionnel pour cette imprimante), puis cliquez sur le bouton OK.

### **Paramètres du pilote d'impression**

Le pilote d'impression permet de modifier les paramètres de votre travail d'impression. Les paramètres sont groupés en diverses catégories auxquelles vous pouvez accéder en cliquant sur l'onglet approprié dans la boîte de dialogue Properties (Propriétés) de l'imprimante.

Une aide en ligne est également disponible pour vous aider à définir ces paramètres. Vous pouvez accéder à l'aide en ligne de deux façons. Cliquez sur Help (Aide) pour obtenir une aide procédurale sur les paramètres. Si vous souhaitez obtenir de l'aide sur un élément particulier, cliquez sur l'icône « ? » dans le coin supérieur droit de la barre de titre de la boîte de dialogue, puis cliquez sur le nom du paramètre sur lequel vous souhaitez obtenir des informations. Une explication sur le paramètre et ses options s'affiche.

### Paramètres de l'onglet Papier

#### **Paper size (Format Papier)**

Sélectionnez le format de papier désiré. Ce choix doit correspondre au format du papier chargé dans l'imprimante. Les formats de papier disponibles diffèrent en fonction de l'imprimante. Le paramètre par défaut est A4 ou Letter, selon le pays où vous avez acheté l'imprimante.

### **Orientation (Orientation)**

Spécifiez la manière dont le document est positionné sur la page. Les options possibles sont Portrait (Portrait), format vertical et Landscape (Paysage), format horizontal.

## **Collate (Assemblées)**

Cochez cette case pour imprimer plusieurs copies du document dans l'ordre des pages. Si vous ne cochez pas cette case, l'imprimante imprime le nombre d'exemplaires spécifié de chaque page avant de passer à la page suivante.

### *Remarque :*

*Si vous sélectionnez l'option* Collate *(Assemblées) dans le pilote d'impression, ne l'activez pas dans l'application.*

# **Duplex (Recto/Verso)**

Sélectionnez le style d'impression recto verso souhaité. L'option Flip on long edge (Basculer sur le bord long) produit une impression recto verso sont les pages se tournent comme celle d'un livre, tandis que l'option Flip on short edge (basculer sur le bord court) produit une impression recto verso dont les pages se tournent comme celles d'un calendrier.

### *Remarque :*

*Vous devez installer l'unité recto verso en option pour pouvoir utiliser cette fonctionnalité.*

## **Alimentation papier**

Sélectionnez la source d'alimentation papier pour votre travail d'impression. Les options possibles sont Auto Tray Select (Sélection automatique) MP Tray (Bac BM), Cassette 1 (Unité papier 1), Cassette 2 (Unité papier 2), Cassette 3 (Unité papier 3), Manual Feed 1st Page (Alim. manuelle de la première page) et Manual Feed (Alimentation manuelle). Toutefois, les sources d'alimentation réelles disponibles diffèrent en fonction des options installées.

### **Type de papier**

Sélectionnez le type de papier souhaité. Les options possibles sont Normal (Normal), Thick (Epais), Transparency (Transparent) et Extra Thick (Très épais). Assurez-vous d'avoir sélectionné le type de papier approprié afin d'éviter de le barbouiller ou de gaspiller de l'encre.

#### **Margins (Marges)**

Cliquez sur ce bouton pour définir les marges de l'impression. Vous pouvez choisir entre Inches (Pouces) ou Millimeters (Millimètres) comme unité de mesure.

### **Restore Defaults (Restaurer les valeurs par défaut)**

Cliquez sur ce bouton pour rétablir les valeurs par défaut pour les paramètres de cette page.

### Paramètres de l'onglet Graphics (Graphiques)

### **Resolution (Résolution)**

Sélectionnez la résolution d'impression de votre choix. Les options possibles sont Fast (Rapide) et Quality (Qualité). L'option Quality (Qualité) permet d'imprimer dans une résolution supérieure mais le temps d'impression est plus long.

### **Print as a negative image (Imprimer en négatif)**

Cochez cette case pour imprimer une image en négatif du document. Cette fonction permet d'imprimer en inversant les valeurs RVB ou N/B de l'image. Elle est utile pour imprimer des images en noir et blanc ou des images RVB grossières.

#### **Print as a mirror image (Imprimer en miroir)**

Cochez cette case pour imprimer une image en miroir du document. Cette fonction permet d'imprimer en renversant les coordonnées horizontales de l'image.

### **Layout (Disposition)**

Spécifiez le nombre de pages du document à imprimer sur une seule feuille de papier. Les options possibles sont 1-up (1 p.), 2-up (2 p.), 4-up (4 p.), 6-up (6 p.), 9-up (9 p.) et 16-up (16 p.).

### **Print page border (Imprimer une bordure)**

Cochez cette case si vous souhaitez que les pages s'impriment avec une bordure lorsque vous en imprimez plusieurs sur une feuille de papier.

## **Scaling (Mise à échelle)**

Ce paramètre permet de rétrécir ou d'agrandir l'image à imprimer. Vous pouvez entrer un pourcentage de 25 % à 400 %. Pour rétrécir l'image, spécifiez un pourcentage inférieur à 100 %. Pour agrandir l'image, spécifiez un pourcentage supérieur à 100 %. Toutefois, si vous rétrécissez ou agrandissez l'image à imprimer, faites-le dans l'application et non dans le pilote d'impression.

### **Restore Defaults (Restaurer les valeurs par défaut)**

Cliquez sur ce bouton pour rétablir les valeurs par défaut pour les paramètres de cette page.

### Paramètres de l'onglet Fonts (Polices)

#### **Send TrueType fonts to printer according to the Font Substitution Table (Envoyer des polices TrueType à l'imprimante en fonction de la table de substitution de police)**

Sélectionnez cette case d'option pour faire en sorte que l'ordinateur envoie des polices TrueType à l'imprimante en fonction des paramètres de la table de substitution de police. Ce paramétrage peut accélérer l'impression.

### **Edit the Table (Modifier la table)**

Cliquez sur ce bouton pour modifier la table de substitution de police.

### **Always use TrueType fonts (Toujours utiliser des polices TrueType)**

Sélectionnez cette case d'option pour faire en sorte que l'ordinateur envoie toujours toutes les polices TrueType utilisées dans le document à imprimer à l'imprimante. Ce paramétrage ralentit l'impression mais les polices imprimées sont rigoureusement identiques à celles affichées à l'écran.

#### **Add Euro Currency Symbol to PostScript Fonts (Ajouter le symbole euro aux polices PostScript)**

Cochez cette case pour ajouter le symbole de l'euro au jeu de polices PostScript résidant sur l'imprimante.

### **Update Soft Fonts (Mettre à jour les polices logicielles)**

Cliquez sur ce bouton pour mettre à jour la liste des polices PostScript Type 1 installées afin qu'elles s'impriment correctement.

### **Send Fonts As (Envoyer les polices comme)**

Cliquez sur ce bouton pour spécifier des paramètres avancés pour le chargement de polices dans l'imprimante. Pour plus d'informations sur les paramètres disponibles, reportez-vous à l'aide en ligne.

#### **Restore Defaults (Restaurer les valeurs par défaut)**

Cliquez sur ce bouton pour rétablir les valeurs par défaut pour les paramètres de cette page.

#### Paramètres de l'onglet Device Options (Options du périphérique)

#### **Available printer memory (in KB) (Mémoire disponible (en Ko))**

Spécifiez la quantité de mémoire dont dispose l'imprimante. Si la valeur entrée ne correspond pas à la quantité de mémoire réelle de l'imprimante et si des problèmes d'impression se produisent, modifiez ce paramètre.

### **Available font cache (in KB) (Cache pour les polices (en Ko))**

Affiche la quantité de mémoire cache disponible pour les polices Type 32. Le pilote d'impression ajuste automatiquement la taille de la cache disponible pour les polices en fonction du paramétrage de la mémoire défini sous Installable options (Options installables).

### **RITech**

Indiquez s'il faut activer la fonction RITech lors de l'impression. La fonction RITech améliore l'aspect des lignes, des textes et des graphiques à l'impression. Les options possibles sont On (Activé) et Off (Désactivé).

### **Toner Save Mode (Mode d'économie de toner)**

Indiquez s'il faut activer le mode d'économie de toner lors de l'impression. Lorsque le mode d'économie de toner est activé, l'imprimante utilise environ 50 % de toner en moins que pour une impression normale. Les options possibles sont On (Activé) et Off (Désactivé).

### **Image Protect (Protect. Image)**

Ce paramètre permet de spécifier s'il faut utiliser le mode de compression à qualité contrôlée lorsque la mémoire devient insuffisante en cours d'impression. Les options possibles sont On (Activé) et Off (Désactivé). Si la fonction Image Protect (Protect. Image) est définie sur On (Activé), le mode de compression à qualité contrôlée n'est pas utilisé. Si la fonction Image Protect (Protect. Image) est définie sur Off (Désactivée), le mode de compression à qualité contrôlée est utilisé si les ressources de mémoire sont insuffisantes.

### **Installable options (Options installables)**

Les paramètres disponibles sous Installable options (Options installables) vous permettent de spécifier si certains options sont installées sur l'imprimante et, dans l'affirmative, lesquelles. Utilisez la liste déroulante Change setting for (Changer le paramétrage pour) pour spécifier les détails des options installées.

### **Restore Defaults (Restaurer les valeurs par défaut)**

Cliquez sur ce bouton pour rétablir les valeurs par défaut pour les paramètres de cette page.

### Paramètres de l'onglet PostScript

### **PostScript output format (Format de sortie PostScript)**

Spécifiez le format des fichiers PostScript. Les options possibles sont PostScript (optimize for speed) (PostScript (optimiser la vitesse)), PostScript (optimize for portability-ADSC) (PostScript (optimiser la portabilité-ADSC)), Encapsulated PostScript (EPS) (PostScript encapsulé (EPS)) et Archive format (Format archive). Pour plus d'informations sur ces formats, reportez-vous à l'aide en ligne.

### **PostScript header (En-tête PostScript)**

Ce paramètre vous permet de spécifier la manière dont les informations d'en-tête sont envoyées à l'imprimante. Les options possibles sont Download header with each print job (Télécharger l'en-tête avec chaque travail d'impression) et Assume header is downloaded and retained (Supposer que l'en-tête est téléchargé et conservé).

## **Send Header Now (Envoyer l'en-tête maintenant)**

Cliquez sur ce bouton pour envoyer les informations d'en-tête PostScript immédiatement à l'imprimante. Ce bouton n'est disponible que si la case d'option Download header with each print job (Télécharger l'en-tête avec chaque travail d'impression) est sélectionnée. Si vous cliquez sur le bouton Send Header Now (Envoyer l'en-tête maintenant), puis sur OK, la case d'option Assume header is downloaded and retained (Supposer que l'en-tête est téléchargé et conservé) est automatiquement sélectionnée.

### **Print PostScript error information (Imprimer les informations d'erreur PostScript)**

Cochez cette case pour faire en sorte que l'imprimante génère automatiquement une page contenant les messages d'erreur PostScript quand une erreur se produit dans le travail d'impression. Désactivez cette option en cas de problème d'impression.

## **Job timeout (Temporisation du travail)**

Spécifiez le nombre maximum de secondes que peut durer le transfert d'un travail d'impression de l'ordinateur vers l'imprimante avant que celle-ci ne cesse de tenter d'imprimer le document. Si vous entrez « 0 » (zéro), l'imprimante tentera d'imprimer indéfiniment.

## **Wait timeout (Temporisation d'attente)**

Spécifiez le nombre maximum de secondes pendant lesquelles l'imprimante attend de recevoir plus d'informations PostScript de l'ordinateur avant d'annuler automatiquement le travail d'impression. Une fois le délai de temporisation écoulé, l'imprimante cesse de tenter d'imprimer le document et imprime un message d'erreur à la place. Si vous entrez « 0 » (zéro), l'imprimante tentera d'imprimer indéfiniment. Vous pouvez augmenter cette valeur pour imprimer des documents compliqués.

Ce paramètre vous permet d'empêcher l'imprimante de s'arrêter si l'ordinateur qui envoie le travail d'impression tarde à lui envoyer des données.

## **Advanced (Avancé)**

Cliquez sur ce bouton pour spécifier les options PostScript avancées suivantes :

## *PostScript language level (niveau de langage PostScript)*

Spécifiez le niveau de langage PostScript à utiliser. Sélectionnez le niveau de langage PostScript le plus élevé que l'imprimante prend en charge afin d'optimiser ses fonctions. N'utilisez un niveau de langage PostScript inférieur que si vous rencontrez des problèmes d'impression ou si vous avez l'intention d'imprimer le fichier à l'aide d'une autre imprimante.

### *Data format (Format de données)*

Sélectionnez le format de données à utiliser. Les options disponibles sont ASCII data (Données ASCII) et Tagged binary communications protocol (Protocole de communications binaires balisées). Il est impossible d'employer les options Binary communications protocol (Protocole de communication binaire) ou Pure binary data (Données binaires pures), même si elles sont proposées.

Si vous sélectionnez l'option ASCII data (Données ASCII), les données d'impression sont envoyées au format ASCII (7 bits), ce qui allonge le temps d'impression mais permet une transmission par n'importe quel canal d'E/S, notamment série, parallèle et Ethernet.

Si vous sélectionnez Tagged binary communications protocol (Protocole de communications binaires balisées), toutes les données à l'exception des caractères de contrôle spéciaux sont envoyées au format binaire (8 bits). Le format binaire peut être transmis par des ports de communications parallèle ou série. Sa transmission est plus rapide que celle de données au format ASCII. L'option Pure binary data (Données binaires pures) envoie toutes les données en format binare pur, le plus rapide pour l'impression, mais qui ne peut être envoyé que via AppleTalk.

### *Envoyer CTRL+D avant le travail*

Cochez cette case pour faire en sorte que l'ordinateur envoie la combinaison de caractères CTRL+D au début de l'impression de chaque document PostScript. La combinaison de caractères CTRL+D en début de fichier (BOF) réinitialise les paramètres par défaut de l'imprimante afin que les travaux d'impression précédents n'affectent pas le travail d'impression en cours. Toutefois, l'activation de ce paramètre peut entraîner un échec du travail d'impression si l'imprimante est connectée à un réseau plutôt qu'à une interface série ou parallèle.

### *Envoyer CTRL+D après le travail*

Cochez cette case pour faire en sorte que l'ordinateur envoie la combinaison de caractères CTRL+D à la fin de l'impression de chaque document PostScript. La combinaison de caractères CTRL+D en fin de fichier (EOF) réinitialise les paramètres par défaut de l'imprimante afin que le travail d'impression en question n'affecte pas les travaux d'impression futurs. Toutefois, l'activation de ce paramètre peut entraîner un échec du travail d'impression si l'imprimante est connectée à un réseau plutôt qu'à une interface série ou parallèle.

#### *Display alert for applications incompatible with driver features (Afficher une alerte pour les applications incompatibles avec les fonctions du pilote)*

Cochez cette case si vous souhaitez que le pilote d'impression affiche des messages pour vous informer d'incompatibilités entre les fonctions de l'imprimante et celles de l'application que vous utilisez pour imprimer.

### **Restore Defaults (Restaurer les valeurs par défaut)**

Cliquez sur ce bouton pour rétablir les valeurs par défaut pour les paramètres de cette page.

### Paramètres de l'onglet Watermark (Filigrane)

### **Select a watermark (Sélectionner un filigrane)**

Indiquez s'il faut utiliser un filigrane lors de l'impression. Les options possibles sont None (Aucun), CONFIDENTIAL (CONFIDENTIEL), COPY (COPIE) et DRAFT (DESSIN).

### **Edit (Modifier)**

Cliquez sur ce bouton pour modifier le filigrane sélectionné. Ce bouton n'est pas disponible lorsque l'option None (Aucun) est sélectionnée sous Select a watermark (Sélectionner un filigrane).

### **New (Nouveau)**

Cliquez sur ce bouton pour créer un nouveau filigrane.

### **Delete (Supprimer)**

Cliquez sur ce bouton pour supprimer le filigrane sélectionné. Ce bouton n'est pas disponible lorsque l'option None (Aucun) est sélectionnée sous Select a watermark (Sélectionner un filigrane).

### **Print watermark (Imprimer le filigrane)**

Spécifiez la manière dont le filigrane sélectionné doit s'imprimer. Les options possibles sont On first page only (Uniquement première page) In background (Arrière plan) et As outline only (Contour uniquement).

# **Utilisateurs de Windows NT 4.0**

Pour pouvoir imprimer en mode PostScript sous Windows NT 4.0, vous devez installer le pilote d'impression. Reportez-vous aux sections appropriées ci-dessous afin d'obtenir les instructions d'installation correspondant à l'interface que vous utilisez pour l'impression.

#### *Remarque :*

*L'interface USB n'est pas disponible pour imprimer sous Windows NT 4.0.*

### **Installation du pilote d'impression pour l'interface parallèle**

Procédez comme suit pour installer le pilote d'impression pour l'interface parallèle :

- 1. Insérez le CD-ROM des logiciels d'impression dans le lecteur.
- 2. Cliquez sur Démarrer, pointez sur Paramètres, puis sélectionnez Imprimantes.
- 3. Double-cliquez sur l'icône Add Printer (Ajouter une imprimante).
- 4. L'Assistant Ajout d'imprimante s'affiche. Suivezles instructions qui s'affichent à l'écran jusqu'à ce que l'Assistant vous invite à sélectionner le modèle d'imprimante.
- 5. Cliquez sur Disquette fournie, puis spécifiez le chemin d'accès du fichier INF approprié nécessaire pour l'installation. Si votre lecteur de CD-ROM est identifié par la lettre D:, le chemin d'accès est D:\ADOBEPS\ENGLISH\WINNT4\ PS SETUP (modifiez la lettre du lecteur en fonction de la configuration de votre système).
- 6. Sélectionnez le fichier INF correspondant à la version du système d'exploitation Windows que vous utilisez, puis poursuivez l'installation en suivant les instructions qui s'affichent à l'écran.
- 7. Une fois l'installation terminée, cliquez sur Terminer.

### **Installation du pilote d'impression pour l'interface réseau**

Procédez comme suit pour installer le pilote d'impression pour l'interface réseau :

- 1. Insérez le CD-ROM des logiciels d'impression dans le lecteur.
- 2. Cliquez sur Démarrer, pointez sur Paramètres, puis sélectionnez Imprimantes.
- 3. Double-cliquez sur l'icône Add Printer (Ajouter une imprimante).
- 4. L'Assistant Ajout d'imprimante s'affiche. Sélectionnez Network printer server (Serveur d'imprimante réseau), puis cliquez sur Next (Suivant).
- 5. Entrez le nom de l'imprimante ou sélectionnez-le dans la liste des imprimantes disponibles sur le réseau, puis cliquez sur OK.
- 6. Cliquez sur OK lorsque le message suivant s'affiche.

« Le serveur sur lequel l'imprimante réside n'a pas de pilote adéquat installé ».

- 7. Cliquez sur Disquette fournie, puis spécifiez le chemin d'accès du fichier INF approprié nécessaire pour l'installation. Si votre lecteur de CD-ROM est identifié par la lettre D:, le chemin d'accès est D:\ADOBEPS\ENGLISH\WINNT4\ PS\_SETUP (modifiez la lettre du lecteur en fonction de la configuration de votre système).
- 8. Sélectionnez le fichier INF correspondant à la version du système d'exploitation Windows que vous utilisez, puis poursuivez l'installation en suivant les instructions qui s'affichent à l'écran.
- 9. Une fois l'installation terminée, cliquez sur Terminer.

### **Remarque pour les utilisateurs de Windows NT 4.0**

Il se peut que des formats de papier indisponibles s'affichent dans la liste des formats de papier correspondant à la source d'alimentation papier sélectionnée. Reportez-vous à la section [« Alimentation papier » à la page 17](#page-29-0) pour vérifier les formats de papier disponibles.

### **Paramètres de la boîte de dialogue Print (Imprimer)**

La boîte de dialogue Imprimer accessible en cliquant sur Print (Imprimer) dans le menu File (Fichier) de l'application que vous utilisez permet de spécifier des paramètres d'impression pour le document en cours. Les paramètres disponibles sont groupés sous les onglets Page Setup (Mise en page) et Advanced (Avancé). Vous trouverez ci-dessous une brève description des paramètres disponibles.

## <span id="page-131-0"></span>**Paper Size (Format papier)**

Sélectionnez le format de papier désiré. Ce choix doit correspondre au format du papier chargé dans l'imprimante. Les formats de papier disponibles diffèrent en fonction de l'imprimante. Le paramètre par défaut est A4 ou Letter, selon le pays où vous avez acheté l'imprimante.

# <span id="page-131-1"></span>**Paper Source (Alimentation)**

Sélectionnez la source d'alimentation papier pour votre travail d'impression. Les options possibles sont Auto Tray Select (Sélection automatique) MP Tray (Bac BM), Cassette 1 (Unité papier 1), Cassette 2 (Unité papier 2), Cassette 3 (Unité papier 3), Manual Feed 1st Page (Alim. manuelle de la première page) et Manual Feed (Alimentation manuelle). Toutefois, les sources d'alimentation réelles disponibles diffèrent en fonction des options installées.

# <span id="page-131-2"></span>**Copy Count (Nombre de copies)**

Spécifiez le nombre de copies à imprimer.

# **Collate Copies (Assemblage)**

Cette case à cocher ne s'affiche que si vous avez spécifié plusieurs copies pour l'option Copy Count (Nombre de copies). Cochez cette case pour imprimer plusieurs copies du document dans l'ordre des pages. Si vous ne cochez pas cette case, l'imprimante imprime le nombre d'exemplaires spécifié de chaque page avant de passer à la page suivante.

### *Remarque :*

*Si vous sélectionnez l'option* Collate *(Assemblées) dans le pilote d'impression, ne l'activez pas dans l'application.*

### <span id="page-132-0"></span>**Orientation (Orientation)**

Spécifiez la manière dont le document est positionné sur la page. Les options possibles sont Portrait (Portrait), format vertical, Landscape (Paysage), format horizontal et Rotated (Pivoté) (pivoté de 90° dans le sens des aiguilles d'une montre).

### <span id="page-132-1"></span>**Color Appearance (Aspect couleur)**

Spécifiez si le document doit s'imprimer en niveaux de gris ou en couleur. Les options possibles sont Monochrome (Monochrome) et Color (Couleur).

### Paramètres de l'onglet Advanced (Avancé)

### **EPSON EPL-N3000 - Paramètres de documents PS3**

*Undo Changed Option/s (Annuler les options changées)* Cliquez sur ce bouton pour annuler tous les changements apportés aux paramètres. Les paramètres retrouvent leurs valeurs par défaut. Ce bouton n'est activé que si au moins une des valeurs par défaut a été modifiée.

#### *A propos du pilote d'impression Adobe PostScript*

Cliquez sur ce bouton pour afficher des informations sur le pilote d'impression PostScript installé.

### **Paper/Output (Papier/Sortie)**

#### *Paper Size (Format papier)*

Si vous avez défini le paramètre Paper Size (Format papier) sous l'onglet Page Setup (Mise en page), sa valeur est indiquée ici. Pour modifier ce paramètre, sélectionnez le format papier souhaité parmi les options figurant au bas de la boîte de dialogue. Pour plus d'informations sur ce paramètre, reportez-vous à la section [« Paper Size \(Format papier\) » à la page 119.](#page-131-0)

# *Paper Source (Alimentation)*

[« Orientation \(Orientation\) » à la page 120.](#page-132-0)

*Orientation (Orientation)*

Si vous avez défini le paramètre Paper Source (Alimentation) sous l'onglet Page Setup (Mise en page), sa valeur est indiquée ici. Pour modifier ce paramètre, sélectionnez la source d'alimentation papier souhaitée parmi les options figurant au bas de la boîte de dialogue. Pour plus d'informations sur ce paramètre, reportez-vous à la section [« Paper Source \(Alimentation\) » à la](#page-131-1)  [page 119.](#page-131-1)

Si vous avez défini le paramètre Orientation (Orientation) sous l'onglet Page Setup (Mise en page), sa valeur est indiquée ici. Pour modifier ce paramètre, sélectionnez l'orientation souhaitée parmi les options figurant au bas de la boîte de dialogue. Pour plus d'informations sur ce paramètre, reportez-vous à la section

#### *Media (Support)*

Sélectionnez le type de papier souhaité. Les options possibles sont Normal (Normal), Thick (Epais), Transparency (Transparent) et Extra Thick (Très épais). Assurez-vous d'avoir sélectionné le type de papier approprié afin d'éviter de le barbouiller ou de gaspiller de l'encre.

#### *Copy Count (Nombre de copies)*

Si vous avez défini le paramètre Copy Count (Nombre de copies) sous l'onglet Page Setup (Mise en page), sa valeur est indiquée ici. Pour modifier ce paramètre, entrez le nombre de pages à imprimer dans la zone de texte au bas de la boîte de dialogue. Pour plus d'informations sur ce paramètre, reportez-vous à la section [« Copy Count \(Nombre de copies\) » à la page 119](#page-131-2).

#### **Graphic (Graphique)**

#### *Resolution (Résolution)*

Sélectionnez la résolution d'impression de votre choix. Les options possibles sont Fast (Rapide) et Quality (Qualité). L'option Quality (Qualité) permet d'imprimer dans une résolution supérieure mais le temps d'impression est plus long.

### *Color Appearance (Aspect couleur)*

Si vous avez défini le paramètre Color Appearance (Aspect couleur) sous l'onglet Page Setup (Mise en page), sa valeur est indiquée ici. Pour modifier ce paramètre, sélectionnez le paramètre souhaité parmi les options figurant au bas de la boîte de dialogue. Pour plus d'informations sur ce paramètre, reportez-vous à la section [« Color Appearance \(Aspect couleur\) »](#page-132-1)  [à la page 120.](#page-132-1)

#### *Scaling (Mise à échelle)*

Ce paramètre permet de rétrécir ou d'agrandir l'image à imprimer. Vous pouvez entrer un pourcentage de 1 % à 400 %. Pour rétrécir l'image, spécifiez un pourcentage inférieur à 100 %. Pour agrandir l'image, spécifiez un pourcentage supérieur à 100 %. Lorsque vous agrandissez un document, seule la portion de celui-ci pouvant figurer sur le papier sélectionné s'imprime. Si vous rétrécissez ou agrandissez l'image à imprimer, faites-le dans l'application.

### *TrueType Font (Police TrueType)*

Spécifiez la manière dont les polices TrueType du document s'impriment. Sélectionnez l'option Substitute with Device Font (Remplacer par la police du périphérique) afin d'utiliser des polices PostScript équivalentes pour imprimer des documents contenant des polices TrueType. Sélectionnez l'option Download as Softfont (Télécharger comme police logicielle) pour télécharger les polices TrueType sur l'imprimante au lieu d'utiliser des polices PostScript.

Si le document contient du texte et des graphiques qui se chevauchent, sélectionnez l'option Substitute with Device Font (Remplacer par la police du périphérique). L'utilisation de polices TrueType pour imprimer du texte et des graphiques qui se chevauchent peut entraîner des erreurs de sortie.

#### **Options du document**

#### *Option de disposition (N p.)*

Spécifiez le nombre de pages du document à imprimer sur une seule feuille de papier. Les options possibles sont Normal (one-up) (Normale (1 p.)), Two-up (1x2) (1 pages (1x2)), (4 pages (2x2)), Six-up (2x3) (6 pages (2x3)), Nine-up (3x3) (9 pages (3x3)) et Sixteen-up  $(4x4)$   $(16 \text{ pages } (4x4))$ .

### **Options PostScript**

#### *Option de sortie PostScript*

Spécifiez le format des fichiers PostScript. Les options possibles sont Optimize for Speed (Optimiser la vitesse), Optimize for Portability (Optimiser la portabilité), Encapsulated PostScript (EPS) (PostScript encapsulé (EPS)) et Archive Format (Format archive). Pour plus d'informations sur ces formats, reportez-vous à l'aide en ligne.

#### *Option de téléchargement de police TrueType*

Spécifiez la manière dont les polices TrueType sont téléchargées vers l'imprimante. Les options possibles sont Automatic (Automatique), Outline (Contour) (police vectorielle de taille variable), Bitmap (Bitmap) (police bitmap) et Native TrueType (TrueType native) (police vectorielle).

#### *PostScript Language Level (niveau de langage PostScript)*

Spécifiez le niveau de langage PostScript à utiliser. Les options possibles sont 2 et 3.

#### *Send PostScript Error Handler (Envoyer interpréteur d'erreur PostScript)*

Spécifiez si l'imprimante génère automatiquement une page contenant les messages d'erreur PostScript quand une erreur se produit dans le travail d'impression. Les options possibles sont Yes (Oui) et No (Non).

#### *Mirrored Output (Sortie en miroir)*

Spécifiez si le document s'imprime en miroir en renversant les coordonnées horizontales de l'image. Les options possibles sont Yes (Oui) et No (Non).

#### **Fonctions de l'imprimante**

#### *RITech*

Indiquez s'il faut activer la fonction RITech lors de l'impression. La fonction RITech améliore l'aspect des lignes, des textes et des graphiques à l'impression. Les options possibles sont On (Activé) et Off (Désactivé).

### *Toner Save Mode (Mode d'économie de toner)*

Indiquez s'il faut activer le mode d'économie de toner lors de l'impression. Lorsque le mode d'économie de toner est activé, l'imprimante utilise environ 50 % de toner en moins que pour une impression normale. Les options possibles sont On (Activé) et Off (Désactivé).

## **Paramètres du pilote d'impression**

Des paramètres spécifiques à votre imprimante sont disponibles dans l'onglet Device Settings (Paramètres du périphérique) de la boîte de dialogue Properties (Propriétés) de l'imprimante.

Une aide en ligne est disponible concernant ces paramètres. Si vous souhaitez obtenir de l'aide sur un élément particulier, cliquez sur l'icône « ? » dans le coin supérieur droit de la barre de titre de la boîte de dialogue, puis cliquez sur le nom du paramètre sur lequel vous souhaitez obtenir des informations. Une explication sur le paramètre et ses options s'affiche.

### EPSON EPL-N3000 – Paramètres du périphérique PS3

### **Undo Changed Option/s (Annuler les options changées)**

Cliquez sur ce bouton pour annuler tous les changements apportés aux paramètres. Les paramètres retrouvent leurs valeurs par défaut. Ce bouton n'est activé que si au moins une des valeurs par défaut a été modifiée.

#### **About Adobe PostScript Printer Driver (A propos du pilote d'impression Adobe PostScript)**

Cliquez sur ce bouton pour afficher des informations sur le pilote d'impression PostScript installé.

### **Form To Tray Assignment (Affectation de formulaire à bac)**

Affectez le format papier souhaité aux sources d'alimentation papier disponibles. Une fois ce paramètre spécifié, l'imprimante entraîne automatiquement le papier de la source d'alimentation contenant le format papier sélectionné.

Les options possibles sont MP Tray (Bac BM), Cassette 1 (Unité papier 1), Cassette 2 (Unité papier 2), Cassette 3 (Unité papier 3), Manual Feed 1st Page (Alim. manuelle de la première page) et Manual Feed EachPage (Alim. manuelle). Toutefois, les sources d'alimentation réelles disponibles diffèrent en fonction de l'imprimante et des options installées.

Les formats de papier disponibles diffèrent en fonction de l'imprimante. Le paramètre par défaut est A4 ou Letter, selon le pays où vous avez acheté l'imprimante.

#### **Table de substitution de police**

Double-cliquez pour afficher la table de substitution de police et les options de mappage de police TrueType vers des polices PostScript.

### **Available PostScript Memory (Mémoire PostScript disponible)**

Spécifiez la quantité de mémoire PostScript disponible. La mémoire PostScript disponible est un sous-ensemble de la mémoire physique totale de l'imprimante. Il est recommandé d'utiliser le paramétrage par défaut.

### **Protocole de sortie**

Spécifiez le protocole que l'imprimante utilisera pour imprimer des travaux. Les options possibles sont ASCII (ASCII), TBCP (Protocole de communications binaires balisées) et Binaire.

L'option TBCP ne peut pas être utilisée avec AppleTalk.

L'option Binary (Binaire) ne peut être utilisée qu'avec AppleTalk.

Si vous sélectionnez l'option ASCII (ASCII), les données d'impression sont envoyées au format ASCII (7 bits), ce qui allonge le temps d'impression mais permet une transmission par n'importe quel canal d'E/S, notamment série, parallèle et Ethernet.

Si vous sélectionnez l'option TBCP (Protocole de communications binaires balisées), toutes les données à l'exception des caractères de contrôle spéciaux sont envoyées au format binaire (8 bits). Le format binaire peut être transmis par des ports de communications parallèle ou série. Sa transmission est plus rapide que celle de données au format ASCII.

### **Envoyer CTRL+D avant chaque travail**

Spécifiez s'il faut envoyer une combinaison de caractères CTRL+D au début de l'impression de chaque document PostScript. La combinaison de caractères CTRL+D en début de fichier (BOF) réinitialise les paramètres par défaut de l'imprimante afin que les travaux d'impression précédents n'affectent pas le travail d'impression en cours. Toutefois, l'activation de ce paramètre peut entraîner un échec du travail d'impression si l'imprimante est connectée à un réseau plutôt qu'à une interface série ou parallèle.

### **Envoyer CTRL+D après chaque travail**

Spécifiez s'il faut envoyer une combinaison de caractères CTRL+D à la fin de l'impression de chaque document PostScript. La combinaison de caractères CTRL+D en fin de fichier (EOF) réinitialise les paramètres par défaut de l'imprimante afin que le travail d'impression en question n'affecte pas les travaux d'impression futurs. Toutefois, l'activation de ce paramètre peut entraîner un échec du travail d'impression si l'imprimante est connectée à un réseau plutôt qu'à une interface série ou parallèle.

### **Job Timeout (Temporisation du travail)**

Spécifiez le nombre maximum de secondes que peut durer le transfert d'un travail d'impression de l'ordinateur vers l'imprimante avant que celle-ci ne cesse de tenter d'imprimer le document. Si vous entrez « 0 » (zéro), l'imprimante tentera d'imprimer indéfiniment.

## **Wait Timeout (Temporisation d'attente)**

Spécifiez le nombre maximum de secondes pendant lesquelles l'imprimante attend de recevoir plus d'informations PostScript de l'ordinateur avant d'annuler automatiquement le travail d'impression. Une fois le délai de temporisation écoulé, l'imprimante cesse de tenter d'imprimer le document et imprime un message d'erreur à la place. Si vous entrez « 0 » (zéro), l'imprimante attend indéfiniment. Vous pouvez augmenter cette valeur pour imprimer des documents compliqués.

#### **Minimum Font Size to Download as Outline (Taille de police minimale à télécharger comme vectorielle)**

Spécifiez la taille de police minimale (en pixels) pour laquelle le pilote d'impression télécharge des polices TrueType comme polices vectorielles (Type 1). Une police dont la taille est inférieure à la valeur minimale sera téléchargée comme police bitmap (Type 3/Type 32).

#### **Maximum Font Size to Download as Bitmap (Taille de police maximale à télécharger comme bitmap)**

Spécifiez la taille de police maximale (en pixels) pour laquelle le pilote d'impression télécharge des polices TrueType comme polices bitmap (Type 3). Une police dont la taille est supérieur à la valeur maximale sera téléchargée comme police vectorielle (Type 1).

### Installable Options (Options installables)

Les paramètres disponibles sous Installable Options (Options installables) vous permettent de spécifier si certains options sont installées sur l'imprimante et, dans l'affirmative, lesquelles. Les paramètres disponibles sont Installed Memory (Mémoire installée), Lower Cassette Unit (Unité papier inférieure) Stacker Unit (Unité de réception) et Duplex Unit (Unité recto verso).

# **Utilisateur de Windows XP et 2000**

Pour pouvoir imprimer en mode PostScript sous Windows XP et 2000, vous devez installer le pilote d'impression. Reportez-vous aux sections appropriées ci-dessous afin d'obtenir les instructions d'installation correspondant à l'interface que vous utilisez pour l'impression.

## **Installation du pilote d'impression pour l'interface parallèle**

Procédez comme suit pour installer le pilote d'impression pour l'interface parallèle :

- 1. Insérez le CD-ROM des logiciels d'impression dans le lecteur.
- 2. Cliquez sur Démarrer, pointez sur Paramètres, puis sélectionnez Imprimantes.

#### *Remarque :*

*Sous Windows XP, cliquez sur* Démarrer, puis sur *Imprimantes et télécopieurs.*

3. Double-cliquez sur l'icône Add Printer (Ajouter une imprimante).

#### *Remarque :*

*Sous Windows XP, cliquez sur* Ajouter une imprimante *dans le menu* Tâchez d'impression*.*

- 4. L'Assistant Ajout d'imprimante s'affiche. Suivezles instructions qui s'affichent à l'écran jusqu'à ce que l'Assistant vous invite à sélectionner le modèle d'imprimante.
- 5. Cliquez sur Disquette fournie, puis spécifiez le chemin d'accès du fichier INF approprié nécessaire pour l'installation. Si votre lecteur de CD-ROM est identifié par la lettre D:, le chemin d'accès est D:\ADOBEPS\ENGLISH\ WIN2K-XP\ PS SETUP (modifiez la lettre du lecteur en fonction de la configuration de votre système).
- 6. Sélectionnez le fichier INF correspondant à la version du système d'exploitation Windows que vous utilisez, puis poursuivez l'installation en suivant les instructions qui s'affichent à l'écran.
- 7. Une fois l'installation terminée, cliquez sur Terminer.

### **Installation du pilote d'impression pour l'interface USB**

Procédez comme suit pour installer le pilote d'impression pour l'interface USB :

- 1. Sans connecter l'imprimante à l'ordinateur, mettez l'imprimante et l'ordinateur sous tension.
- 2. Après que Windows a démarré, connectez l'ordinateur à l'imprimante à l'aide d'un câble USB.
- 3. L'Assistant Ajout de nouveau matériel démarre automatiquement. Cliquez sur Suivant pour lancer l'installation du pilote d'impression USB.
- 4. Lorsque l'installation du pilote d'impression USB est terminée, l'Assistant Ajout d'imprimante démarre automatiquement. Poursuivez l'installation en suivant les instructions qui s'affichent à l'écran jusqu'à ce que l'Assistant vous invite à sélectionner le modèle d'imprimante.
- 5. Cliquez sur Disquette fournie, puis spécifiez le chemin d'accès du fichier INF approprié nécessaire pour l'installation. Si votre lecteur de CD-ROM est identifié par la lettre D:, le chemin d'accès est D:\ADOBEPS\ENGLISH\ WIN2K-XP\PS\_SETUP (modifiez la lettre du lecteur en fonction de la configuration de votre système).
- 6. Sélectionnez le fichier INF correspondant à la version du système d'exploitation Windows que vous utilisez, puis poursuivez l'installation en suivant les instructions qui s'affichent à l'écran.
- 7. Une fois l'installation terminée, cliquez sur Terminer.

### **Installation du pilote d'impression pour l'interface réseau**

Procédez comme suit pour installer le pilote d'impression pour l'interface réseau :

- 1. Insérez le CD-ROM des logiciels d'impression dans le lecteur.
- 2. Cliquez sur Démarrer, pointez sur Paramètres, puis sélectionnez Imprimantes.

#### *Remarque :*

*Sous Windows XP, cliquez sur* Démarrer, puis sur *Imprimantes et télécopieurs.*

3. Double-cliquez sur l'icône Add Printer (Ajouter une imprimante).

#### *Remarque :*

*Sous Windows XP, cliquez sur* Ajouter une imprimante *dans le menu* Tâchez d'impression*.*

- 4. L'Assistant Ajout d'imprimante s'affiche. Cliquez sur Suivant.
- 5. Sélectionnez Imprimante réseau dans l'écran qui s'affiche.

#### *Remarque :*

*Sous Windows XP, cliquez sur* Une imprimante réseau ou une imprimante connectée à un autre ordinateur*.*

- 6. Cliquez sur Suivant pour parcourir la liste des imprimantes et sélectionner celle connectée au réseau.
- 7. Cliquez sur OK lorsque le message suivant s'affiche.

« Le serveur sur lequel l'imprimante réside n'a pas de pilote adéquat installé ».
- 8. Lorsque l'écran vous invitant à sélectionner le modèle d'imprimante s'affiche, cliquez sur Disquette fournie, puis spécifiez le chemin d'accès du fichier INF approprié nécessaire pour l'installation. Si votre lecteur de CD-ROM est identifié par la lettre D:, le chemin d'accès est D:\ADOBEPS\ ENGLISH\ WIN2K-XP\PS\_SETUP (modifiez la lettre du lecteur en fonction de la configuration de votre système).
- 9. Sélectionnez le fichier INF correspondant à la version du système d'exploitation Windows que vous utilisez, puis poursuivez l'installation en suivant les instructions qui s'affichent à l'écran.
- 10. Une fois l'installation terminée, cliquez sur Terminer.

# **Remarque pour les utilisateurs de Windows XP et 2000**

Il se peut que des formats de papier indisponibles s'affichent dans la liste Paper Size (Format papier) du pilote d'impression. Reportez-vous à la section [« Alimentation papier » à la page 17](#page-29-0)  pour vérifier les formats de papier disponibles.

# **Paramètres du pilote d'impression**

Des paramètres spécifiques à votre imprimante sont disponibles sous l'onglet Device Settings (Paramètres du périphérique) de la boîte de dialogue Properties (Propriétés) de l'imprimante. Outre ces paramètres, vous pouvez cliquer sur le bouton Printing Preferences (Option d'impression) de l'onglet General (Caractéristiques générales) ou sur le bouton Printing Defaults (Valeurs d'impression par défaut) de l'onglet Avancé pour accéder à d'autres paramètres d'impression. Les paramètres d'impression de base sont groupés sous les onglets Layout (Disposition) et Paper/Quality (Papier/Qualité), tandis que les paramètres plus avancés sont accessibles en cliquant sur le bouton Avancé de chaque onglet.

Une aide en ligne est également disponible pour vous aider à définir ces paramètres. Vous pouvez accéder à l'aide en ligne de deux façons. Cliquez sur le bouton Aide pour obtenir une aide procédurale sur les paramètres. Si vous souhaitez obtenir de l'aide sur un élément particulier, cliquez sur l'icône « ? » dans le coin supérieur droit de la barre de titre de la boîte de dialogue, puis cliquez sur le nom du paramètre sur lequel vous souhaitez obtenir des informations. Une explication sur le paramètre et ses options s'affiche.

#### Paramètres de l'onglet Device Settings (Paramètres du périphérique)

# **Form To Tray Assignment (Affectation de formulaire à bac)**

Affectez le format papier souhaité aux sources d'alimentation papier disponibles. Une fois ce paramètre spécifié, l'imprimante entraîne automatiquement le papier de la source d'alimentation contenant le format papier sélectionné.

Les options possibles sont MP Tray (Bac BM), Cassette 1 (Unité papier 1), Cassette 2 (Unité papier 2), Cassette 3 (Unité papier 3), Manual Feed 1st Page (Alim. manuelle de la première page) et Manual Feed EachPage (Alim. manuelle). Toutefois, les sources d'alimentation réelles disponibles diffèrent en fonction des options installées.

Les formats de papier disponibles diffèrent en fonction de l'imprimante. Le paramètre par défaut est A4 ou Letter, selon le pays où vous avez acheté l'imprimante.

#### **Table de substitution de police**

Double-cliquez pour afficher la table de substitution de police et les options de mappage de police TrueType vers des polices PostScript.

#### **Available PostScript Memory (Mémoire PostScript disponible)**

Spécifiez la quantité de mémoire PostScript disponible. La mémoire PostScript disponible est un sous-ensemble de la mémoire physique totale de l'imprimante. Il est recommandé d'utiliser le paramétrage par défaut.

# **Protocole de sortie**

Spécifiez le protocole que l'imprimante utilisera pour imprimer des travaux. Les options possibles sont ASCII (ASCII), TBCP (Protocole de communications binaires balisées) et Binaire.

L'option TBCP ne peut pas être utilisée avec AppleTalk.

L'option Binary (Binaire) ne peut être utilisée qu'avec AppleTalk.

Si vous sélectionnez l'option ASCII (ASCII), les données d'impression sont envoyées au format ASCII (7 bits), ce qui allonge le temps d'impression mais permet une transmission par n'importe quel canal d'E/S, notamment série, parallèle et Ethernet.

Si vous sélectionnez l'option TBCP (Protocole de communications binaires balisées), toutes les données à l'exception des caractères de contrôle spéciaux sont envoyées au format binaire (8 bits). Le format binaire peut être transmis par des ports de communications parallèle ou série. Sa transmission est plus rapide que celle de données au format ASCII.

# **Envoyer CTRL+D avant chaque travail**

Spécifiez s'il faut envoyer une combinaison de caractères CTRL+D au début de l'impression de chaque document PostScript. La combinaison de caractères CTRL+D en début de fichier (BOF) réinitialise les paramètres par défaut de l'imprimante afin que les travaux d'impression précédents n'affectent pas le travail d'impression en cours.

Toutefois, l'activation de ce paramètre peut entraîner un échec du travail d'impression si l'imprimante est connectée à un réseau plutôt qu'à une interface série ou parallèle. Inversement, si le document ne s'imprime pas lorsqu'il est envoyé à une imprimante connectée par un port parallèle ou série, changez les paramètres en Oui.

### **Envoyer CTRL+D après chaque travail**

Spécifiez s'il faut envoyer une combinaison de caractères CTRL+D à la fin de l'impression de chaque document PostScript. La combinaison de caractères CTRL+D en fin de fichier (EOF) réinitialise les paramètres par défaut de l'imprimante afin que le travail d'impression en question n'affecte pas les travaux d'impression futurs.

Toutefois, l'activation de ce paramètre peut entraîner un échec du travail d'impression si l'imprimante est connectée à un réseau plutôt qu'à une interface série ou parallèle. Si le document ne s'imprime pas lorsqu'il est envoyé à une imprimante réseau, changez les paramètres en Non.

### **Convert Gray Text to PostScript Gray (Convertir le texte en gris en gris PostScript)**

Spécifiez s'il faut convertir le texte en gris véritable (valeur RVB) en gris fourni par le pilote PostScript.

#### **Convert Gray Graphics to PostScript Gray (Convertir graphiques gris en gris PostScript)**

Spécifiez s'il faut convertir le gris véritable (valeur RVB) des graphiques en gris fourni par le pilote PostScript.

#### **Add Euro Currency Symbol to PostScript Fonts (Ajouter le symbole euro aux polices PostScript)**

Spécifiez s'il faut ajouter le symbole de l'euro au jeu de polices PostScript résidant sur l'imprimante.

### **Job Timeout (Temporisation du travail)**

Spécifiez le nombre maximum de secondes que peut durer le transfert d'un travail d'impression de l'ordinateur vers l'imprimante avant que celle-ci ne cesse de tenter d'imprimer le document. Si vous entrez « 0 » (zéro), l'imprimante tentera d'imprimer indéfiniment.

# **Wait Timeout (Temporisation d'attente)**

Spécifiez le nombre maximum de secondes pendant lesquelles l'imprimante attend de recevoir plus d'informations PostScript de l'ordinateur avant d'annuler automatiquement le travail d'impression. Une fois le délai de temporisation écoulé, l'imprimante cesse de tenter d'imprimer le document et imprime un message d'erreur à la place. Si vous entrez « 0 » (zéro), l'imprimante tentera d'imprimer indéfiniment. Vous pouvez augmenter cette valeur pour imprimer des documents compliqués.

#### **Minimum Font Size to Download as Outline (Taille de police minimale à télécharger comme vectorielle)**

Spécifiez la taille de police minimale (en pixels) pour laquelle le pilote d'impression télécharge des polices TrueType comme polices vectorielles (Type 1). Une police dont la taille est inférieure à la valeur minimale sera téléchargée comme police bitmap (Type 3).

Ce paramètre permet de régler précisément la valeur de l'option Automatic (Automatique) pour le paramètre TrueType Font Download Option (Option de téléchargement de police TrueType de la boîte de dialogue Advanced Options (Options avancées) de la boîte de dialogue Printing Preferences (Options d'impression).

#### **Maximum Font Size to Download as Bitmap (Taille de police maximale à télécharger comme bitmap)**

Spécifiez la taille de police maximale (en pixels) pour laquelle le pilote d'impression télécharge des polices TrueType comme polices bitmap (Type 3). Une police dont la taille est supérieur à la valeur maximale sera téléchargée comme police vectorielle (Type 1).

Ce paramètre permet de régler précisément la valeur de l'option Automatic (Automatique) ou de remplacer la valeur de Bitmap pour le paramètre TrueType Font Download Option (Option de téléchargement de police TrueType) de la boîte de dialogue Advanced Options (Options avancées) de la boîte de dialogue Printing Preferences (Options d'impression).

### **Installable Options (Options installables)**

Les paramètres disponibles sous Installable Options (Options installables) vous permettent de spécifier si certains options sont installées sur l'imprimante et, dans l'affirmative, lesquelles. Les paramètres disponibles sont Installed Memory (Mémoire installée), Lower Cassette Unit (Unité papier inférieure), Duplex Unit (Unité recto verso), Stacker Unit (Unité de réception) et Hard Disk (Disque dur).

# Paramètres de l'onglet Layout (Disposition)

# **Orientation (Orientation)**

Spécifiez la manière dont le document est positionné sur la page. Les options possibles sont Portrait (Portrait), format vertical, Landscape (Paysage), format horizontal et Rotated Landscape (Pivoté) (pivoté de 90° dans le sens des aiguilles d'une montre).

# **Page Order (Ordre des pages)**

Spécifiez l'ordre dans lequel les pages du document doivent s'imprimer. Les options possibles sont Front to Back (Du début à la fin) et Back to Front (De la fin au début).

#### **Pages par feuille**

Spécifiez le nombre de pages du document à imprimer sur une seule feuille de papier. Les options possibles sont 1 (1 p.), 2 (2 p.), 4 (4 p.), 6 (6 p.), 9 (9 p.) et 16 (16 p.).

### Paramètres de l'onglet Papier/Qualité

### **Paper Source (Alimentation)**

Sélectionnez la source d'alimentation papier pour votre travail d'impression. Les options possibles sont Auto Tray Select (Sélection automatique) MP Tray (Bac BM), Cassette 1 (Unité papier 1), Cassette 2 (Unité papier 2), Cassette 3 (Unité papier 3), Manual Feed 1st Page (Alim. manuelle de la première page) et Manual Feed (Alimentation manuelle). Toutefois, les sources d'alimentation réelles disponibles diffèrent en fonction des options installées.

### **Media (Support)**

Sélectionnez le type de papier souhaité. Les options possibles sont Normal (Normal), Thick (Epais), Transparency (Transparent) et Extra Thick (Très épais). Assurez-vous d'avoir sélectionné le type de papier approprié afin d'éviter de le barbouiller ou de gaspiller de l'encre.

# Paramètres de l'onglet Advanced (Avancé)

# **Paper Size (Format papier)**

Sélectionnez le format de papier désiré. Ce choix doit correspondre au format du papier chargé dans l'imprimante. Les formats de papier disponibles diffèrent en fonction de l'imprimante. Le paramètre par défaut est A4 ou Letter, selon le pays où vous avez acheté l'imprimante.

# **Copy Count (Nombre de copies)**

Spécifiez le nombre de copies à imprimer.

 $\overline{4}$ 

# **Collated (Assemblé)**

Cette case à cocher ne s'affiche que si vous avez spécifié plusieurs copies pour l'option Copy Count (Nombre de copies). Cochez cette case pour imprimer plusieurs copies du document dans l'ordre des pages. Si vous ne cochez pas cette case, l'imprimante imprime le nombre d'exemplaires spécifié de chaque page avant de passer à la page suivante.

#### *Remarque :*

*Si vous sélectionnez l'option* Collate *(Assemblées) dans le pilote d'impression, ne l'activez pas dans l'application.*

# **Print Quality (Qualité d'impression)**

Sélectionnez la résolution d'impression de votre choix. Les options possibles sont Fast (Rapide) et Quality (Qualité). L'option Quality (Qualité) permet d'imprimer dans une résolution supérieure mais le temps d'impression est plus long.

# **ICM Method (Méthode ICM)**

Spécifiez s'il faut activer la fonction IGM (gestion de couleur d'image) et, si c'est le cas, la manière dont elle doit être interprétée. Lest options disponibles sont ICM Disabled (ICM désactivée), ICM Handled by Host System (ICM gérée par le système hôte), ICM handled by Printer (ICM gérée par l'imprimante) et ICM Handled by Printer using printer calibration (ICM gérée par l'imprimane à l'aide de l'étalonnage de l'imprimante). Pour plus d'informations sur ces paramètres, reportez-vous à l'aide en ligne.

# **ICM Intent (But de l'ICM)**

Spécifiez si les images couleur doivent être traitées pour produire la meilleure impression possible. Les options possibles sont Graphics (Graphiques) (diagrammes, couleurs vives), Pictures (Photos), Proof (Epreuve) (impression dans une couleur spécifique) et Match (Correspondance) (prévisualisation des paramètres de couleur d'une autre imprimante).

# **Scaling (Mise à échelle)**

Ce paramètre permet de rétrécir ou d'agrandir l'image à imprimer. Vous pouvez entrer un pourcentage de 1 % à 400 %. Pour rétrécir l'image, spécifiez un pourcentage inférieur à 100 %. Pour agrandir l'image, spécifiez un pourcentage supérieur à 100 %. Si vous rétrécissez ou agrandissez l'image à imprimer, faites-le dans l'application et non dans le pilote d'impression.

# **TrueType Font (Police TrueType)**

Spécifiez la manière dont les polices TrueType du document s'impriment. Sélectionnez l'option Substitute with Device Font (Remplacer par la police du périphérique) afin d'utiliser des polices PostScript équivalentes pour imprimer des documents contenant des polices TrueType. Sélectionnez l'option Download as Softfont (Télécharger comme police logicielle) pour télécharger les polices TrueType sur l'imprimante au lieu d'utiliser des polices PostScript.

# **Advanced Printing Features (Fonctions d'impression avancées)**

Spécifiez s'il faut activer les fonctions d'impression avancées. Les options possibles sont Enabled (Activé) et Disabled (Désactivé).

# **PostScript Output Option (Option de sortie PostScript)**

Spécifiez le format des fichiers PostScript. Les options possibles sont Optimize for Speed (Optimiser la vitesse), Optimize for Portability (Optimiser la portabilité), Encapsulated PostScript (EPS) (PostScript encapsulé (EPS)) et Archive Format (Format archive). Pour plus d'informations sur ces formats, reportez-vous à l'aide en ligne.

# **Option de téléchargement de police TrueType**

Spécifiez la manière dont les polices TrueType sont téléchargées vers l'imprimante. Les options possibles sont Automatic (Automatique), Outline (Contour) (police vectorielle de taille variable), Bitmap (Bitmap) (police bitmap) et Native TrueType (TrueType native) (police vectorielle).

# **PostScript Language Level (niveau de langage PostScript)**

Spécifiez le niveau de langage PostScript à utiliser. Les options possibles sont 1 et 2.

#### **Send PostScript Error Handler (Envoyer interpréteur d'erreur PostScript)**

Spécifiez si l'imprimante génère automatiquement une page contenant les messages d'erreur PostScript quand une erreur se produit dans le travail d'impression. Les options possibles sont Yes (Oui) et No (Non).

#### **Mirrored Output (Sortie en miroir)**

Spécifiez si le document s'imprime en miroir en renversant les coordonnées horizontales de l'image. Les options possibles sont Yes (Oui) et No (Non).

#### **RITech**

Indiquez s'il faut activer la fonction RITech lors de l'impression. La fonction RITech améliore l'aspect des lignes, des textes et des graphiques à l'impression. Les options possibles sont On (Activé) et Off (Désactivé).

#### **Toner Save Mode (Mode d'économie de toner)**

Indiquez s'il faut activer le mode d'économie de toner lors de l'impression. Lorsque le mode d'économie de toner est activé, l'imprimante utilise environ 50 % de toner en moins que pour une impression normale. Les options possibles sont On (Activé) et Off (Désactivé).

# **Utilisation de l'aide en ligne**

Une aide en ligne est disponible concernant les paramètres du pilote d'impression. Vous pouvez accéder à l'aide en ligne de deux façons. Cliquez sur Help (Aide) pour obtenir une aide procédurale sur les paramètres. Si vous souhaitez obtenir de l'aide sur un élément particulier, cliquez sur l'icône « ? » dans le coin supérieur droit de la barre de titre de la boîte de dialogue, puis cliquez sur le nom du paramètre sur lequel vous souhaitez obtenir des informations. Une explication sur le paramètre et ses options s'affiche.

# **Fonction Reserve job (Travail enregistré)**

Une imprimante dotée du disque dur en option peut utiliser la fonction Reserve job (Travail enregistré). Cette fonction permet d'envoyer des données d'impression d'un ordinateur au disque dur de l'imprimante et de les y stocker en vue d'une impression ultérieure. Les données pourront ensuite être imprimées directement à partir du panneau de contrôle de l'imprimante.

La fonction Reserve job (Travail enregistré) possède les quatre paramètres suivants :

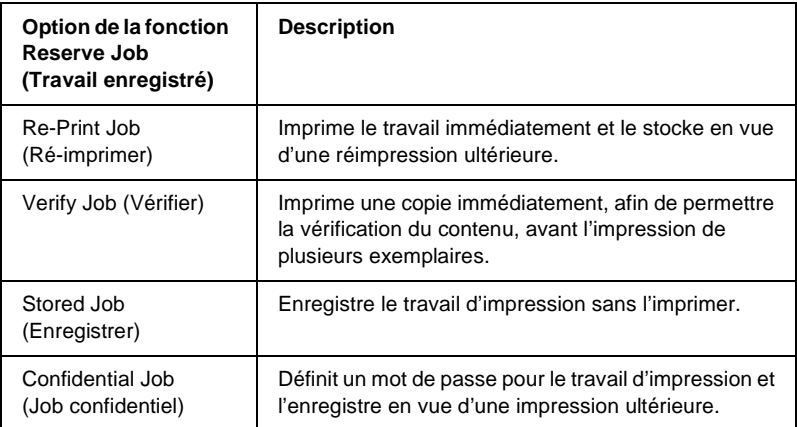

# 4

#### *Remarque :*

- ❏ *Reportez-vous au Guide de référence de l'imprimante pour plus d'informations sur la fonction Reserve Job (Travail enregistré).*
- ❏ *La fonction Reserve Job (Travail enregistré) ne peut pas être utilisée si le disque dur en option n'est pas installé sur l'imprimante.*
- ❏ *Si plusieurs exemplaires sont sélectionnés pour l'impression, activez la fonction Collate (Assemblées) dans le pilote d'impression. Lorsque vous imprimez via le panneau de contrôle de l'imprimante, définissez tout d'abord le nombre d'exemplaires requis sur le panneau de contrôle, puis lancez l'impression.*
- ❏ *La fonction Reserve Job (Travail enregistré) n'est pas utilisable en cas d'impression à l'aide du protocole AppleTalk sous Windows 2000 et NT4.0. Si vous utilisez le protocole AppleTalk, n'employez pas la fonction Reserve Job (Travail enregistré). Pour pouvoir utiliser cette fonction, choisissez n'importe quel protocole autre que AppleTalk.*
- ❏ *Veillez à désactiver la case à cocher Job Management On (Gestion des travaux) de la page Job Settings (Configuration des travaux) lorsque vous imprimez des données dans un fichier PS. Cette case à cocher est activée par défaut, de manière à joindre les informations sur le travail aux données d'impression lors de leur envoi à l'imprimante.*

# **Utilisation de la fonction Reserve Job (Travail enregistré)**

La configuration de la fonction Reserve Job (Travail enregistré) s'effectue dans le pilote d'impression PostScript. Procédez comme suit pour définir les paramètres de la fonction Reserve Job (Travail enregistré) :

#### *Remarque :*

*La fonction Reserve Job (Travail enregistré) ne peut pas être utilisée que si le disque dur en option est installé sur l'imprimante. Le paramètre Hard Disk Option (Disque dur en option) doit être défini sur* Installed *(Installé) dans le pilote d'impression PostScript pour pouvoir utiliser la fonction Reserve Job (Travail enregistré) sous Windows XP, 2000 et NT4.0. Avant d'utiliser la fonction Reserve Job (Travail enregistré), assurez-vous que le paramètre Hard Disk (Disque dur) est bien réglé sur*  Installed *(Installé) dans la page Device Options (Options du périphérique) du pilote d'impression ou dans la section Installable Option (Option installable) de la page Device Options (Options du périphérique). Ce paramètre n'est pas disponible sous Windows Me, 98 et 95.*

Procédez comme suit pour utiliser la fonction Reserve Job (Travail enregistré) en cas d'impression depuis une application :

- 1. Cliquez sur Print (Imprimer) dans le menu File (Fichier) de l'application.
- 2. Cliquez sur le bouton Properties (Propriétés) puis sur l'onglet Job Settings (Paramètres du travail).
- 3. Définissez les paramètres de travail enregistré désirés dans la boîte de dialogue qui s'affiche.
- 4. En cas d'impression en plusieurs exemplaires, activez la case à cocher Collated (Assemblage) parmi les paramètres avancés du pilote d'impression.
- 5. Lorsque vous avez terminé de définir les paramètres, cliquez sur le bouton Print (Imprimer) pour lancer l'impression.

# 4

#### *Remarque :*

*Reportez-vous au Guide de référence de l'imprimante pour plus d'informations sur les différents paramètres de la page Job Settings (Paramètres du travail).*

# **Utilisation d'AppleTalk sous Windows 2000 ou NT 4.0**

Utilisez les paramètres suivants si votre ordinateur exécute Windows NT 4.0 ou Windows 2000 alors que l'imprimante est connectée par une carte réseau en option utilisant le protocole AppleTalk :

- ❏ Utilisez SelecType pour régler Emulation Mode-Network (Mode d'émulation - Réseau) sur PS3. L'utilisation du paramètre par défaut, Auto, entraînera l'impression d'une page supplémentaire superflue.
- ❏ Dans l'onglet Device Settings (Réglages du périphérique) de la boîte de dialogue Properties (Propriétés) de l'imprimante, assurez-vous que les options SEND CTRL-D Before Each Job (Envoyer CTRL+D avant chaque travail) et SEND CTRL-D After Each Job (Envoyer CTRL+D après chaque travail) sont désactivées.
- ❏ Le protocole de communications binaires balisées TBCP ne peut pas être utilisé comme paramètre de Output Protocol (Protocole de sortie).

# Chapitre 5 **Utilisation du logiciel d'impression PostScript (Macintosh)**

**A propos du pilote d'impression PostScript**

Le pilote d'impression PostScript 3 vous permet d'imprimer des documents mis en forme pour des imprimantes PostScript. Dix-sept polices de taille variable sont fournies. La prise en charge des fonctions IES (Intelligent Emulation Switch) et SPL (Shared Printer Language) permet à l'imprimante de basculer entre le mode PostScript et d'autres émulations en fonction des données qu'elle reçoit.

# **Configuration système requise**

Pour pouvoir utiliser le pilote d'impression Adobe PostScript 3, votre ordinateur doit posséder la configuration système suivante.

#### *Remarque :*

*Votre ordinateur doit être doté d'un disque dur possédant au moins 8 Mo d'espace libre.*

L'ordinateur Macintosh auquel l'imprimante est connectée doit fonctionner sous Mac OS 8.6, 9.x ou Mac OS X. 10.2.4 ou ultérieure.

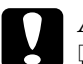

#### c*Attention :*

- ❏ *N'installez pas le pilote d'impression Adobe PostScript 3 sur un ordinateur tournant sous System 8.5 ouune version antérieure. L'installation du pilote sur des systèmes plus anciens risque de générer des problèmes.*
- ❏ *Le pilote d'impression Adobe PostScript 3 ne peut pas être employé sur des ordinateurs Macintosh 68K.*

#### *Remarque :*

- ❏ *Lorsque vous imprimez via le port USB depuis un Power Macintosh tournant sous Mac 0S 8.6 ou 9.x, l'imprimante doit être configurée pour gérer des données ASCII. Pour définir ce paramètre, sélectionnez* Print *(Imprimer) dans le menu File (Fichier) de l'application que vous utilisez, puis sélectionnez le nom de l'application parmi les options disponibles dans la boîte de dialogue Imprimer. Dans la page d'options de configuration qui s'affiche, sélectionnez ASCII comme paramétrage du format de données. Le nom de paramètre réel varie en fonction de l'application, mais est souvent appelé Codate ou Données.*
- ❏ *Pour obtenir de meilleurs résultats, vous devez connecter l'imprimante directement au port USB de l'ordinateur. Si vous devez utiliser plusieurs concentrateurs USB, nous vous recommandons de raccorder l'imprimante au concentrateur de premier niveau.*

# **Utilisation du pilote d'impression PostScript sur Macintosh**

# **Utilisateurs de Mac OS 8.6 ou 9.x**

# **Installation du pilote d'impression**

Le programme Installer figurant sur le CD-ROM des logiciels d'impression installe le pilote d'impression PostScript 3. Avant d'installer le pilote d'impression, vérifiez que vous disposez d'au moins 3,1 Mo d'espace libre sur votre disque dur.

Le programme d'installation propose deux méthodes d'installation : Easy Install (Installation standard) et Custom Install (Installation personnalisée).

L'option Easy Install (Installation standard) installe tous les fichiers requis pour l'utilisation du pilote d'imprimiante PostScript. En principe, vous devriez utiliser la méthode Easy Install (Installation standard) qui garantit que tous les fichiers nécessaires seront copiés et que votre ordinateur sera configuré de façon optimale pour exploiter toutes les possibilités du pilote d'impression PostScript.

L'option Custom Install (Installation personnalisée) n'installe que les fichiers que vous spécifiez. Vous pouvez utiliser la méthode Custom Install (Installation personnalisée) si vous disposez d'un espace disque limité et souhaitez installer uniquement les fichiers absolument indispensables. En revanche, si vous disposez d'un espace disque suffisant, il est recommandé d'opter pour la méthode Easy Install (Installation standard).

### Easy Install (Installation standard)

Si votre Macintosh démarre automatiquement certaines applications (telles qu'un antivirus) au démarrage de l'ordinateur, fermez ces applications avant de lancer le programme d'installation.

Procédez comme suit pour installer le pilote d'impression PostScript :

- 1. Mettez le Macintosh sous tension si ce n'est déjà fait.
- 2. Insérez le CD-ROM des logiciels d'impression dans le lecteur.
- 3. Double-cliquez sur l'icône du CD-ROM puis sur Adobe PS, Mac OS9, et enfin sur English (Anglais).
- 4. Double-cliquez sur AdobePS 8.7, puis sur AdobePS Installer (Programme d'installation AdobePS).
- 5. Suivez les instructions qui s'affichent jusqu'à ce que l'écran d'installation apparaisse.

6. Sélectionnez Easy Install (Installation standard), puis cliquez sur Install (Installer).

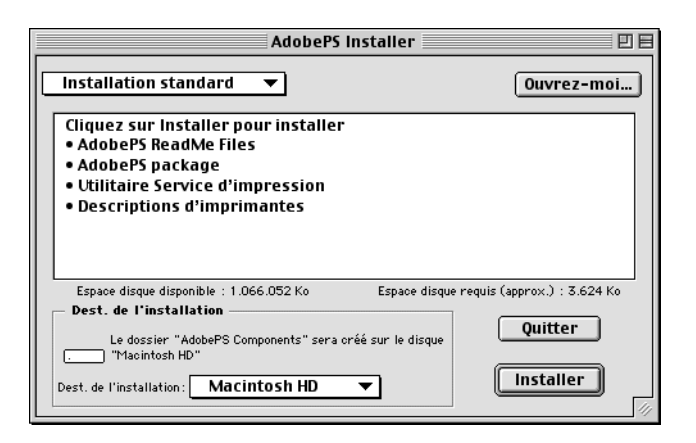

7. Une fois l'installation terminée, cliquez sur Restart (Redémarrer) pour redémarrer l'ordinateur.

Cette action achève l'installation du pilote d'impression. Vous devez à présent sélectionner le pilote d'impression en procédant de la manière décrite à la section suivante.

Si vous connectez plusieurs imprimantes EPSON du même modèle à l'aide d'AppleTalk et souhaitez renommer l'imprimante, reportez-vous au *Guide du réseau* fourni avec l'imprimante.

#### Installation personnalisée

Si votre Macintosh démarre automatiquement certaines applications (telles qu'un antivirus) au démarrage de l'ordinateur, fermez ces applications avant de lancer le programme d'installation.

Pour effectuer une installation personnalisée consistant à spécifier les fichiers à installer, exécutez les étapes 1 à 5 de la méthode Easy Install (Installation standard) (voir section précédente), puis procédez comme suit :

- 1. Sélectionnez Custom Install (Installation personnalisée).
- 2. Sélectionnez les éléments que vous souhaitez installer.

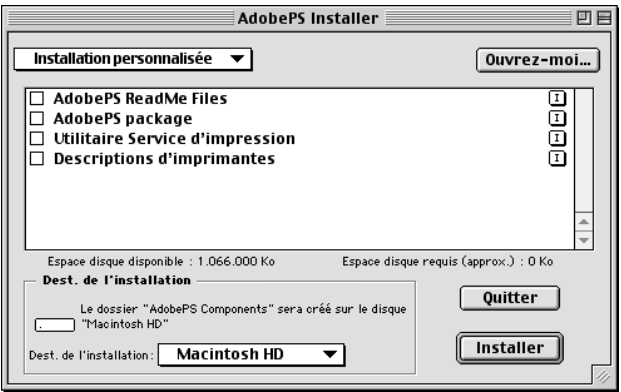

#### *Remarque :*

*Pour plus d'informations sur un élément particulier, cliquez sur l'icône à droite de cet élément.*

- 3. Cliquez sur Install (Installer).
- 4. Une fois l'installation terminée, cliquez sur Quit (Quitter).
- 5. Redémarrez l'ordinateur.

Cette action achève l'installation du logiciel d'impression. Vous devez à présent sélectionner le pilote d'impression en procédant de la manière décrite à la section suivante.

Si vous ne parvenez pas à imprimer suite à une installation personnalisée, exécutez l'installation standard afin de copier tous les fichiers nécessaires sur l'ordinateur.

Si vous connectez plusieurs imprimantes du même modèle à l'aide d'AppleTalk et souhaitez renommer l'imprimante, reportez-vous au *Guide du réseau* fourni avec l'imprimante.

# <span id="page-164-0"></span>**Sélection de l'imprimante en cas de connexion USB**

Si l'imprimante est connectée à l'ordinateur via un port USB, vous ne pouvez pas la sélectionner dans le Sélecteur. Vous devez lancer Desktop Printer Utility (Utilitaire Service d'impression) de Apple et enregistrer l'imprimante comme imprimante personnelle. Desktop Printer Utility (Utilitaire Service d'impression) est automatiquement installé lors de l'installation du pilote d'impression Adobe PostScript. Pour créer l'imprimante personnelle, procédez comme suit :

#### *Remarque :*

❏ *Lorsque vous imprimez via le port USB depuis un Power Macintosh tournant sous Mac 0S 8.6 ou 9.x, l'imprimante doit être configurée pour gérer des données ASCII. Pour définir ce paramètre, sélectionnez* Print *(Imprimer) dans le menu File (Fichier) de l'application que vous utilisez, puis sélectionnez le nom de l'application parmi les options disponibles dans la boîte de dialogue Imprimer. Dans la page d'options de configuration qui s'affiche, sélectionnez ASCII comme paramétrage du format de données. Le nom de paramètre réel varie en fonction de l'application, mais est souvent appelé Codate ou Données.*

- ❏ *Pour obtenir de meilleurs résultats, vous devez connecter l'imprimante directement au port USB de l'ordinateur. Si vous devez utiliser plusieurs concentrateurs USB, nous vous recommandons de raccorder l'imprimante au concentrateur de premier niveau.*
- ❏ *Il n'est pas possible d'imprimer recto verso manuellement si l'imprimante est connectée au Macintosh par un port USB. Dans ce cas, ne sélectionnez pas l'option* Print on Both Sides *(Imprimer recto verso) dans la page d'options de configuration* Layout *(Disposition) de la boîte de dialogue Print (Imprimer).*

Pour sélectionner l'imprimante, procédez comme suit :

1. Démarrez Desktop Printer Utility (Utilitaire Service d'impression). Desktop Printer Utility (Utilitaire Service d'impression) se trouve dans le dossier AdobePS Components (Composants AdobePS) sur le DD de votre Macintosh après l'installation en mode Easy Install (Installation standard) du pilote d'impression.

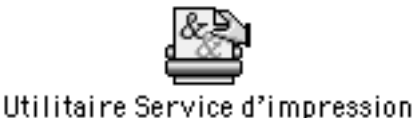

*Utilisation du logiciel d'impression PostScript (Macintosh) 153*

2. Une boîte de dialogue telle que celle ci-dessous s'affiche. Sélectionnez AdobePS dans le menu contextuel With (Avec), cliquez sur Printer (USB) (Imprimante (USB)) dans la liste Create Desktop (Créer un service d'impression), puis cliquez sur OK.

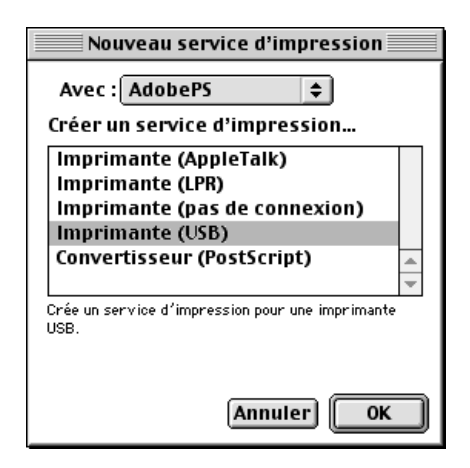

3. Dans la boîte de dialogue qui sChange (Modifier) sous USB Printer Selection (Sélection d La boîte de dialogue illustrée ci-dessous s'affiche, présentant la liste des imprimantes USB connectées. Sélectionnez l'imprimante dans la liste, puis cliquez sur OK.

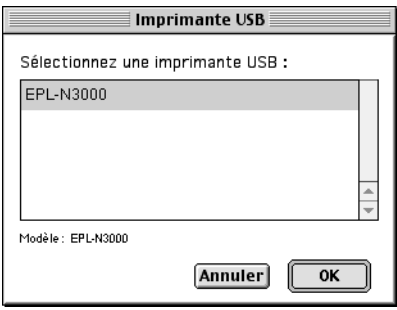

4. Cliquez sur Auto Setup (Autoconfig.) pour sélectionner le fichier de description d'impression PostScript (PPD). En cas de sélection d'un fichier PPD, le nom de l'imprimante sélectionnée s'affiche sous l'icône de l'imprimante. Si le nom de l'imprimante est incorrect, cliquez sur Change (Modifier), puis sélectionnez le fichier PPD correct. Les fichiers PPD se trouvent dans le dossier System Folder\ Extensions\Printer Descriptions.

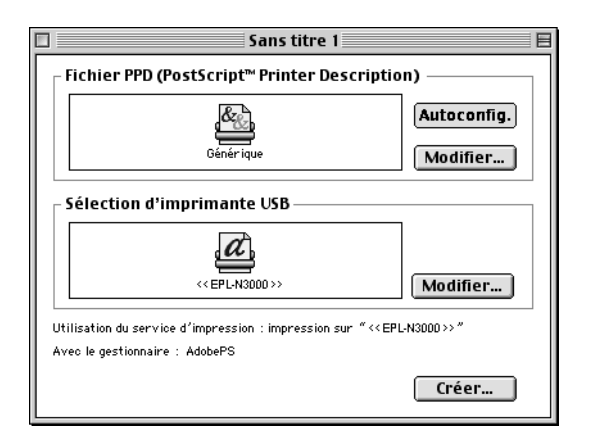

5. Une fois l'imprimante USB et le fichier PPD sélectionnés, cliquez sur Create (Créer) au bas de la boîte de dialogue. L'icône de l'imprimante USB s'affiche sur le bureau.

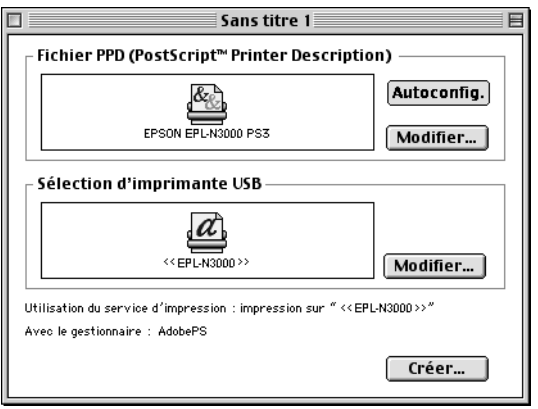

Vous pouvez à présent imprimer à l'aide de l'imprimante connectée à l'ordinateur par le port USB. Utilisez le Sélecteur si vous souhaitez imprimer sur une imprimante utilisant AppleTalk.

# **Sélection de l'imprimante dans un environnement de réseau**

Si l'imprimante est connectée via l'interface Ethernet ou une carte réseau en option, sélectionnez-la à l'aide du Sélecteur comme expliqué ci-dessous.

#### *Remarque :*

*Si l'imprimante est connectée à l'ordinateur via un port USB, reportez-vous à la section précédente intitulée [« Sélection de](#page-164-0)  [l'imprimante en cas de connexion USB » à la page 152](#page-164-0) pour plus d'informations sur la manière de la sélectionner.*

Pour sélectionner l'imprimante, procédez comme suit :

1. Dans le menu Pomme, sélectionnez Sélecteur. La boîte de dialogue Chooser (Sélecteur) s'affiche.

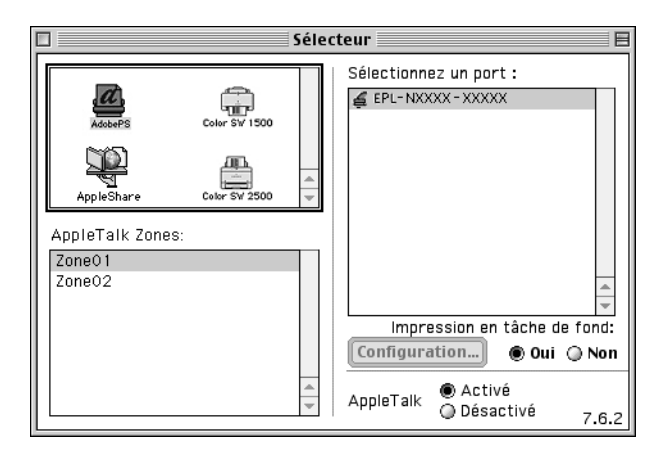

- 2. Assurez-vous que la fonction AppleTalk est active.
- 3. Cliquez sur l'icône AdobePS pour la sélectionner. Le nom de l'imprimante s'affiche dans la zone Select a PostScript Printer (Sélectionner un port).

#### *Remarque :*

*Par défaut, les six chiffres de l'adresse MAC sont affichés après le nom de l'imprimante si celle-ci est connectée à l'aide d'une carte réseau en option. Pour plus d'informations, consultez la documentation de votre carte réseau.*

4. Cliquez sur le nom de l'imprimante pour la sélectionner. Le bouton Create (Créer) s'affiche.

#### *Remarque :*

*Si l'ordinateur est connecté à plusieurs zones AppleTalk, cliquez sur celle à laquelle l'imprimante est connectée dans la liste* AppleTalk Zones*.*

5. Cliquez sur Create (Créer).

Un message s'affiche, indiquant que la configuration est terminée. La boîte de dialogue Chooser (Sélecteur) s'affiche de nouveau.

Le bouton Create (Créer) y est remplacé par le bouton Setup (Configurer).

Pour confirmer que la configuration a réussi, cliquez sur Setup (Configurer) dans la boîte de dialogue Chooser (Sélecteur), puis cliquez sur Printer Info (Infos) et sur Configure (Configurer) pour vérifier les paramètres.

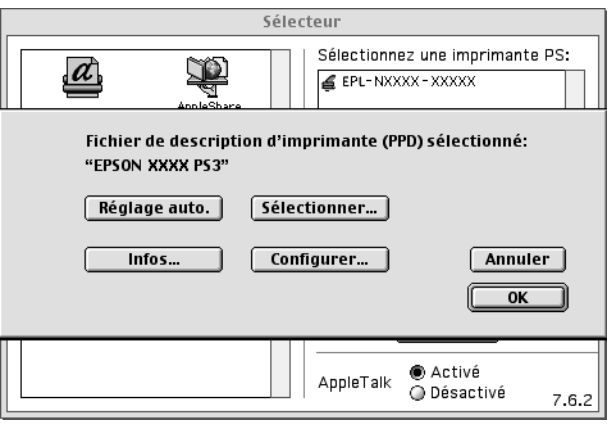

Si la configuration n'a pas réussi, procédez comme suit :

- 1. Retournez à la boîte de dialogue présentée ci-dessus.
- 2. Cliquez sur Select PPD (Sélectionner) La boîte de dialogue de sélection du PPD s'affiche.
- 3. Sélectionnez le modèle de votre imprimante, puis cliquez sur Select (Sélectionner).

Si vous souhaitez annuler l'installation du PPD sélectionné, cliquez sur Cancel (Annuler). Pour tenter de nouveau de configurer l'imprimante, répétez l'étape 5 ci dessus.

#### *Remarque :*

*Si QuickDrawGX est installé, vous devez le désactiver dans Extensions Manager avant d'utiliser le pilote d'impression Adobe PostScript.*

### **Modification des paramètres de configuration de l'imprimante**

Vous pouvez aisément changer ou mettre à jour les paramètres de configuration de l'imprimante. Ils comprennent la quantité de mémoire installé et indiquent si des options telles qu'une unité recto verso et des unités inférieures sont installées sur l'imprimante.

Pour modifier les paramètres, procédez comme suit :

- 1. Sélectionnez l'imprimante sur le bureau.
- 2. Cliquez sur le menu Printing (Impression) puis choisissez Change Setup (Modifier configuration).
- 3. Modifiez les paramètres à l'aide des menus contextuels.

### **Aide par infobulles dans le pilote d'impression**

Une aide par infobulles est disponible concernant les paramètres du pilote d'impression.

Procédez comme suit pour utiliser l'aide par infobulles lorsque la boîte de dialogue Print (Imprimer) ou Page Setup (Mise en page) est affichée :

- 1. Cliquez sur le menu Aide, puis sélectionnez Show Balloons (Afficher les infobulles).
- 2. Positionnez le curseur sur l'élément sur lequel vous souhaitez obtenir de l'aide. Les informations relatives à cet élément s'affichent dans une infobulle flottante.

Pour fermer l'aide par infobulles, cliquez sur le menu Aide, puis sélectionnez Hide Balloons (Masquer les infobulles).

# **Paramètres du pilote d'impression**

Le pilote d'impression permet de modifier les paramètres de votre travail d'impression. Les paramètres du pilote d'impression sont accessibles via les zones de dialogue Page Setup (Mise en page) et Print (Imprimer) de l'application depuis laquelle vous imprimez. Les divers paramètres sont groupés dans les zones de dialogue Page Setup (Mise en page) et Print (Imprimer) comme suit :

- ❏ Boîte de dialogue Page Setup (Mise en page) : Les paramètres qui affectent les attributs de la page à imprimer, tels que le format papier, l'orientation et les marges sont accessibles ici.
- ❏ Boîte de dialogue Print (Imprimer) : Tous les autres paramètres d'impression, tels que l'alimentation papier, la résolution et d'autres paramètres PostScript sont accessibles ici.

Les paramètres réellement disponibles peuvent varier en fonction de l'application.

# Boîte de dialogue Page Setup (Mise en page)

Lorsque vous sélectionnez Page Setup (Mise en page) dans le menu File (Fichier) de votre application, la boîte de dialogue illustrée ci-dessous s'affiche. L'aspect de cette boîte de dialogue peut varier légèrement en fonction de l'application. Cette boîte de dialogue comprend quatre pages d'options de configuration : Page Attributes (Attributs de page), Watermark (Filigrane), PostScript Options (Options PostScript) et Custom Page Default (Page personnalisée par défaut).

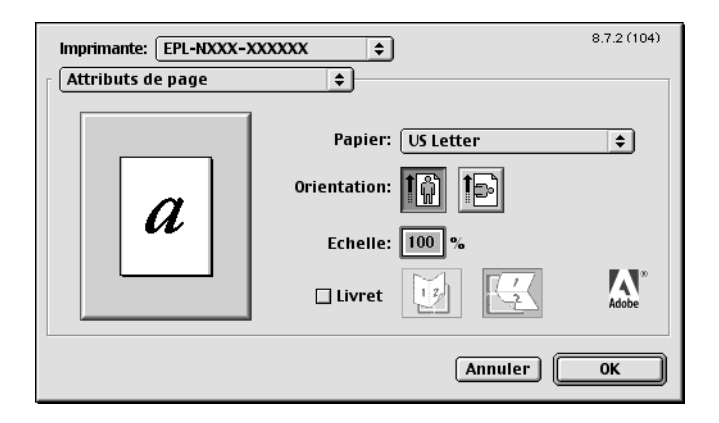

Les paramètres et les boutons qui s'affichent dans la boîte de dialogue Page Setup (Mise en page) sont décrits ci-dessous.

#### *Cancel (Annuler)*

Cliquez sur ce bouton pour fermer la boîte de dialogue sans enregistrer les changements apportés.

#### **Page Attributes (Attributs de page)**

#### **Papier**

Sélectionnez le format de papier souhaité dans le menu contextuel Papier. Ce choix doit correspondre au format du papier chargé dans l'imprimante. Les formats de papier disponibles diffèrent en fonction de l'imprimante. Le paramètre par défaut est A4 ou Letter, selon le pays où vous avez acheté l'imprimante.

#### *Orientation (Orientation)*

Spécifiez si la page doit s'imprimer verticalement (portrait) ou horizontalement (paysage).

#### *Scale (Echelle)*

Ce paramètre permet de rétrécir ou d'agrandir l'image à imprimer. Vous pouvez entrer un pourcentage de 25 % à 400 %. La valeur par défaut est 100 %. Pour rétrécir l'image, spécifiez un pourcentage inférieur à 100 %. Pour agrandir l'image, spécifiez un pourcentage supérieur à 100 %. Toutefois, si vous rétrécissez ou agrandissez l'image à imprimer, faites-le dans l'application et non dans le pilote d'impression.

#### *Booklet (Livret)*

Cochez cette case pour imprimer deux pages de document sur une seule feuille de papier. En pliant la feuille en deux, vous obtenez deux pages de livre. Vous pouvez définir l'orientation de la page selon que le pli doit être verticale ou horizontal.

#### **Watermark (Filigrane)**

#### *None (Aucune)*

Cette case d'option est sélectionnée par défaut. Elle indique que le travail d'impression s'imprimera sans filigrane.

#### *First (Première)*

Sélectionnez cette case d'option si vous souhaitez que le filigrane sélectionné s'imprime uniquement sur la première page du document.

#### *All (Toutes)*

Sélectionnez cette case d'option si vous souhaitez que le filigrane sélectionné s'imprime sur toutes les pages du document.

#### *PICT*

Sélectionnez cette case d'option pour afficher tous les filigranes disponibles au format PICT dans le menu contextuel Watermark (Filigrane).

#### *EPS*

Sélectionnez cette case d'option pour afficher tous les filigranes disponibles au format EPS dans le menu contextuel Watermark (Filigrane).

#### *TEXT (TEXTE)*

Sélectionnez cette case d'option pour afficher tous les filigranes disponibles au format TEXT dans le menu contextuel Watermark (Filigrane).

#### *Foreground (Premier plan)*

Cochez cette case si vous souhaitez que le filigrane sélectionné s'imprime au premier plan, c'est-à-dire sur le texte et/ou les graphiques du document.

#### *Save With Document (Enregistrer avec le document)*

Cochez cette case si vous souhaitez enregistrer le filigrane avec le document en vue d'une impression future.

#### *Edit (Modifier)*

Cliquez sur ce bouton pour modifier le contenu du filigrane sélectionné. Vous ne pouvez modifier que les filigranes au format TEXTE. Ce bouton n'est disponible que si la case d'option TEXT (TEXTE) est sélectionnée.

#### **Options PostScript**

Effets visuels

#### *Flip Horizontal (Basculement horizontal)*

Cochez cette case pour faire en sorte que l'image imprimée bascule horizontalement sur la page.

#### *Flip Vertical (Basculement vertical)*

Cochez cette case pour faire en sorte que l'image imprimée bascule verticalement sur la page.

#### *Invert Image (Inverser l'image)*

Cochez cette case pour inverser l'image ou le texte de façon à ce que les zones noires de la page deviennent blanches et inversement.

#### Image et texte

#### *Substitute Fonts (Substituer les polices)*

Cochez cette case pour permettre à l'imprimante d'utiliser des polices de substitution.

#### *Smooth Text (Lisser le texte)*

Cochez cette case pour améliorer l'aspect des polices bitmap.

#### *Smooth Graphics (Lisser les graphiques)*

Cochez cette case pour améliorer l'aspect des graphiques imprimés en lissant les bords en escalier.

#### *Precision Bitmap Alignment (Alignement bitmap précis)*

Cochez cette case pour réduire la taille du document imprimé afin de corriger les distorsions qui apparaissent parfois dans les graphiques bitmap imprimés.

#### *Unlimited Downloadable Fonts (Nombre de polices téléchargeables illimité)*

Cochez cette case si vous utilisez un grand nombre de polices téléchargeables dans un document. Ce paramétrage peut ralentir l'impression.

#### **Custom Page Default (Page personnalisée par défaut)**

#### *Units (Unités)*

Sélectionnez l'unité avec laquelle vous souhaitez travailler lors de la personnalisation de la page. Les options possibles sont cm (cm), inches (pouces) et pts (points).

#### *Menu contextuel Paper size (Format papier)*

Ce menu contextuel affiche automatiquement le format de papier sélectionné dans la page de configurationPage Attributes (Attributs de page). Vous pouvez changer le format de papier en cliquant dans le menu, puis en sélectionnant le format souhaité pour la personnalisation.

#### *Paper Size (Format papier)*

Entrez les valeurs de Width (Largeur), Height (Hauteur) et Offset (Décalage) souhaitées pour la page personnalisée.

#### *PPD Limits (Limites PPD)*

Cliquez sur le menu contextuel et sélectionnez les divers attributs afin d'afficher les valeurs minimum et maximum permises par le fichier PPD (description d'imprimante PostScript) sélectionné.

#### *Margins (Marges)*

Spécifiez les valeurs de marge Top (Supérieure), Bottom (Inférieure), Left (Gauche) et Right (Droite) souhaitées.

#### *Custom Page Name (Nom de page personnalisée)*

Entrez un nom pour la page personnalisée que vous créez.

#### *Remove (Supprimer)*

Cliquez sur ce bouton pour supprimer la page personnalisée sélectionnée dans le menu contextuel du format papier. Ce bouton est grisé si la page sélectionnée n'a pas un format papier personnalisé.

#### *Add (Ajouter)*

Cliquez sur ce bouton pour ajouter la page personnalisée que vous créez à la liste des formats papier à sélectionner. Ce bouton est grisé si vous n'avez rien entré dans la zone de texte Custom Page Name (Nom de page personnalisée).

#### Boîte de dialogue Print (Imprimer)

Lorsque vous sélectionnez Print (Imprimer) dans le menu File (Fichier) de votre application, la boîte de dialogue illustrée ci-dessous s'affiche. L'aspect de cette boîte de dialogue peut varier légèrement en fonction de l'application. Cette boîte de dialogue comprend plusieurs pages d'options de configuration, comme General (Options générales), Background Printing (Impression en arrière-plan), Cover Page (Page de couverture), Layout (Disposition), Error Handling (Gestion des erreurs), PostScript Settings (Paramètres PostScript) et Printer Setting (Réglage de l'imprimante).

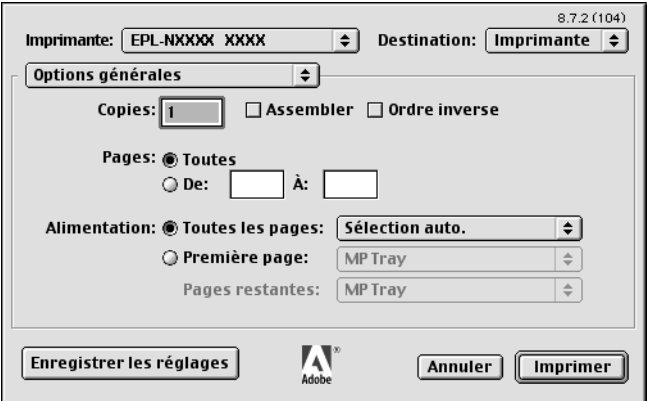

Les paramètres et les boutons qui s'affichent dans la boîte de dialogue Print (Imprimer) sont décrits ci-dessous.

#### *Cancel (Annuler)*

Cliquez sur ce bouton pour fermer la boîte de dialogue sans enregistrer les changements apportés.

#### *Save Settings (Enregistrer les réglages)*

Cliquez sur ce bouton pour enregistrer les changements apportés aux paramètres. Tant que vous n'apportez pas de changements supplémentaires et ne cliquez pas de nouveau sur ce bouton, les changements enregistrés sont utilisés comme paramètres par défaut pour cette imprimante.

#### **General (Options générales)**

#### *Copies (Copies)*

Spécifiez le nombre de copies du document à imprimer. Entrez un nombre quelconque entre 1 (par défaut) et 32 000. Sélectionnez l'option Collate (Assemblage) si vous imprimez plusieurs copies d'un document de plusieurs pages afin que les pages de chaque copie s'impriment dans le bon ordre. Sélectionnez l'option Reverse Order (Ordre inverse) pour imprimer les pages du document dans l'ordre inverse (c.-à-d. en commençant par la dernière).

#### *Reverse Order (Ordre inverse)*

Cochez cette case pour inverser l'ordre d'impression.

Pages (Pages)

#### *All (Toutes)*

Sélectionnez cette case d'option si vous souhaitez imprimer toutes les pages du document.

#### *From, To (De, À)*

Spécifiez la plage de pages à imprimer. Vous pouvez choisir un nombre entre 1 et 32 000.
Paper Source (Alimentation)

### *All pages from (Toutes les pages)*

Sélectionnez la source d'alimentation papier pour votre travail d'impression. Les options possibles sont Auto Tray Select (Sélection automatique) MP Tray (Bac BM), Cassette 1 (Unité papier 1), Cassette 2 (Unité papier 2), Cassette 3 (Unité papier 3), Manual Feed 1st Page (Alim. manuelle de la première page) et Manual Feed (Alimentation manuelle). Toutefois, les sources d'alimentation réelles disponibles diffèrent en fonction des options installées.

#### *First page from (Première page)*

Sélectionnez la source d'alimentation papier pour l'impression de la première page du document.

#### *Remaining from (Pages restantes)*

Sélectionnez la source d'alimentation papier pour l'impression des pages du document après la première page.

- ❏ *Les options* Cassette 2 *(Unité papier 2) et* Cassette 3 *(Unité papier 3) ne sont disponibles que si l'unité papier correspondante est installée sur l'imprimante.*
- ❏ *Si vous imprimez sur un papier de format personnalisé créé dans la page d'options de configuration* Custom Page Default *(Page personnalisée par défaut) de la boîte de dialogue Page Setup (Mise en page), le papier doit provenir du* MP Tray *(Bac BM). Vous ne pouvez sélectionner que les options* Auto Tray Select *(Sélection automatique) et* MP Tray *(Bac BM).*

# **Background Printing (Impression en tâche de fond)**

Print in (Imprimer en)

# *Foreground (Premier plan) (pas de fichier spoule)*

Sélectionnez cette case d'option si vous souhaitez imprimer le document au premier plan. Dans ce cas, vous ne pouvez pas utiliser l'ordinateur pour d'autres opérations en cours d'impression.

### *Background (Arrière-plan)*

Sélectionnez cette case d'option si vous souhaitez imprimer le document en arrière-plan. Dans ce cas, vous pouvez utiliser l'ordinateur pour d'autres opérations en cours d'impression.

Print Time (Temps d'impression)

### *Urgent (Urgente)*

Sélectionnez cette case d'option pour attribuer au document la priorité sur les travaux d'impression en file d'attente.

### *Normal (Normale)*

Sélectionnez cette case d'option si vous souhaitez placer le document dans la file d'attente dans l'ordre de réception.

### *Print at (Imprimer à)*

Sélectionnez cette case d'option si vous souhaitez spécifier la date et l'heure d'impression du document.

# *Put Document on Hold (Mettre le document en attente)*

Sélectionnez cette case d'option si vous souhaitez conserver le document dans la file d'attente sans l'imprimer.

# **Cover Page (Page de couverture)**

Print Cover Page (Imprimer page de couverture)

### *None (Aucune)*

Sélectionnez cette case d'option si vous ne souhaitez pas imprimer de page de couverture.

### *Before Document (Avant le document)*

Sélectionnez cette case d'option si vous souhaitez imprimer la page de couverture comme première page du document.

### *After Document (Après le document)*

Sélectionnez cette case d'option si vous souhaitez imprimer la page de couverture comme dernière page du document.

Cover Page Paper Source (Alimentation papier pour la page de couverture)

Sélectionnez la source d'alimentation papier pour l'impression de la page de couverture. Les options possibles sont Same as document (Identique au document) MP Tray (Bac BM), Cassette 1 (Unité papier 1), Cassette 2 (Unité papier 2), Cassette 3 (Unité papier 3), Manual Feed 1st Page (Alim. manuelle de la première page) et Manual Feed (Alimentation manuelle). Toutefois, les sources d'alimentation réelles disponibles diffèrent en fonction des options installées.

### *Remarque :*

*Les options* Cassette 2 *(Unité papier 2) et* Cassette 3 *(Unité papier 3) ne sont disponibles que si l'unité papier correspondante est installée sur l'imprimante.*

# **Layout (Disposition)**

### *Pages per sheet (Pages par feuille)*

Spécifiez le nombre de pages du document à imprimer sur une seule feuille de papier.

# *Layout direction (Sens de l'organisation)*

Spécifiez si le document doit être organisé de gauche à droite ou de droite à gauche.

### *Bordure*

Spécifiez si le document doit s'imprimer avec une bordure entourant les bords de la page. Les options possibles sont None (Aucune), Single hairline (Simple ligne), Single thin line (Simple ligne fine), Double hairline (Double ligne) et Double thin line (Double ligne fine).

### *Print on Both Sides (Imprimer recto verso)*

Cochez cette case pour imprimer sur les deux faces du papier.

#### *Remarque :*

*Vous ne pouvez cocher cette case que si le paramétrage nécessaire a été défini pour l'unité recto-verso. Pour plus d'informations, reportez-vous à la section [« Modification des paramètres de configuration de](#page-171-0)  [l'imprimante » à la page 159](#page-171-0).*

#### *Binding (Position de reliure)*

Cette option vous permet de définir le bord par lequel le document sera relié.

#### *Remarque :*

*Ce paramètre n'est disponible que si l'option* Print on Both Sides *(Imprimer recto verso) est activée.*

#### *Transverse (Rotation)*

Permet de définir la rotation de papier personnalisé.

#### *Remarque :*

*Ce paramètre n'est disponible que si un format de papier personnalisé est sélectionné.*

### **Error Handling (Gestion des erreurs)**

En cas d'erreur PostScript :

#### *No special reporting (Aucun rapport spécial)*

Si cette case d'option est sélectionnée, les erreurs PostScript ne sont pas signalées.

#### *Summarize on screen (Résumer à l'écran)*

Si cette case d'option est sélectionnée, un résumé des erreurs PostScript s'affiche à l'écran.

#### *Print detailed report (Imprimer un rapport détaillé)*

Si cette case d'option est sélectionnée, un rapport détaillé des erreurs PostScript est imprimé.

### **PostScript Settings (Paramètres PostScript)**

#### *Format (Format)*

Sélectionnez le format que doit avoir le nouveau fichier. Les options possibles sont PostScript Job (Travail PostScript), EPS Mac Standard Preview (Prévisualisation standard EPS Mac), EPS Mac Enhanced Preview (Prévisualisation améliorée EPS Mac) et EPS No Preview (EPS sans prévisualisation).

#### *PostScript Level (Niveau PostScript)*

Sélectionnez le niveau de compatibilité PostScript du fichier PostScript contenant une description du document. Les options possibles sont Level 1, 2 and 3 Compatible (Compatible niveaux 1, 2 et 3), Level 2 Only (Niveau 2 uniquement) et Level 3 Only (Niveau 3 uniquement).

Data Format (Format de données)

### *ASCII*

Sélectionnez cette case d'option si vous projetez de modifier le document ultérieurement. Le fichier est alors enregistré au format ASCII ou TXT.

#### *Binary (Binaire)*

Sélectionnez cette case d'option si vous souhaitez enregistrer le fichier comme fichier binaire. Les fichiers binaires sont généralement de plus petite taille que les fichiers ASCII.

### *Font inclusion (Inclusion de police)*

Spécifiez le type de police à inclure dans le fichier. Les options possibles sont None (Aucune), All (Toutes), All But Standard 13 (Toutes sauf 13 standard) et All But Fonts in PPD file (Toutes sauf celles du fichier PPD).

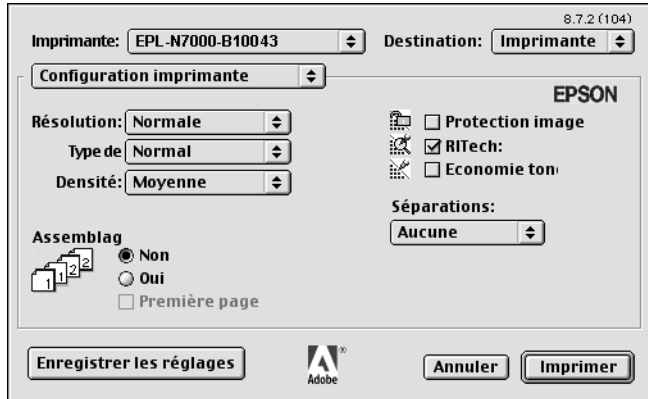

# **Print Setting (Configuration imprimante)**

### *Resolution (Résolution)*

Sélectionnez la résolution d'impression de votre choix. Les options possibles sont Fast (Rapide) et Quality (Qualité). L'option Quality (Qualité) permet d'imprimer dans une résolution supérieure mais le temps d'impression est plus long.

### *Media Type (Type de support)*

Sélectionnez le type de papier souhaité. Les options possibles sont Normal (Normal), Thick (Epais), Transparency (Transparent) et Extra Thick (Très épais). Assurez-vous d'avoir sélectionné le type de papier approprié afin d'éviter de le barbouiller ou de gaspiller de l'encre.

### *Collate (Assemblées)*

Sélectionnez la case d'option On (Oui) pour imprimer plusieurs copies du document en conservant l'ordre des pages. Si vous sélectionnez None (Non), l'imprimante imprime le nombre d'exemplaires spécifié de chaque page avant de passer à la page suivante.

#### *Remarque :*

*Si vous activez l'option* Collate *(Assemblage) ici (sélection de la case*  On *(Activé)), ne le faites pas dans l'application.*

#### *Première page pour l'impression recto verso*

Cochez cette case pour faire en sorte que l'impression commence à la seconde page (verso) afin de conservant la première page vierge. Ce paramètre n'est activé que si l'option Print on Both Sides (Imprimer recto verso) est sélectionnée dans la page d'options de configuration Layout (Disposition).

#### *RITech*

Cochez cette case pour utiliser la fonction RITech lors de l'impression. La fonction RITech améliore l'aspect des lignes, des textes et des graphiques à l'impression.

#### *Toner Save (Economie Toner)*

Cochez cette case pour utiliser le mode d'économie de toner lors de l'impression. Lorsque le mode d'économie de toner est activé, l'imprimante utilise environ 50 % de toner en moins que pour une impression normale.

# **Utilisateurs de Mac OS X**

# <span id="page-187-0"></span>**Installation du pilote d'impression**

Le programme PS Installer figurant sur le CD-ROM des logiciels d'impression installe le pilote d'impression PostScript 3. Avant d'installer le pilote d'impression, assurez-vous qu'aucune application n'est en cours d'exécution sur votre Macintosh. Si des applications telles que Print Center (Centre d'impression) sont en cours d'exécution, le pilote d'impression ne peut pas être installé correctement.

Procédez comme suit pour installer le pilote d'impression :

- 1. Mettez le Macintosh sous tension si ce n'est déjà fait.
- 2. Insérez le CD-ROM des logiciels d'impression dans le lecteur.
- 3. Double-cliquez sur l'icône du CD-ROM, puis sur Adobe PS (Français).
- 4. Double-cliquez sur Mac OS X, puis sur Adobe PS. La fenêtre Authenticate (Authentification) s'affiche. Veillez à entrer les nom et mot de passe d'utilisateur d'un administrateur.

#### *Remarque :*

*Pour pouvoir installer des logiciels, vous devez avoir ouvert votre session Mac OS X en tant qu'administrateur.*

5. Dans l'écran de bienvenue qui s'affiche, cliquez sur Continue (Continuer) et suivez les instructions qui s'affichent.

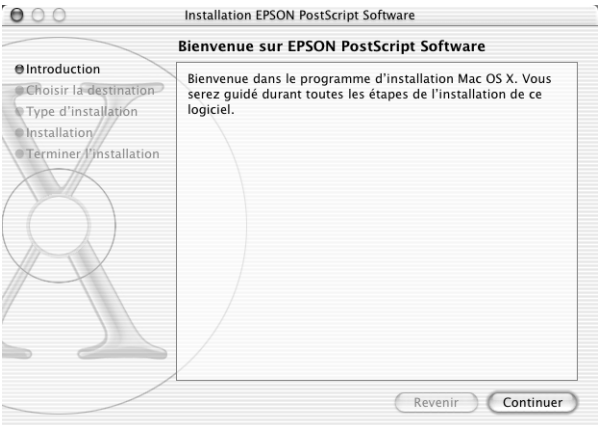

6. Lorsque l'écran suivant s'affiche, cliquez sur Install (Installer).

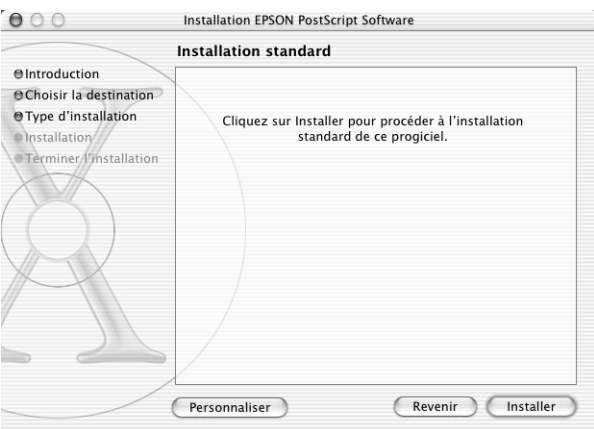

7. Une fois l'installation terminée, cliquez sur Close (Fermer).

Cette action achève l'installation du pilote d'impression PostScript-3. Vous devez à présent sélectionner le pilote d'impression en procédant de la manière décrite à la section suivante.

La procédure de sélection de l'imprimante varie en fonction du protocole ou de l'interface utilisé pour connecter l'imprimante à l'ordinateur.

### *Remarque :*

- ❏ *Vous ne pouvez pas utiliser de port FireWire pour connecter l'imprimante en mode PostScript-3. Bien que l'option* EPSON FireWire *(EPSON FireWire) figure dans la liste contextuelle des interfaces, vous ne pouvez pas l'utiliser avec le pilote d'impression PostScript-3.*
- ❏ *Vous devez définir les paramètres des options installées manuellement si l'imprimante est connectée par USB, IP-Printing ou Rendezvous. Si l'imprimante est connectée par AppleTalk, le logiciel d'impression définit automatiquement les paramètres.*

# AppleTalk

Procédez comme suit pour sélectionner l'imprimante si elle est connectée à l'aide d'AppleTalk :

1. Ouvrez le dossier Utilities (Utilitaires) situé dans le dossier Applications (Application), puis double-cliquez sur Print Center (Centre d'impression).

La fenêtre Printer List (Liste des imprimantes) s'affiche.

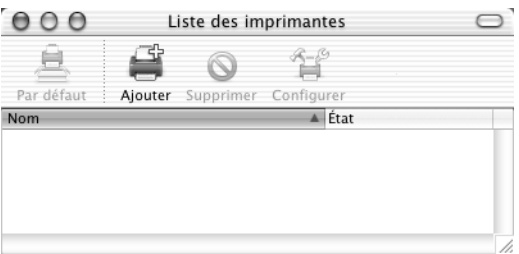

#### *Remarque :*

*Si vous lancez le Print Center (Centre d'impression) pour la première fois ou s'il n'y a pas encore d'imprimante ajoutée au Print Center (Centre d'impression), l'écran suivant s'affiche :*

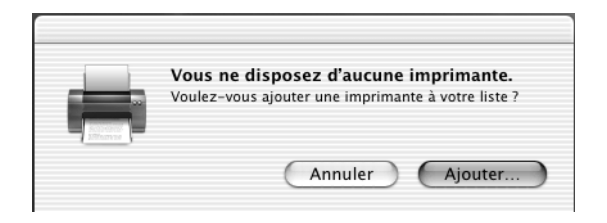

*Cliquez sur* Add *(Ajouter), puis passez à l'étape 3.*

- 2. Cliquez sur Add (Ajouter) dans la fenêtre Printer List (Liste des imprimantes). Vous pouvez également sélectionner l'option Add Printer (Ajout d'imprimante) dans le menu Printers (Imprimantes).
- 3. Dans la fenêtre qui s'affiche, sélectionnez AppleTalk dans la liste contextuelle.

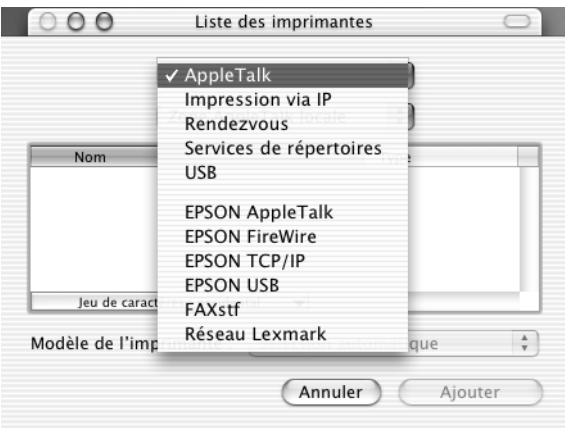

#### *Remarque :*

*Assurez-vous de sélectionner* AppleTalk*. Ne sélectionnez pas l'option* EPSON AppleTalk *(EPSON AppleTalk) car elle n'est pas utilisable avec le pilote d'impression PostScript-3.*

4. Sélectionnez le nom de l'imprimante dans la liste Name (Nom), puis l'option Auto Select (Sélection automatique) dans la liste contextuelle Printer Model (Modèle de l'imprimante).

#### *Remarque :*

*Par défaut, l'adresse MAC à six chiffres est inscrite derrière le nom de l'imprimante.*

- 5. Cliquez sur Add (Ajouter). Le programme d'installation commence à communiquer avec l'imprimante. Une fois la communication établie et la configuration terminée, l'imprimante est automatiquement ajoutée à la Printer List (Liste des imprimantes).
- 6. Fermez le Print Center (Centre d'impression).

#### IP Printing (IP-Printing)

Procédez comme suit pour sélectionner l'imprimante si elle est connectée à l'aide d'IP Printing :

#### *Remarque :*

*Assurez-vous que vous avez spécifié ASCII comme format de données dans votre application. IP-Printing ne permet pas d'imprimer correctement des données binaires.*

1. Ouvrez le dossier Utilities (Utilitaires) situé dans le dossier Applications (Application), puis double-cliquez sur Print Center (Centre d'impression).

La fenêtre Printer List (Liste des imprimantes) s'affiche.

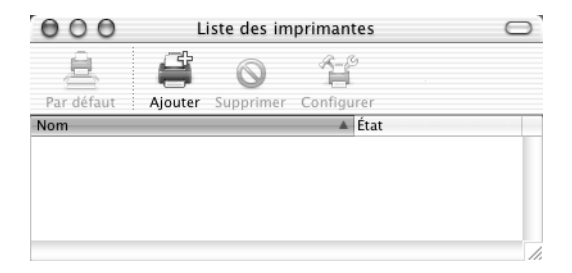

### *Remarque :*

*Si vous lancez le Print Center (Centre d'impression) pour la première fois ou s'il n'y a pas encore d'imprimante ajoutée au Print Center (Centre d'impression), l'écran suivant s'affiche :*

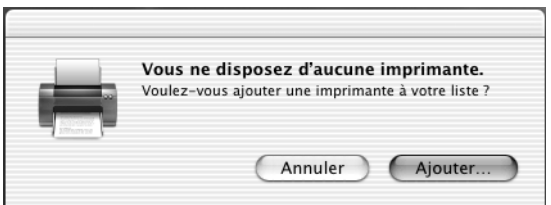

*Cliquez sur* Add *(Ajouter), puis passez à l'étape 3.*

2. Cliquez sur Add (Ajouter) dans la fenêtre Printer List (Liste des imprimantes). Vous pouvez également sélectionner l'option Add Printer (Ajout d'imprimante) dans le menu Printers (Imprimantes).

3. Dans la fenêtre qui s'affiche, sélectionnez IP Printing dans la liste contextuelle.

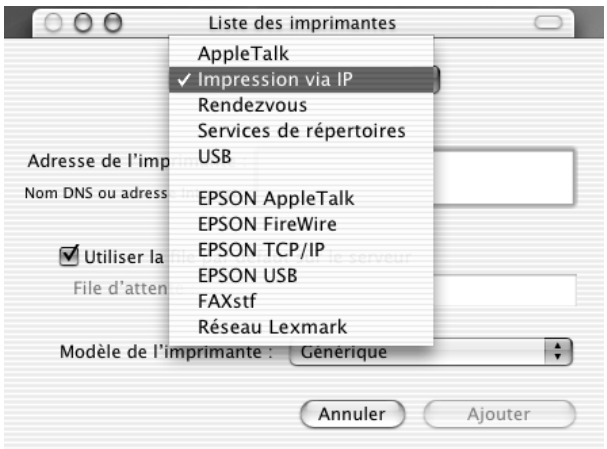

#### *Remarque :*

*Assurez-vous de sélectionner* IP Printing *(IP-Printing). Ne sélectionnez pas l'option* EPSON TCP/IP *(EPSON TCP/IP) car elle n'est pas utilisable avec le pilote d'impression PostScript-3.*

4. Entrez l'adresse IP de l'imprimante.

#### *Remarque :*

*Pour plus d'informations sur l'adresse IP de l'imprimante, reportez-vous au Guide du réseau ou consultez votre administrateur réseau.*

- 5. Assurez-vous que la caseUse default queue on server (Utiliser la file d'attente par défaut du serveur) est cochée.
- 6. Sélectionnez Epson dans la liste contextuelle (Modèle de l'imprimante). La zone de liste Model Name (Nom de modèle) s'affiche.
- 7. Sélectionnez le modèle d'imprimante dans la liste Model Name (Nom de modèle).
- 8. Cliquez sur Add (Ajouter). L'adresse IP de l'imprimante est automatiquement ajoutée comme nom d'imprimante dans Printer List (Liste des imprimantes).
- 9. Sélectionnez l'adresse IP de l'imprimante dans la liste, puis sélectionnez l'option Show Info (Afficher les informations) dans le menu Printers (Imprimantes). La boîte de dialogue Printer Info (Informations de l'imprimante) s'affiche.
- 10. Sélectionnez Installable Options (Options installées) dans la liste contextuelle, puis définissez les paramètres nécessaires.
- 11. Cliquez sur Apply Changes (Appliquer les changements), puis fermez la boîte de dialogue Printer Info (Informations de l'imprimante).
- 12. Fermez le Print Center (Centre d'impression).

# USB (USB)

Procédez comme suit pour sélectionner l'imprimante si elle est connectée à l'aide de l'interface USB :

- ❏ *Pour obtenir des résultats d'impression corrects, veillez à spécifier PS3 comme mode d'impression dans le panneau de contrôle de l'imprimante.*
- ❏ *Veillez à sélectionner l'imprimante en procédant de la manière décrite ci-dessous. La fonction Plug and Play sélectionne automatiquement l'imprimante quand celle-ci est connectée par l'interface USB. Toutefois, il se peut que la sélection automatique ne fonctionne pas correctement.*
- 1. Assurez-vous que l'imprimante est correctement connectée à l'ordinateur à l'aide d'un câble USB et qu'elle est sous tension.

2. Ouvrez le dossier Utilities (Utilitaires) situé dans le dossier Applications (Application), puis double-cliquez sur Print Center (Centre d'impression).

La fenêtre Printer List (Liste des imprimantes) s'affiche.

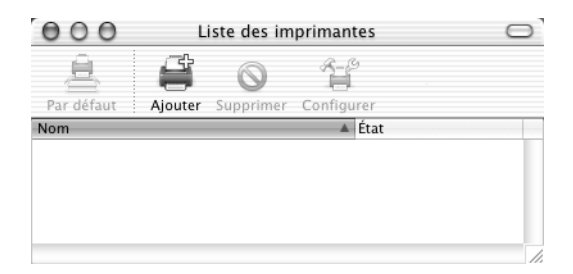

#### *Remarque :*

*Si vous lancez le Print Center (Centre d'impression) pour la première fois ou s'il n'y a pas encore d'imprimante ajoutée au Print Center (Centre d'impression), l'écran suivant s'affiche.*

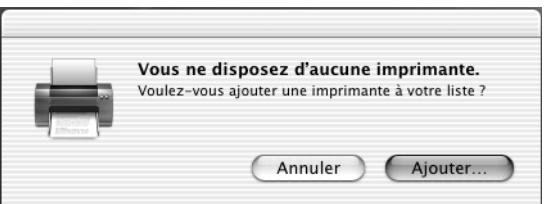

*Cliquez sur* Add *(Ajouter), puis passez à l'étape 3.*

3. Cliquez sur Add (Ajouter) dans la fenêtre Printer List (Liste des imprimantes). Vous pouvez également sélectionner l'option Add Printer (Ajout d'imprimante) dans le menu Printers (Imprimantes).

4. Dans la fenêtre qui s'affiche, sélectionnez USB dans la liste contextuelle.

Le nom de l'imprimante s'affiche automatiquement dans la liste Name (Nom).

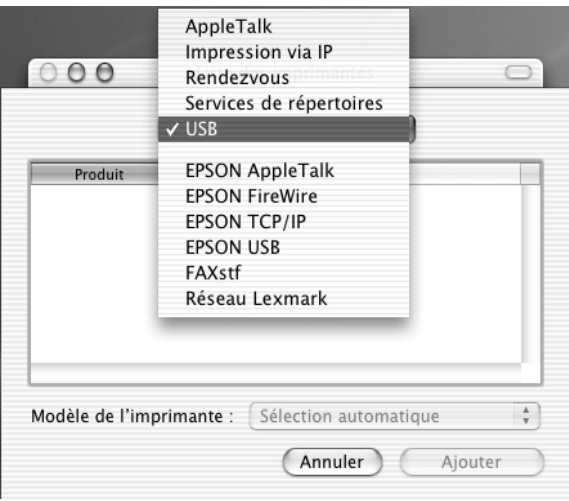

#### *Remarque :*

*Assurez-vous de sélectionner* USB*. Ne sélectionnez pas l'option*  EPSON USB *(EPSON USB) car elle n'est pas utilisable avec le pilote d'impression PostScript-3.*

5. Assurez-vous que le modèle de l'imprimante est sélectionné dans la liste Printer Model (Modèle de l'imprimante).

#### *Remarque :*

*Si le modèle d'imprimante n'est pas sélectionné automatiquement dans la liste Printer Model (Modèle de l'imprimante), vous devez réinstaller le pilote d'impression PostScript. Reportez-vous aux instructions de la section [« Installation du pilote d'impression » à](#page-187-0)  [la page 175](#page-187-0).*

- 6. Cliquez sur Add (Ajouter). L'imprimante est automatiquement ajoutée dans Printer List (Liste des imprimantes).
- 7. Cliquez sur le nom de l'imprimante dans la liste, puis sélectionnez l'option Show Info (Afficher les informations) dans le menu Printers (Imprimantes). La boîte de dialogue Printer Info (Informations de l'imprimante) s'affiche.
- 8. Sélectionnez Installable Options (Options installées) dans la liste contextuelle, puis définissez les paramètres nécessaires.
- 9. Cliquez sur Apply Changes (Appliquer les changements), puis fermez la boîte de dialogue Printer Info (Informations de l'imprimante).
- 10. Fermez le Print Center (Centre d'impression).

### Rendezvous (Rendezvous)

Il y a deux façons de sélectionner une imprimante connectée à l'aide de Rendezvous.

#### *Remarque :*

*Assurez-vous que vous avez spécifié ASCII comme format de données dans votre application. Une connexion Rendezvous ne permet pas d'imprimer correctement des données binaires.*

# **Sélection dans le Print Center (Centre d'impression)**

Procédez comme suit pour sélectionner l'imprimante dans le Print Center (Centre d'impression) :

1. Ouvrez le dossier Utilities (Utilitaires) situé dans le dossier Applications (Application), puis double-cliquez sur Print Center (Centre d'impression).

La fenêtre Printer List (Liste des imprimantes) s'affiche.

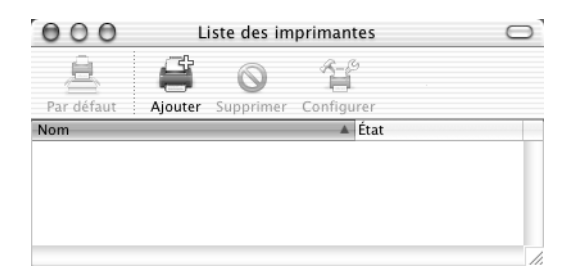

#### *Remarque :*

*Si vous lancez le Print Center (Centre d'impression) pour la première fois ou s'il n'y a pas encore d'imprimante ajoutée au Print Center (Centre d'impression), l'écran suivant s'affiche.*

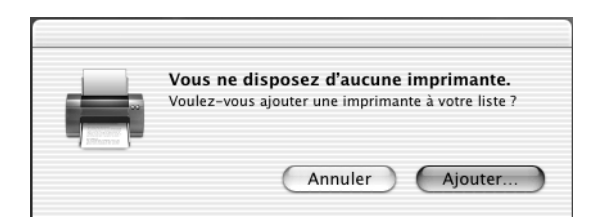

*Cliquez sur* Add *(Ajouter), puis passez à l'étape 3.*

2. Cliquez sur Add (Ajouter) dans la fenêtre Printer List (Liste des imprimantes). Vous pouvez également sélectionner l'option Add Printer (Ajout d'imprimante) dans le menu Printers (Imprimantes).

3. Dans la fenêtre qui s'affiche, sélectionnez Rendezvous dans la liste contextuelle.

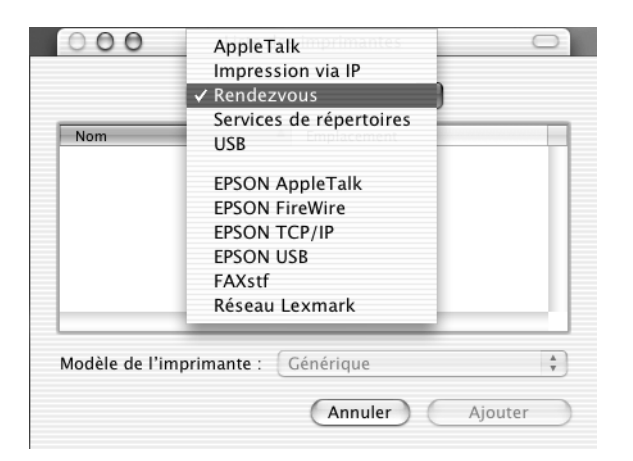

- 4. Sélectionnez l'imprimante dans la liste Name (Nom). Le nom de l'imprimante doit être suivi de (PostScript).
- 5. Assurez-vous que le modèle de l'imprimante est sélectionné dans la liste Printer Model (Modèle de l'imprimante).

#### *Remarque :*

*Si le modèle d'imprimante n'est pas sélectionné automatiquement dans la liste Printer Model (Modèle de l'imprimante), vous devez réinstaller le pilote d'impression PostScript. Reportez-vous aux instructions de la section [« Installation du pilote d'impression » à](#page-187-0)  [la page 175.](#page-187-0)*

- 6. Cliquez sur Add (Ajouter). L'imprimante est automatiquement ajoutée dans Printer List (Liste des imprimantes).
- 7. Cliquez sur le nom de l'imprimante dans la liste, puis sélectionnez l'option Show Info (Afficher les informations) dans le menu Printers (Imprimantes). La boîte de dialogue Printer Info (Informations de l'imprimante) s'affiche.
- 8. Sélectionnez Installable Options (Options installées) dans la liste contextuelle, puis définissez les paramètres nécessaires.
- 9. Cliquez sur Apply Changes (Appliquer les changements), puis fermez la boîte de dialogue Printer Info (Informations de l'imprimante).
- 10. Fermez le Print Center (Centre d'impression).

### **Sélection dans une application**

Procédez comme suit pour sélectionner l'imprimante dans une application :

- 1. Démarrez une application, puis sélectionnez Print (Imprimer) dans le menu File (Fichier).
- 2. Dans la fenêtre qui s'affiche, sélectionnez Rendezvous Printer (Imprimante Rendezvous) dans la liste contextuelle Printer (Imprimante).
- 3. Dans la liste d'imprimantes qui s'affiche, sélectionnez votre modèle d'imprimante.

# <span id="page-200-0"></span>**Modification des paramètres de configuration de l'imprimante**

Vous pouvez aisément changer ou mettre à jour les paramètres de configuration de l'imprimante. Ils comprennent la quantité de mémoire installé et indiquent si des options telles qu'une unité recto verso et des unités papier inférieures sont installées sur l'imprimante.

Procédez comme suit pour changer les paramètres de configuration de l'imprimante :

- 1. Ouvrez le dossier Utilities (Utilitaires) situé dans le dossier Applications (Application), puis double-cliquez sur Print Center (Centre d'impression). La fenêtre Printer List (Liste des imprimantes) s'affiche.
- 2. Sélectionnez l'imprimante dans la liste.
- 3. Sélectionnez Show Info (Afficher les informations) dans le menu Printers (Imprimantes). La boîte de dialogue Printer Info (Informations de l'imprimante) s'affiche.
- 4. Apportez les changements nécessaires aux paramètres, puis fermez la boîte de dialogue.
- 5. Fermez le Print Center (Centre d'impression).

# **Paramètres du pilote d'impression**

Le pilote d'impression permet de modifier les paramètres de votre travail d'impression. Les paramètres du pilote d'impression sont accessibles via les zones de dialogue Page Setup (Mise en page) et Print (Imprimer) de l'application depuis laquelle vous imprimez. Les divers paramètres sont groupés dans les zones de dialogue Page Setup (Mise en page) et Print (Imprimer) comme suit :

- ❏ Boîte de dialogue Page Setup (Mise en page) : Les paramètres qui affectent les attributs de la page à imprimer, tels que le format papier, l'orientation et les marges sont accessibles ici.
- ❏ Boîte de dialogue Print (Imprimer) : Tous les autres paramètres d'impression, tels que l'alimentation papier, la résolution et d'autres paramètres PostScript sont accessibles ici.

Les paramètres réellement disponibles peuvent varier en fonction de l'application.

# Boîte de dialogue Page Setup (Mise en page)

Lorsque vous sélectionnez Page Setup (Mise en page) dans le menu File (Fichier) de votre application, la boîte de dialogue Page Setup (Mise en page) s'affiche. Cette boîte de dialogue comprend trois pages d'options de configuration : Page Attributes (Attributs de page), Custom Page Default (Page personnalisée par défaut) et Summary (Résumé).

Les paramètres et les boutons qui s'affichent dans la boîte de dialogue Page Setup (Mise en page) sont décrits ci-dessous.

### **Cancel (Annuler)**

Cliquez sur ce bouton pour fermer la boîte de dialogue sans enregistrer les changements apportés.

# **Page Attributes (Attributs de page)**

#### *Paper (Papier)*

Sélectionnez le format de papier souhaité dans le menu contextuel Paper (Papier). Ce choix doit correspondre au format du papier chargé dans l'imprimante. Les formats de papier disponibles diffèrent en fonction de l'imprimante. Le paramètre par défaut est A4 ou Letter, selon le pays où vous avez acheté l'imprimante.

### *Orientation (Orientation)*

Spécifiez si la page doit s'imprimer verticalement (portrait) ou horizontalement (paysage).

### *Scale (Echelle)*

Ce paramètre permet de rétrécir ou d'agrandir l'image à imprimer. Vous pouvez entrer un pourcentage de 25 % à 400 %. La valeur par défaut est 100 %. Pour rétrécir l'image, spécifiez un pourcentage inférieur à 100 %. Pour agrandir l'image, spécifiez un pourcentage supérieur à 100 %. Toutefois, si vous rétrécissez ou agrandissez l'image à imprimer, faites-le dans l'application et non dans le pilote d'impression.

#### *à celles du plus grand format de papier personnalisé pris en charge par l'imprimante.*

❏ *Si vous utilisez un format de papier personnalisé, assurez-vous que les valeurs de largeur et de hauteur spécifiées ne sont pas supérieures* 

**Custom Page Default (Page personnalisée par défaut)**

Entrez les valeurs de Width (Largeur) et de Height (Hauteur)

❏ *Les données d'image risquent de ne pas s'imprimer correctement en cas d'utilisation d'un format de papier personnalisé.*

#### *Margins (Marges)*

*Remarque :*

*Paper Size (Format papier)*

souhaitées pour la page personnalisée.

Spécifiez les valeurs de marge Top (Supérieure), Bottom (Inférieure), Left (Gauche) et Right (Droite) souhaitées.

# *Custom Page Name (Nom de page personnalisée)*

Entrez un nom pour la page personnalisée que vous créez.

#### **Summary (Résumé)**

Affiche toutes les valeurs de paramètres de la boîte de dialogue Page Setup (Mise en page).

#### Boîte de dialogue Print (Imprimer)

Lorsque vous sélectionnez Print (Imprimer) dans le menu File (Fichier) de votre application, la boîte de dialogue Print (Imprimer) s'affiche. L'aspect de cette boîte de dialogue peut varier légèrement en fonction de l'application. Cette boîte de dialogue comprend plusieurs pages d'options, telles que Copies & Pages (Copies & Pages), Layout (Disposition), Duplex (Recto/ Verso), Output Options (Options de sortie), Error Handling (Gestion des erreurs), Paper Feed (Alimentation papier), Printer Features (Fonctions de l'imprimante) et Summary (Résumé).

Les paramètres et les boutons qui s'affichent dans la boîte de dialogue Print (Imprimer) sont décrits ci-dessous.

#### *Cancel (Annuler)*

Cliquez sur ce bouton pour fermer la boîte de dialogue sans enregistrer les changements apportés.

### *Save Settings (Enregistrer les réglages)*

Cliquez sur ce bouton pour enregistrer les changements apportés aux paramètres. Tant que vous n'apportez pas de changements supplémentaires et ne cliquez pas de nouveau sur ce bouton, les changements enregistrés sont utilisés comme paramètres par défaut pour cette imprimante.

#### *Preview (Prévisualiser)*

Cliquez sur ce bouton pour prévisualiser l'image imprimée.

#### *Save AS PDF... (Enregistrer comme PDF...)*

Cliquez sur ce bouton pour enregistrer les pages spécifiées dans un fichier PDF.

# **Copies & Pages (Copies & Pages)**

### *Copies (Copies)*

Spécifiez le nombre de copies du document à imprimer. Entrez un nombre quelconque entre 1 (par défaut) et 32 000. Sélectionnez l'option Collate (Assemblage) si vous imprimez plusieurs copies d'un document de plusieurs pages afin que les pages de chaque copie s'impriment dans le bon ordre.

### *Collated (Assemblé)*

Sélectionnez cette case d'option pour imprimer plusieurs copies du document dans l'ordre des pages. Si vous ne la sélectionnez pas, l'imprimante imprime le nombre d'exemplaires spécifié de chaque page avant de passer à la page suivante.

### *Remarque :*

*Si vous activez l'option* Collate *(Assemblage) ici, ne le faites pas dans l'application.*

# Pages (Pages)

#### *All (Toutes)*

Sélectionnez cette case d'option si vous souhaitez imprimer toutes les pages du document.

*From, To (De, À)* Spécifiez la plage de pages à imprimer.

### **Layout (Disposition)**

#### *Pages per sheet (Pages par feuille)*

Spécifiez le nombre de pages du document à imprimer sur une seule feuille de papier.

#### *Layout direction (Sens de l'organisation)*

Spécifiez si le document doit être organisé de gauche à droite ou de droite à gauche.

#### *Bordure*

Spécifiez si le document doit s'imprimer avec une bordure entourant les bords de la page. Les options possibles sont None (Aucune), Single hairline (Simple ligne), Single thin line (Simple ligne fine), Double hairline (Double ligne) et Double thin line (Double ligne fine).

# **Duplex (Recto/Verso)**

#### *Print on Both Sides (Imprimer recto verso)*

Cochez cette case pour imprimer sur les deux faces du papier.

#### *Remarque :*

*Vous ne pouvez cocher cette case que si le paramétrage nécessaire a été défini pour l'unité recto-verso. Pour plus d'informations, reportez-vous à la section [« Modification des paramètres de configuration de](#page-200-0)  [l'imprimante » à la page 188](#page-200-0).*

#### *Binding (Position de reliure)*

Cette option vous permet de définir le bord par lequel le document sera relié.

### *Remarque :*

*Ce paramètre n'est disponible que si l'option* Print on Both Sides *(Imprimer recto verso) est activée.*

# **Output Options (Options de sortie)**

*Save as File (Enregistrer comme fichier)* Cochez cette case pour créer un fichier PDF ou PostScript.

#### *Format (Format)*

Sélectionnez le format du fichier que vous créez. Les options possibles sont : PDF et PostScript.

### **Error Handling (Gestion des erreurs)**

Erreur PostScript

### *No special reporting (Aucun rapport spécial)*

Si cette case d'option est sélectionnée, les erreurs PostScript ne sont pas signalées.

#### *Print detailed report (Imprimer un rapport détaillé)*

Si cette case d'option est sélectionnée, un rapport détaillé des erreurs PostScript est imprimé.

# **Alimentation papier**

### *All pages from (Toutes les pages)*

Sélectionnez la source d'alimentation papier pour votre travail d'impression. Les options possibles sont Auto Tray Select (Sélection automatique) MP Tray (Bac BM), Cassette 1 (Unité papier 1), Cassette 2 (Unité papier 2), Cassette 3 (Unité papier 3), Manual Feed 1st Page (Alim. manuelle de la première page) et Manual Feed (Alimentation manuelle). Toutefois, les sources d'alimentation réelles disponibles diffèrent en fonction des options installées.

### *First page from (Première page)*

Sélectionnez la source d'alimentation papier pour l'impression de la première page du document.

### *Remaining from (Pages restantes)*

Sélectionnez la source d'alimentation papier pour l'impression des pages du document après la première page.

#### *Remarque :*

- ❏ *Les options* Cassette 2 *(Unité papier 2) et* Cassette 3 *(Unité papier 3) ne sont disponibles que si l'unité papier correspondante est installée sur l'imprimante.*
- ❏ *Si vous imprimez sur un papier de format personnalisé créé dans la page d'options de configuration* Custom Page Default *(Page personnalisée par défaut) de la boîte de dialogue Page Setup (Mise en page), le papier doit provenir du* MP Tray *(Bac BM). Vous ne pouvez sélectionner que les options* Auto Tray Select *(Sélection automatique) et* MP Tray *(Bac BM).*

# **Fonctions de l'imprimante**

### *Resolution (Résolution)*

Sélectionnez la résolution d'impression de votre choix. Les options possibles sont Fast (Rapide) et Quality (Qualité). L'option Quality (Qualité) permet d'imprimer dans une résolution supérieure mais le temps d'impression est plus long.

# *RITech*

Cochez cette case pour utiliser la fonction RITech lors de l'impression. La fonction RITech améliore l'aspect des lignes, des textes et des graphiques à l'impression.

### *Toner Save (Economie Toner)*

Cochez cette case pour utiliser le mode d'économie de toner lors de l'impression. Lorsque le mode d'économie de toner est activé, l'imprimante utilise environ 50 % de toner en moins que pour une impression normale.

### *Image Protect (Protect. Image)*

Cochez cette case pour donner la priorité à la qualité de l'image imprimée. Lorsque cette option est sélectionnée, le mode de compression à qualité contrôlée n'est pas utilisé, même si la mémoire devient insuffisante en cours d'impression. Si la case n'est pas cochée, le mode de compression à qualité contrôlée est utilisé si les ressources de mémoire sont insuffisantes.

#### *Media Type (Type de support)*

Sélectionnez le type de papier souhaité. Les options possibles sont Normal (Normal), Thick (Epais), Transparency (Transparent) et Extra Thick (Très épais). Assurez-vous d'avoir sélectionné le type de papier approprié afin d'éviter de le barbouiller ou de gaspiller de l'encre.

#### **Summary (Résumé)**

Affiche toutes les valeurs de paramètres de la boîte de dialogue Print (Imprimer).

# *Configuration de votre imprimante en réseau 197*

# Chapitre 6

# **Configuration de votre imprimante en réseau**

# **Partage de l'imprimante**

Cette section explique comment partager une imprimante sur un réseau Windows standard.

Les ordinateurs appartenant à un même réseau peuvent partager une imprimante qui est directement connectée à l'un d'eux. Ce dernier est alors le serveur d'impression, les autres ordinateurs étant des clients qui ont besoin d'une autorisation pour partager l'imprimante avec le serveur. Le partage s'effectue via le serveur d'impression.

Paramétrez le serveur d'impression et les clients en fonction de la version de Windows utilisée et de vos droits d'accès au réseau.

# **Configuration du serveur d'impression**

- ❏ Pour Windows Me, 98 ou 95, reportez-vous à la section [« Installation de votre imprimante comme imprimante](#page-211-0)  [partagée » à la page 199](#page-211-0).
- ❏ Pour Windows XP, 2000 ou NT 4.0, reportez-vous à la section [« Utilisation d'un pilote supplémentaire » à la page 201.](#page-213-0)

#### **Configuration des clients**

- ❏ Pour Windows Me, 98 ou 95, reportez-vous à la section [« Sous](#page-221-0)  [Windows Me, 98 ou 95 » à la page 209.](#page-221-0)
- ❏ Pour Windows XP ou 2000, reportez-vous à la section [« Sous](#page-223-0)  [Windows XP ou 2000 » à la page 211.](#page-223-0)
- ❏ Pour Windows NT 4.0, reportez-vous à la section [« Sous](#page-227-0)  [Windows NT 4.0 » à la page 215.](#page-227-0)

- ❏ *Lorsque vous partagez une imprimante, assurez-vous qu'EPSON Status Monitor 3 est configuré de façon à permettre le contrôle de l'imprimante depuis le serveur d'impression. Reportez-vous à la section [« Définition des préférences de contrôle » à la page 80](#page-92-0).*
- ❏ *Si votre ordinateur tourne sous un système d'exploitation Windows dans un environnement Windows Me/98/95, double-cliquez sur l'icône Network (Réseau) du Panneau de configuration du serveur d'impression et vérifiez que le composant « File and printer sharing for Microsoft Networks » (Partage de fichiers et d'imprimantes pour les réseaux Microsoft) est installé. Ensuite, sur le serveur d'impression et les clients, assurez-vous que « Protocole compatible IPX/SPX » ou « Protocole TCP/IP » est installé.*
- ❏ *Le serveur d'impression et les clients doivent appartenir au même réseau et être placés au préalable sous la même autorité de gestion.*
- ❏ *Les captures d'écran qui figurent dans les pages suivantes peuvent différer selon la version de Windows utilisée.*

# <span id="page-211-0"></span>**Installation de votre imprimante comme imprimante partagée**

Si le serveur d'impression tourne sous Windows Me, 98 ou 95, configurez-le comme suit :

- 1. Cliquez sur Démarrer, pointez sur Paramètres, puis cliquez sur Panneau de configuration.
- 2. Double-cliquez sur l'icône Réseau.
- 3. Dans le menu Configuration, cliquez sur Partage de fichiers et d'imprimantes.
- 4. Activez la case à cocher I want to be able to allow others to print to my printer(s) (Permettre à d'autres utilisateurs d'utiliser mes imprimantes), puis cliquez sur OK.
- 5. Cliquez sur OK pour valider les paramètres.

- ❏ *Lorsque le message demandant d'insérer une disquette ou un disque s'affiche, insérez le CD-ROM de Windows Me, 98 ou 95. Cliquez sur* OK *et suivez les instructions qui s'affichent.*
- ❏ *Lorsqu'il vous est demandé de redémarrer l'ordinateur, faites-le et poursuivez la configuration. Reportez-vous à la section [« Pour les utilisateurs redémarrant leur ordinateur » à la](#page-212-0)  [page 200.](#page-212-0)*

# <span id="page-212-0"></span>**Pour les utilisateurs redémarrant leur ordinateur**

Procédez comme suit si vous avez dû redémarrer l'ordinateur au terme de la procédure ci-dessus :

- 1. Double-cliquez sur l'icône Imprimantes dans le Panneau de configuration.
- 2. Cliquez avec le bouton droit de la souris sur l'icône EPSON EPL-N3000 Advanced, puis sélectionnez Partage dans le menu qui apparaît.
- 3. Sélectionnez Partagée en tant que, entrez un nom dans le champ Nom de partage, puis cliquez sur OK. Vous pouvez également saisir un commentaire et un mot de passe si nécessaire.

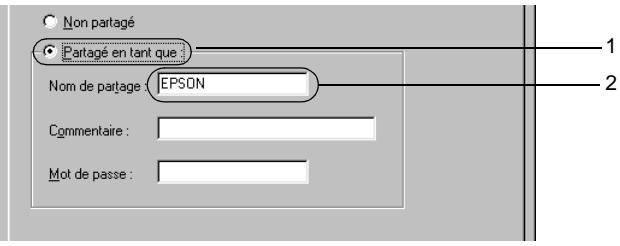

- ❏ *Le nom de partage ne doit pas comporter d'espace, ni de tiret ; une erreur risquerait de se produire.*
- ❏ *Lorsque vous partagez une imprimante, assurez-vous qu'EPSON Status Monitor 3 est configuré de façon à permettre le contrôle de l'imprimante à partir du serveur d'impression. Reportez-vous à la section [« Définition des préférences de](#page-92-0)  [contrôle » à la page 80.](#page-92-0)*

Pour pouvoir utiliser une imprimante réseau, les ordinateurs clients doivent être configurés en conséquence. Pour plus d'informations, reportez-vous aux pages suivantes.

❏ [« Sous Windows Me, 98 ou 95 » à la page 209](#page-221-0)

❏ [« Sous Windows XP ou 2000 » à la page 211](#page-223-0)

❏ [« Sous Windows NT 4.0 » à la page 215](#page-227-0)

# <span id="page-213-0"></span>**Utilisation d'un pilote supplémentaire**

Si le serveur d'impression tourne sous Windows 2000, XP ou NT 4.0, vous pouvez installer d'autres pilotes d'impression sur le serveur. Ces pilotes sont destinés aux clients qui emploient un système d'exploitation différent de celui du serveur.

Procédez comme suit pour configurer un serveur d'impression sous Windows XP, 2000 ou NT 4.0, puis installer des pilotes supplémentaires :

- ❏ *Vous devez accéder à Windows XP, 2000*, *ou NT 4.0 en tant qu'administrateur de la machine locale.*
- ❏ *Si le système d'exploitation du serveur d'impression est Windows NT 4.0, le pilote supplémentaire ne peut être utilisé qu'avec le Service Pack 4 ou ultérieur.*
- 1. Pour un serveur d'impression exécuté sous Windows 2000 ou Windows NT 4.0, cliquez sur Démarrer, pointez sur Paramaètres, puis cliquez sur Imprimantes. Sous Windows XP, cliquez sur Démarrer, puis pointez sur Imprimantes et télécopieurs. Les utilisateurs de l'édition familiale doivent tout d'abord pointer sur Panneau de configuration, puis cliquer sur Imprimantes et télécopies.

2. Cliquez avec le bouton droit de la souris sur l'icône EPSON EPL-N3000 Advanced, puis sélectionnez Partage dans le menu qui apparaît.

Sous Windows XP, si le menu suivant s'affiche, cliquez sur Assistant Configuration du réseau ou sur Si vous êtes conscient des risques de sécurité mais que vous voulez partager des imprimantes sans exécuter l'Assistant, cliquez ici.

Dans les deux cas, suivez ensuite les instructions qui s'affichent à l'écran.

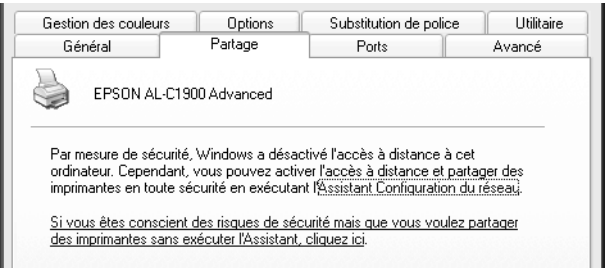

3. Pour un serveur d'impression exécuté sous Windows 2000 ou Windows NT 4.0*,* sélectionnez Shared as (Partager en tant que), puis entrez un nom dans le champ Share Name (Nom de partage).

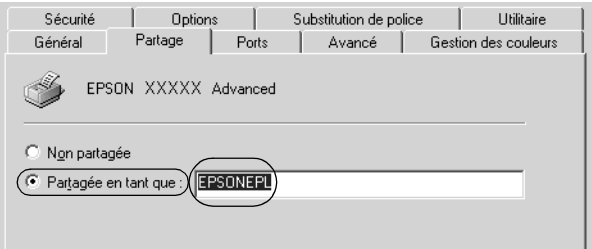

Pour un serveur d'impression exécuté sous Windows XP, sélectionnez Partager cette imprimante, puis entrez un nom dans le champ Nom de partage.

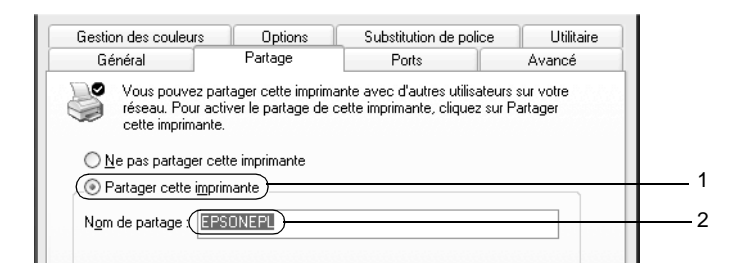

### *Remarque :*

*Le nom de partage ne doit pas comporter d'espace, ni de tiret ; une erreur risquerait de se produire.*

4. Sélectionnez les pilotes supplémentaires.

#### *Remarque :*

*L'installation de pilotes supplémentaires n'est pas nécessaire lorsque le serveur et les clients utilisent le même système d'exploitation. Dans ce cas, cliquez sur* OK *une fois l'étape 3 terminée.*
Sur le serveur d'impression Windows NT 4.0

Sélectionnez le système d'exploitation Windows sous lequel tournent les clients. Par exemple, sélectionnez Windows 95 pour installer le pilote supplémentaire destiné aux clients Windows Me, 98 ou 95. Cliquez ensuite sur OK.

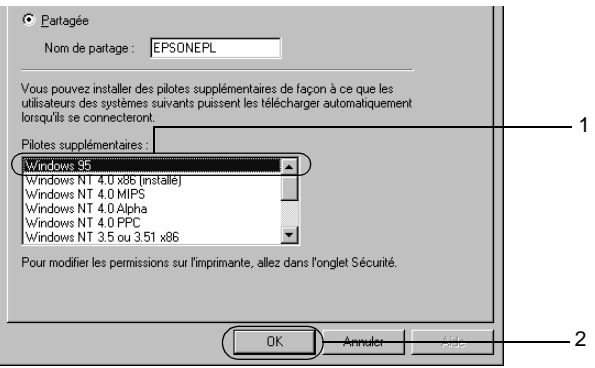

### *Remarque :*

- ❏ *Il n'est pas utile de sélectionner* Windows NT 4.0x86*, car le pilote correspondant est déjà installé.*
- ❏ *Ne sélectionnez pas de pilotes supplémentaires autres que*  Windows 95*. Aucun autre pilote n'est disponible.*

Sur le serveur d'impression Windows XP ou 2000

Cliquez sur Additional Drivers (Pilotes supplémentaires).

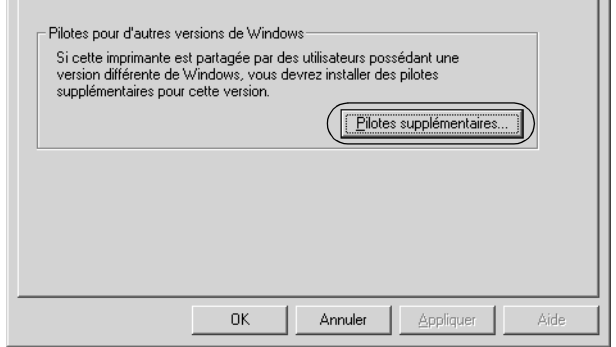

Sélectionnez la version de Windows utilisée sur les clients, puis cliquez sur OK.

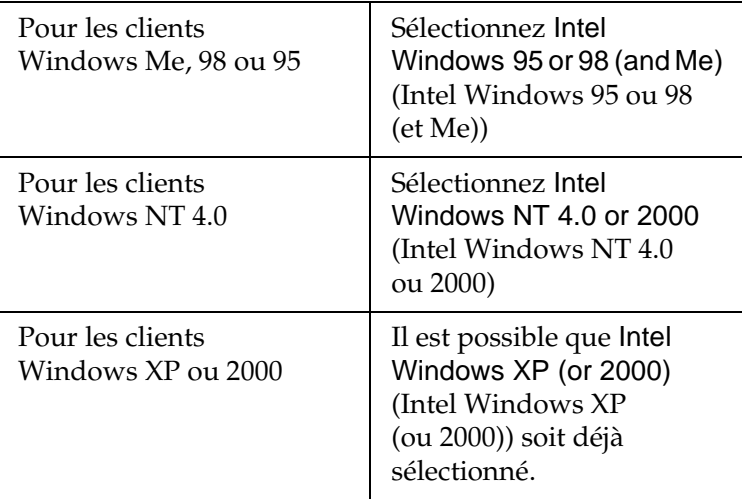

m.

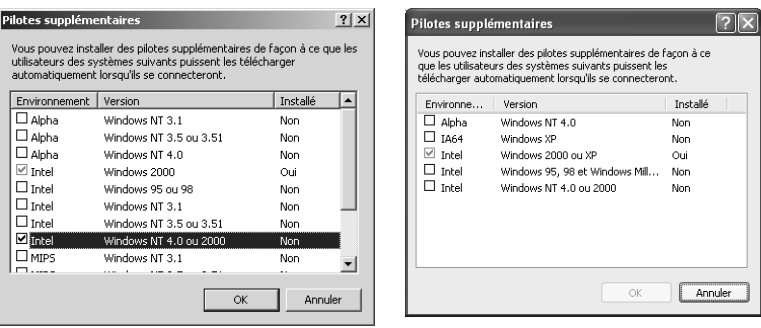

### *Remarque :*

- ❏ *L'installation du pilote supplémentaire est inutile pour les clients Intel Windows 2000 (ou XP), car ce pilote est déjà sur la machine.*
- ❏ *Ne sélectionnez pas d'autres pilotes qu'Intel Windows 95 ou 98 (et Me) et Intel Windows NT 4.0 ou 2000. Aucun autre pilote n'est disponible.*
- 5. Lorsque vous y êtes invité, insérez dans le lecteur le CD-ROM fourni avec l'imprimante, puis cliquez sur OK.
- 6. Selon le message, entrez les noms du lecteur et du dossier où figure le pilote d'impression des clients, puis cliquez sur OK. Le message affiché varie selon le système d'exploitation du client.

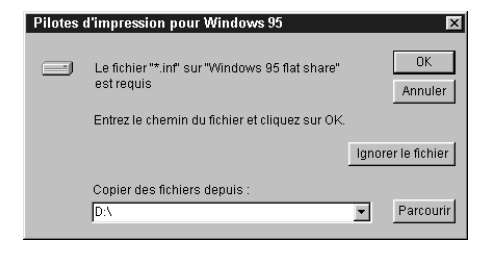

Le nom du dossier varie selon le système d'exploitation utilisé.

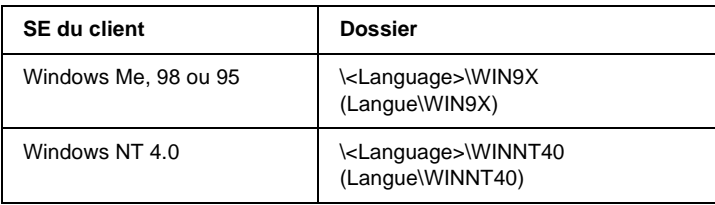

Lors de l'installation de pilotes sous Windows XP ou 2000, le message « Signature numérique introuvable » peut s'afficher. Cliquez sur Oui (Windows 2000) ou sur Continuer (Windows XP), et poursuivez l'installation.

7. Sous Windows XP ou 2000, cliquez sur Fermer. Sous Windows NT 4.0, la fenêtre des propriétés se ferme automatiquement.

## *Remarque :*

*Vérifiez les éléments suivants lors du partage d'une imprimante :*

- ❏ *Assurez-vous qu'EPSON Status Monitor 3 est configuré de façon à permettre la supervision de l'imprimante partagée à partir du serveur d'impression. Reportez-vous à la section [« Définition des préférences de contrôle » à la page 80](#page-92-0).*
- ❏ *Définissez une sécurité pour l'imprimante partagée (droits d'accès pour les clients). Sans ces droits, les clients ne peuvent pas l'utiliser. Pour plus d'informations, reportez-vous à l'aide de Windows.*

Pour pouvoir utiliser une imprimante réseau, les ordinateurs clients doivent être configurés en conséquence. Reportez-vous aux pages suivantes pour plus d'informations :

- ❏ [« Sous Windows Me, 98 ou 95 » à la page 209](#page-221-0)
- ❏ [« Sous Windows XP ou 2000 » à la page 211](#page-223-0)
- ❏ [« Sous Windows NT 4.0 » à la page 215](#page-227-0)

# **Configuration des clients**

Cette section explique comment installer le pilote d'impression en accédant à l'imprimante partagée via un réseau.

## *Remarque :*

- ❏ *Pour partager une imprimante sur un réseau Windows, vous devez définir un serveur d'impression. Pour plus d'informations, reportez-vous à la section [« Installation de votre imprimante comme](#page-211-0)  [imprimante partagée » à la page 199](#page-211-0) (Windows Me, 98 ou 95) ou [« Utilisation d'un pilote supplémentaire » à la page 201](#page-213-0) (Windows XP, 2000 ou NT 4.0).*
- ❏ *Cette section explique comment accéder à une imprimante partagée sur un réseau standard à l'aide d'un serveur (Microsoft Workgroup). Si le réseau ne permet pas cet accès, demandez l'aide de votre administrateur.*
- ❏ *Cette section explique comment installer le pilote d'impression en accédant à l'imprimante partagée à partir du dossier* Imprimantes*. Vous pouvez également y accéder en cliquant sur Voisinage réseau ou sur Mon réseau à partir du bureau de Windows.*
- ❏ *Vous ne pouvez pas ajouter le pilote supplémentaire sur le système d'exploitation du serveur.*
- ❏ *Si vous souhaitez utiliser EPSON Status Monitor 3 sur les clients, vous devez installer le pilote d'impression et EPSON Status Monitor 3 sur chaque machine à partir du CD-ROM.*

# <span id="page-221-0"></span>**Sous Windows Me, 98 ou 95**

Procédez comme suit pour configurer des clients Windows Me, 98 ou 95 :

- 1. Cliquez sur Démarrer, pointez sur Paramètres, puis sélectionnez Imprimantes.
- 2. Double-cliquez sur l'icône Ajout d'imprimante, puis cliquez sur Suivant.
- 3. Sélectionnez Imprimante réseau et cliquez sur Suivant.
- 4. Cliquez sur Parcourir. La boîte de dialogue Parcourir à la recherche d'une imprimante s'ouvre.

#### *Remarque :*

*Vous pouvez également entrer «* \\(nom de l'ordinateur connecté en local à l'imprimante partagée)\(nom de l'imprimante partagée) *» dans le chemin du réseau ou le nom de file d'attente.*

5. Cliquez sur l'ordinateur ou le serveur connecté à l'imprimante partagée, puis sur le nom de cette dernière. Cliquez ensuite sur OK.

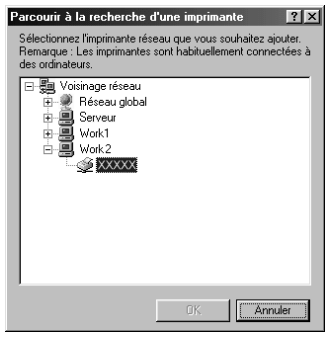

## *Remarque :*

*Il peut arriver que le nom de l'imprimante partagée ait été modifié par l'ordinateur ou le serveur auquel elle est connectée. Pour ne pas vous tromper de nom, contactez l'administrateur de votre réseau.*

6. Cliquez sur Suivant.

## *Remarque :*

- ❏ *Si vous avez installé le pilote d'impression en premier sur le client, vous devez sélectionner le nouveau pilote ou le pilote courant. Lorsque l'invite de choix du pilote d'impression s'affiche, opérez votre sélection conformément au message.*
- ❏ *Si le système d'exploitation du serveur d'impression est Windows Me, 98 ou 95 ou que le pilote supplémentaire pour Windows Me, 98 ou 95 est installé sur un serveur d'impression Windows XP, 2000 ou NT 4.0, passez à l'étape suivante.*
- ❏ *Si le pilote supplémentaire pour Windows Me, 98 ou 95 n'est pas installé sur le serveur d'impression Windows XP, 2000 ou NT 4.0, reportez-vous à la section [« Installation du pilote](#page-230-0)  [d'impression à partir du CD-ROM » à la page 218.](#page-230-0)*

7. Vérifiez le nom de l'imprimante partagée et indiquez si vous souhaitez qu'elle soit ou non l'imprimante par défaut. Cliquez sur Suivant et suivez les instructions qui s'affichent.

## *Remarque :*

*Vous pouvez modifier le nom de l'imprimante partagée de sorte qu'il apparaisse uniquement sur l'ordinateur client.*

# <span id="page-223-0"></span>**Sous Windows XP ou 2000**

Procédez comme suit pour configurer des clients Windows XP ou 2000 :

Pour installer le pilote de l'imprimante partagée, aucun droit d'administration n'est requis ; il suffit de vous connecter en tant que superutilisateur ou avec des droits supérieurs.

Si le système d'exploitation du serveur d'impression est Windows NT 4.0, vérifiez les éléments suivants.

- ❏ Avec un serveur d'impression Windows NT 4.0, le pilote supplémentaire pour les clients Windows XP ou 2000 est le pilote Windows NT 4.0 x86, déjà installé comme pilote d'impression pour Windows NT 4.0. Lors de l'installation du pilote d'impression sur des clients Windows XP ou 2000 à partir d'un serveur d'impression Windows NT 4.0, c'est le pilote pour Windows NT 4.0 qui est installé.
- ❏ Il est impossible d'installer le pilote d'impression pour Windows XP ou 2000 comme pilote supplémentaire d'un serveur d'impression Windows NT 4.0. Pour disposer du pilote d'impression pour Windows XP ou 2000 sur des clients Windows XP ou 2000, l'administrateur doit installer le pilote local sur chaque client, à partir du CD-ROM fourni avec l'imprimante. La procédure à suivre est indiquée ci-dessous.
- 1. Pour les clients Windows 2000, cliquez sur Démarrer, sélectionnez Paramètres, puis cliquez sur Imprimantes. Dans le cas de clients Windows XP, cliquez sur Démarrer, puis pointez sur Imprimantes et télécopies. Les utilisateurs de l'édition familiale doivent tout d'abord pointer sur Panneau de configuration, puis cliquer sur Imprimantes et télécopies.
- 2. Sous Windows 2000, double-cliquez sur l'icône Ajout d'imprimante, puis cliquez sur Suivant.

Sous Windows XP, sélectionnez Add a printer (Ajouter une imprimante) dans le menu Printer Tasks (Tâches d'impression).

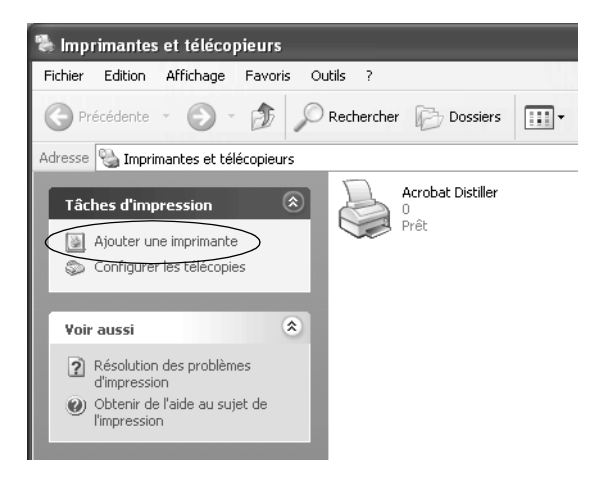

3. Sélectionnez Imprimante réseau (Windows 2000) ou Une imprimante réseau ou une imprimante connectée à un autre ordinateur (Windows XP), puis cliquez sur Suivant.

4. Sous Windows 2000, entrez le nom de l'imprimante partagée, puis cliquez sur Suivant.

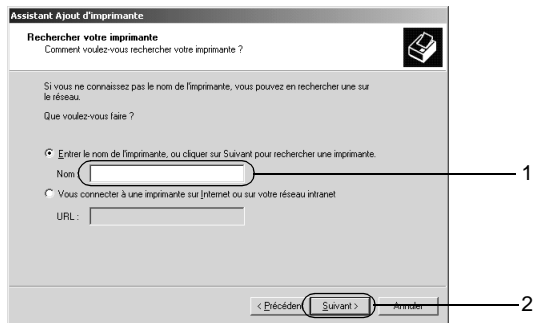

## *Remarque :*

- ❏ *Vous pouvez également entrer « \\*(nom de l'ordinateur connecté en local à l'imprimante partagée)\(nom de l'imprimante partagée) *» dans le chemin du réseau ou le nom de file d'attente.*
- ❏ *Il n'est pas indispensable d'entrer le nom de l'imprimante.*

Sous Windows XP, sélectionnez Rechercher une imprimante.

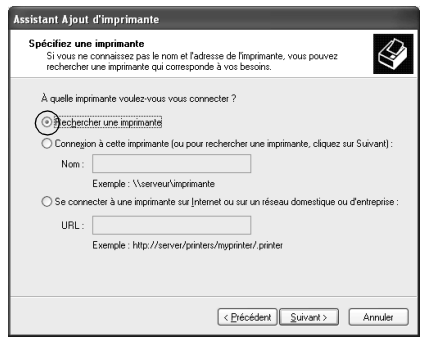

5. Cliquez sur l'icône représentant l'ordinateur ou le serveur connecté à l'imprimante partagée, puis sur le nom de cette dernière. Cliquez ensuite sur Next (Suivant).

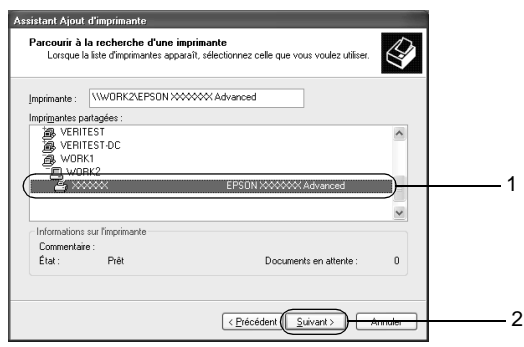

## *Remarque :*

- ❏ *Il peut arriver que le nom de l'imprimante partagée ait été modifié par l'ordinateur ou le serveur auquel elle est connectée. Pour ne pas vous tromper de nom, contactez l'administrateur de votre réseau.*
- ❏ *Si vous avez installé le pilote d'impression en premier sur le client, vous devez sélectionner le nouveau pilote ou le pilote courant. Lorsque l'invite de choix du pilote d'impression s'affiche, opérez votre sélection conformément au message. Si le pilote d'impression local pour Windows XP ou 2000 est installé en premier, vous pouvez sélectionner ce dernier comme pilote courant plutôt que le pilote supplémentaire du serveur Windows NT 4.0.*
- ❏ *Si le pilote supplémentaire pour Windows XP ou 2000 (NT 4.0) est installé sur un serveur d'impression Windows XP, 2000 ou NT 4.0, passez à l'étape suivante.*
- ❏ *Si le pilote supplémentaire n'est pas installé sur le serveur d'impression Windows NT 4.0 ou si le système d'exploitation du serveur d'impression est Windows Me, 98 ou 95, reportez-vous à la section [« Installation du pilote d'impression](#page-230-0)  [à partir du CD-ROM » à la page 218](#page-230-0).*
- 6. Sous Windows 2000, indiquez si vous souhaitez utiliser l'imprimante comme imprimante par défaut, puis cliquez sur Suivant.
- 7. Vérifiez vos paramètres, puis cliquez sur Terminer.

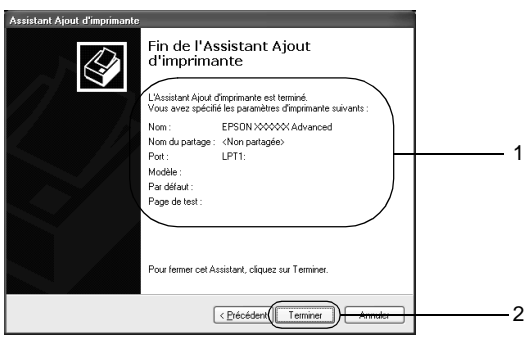

# <span id="page-227-0"></span>**Sous Windows NT 4.0**

Vous pouvez installer le pilote d'impression pour l'imprimante partagée si vos droits d'accès à l'ordinateur sont au moins Utilisateurs avec pouvoir. Il n'est pas indispensable d'être Administrateur.

Procédez comme suit pour configurer des clients Windows NT 4.0 :

Pour installer le pilote de l'imprimante partagée, aucun droit d'administration n'est requis ; il suffit de vous connecter en tant que superutilisateur ou avec des droits supérieurs.

- 1. Cliquez sur Démarrer, pointez sur Paramètres, puis sélectionnez Imprimantes.
- 2. Double-cliquez sur l'icône Add Printer (Ajouter une imprimante).
- 3. Sélectionnez Imprimante réseau et cliquez sur Suivant.
- 4. Cliquez sur l'icône représentant l'ordinateur ou le serveur connecté à l'imprimante partagée, puis sur le nom de cette dernière. Cliquez ensuite sur OK.

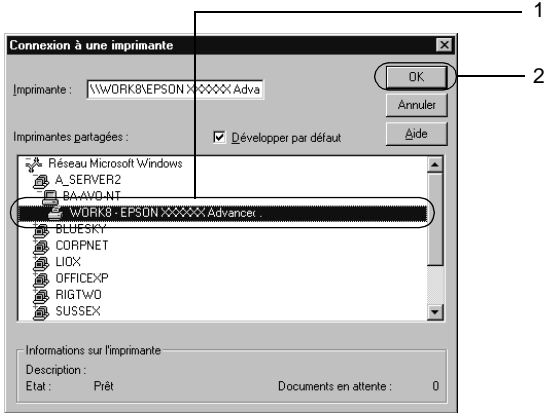

# *Remarque :*

- ❏ *Vous pouvez également entrer «* \\(nom de l'ordinateur connecté en local à l'imprimante partagée)\(nom de l'imprimante partagée) *» dans le chemin du réseau ou le nom de file d'attente.*
- ❏ *Il peut arriver que le nom de l'imprimante partagée ait été modifié par l'ordinateur ou le serveur auquel elle est connectée. Pour ne pas vous tromper de nom, contactez l'administrateur de votre réseau.*
- ❏ *Si vous avez installé le pilote d'impression en premier sur le client, vous devez sélectionner le nouveau pilote ou le pilote courant. Lorsque l'invite de choix du pilote d'impression s'affiche, opérez votre sélection conformément au message.*
- ❏ *Si le pilote supplémentaire pour Windows NT 4.0 est installé sur le serveur d'impression Windows XP ou 2000, passez à l'étape suivante.*
- ❏ *Si le pilote supplémentaire pour Windows NT 4.0 n'est pas installé sur le serveur d'impression Windows XP ou 2000 ou si le système d'exploitation du serveur d'impression est Windows Me, 98 ou 95, reportez-vous à la section [« Installation du pilote](#page-230-0)  [d'impression à partir du CD-ROM » à la page 218](#page-230-0).*
- 5. Indiquez si vous souhaitez utiliser l'imprimante comme imprimante par défaut, puis cliquez sur Suivant.
- 6. Cliquez sur Finish (Terminer).

# **Utilisation d'AppleTalk sous Windows 2000 ou Windows NT 4.0**

Utilisez les paramètres suivants si votre ordinateur exécute Windows NT 4.0 ou Windows 2000 alors que l'imprimante est connectée par une carte réseau en option utilisant le protocole AppleTalk :

- ❏ Utilisez SelecType pour régler Emulation Mode-AUX (Mode d'émulation - AUX) sur PS3. L'utilisation du paramètre par défaut, Auto, entraînera l'impression d'une page supplémentaire superflue.
- ❏ Dans l'onglet Device Settings (Réglages du périphérique) de la boîte de dialogue Properties (Propriétés) de l'imprimante, assurez-vous que les options SEND CTRL-D Before Each Job (Envoyer CTRL+D avant chaque travail) et SEND CTRL-D After Each Job (Envoyer CTRL+D après chaque travail) sont désactivées.
- ❏ Le protocole de communications binaires balisées TBCP ne peut pas être utilisé comme paramètre de Output Protocol (Protocole de sortie).

# <span id="page-230-0"></span>**Installation du pilote d'impression à partir du CD-ROM**

Cette section explique comment installer le pilote d'impression sur les clients lorsque le réseau est configuré comme suit :

- ❏ Aucun pilote supplémentaire n'est installé sur le serveur d'impression Windows XP, 2000 ou NT 4.0.
- ❏ Le système d'exploitation du serveur d'impression est Windows Me, 98 ou 95 et celui des clients Windows XP, 2000 ou NT 4.0.

Il se peut que les illustrations des pages suivantes diffèrent des fenêtres qui s'affichent sur votre écran, en fonction de la version du système d'exploitation Windows que vous utilisez.

# *Remarque :*

- ❏ *Si vous installez le pilote d'impression sur un client Windows XP, 2000 ou NT 4.0, vous devez ouvrir une session en tant qu'Administrateur.*
- ❏ *Si les pilotes supplémentaires sont déjà installés ou si le serveur et les clients ont le même système d'exploitation, il n'est pas nécessaire de procéder à l'installation du pilote à partir du CD-ROM.*

Procédez comme suit pour installer le pilote d'impression directement à partir du CD-ROM :

- 1. Accédez à l'imprimante partagée ; une invite s'affiche. Cliquez sur OK, puis suivez les instructions qui s'affichent à l'écran pour installer le pilote.
- 2. Insérez le CD-ROM, entrez les noms de l'unité du lecteur et du dossier où figure le pilote d'impression des clients, puis cliquez sur OK.

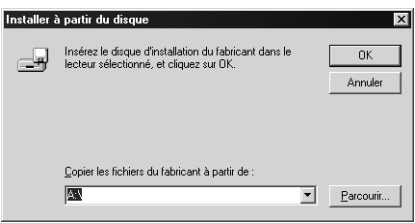

Lors de l'installation de pilotes sous Windows XP ou 2000, il se peut que le message Signature numérique introuvable s'affiche. Cliquez sur Yes (Oui) (Windows 2000) ou sur Continue Anyway (Continuer) (Windows XP), et poursuivez l'installation.

Le nom du dossier varie selon le système d'exploitation utilisé.

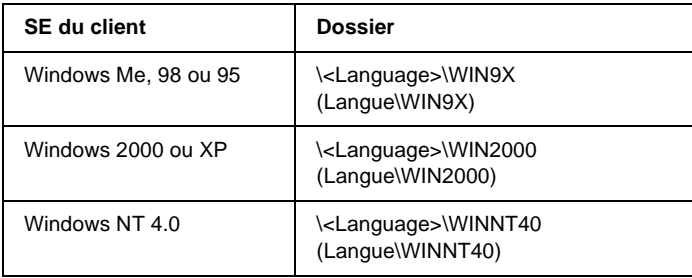

3. Sélectionnez le nom de l'imprimante, puis cliquez sur OK. Respectez ensuite les instructions affichées à l'écran.

# Chapitre 7 **Installation des options**

# **Unité papier de 550 feuilles A4**

Le tableau suivant répertorie les types et formats de papier que vous pouvez utiliser avec l'unité papier universelle en option.

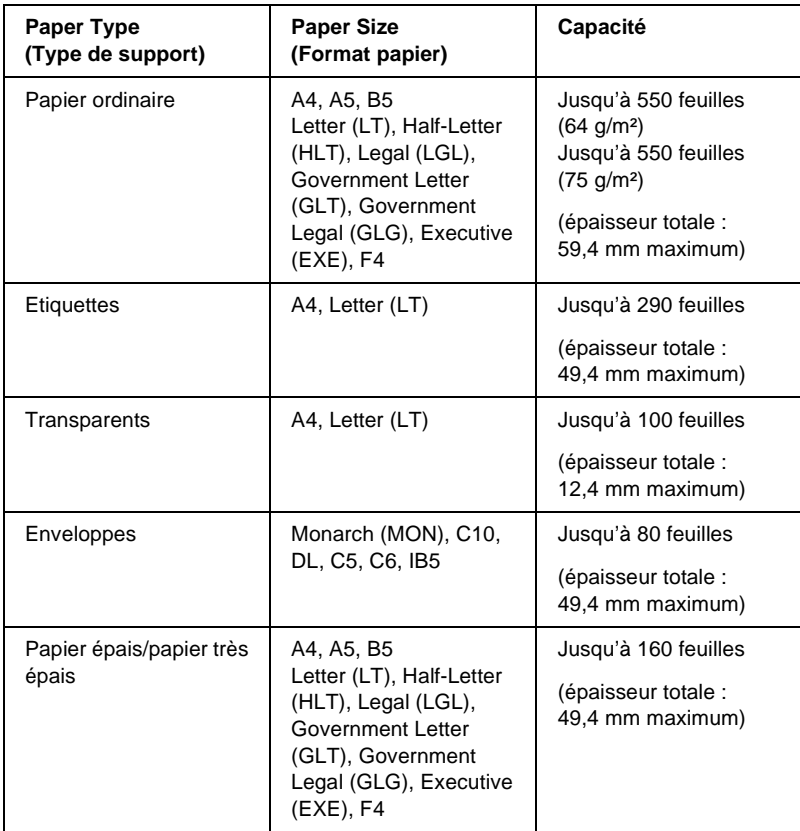

#### *Remarque :*

*La face à imprimer doit être tournée vers le haut.*

7

# **Précautions de manipulation**

Tenez toujours compte des précautions de manipulation suivantes avant d'installer l'unité papier.

L'imprimante pèse environ 20,9 kg. Il est déconseillé de la soulever ou de la porter seul. Le mieux est de la porter à deux en la saisissant aux endroits prévus à cet effet, comme illustré ci-dessous.

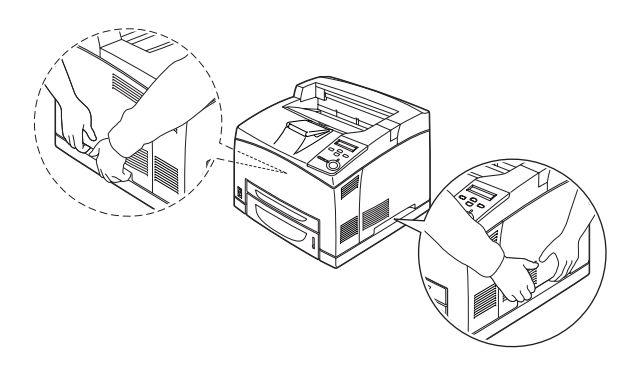

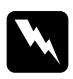

w*Avertissement : Si vous ne soulevez pas correctement l'imprimante, elle risque de tomber et de vous blesser.*

# *Remarque :*

*La partie arrière de l'imprimante est extrêmement lourde. Soyez prudent lorsque vous la soulevez.*

Procédez comme suit pour installer l'unité papier de 550 feuilles A4 en option :

1. Mettez l'imprimante hors tension et débranchez le cordon d'alimentation et le câble d'interface.

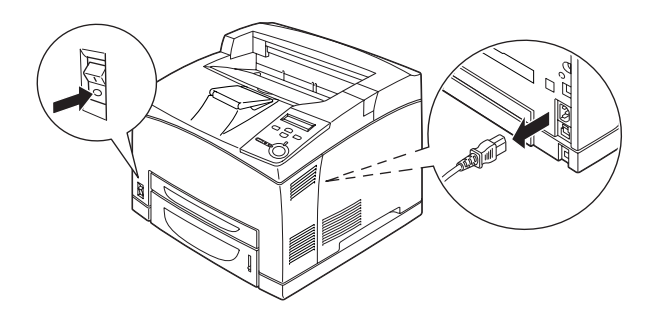

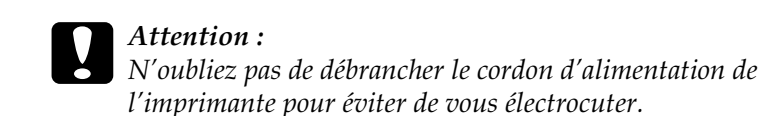

2. Posez l'imprimante sur l'unité papier universelle de 550 feuilles. Alignez chaque angle de l'imprimante avec ceux de l'unité, jusqu'à ce que les deux éléments soient correctement fixés l'un à l'autre.

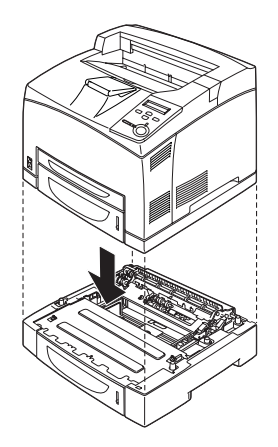

7

# *Remarque :*

- ❏ *Deux personnes au moins doivent porter l'imprimante en plaçant leurs mains aux endroits indiqués.*
- ❏ *Lorsque vous installez deux unités papier en option, posez les l'une sur l'autre avant de placer l'imprimante au-dessus.*
- 3. Retirez le bac BM et l'unité papier inférieur de l'imprimante, puis retirez le bac papier inférieur en option de l'unité. Fixez correctement l'imprimante sur l'unité au moyen des quatre systèmes de fixation fournis. Installez deux des quatre systèmes de fixation de chaque côté, à l'intérieur de l'imprimante.

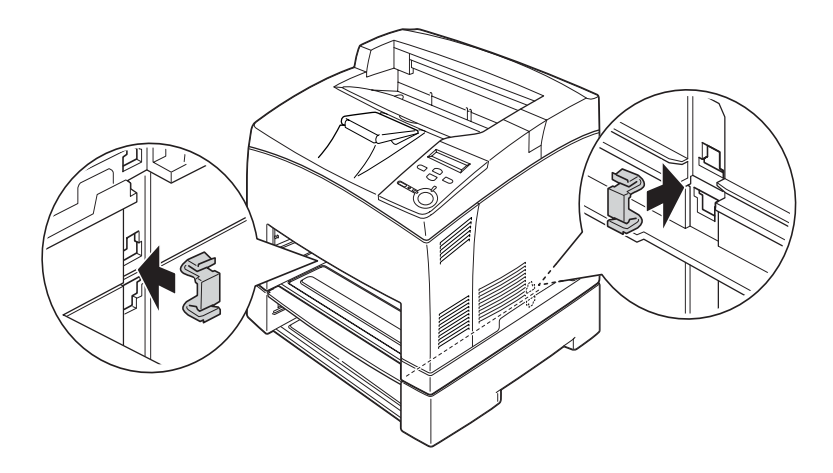

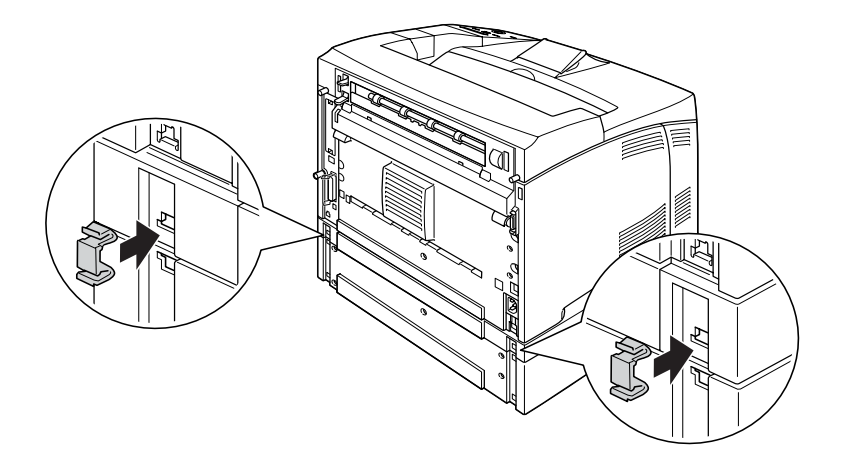

- 4. Retirez le matériel de protection du bac et chargez le papier.
- 5. Rebranchez le cordon d'alimentation et le câble d'interface, puis mettez l'imprimante sous tension.
- 6. Pour vérifier que les éléments en option sont correctement installés, imprimez une feuille d'état. Reportez-vous à la section [« Impression d'une feuille d'état » à la page 290](#page-302-0).

#### *Remarque :*

*Si vous utilisez Windows et qu'EPSON Status Monitor 3 n'est pas installé, vous devez effectuer les paramétrages manuellement via le pilote d'imprimante. Cliquez sur le bouton* Update the Printer Option Information Manually *(Mettre à jour manuellement les options d'imprimante) dans le menu Optional Settings (Options), puis cliquez sur* Settings *(Paramètres). Sélectionnez ensuite* Lower Cassette 2 *(Bac inférieur 2) ou* Lower Cassette 3 *(Bac inférieur 3) dans la liste Optional Paper Sources (Source d'alimentation papier en option) de la boîte de dialogue Optional Settings (Options), puis cliquez sur* OK*.*

## Désinstallation de l'unité papier de 550 feuilles A4

Exécutez la procédure d'installation en sens inverse.

# **Unité recto verso**

Le tableau suivant répertorie les types et formats de papier que vous pouvez utiliser avec l'unité recto verso.

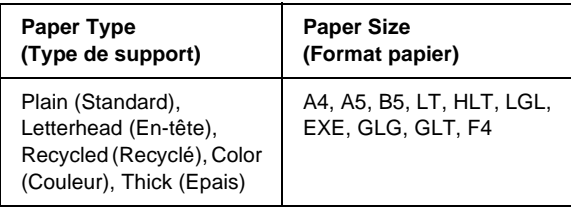

Pour installer l'unité recto verso en option, procédez comme suit.

1. Mettez l'imprimante hors tension et débranchez le cordon d'alimentation et le câble d'interface.

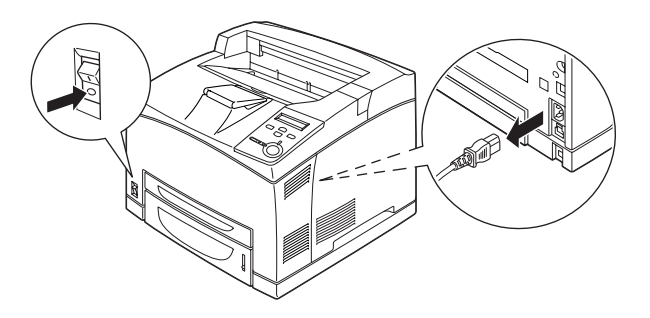

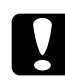

c*Attention : N'oubliez pas de débrancher le cordon d'alimentation de l'imprimante pour éviter de vous électrocuter.* 

2. Retirez le cache du connecteur de l'unité recto verso. Pincez ensuite les deux crochets du cache en option pour le retirer du capot B.

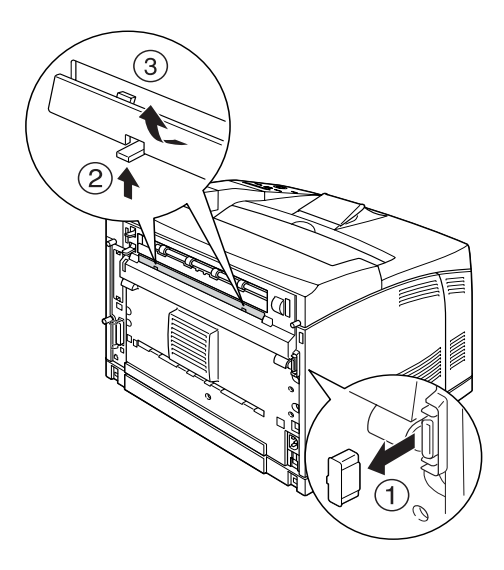

### *Remarque :*

*Conservez le cache du connecteur de l'unité recto verso en lieu sûr, afin de ne pas l'égarer.*

3. Installez l'unité recto verso comme illustré ci-dessous. Assurez-vous de fixer l'unité aux pattes de fixation de l'imprimante et d'insérer le connecteur de l'unité dans la fente correspondante.

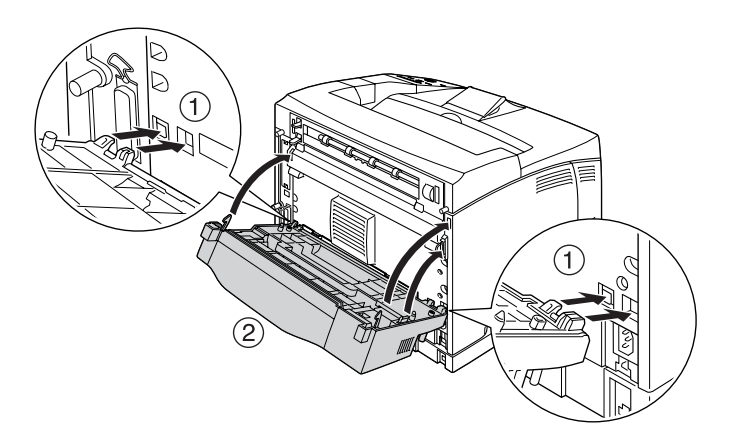

4. Fixez l'unité au moyen des deux vis fournies.

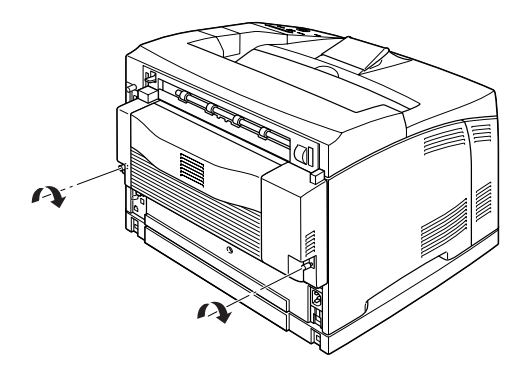

- 5. Rebranchez le cordon d'alimentation et le câble d'interface, puis mettez l'imprimante sous tension.
- 6. Pour vérifier que les éléments en option sont correctement installés, imprimez une feuille d'état. Reportez-vous à la section [« Impression d'une feuille d'état » à la page 290.](#page-302-0)

Pour plus d'informations sur l'impression recto verso, reportez-vous à la section [« Impression à l'aide de l'unité recto](#page-70-0)  [verso » à la page 58](#page-70-0).

# *Remarque :*

*Si vous utilisez Windows et qu'EPSON Status Monitor 3 n'est pas installé, vous devez effectuer les paramétrages manuellement via le pilote d'imprimante. Cliquez sur le bouton* Update the Printer Option Information Manually *(Mettre à jour manuellement les options d'imprimante) dans le menu Optional Settings (Options), puis cliquez sur* Settings *(Paramètres). Activez ensuite la case à cocher* Duplex Unit *(Unité recto verso) dans la boîte de dialogue Optional Settings (Options), puis cliquez sur* OK*.*

# Désinstallation de l'unité recto verso

Pour retirer l'unité recto verso en option, procédez comme suit.

- 1. Mettez l'imprimante hors tension et débranchez le cordon d'alimentation et le câble d'interface.
- 2. Desserrez les deux vis situées au bas de l'unité recto verso.

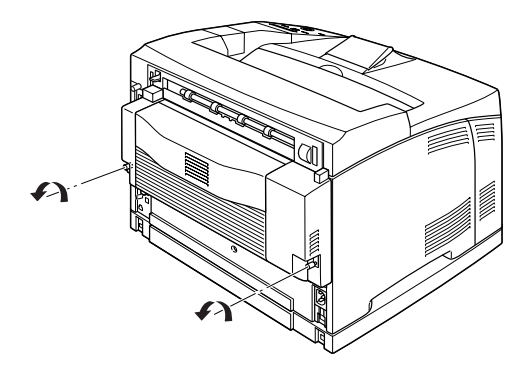

7

3. Appuyez sur le bouton de déverrouillage pour déverrouiller les crochets, puis retirez l'unité de l'imprimante.

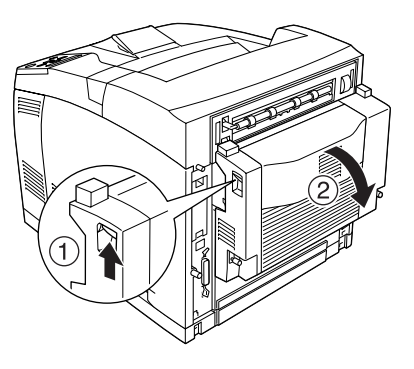

- 4. Fixez le cache en option sur le capot B.
- 5. Rebranchez le cordon d'alimentation et le câble d'interface, puis mettez l'imprimante sous tension.

# **Bac de réception**

Pour installer le bac de réception en option, procédez comme suit.

1. Mettez l'imprimante hors tension et débranchez le cordon d'alimentation et le câble d'interface.

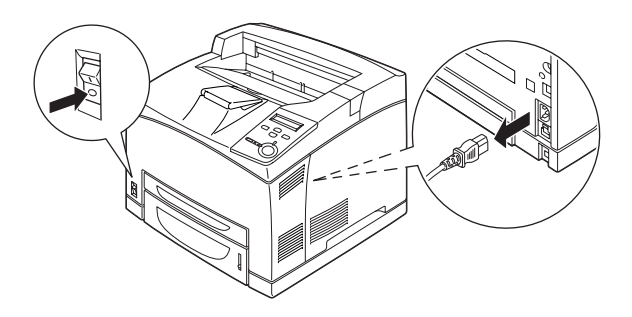

2. Soulevez le second levier dans le coin supérieur gauche à l'arrière de l'imprimante.

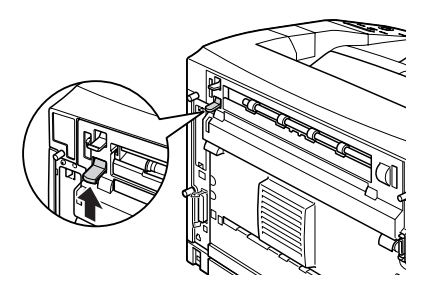

3. Ouvrez le capot B.

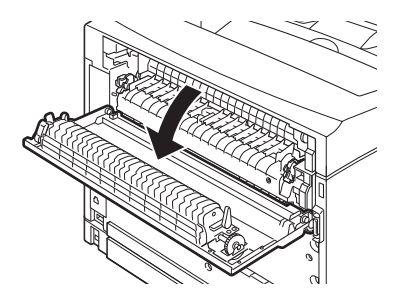

4. Retirez la pince de verrouillage, puis soulevez les leviers droit et gauche pour retirer le capot supérieur.

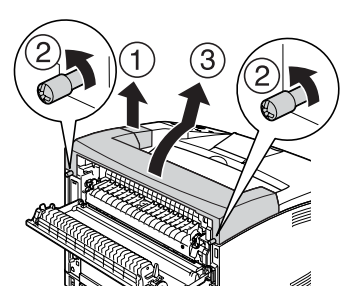

5. Insérez les pattes de fixation droite et gauche du bac de réception dans les orifices situés au niveau supérieur de l'imprimante, puis abaissez-le doucement au-dessus de l'imprimante.

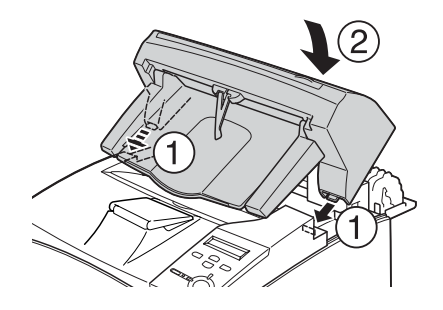

6. Serrez les vis au niveau de chaque extrémité inférieure du bac de réception.

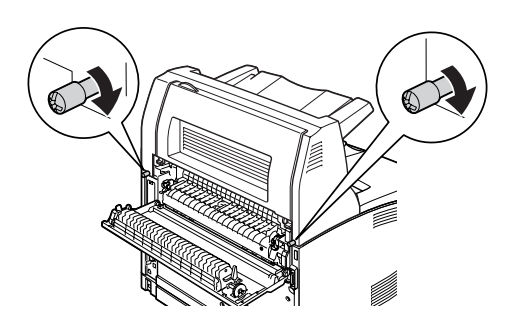

7. Fermez le capot B.

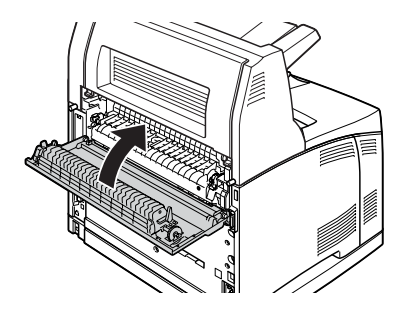

8. Fixez la patte de fixation fournie avec le bac de réception et tirez le bac d'extension.

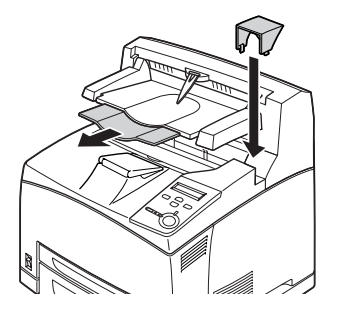

9. Rebranchez le cordon d'alimentation et le câble d'interface, puis mettez l'imprimante sous tension.

# Retrait du bac de réception

Pour retirer le bac de réception en option, procédez comme suit.

- 1. Mettez l'imprimante hors tension et débranchez le cordon d'alimentation et le câble d'interface.
- 2. Fermez le bac d'extension du bac de réception, puis retirez la pince de verrouillage.

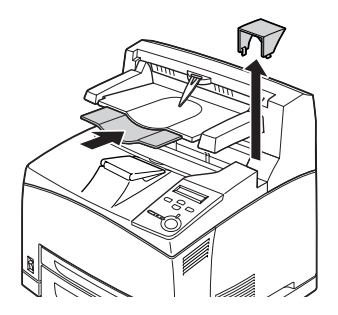

7

3. Soulevez le second levier dans le coin supérieur gauche à l'arrière de l'imprimante pour ouvrir le capot B.

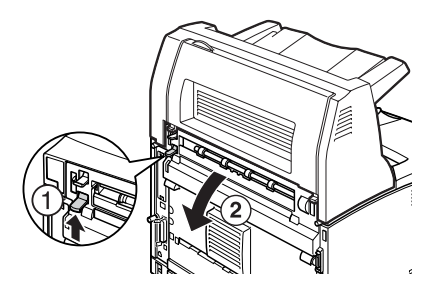

4. Retirez les vis de chaque côté du bac de réception, puis, tout en maintenant ce dernier, retirez les pattes de fixation droite et gauche des orifices situés au niveau supérieur de l'imprimante.

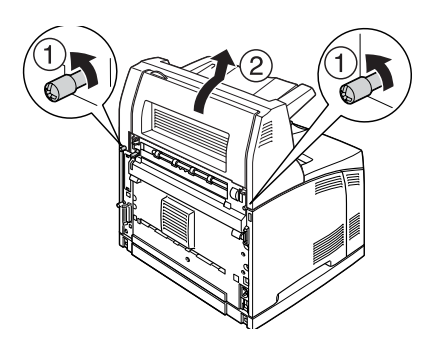

5. Insérez les pattes de fixation droite et gauche du capot supérieur dans les orifices situés au niveau supérieur de l'imprimante, puis fixez la pince de verrouillage fournie avec l'imprimante.

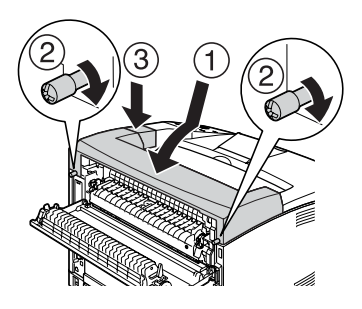

6. Rebranchez le cordon d'alimentation et le câble d'interface, puis mettez l'imprimante sous tension.

# **Module mémoire**

En installant une barrette DIMM, vous portez la mémoire de l'imprimante à 256 Mo. Il se peut que vous souhaitiez ajouter de la mémoire supplémentaire si vous avez des difficultés à imprimer des graphiques complexes.

### *Remarque :*

*La mémoire peut être étendue jusqu'à 256 Mo.*

Pour installer un module mémoire en option, procédez de la manière suivante.

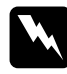

w*Avertissement : En cas d'intervention à l'intérieur de l'imprimante, n'oubliez pas que certains composants sont tranchants et peuvent vous blesser.*

c*Attention : Avant d'installer un module mémoire, n'oubliez pas d'éliminer l'électricité statique en touchant une surface métallique reliée à la masse. Sinon, vous risquez d'endommager les composants sensibles à l'électricité statique.*

1. Mettez l'imprimante hors tension et débranchez le cordon d'alimentation et le câble d'interface.

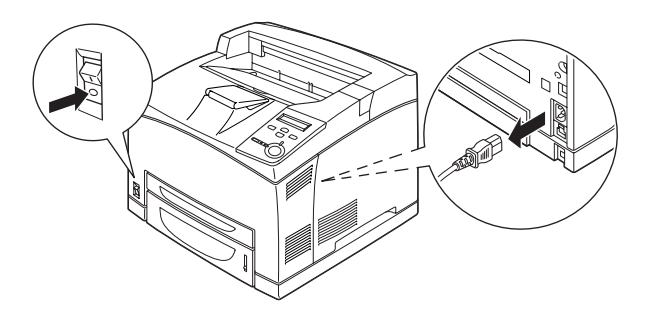

2. Retirez le capot du côté droit de l'imprimante en desserrant la vis située à l'arrière de l'imprimante, puis en faisant glisser le capot vers l'arrière.

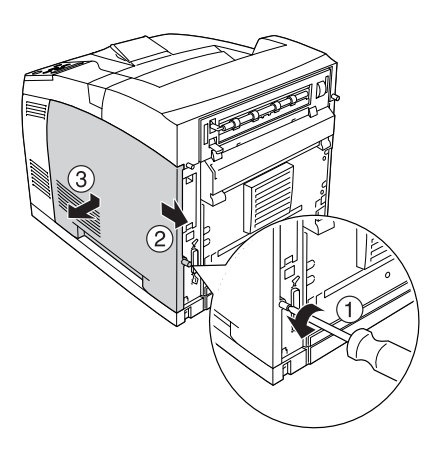

3. Desserrez les deux vis à l'aide d'un tournevis. Tout en tenant la languette située en haut du capot de protection, retirez ce capot.

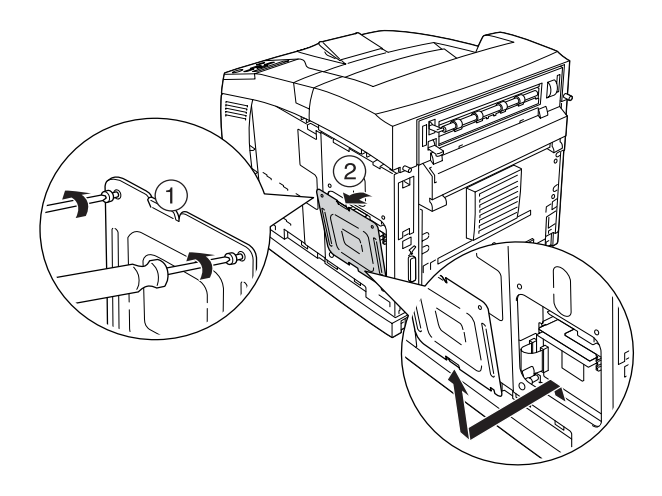

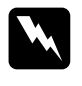

w*Avertissement : Le retrait d'autres vis et d'autres capots exposera des zones de tension élevée.* 

4. Repérez la fente pour module RAM.

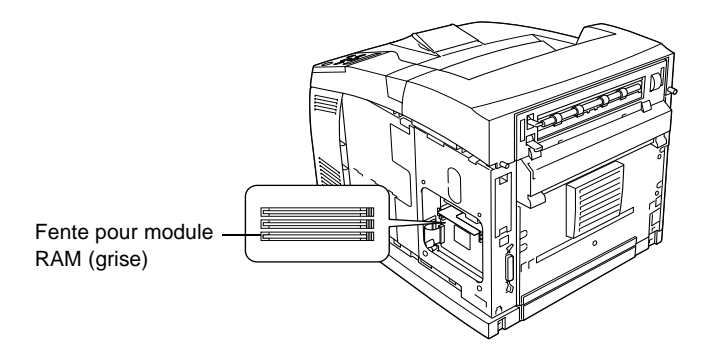

7

5. Insérez correctement le module mémoire dans la fente. Assurez-vous que la fente de gauche (blanche) contient toujours un module mémoire.

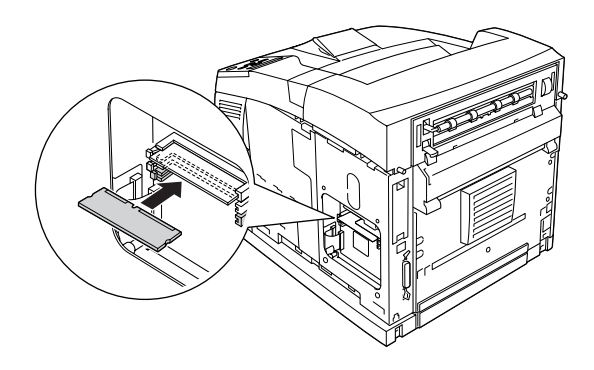

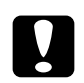

# *Attention :*<br> $\Box$  *Ne force*

- ❏ *Ne forcez pas lorsque vous insérez le module mémoire dans la fente.*
- ❏ *Veillez à l'insérer dans le bon sens.*
- ❏ *Ne retirez jamais de module de la carte de circuit imprimé ; Sinon, l'imprimante ne fonctionne pas.*

6. Remettez le capot de protection en place et fixez-le à l'aide des deux vis comme indiqué ci-dessous.

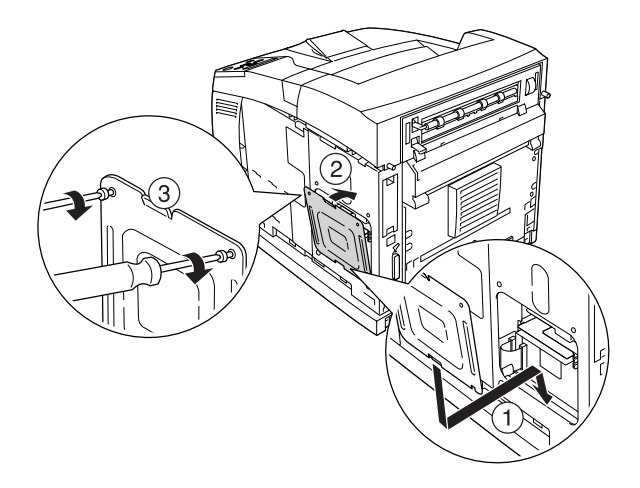

7. Remettez le capot droit de l'imprimante en place comme indiqué ci-dessous. Enfin, serrez la vis à l'arrière de l'imprimante.

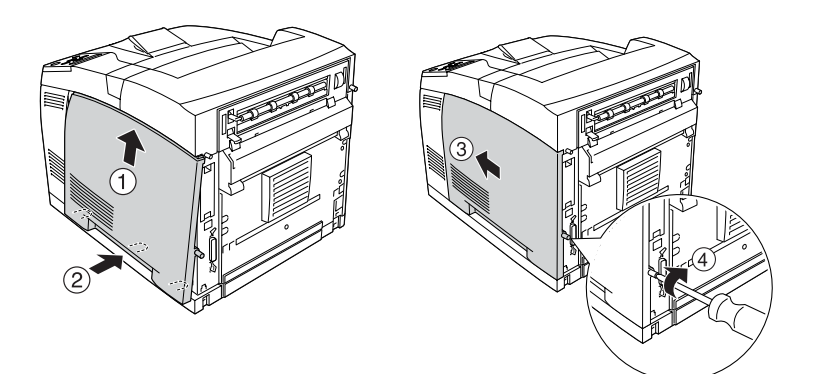

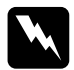

w*Avertissement : Serrez correctement la vis pour que le capot droit de l'imprimante ne tombe pas lorsque vous déplacez l'imprimante.*
- 8. Rebranchez le cordon d'alimentation et le câble d'interface, puis mettez l'imprimante sous tension.
- 9. Pour vérifier que les éléments en option sont correctement installés, imprimez une feuille d'état. Reportez-vous à la section [« Impression d'une feuille d'état » à la page 290.](#page-302-0)

## *Remarque :*

*Si vous utilisez Windows et qu'EPSON Status Monitor 3 n'est pas installé, vous devez effectuer les paramétrages manuellement via le pilote d'imprimante. Cliquez sur le bouton* Update the Printer Option Information Manually *(Mettre à jour manuellement les options d'imprimante) dans le menu Optional Settings (Options), puis sur*  Settings *(Paramètres). Sélectionnez la capacité de mémoire appropriée dans la liste déroulante Installed Memory (Mémoire installée), puis cliquez sur* OK*.*

## Retrait d'un module mémoire

Exécutez la procédure d'installation en sens inverse.

Pour ôter un module mémoire, appuyez sur la pince et retirez le module mémoire de la fente comme illustré ci-après.

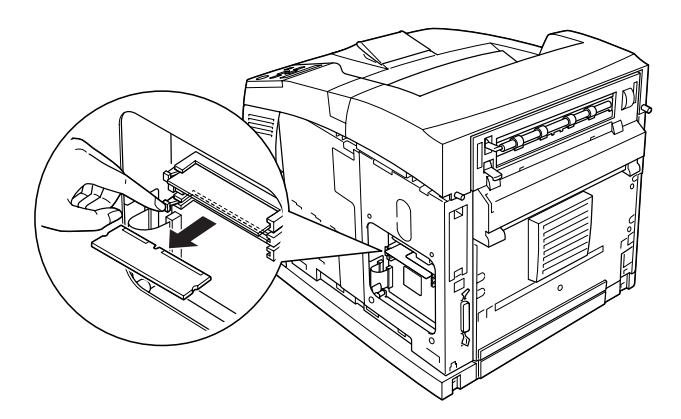

# **Disque dur**

Le lecteur de disque dur en option (C12C824061) permet d'étendre le tampon d'entrée de l'imprimante en cas d'utilisation de l'interface Ethernet et procure un supplément de mémoire pour le stockage des graphiques et des fonds de page, ainsi que pour l'accélération de l'organisation des travaux comportant plusieurs pages ou plusieurs sorties.

Pour installer le disque dur en option, procédez comme suit :

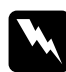

w*Avertissement : En cas d'intervention à l'intérieur de l'imprimante, n'oubliez pas que certains composants sont tranchants et peuvent vous blesser.*

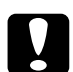

c*Attention : Avant d'installer le disque dur, n'oubliez pas d'éliminer l'électricité statique en touchant une surface métallique reliée à la masse. Sinon, vous risquez d'endommager les composants sensibles à l'électricité statique.*

1. Mettez l'imprimante hors tension et débranchez le cordon d'alimentation et le câble d'interface.

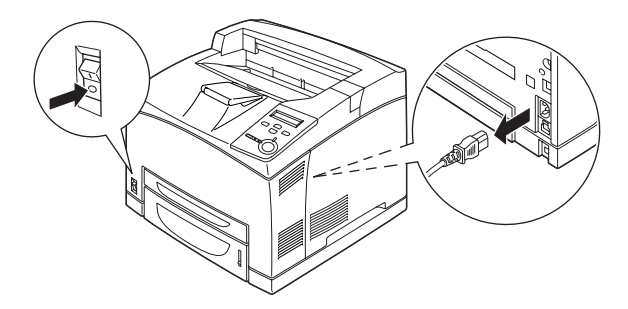

2. Retirez le capot du côté droit de l'imprimante en desserrant la vis située à l'arrière de l'imprimante, puis en faisant glisser le capot vers l'arrière.

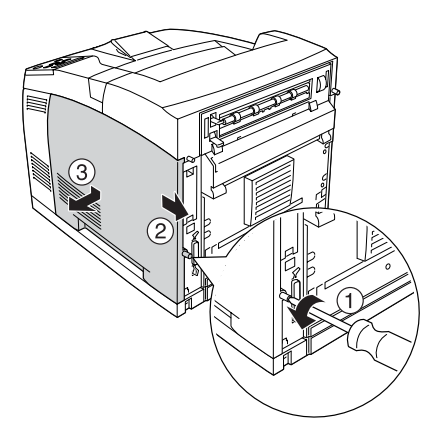

3. Desserrez les deux vis à l'aide d'un tournevis. Tout en tenant la languette située en haut du capot de protection, retirez ce capot.

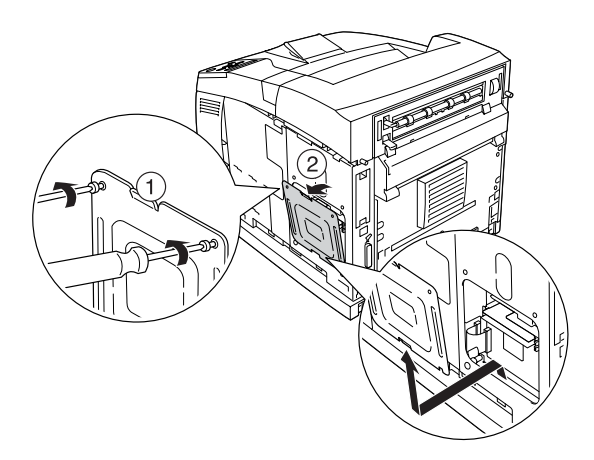

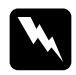

w*Avertissement : Le retrait d'autres vis et d'autres capots exposera des zones de tension élevée.* 

4. Identifiez les fentes d'installation du disque dur.

⊽  $\circ$ ाद  $\circ$  $^{\circ}$  $\Box$  $\begin{array}{c} \square \\ \square \end{array}$  $\odot$ ⊗

Connecteur du disque dur

5. Retirez les deux vis situées au niveau inférieur de l'imprimante.

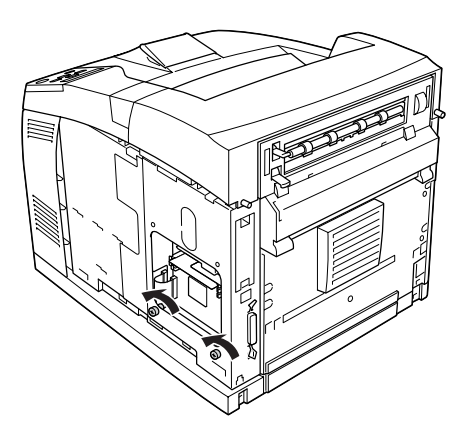

6. Branchez une extrémité du câble fourni avec le disque dur au connecteur de ce dernier.

### *Remarque :*

*Deux câbles sont fournis avec le disque dur. Employez le plus long des deux.*

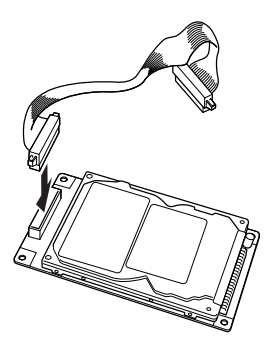

7. Branchez l'autre extrémité du câble au connecteur du disque dur sur la carte à circuits imprimés.

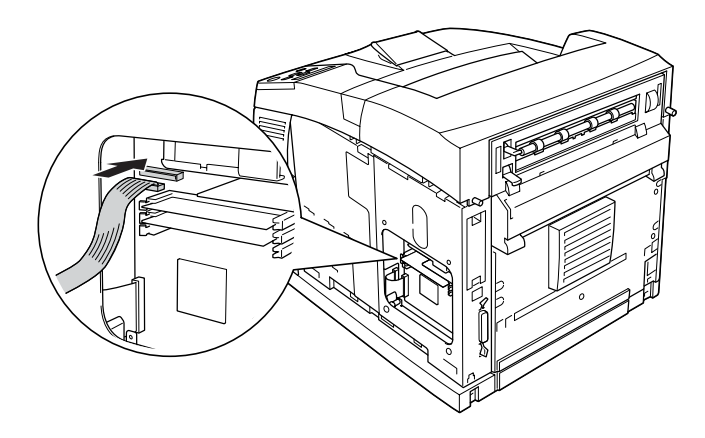

8. Insérez la partie inférieure du disque dur dans l'imprimante et appuyez dessus pour l'installer correctement.

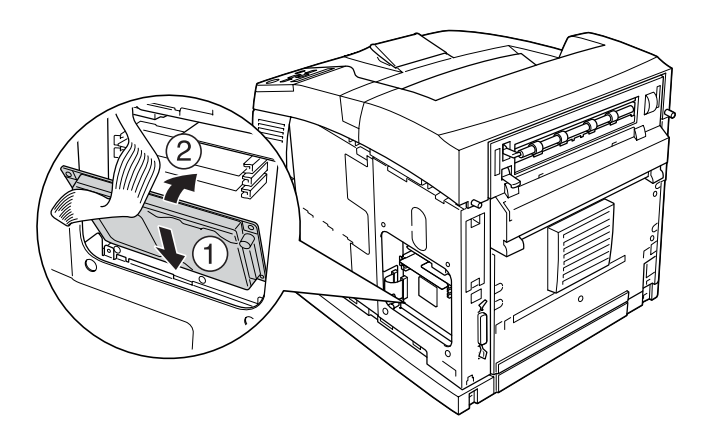

9. Fixez le disque à l'aide de vis. Utilisez la vis fournie avec le disque pour fixer le coin supérieur droit et remettez en place les deux vis retirées à l'étape 5.

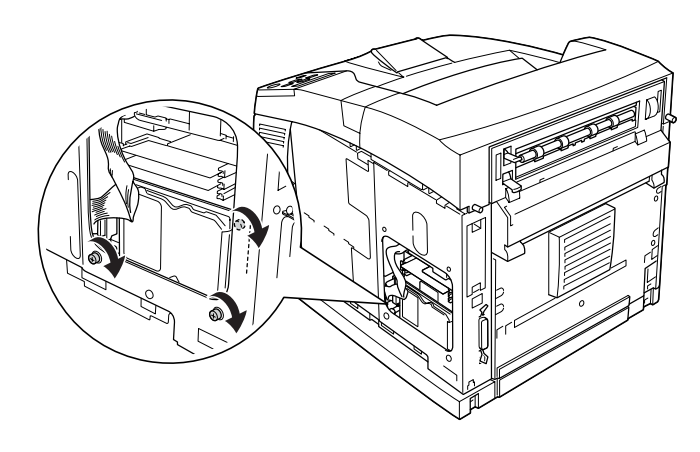

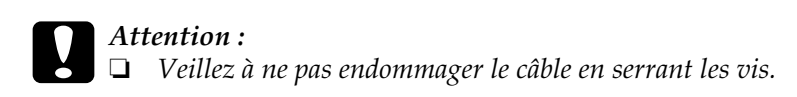

- ❏ *Ne retirez pas de module de la carte de circuit imprimé. Sinon, l'imprimante ne fonctionne pas.*
- 10. Remettez le capot de protection en place et fixez-le à l'aide des deux vis comme indiqué ci-dessous.

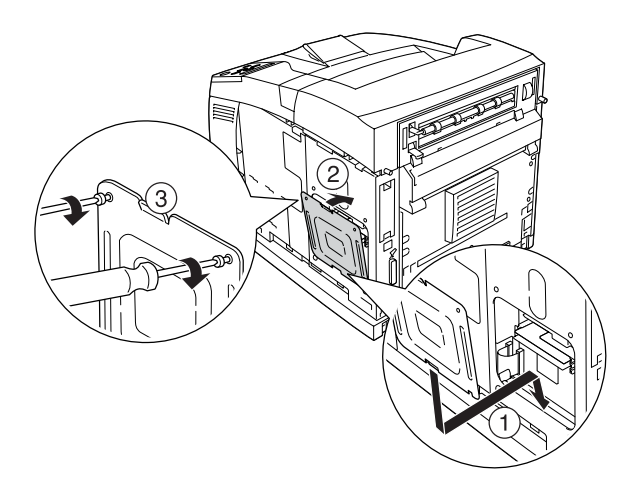

11. Remettez le capot droit de l'imprimante en place comme indiqué ci-dessous. Enfin, serrez la vis à l'arrière de l'imprimante.

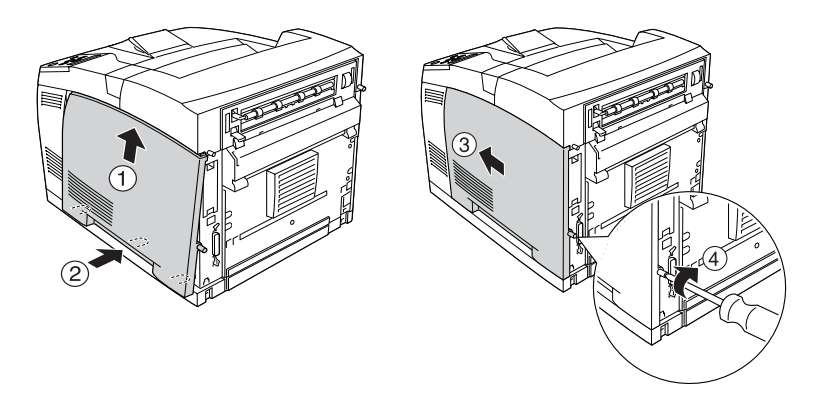

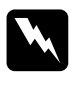

w*Avertissement : Serrez correctement la vis pour que le capot droit de l'imprimante ne tombe pas lorsque vous déplacez l'imprimante.*

12. Rebranchez le cordon d'alimentation et le câble d'interface, puis mettez l'imprimante sous tension.

Pour vérifier que les éléments en option sont correctement installés, imprimez une feuille d'état. Reportez-vous à la section [« Impression d'une feuille d'état » à la page 290](#page-302-0).

#### *Remarque :*

*Si vous utilisez Windows et qu'EPSON Status Monitor 3 n'est pas installé, vous devez effectuer les paramétrages manuellement via le pilote d'imprimante. Cliquez sur le bouton* Update the Printer Option Information Manually *(Mettre à jour manuellement les options d'imprimante) dans le menu Optional Settings (Options), puis cliquez sur* Settings *(Paramètres). Activez ensuite la case à cocher* Optional HDD Unit *(Unité DD en option) dans la boîte de dialogue Optional Settings (Options), puis cliquez sur* OK*.*

## Retrait du disque dur

Exécutez la procédure d'installation en sens inverse.

## Formatage du disque dur

Procédez comme suit pour formater le disque dur :

- 1. Assurez-vous que l'imprimante est éteinte et que tous les câbles d'interface sont débranchés.
- 2. Maintenez le bouton  $\sqrt{\phantom{a}}$  enfoncé lors de la mise sous tension de l'imprimante.
- 3. Lorsque le message Support Mode (Mode support) s'affiche sur l'écran LCD, sélectionnez HDD Format (Formatage DD) dans le menu Support.

### *Remarque :*

- ❏ *Au terme du formatage du disque dur, l'imprimante redémarre automatiquement.*
- ❏ *Si vous ne souhaitez effacer que les polices installées à partir du pilote Adobe PostScript 3 (PS3), suivez les étapes 1 à 3 ci-après. Sélectionnez* PS3 HDD Init *(Initialisation DD PS3).*
- ❏ *Les autres polices installées à partir du pilote PS3 sont également supprimées.*
- ❏ *Lors de l'installation d'un disque dur d'autres appareils, formatez-le à l'aide de cette fonction.*

# **Cartes d'interface**

L'imprimante possède un emplacement d'interface de type B. Différentes cartes d'interface en option sont disponibles vous permettant d'ajouter des interfaces à votre imprimante.

Pour installer une carte d'interface en option, procédez de la manière suivante.

c*Attention : Avant d'installer une carte d'interface, n'oubliez pas d'éliminer l'électricité statique en touchant une surface métallique reliée à la masse. Sinon, vous risquez d'endommager les composants sensibles à l'électricité statique.*

1. Mettez l'imprimante hors tension et débranchez le cordon d'alimentation et le câble d'interface.

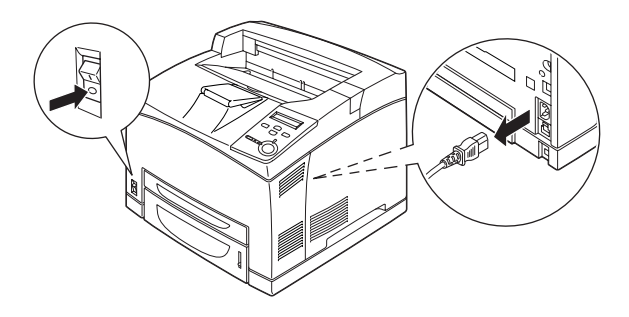

2. Retirez les vis et le cache de la carte d'interface Type B comme indiqué ci-dessous.

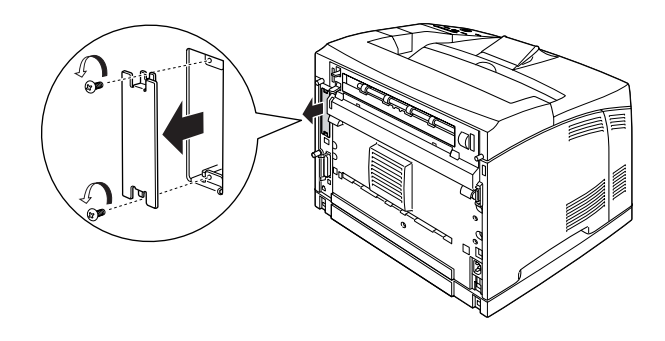

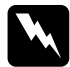

w*Avertissement : Le retrait des vis et de capots non indiqués dans les instructions ci-dessous exposera des zones sous haute tension.*

## *Remarque :*

*Conservez le cache en lieu sûr. Vous devrez le remettre en place si vous décidez ultérieurement de retirer la carte d'interface.*

3. Faites glisser fermement jusqu'au fond la carte d'interface dans l'emplacement prévu à cet effet, puis revissez comme indiqué.

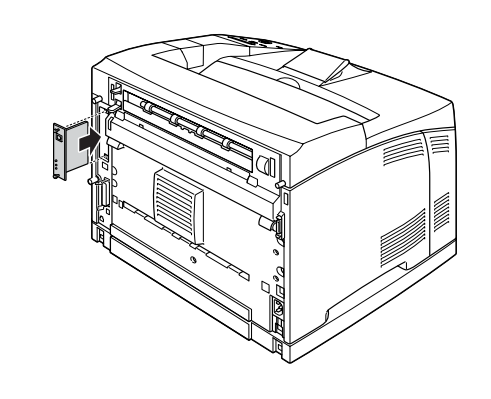

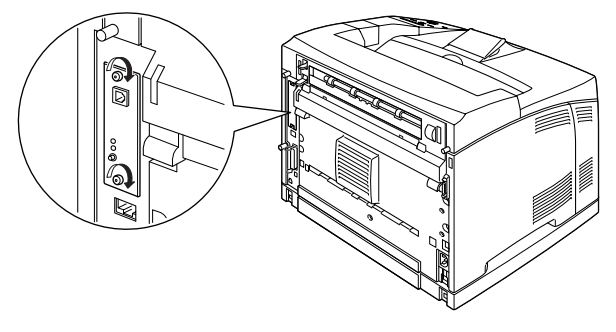

- 4. Rebranchez le cordon d'alimentation et le câble d'interface, puis mettez l'imprimante sous tension.
- 5. Pour vérifier que les éléments en option sont correctement installés, imprimez une feuille d'état. Reportez-vous à la section [« Impression d'une feuille d'état » à la page 290.](#page-302-0)

## Retrait d'une carte d'interface

Exécutez la procédure d'installation en sens inverse.

# **Remplacement des consommables**

## **Précautions en cours de remplacement**

Lorsque vous remplacez des consommables, respectez les consignes suivantes :

- ❏ Ménagez un espace suffisant pour l'exécution de la procédure de remplacement. Pour remplacer les consommables, vous allez devoir ouvrir certaines parties de l'imprimante (telles que son capot).
- ❏ N'installez pas de consommables usagés dans l'imprimante.

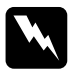

# Avertissement :<br>□ *Veillez* à ne ne

- ❏ *Veillez à ne pas toucher l'unité de fusion qui porte la mention*  ATTENTION surface chaude, éviter tout contact *ni la zone environnante. Si l'imprimante vient d'être utilisée, l'unité de fusion et cette zone risquent d'être très chaudes.*
- ❏ *Ne jetez pas au feu les consommables car ils risqueraient d'exploser et de blesser quelqu'un. Pour vous en débarrasser, conformez-vous aux règlements en vigueur dans votre région.*

# **Messages de remplacement**

Lorsque l'écran LCD de l'imprimante ou la fenêtre de l'utilitaire EPSON Status Monitor 3 affichent les messages suivants, vous devez remplacer les consommables indiqués. Vous pouvez encore faire quelques impressions après l'affichage du message mais EPSON recommande de ne pas tarder à remplacer la cartouche afin de maintenir la qualité d'impression et de prolonger la durée de vie de l'imprimante.

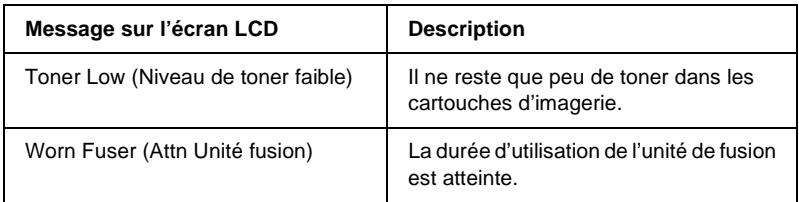

### *Remarque :*

- ❏ *Il est toujours possible d'imprimer pendant un moment après l'affichage du message* Toner Low *(Niveau de toner faible). Toutefois, remplacez immédiatement la cartouche d'imagerie si la qualité d'impression se dégrade.*
- ❏ *Pour effacer ce message, sélectionnez l'option* Clear All Warning *(Effacer toutes alertes) dans le menu Reset (Réinitialiser) du panneau de contrôle.*

Si vous continuez d'utiliser l'imprimante sans remplacer les consommables et que l'un de ces derniers atteint la fin de sa durée de vie, l'imprimante cesse d'imprimer et affiche les messages suivants sur l'écran LCD ou dans la fenêtre de l'utilitaire EPSON Status Monitor 3. Dans ce cas, l'imprimante ne pourra reprendre l'impression qu'une fois les consommables épuisés remplacés.

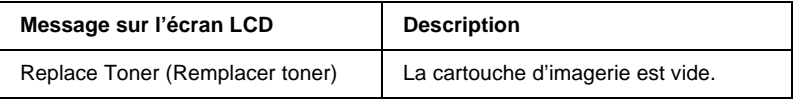

### *Remarque :*

- ❏ *Avec le paramètre par défaut, ce message ne s'affiche pas.*
- ❏ *Des problèmes, comme une dégradation des impressions, peuvent survenir. Le cas échéant, définissez le paramètre* Toner Out *(Toner épuisé) du menu Setup (Imprimante) sur* Stop *(Arrêter) sur le panneau de contrôle.*

# **Cartouche d'imagerie**

## **Précautions de manipulation**

Lisez attentivement les précautions de manipulation suivantes avant de remplacer la cartouche d'imagerie.

- ❏ Il est recommandé d'installer une cartouche de toner authentique. L'utilisation d'une cartouche de toner non authentique risque d'affecter la qualité d'impression. EPSON ne peut pas être tenu pour responsable de dommages ou problèmes résultant de l'utilisation de consommables non fabriqués ou approuvés par EPSON.
- ❏ Lorsque vous manipulez la cartouche d'imagerie, posez-la toujours sur une surface propre et lisse.
- ❏ N'installez pas de cartouches d'imagerie usagées dans l'imprimante.
- ❏ Si vous déplacez une cartouche d'imagerie d'un environnement froid vers un environnement chaud, laissez-la reposer une heure au moins avant de l'utiliser pour éviter les dommages éventuels pouvant être causés par la condensation.

❏ N'ouvrez pas le capot de protection du tambour et veillez à ne pas exposer la cartouche d'imagerie à la lumière plus longtemps que nécessaire. Toute surexposition de la cartouche risque d'entraîner l'apparition de zones anormalement sombres ou claires sur les pages imprimées et de raccourcir la durée de vie de la cartouche.

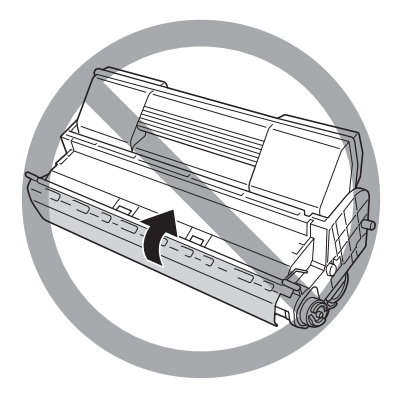

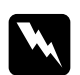

#### $A$ vertissement :

- ❏ *Ne touchez pas le toner. Ne l'approchez pas trop près des yeux. En cas de contact du toner avec la peau ou les vêtements, lavez immédiatement à l'eau et au savon.*
- ❏ *Conservez la cartouche d'imagerie hors de portée des enfants.*
- ❏ *Ne jetez pas au feu les cartouches d'imagerie usagées, car elles risqueraient d'exploser et de blesser quelqu'un. Pour vous en débarrasser, conformez-vous aux règlements en vigueur dans votre région.*
- ❏ *Si du toner a été renversé, nettoyez-le avec un balai et une pelle à poussière ou à l'eau et au savon avec un chiffon. Les fines particules pouvant provoquer un incendie ou une explosion au contact d'une étincelle, n'utilisez pas d'aspirateur.*

## **Remplacement de la cartouche d'imagerie**

Pour remplacer une cartouche d'imagerie, procédez comme suit :

1. Ouvrez doucement le capot A.

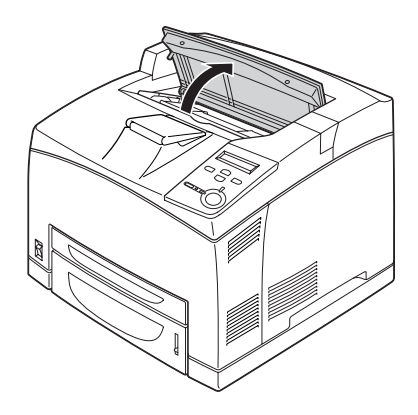

#### *Remarque :*

*Lorsque le bac de réception en option est installé, commencez par le soulever avant d'ouvrir le capot A.*

2. Tout en maintenant la poignée de la cartouche d'imagerie, retirez celle-ci de l'imprimante.

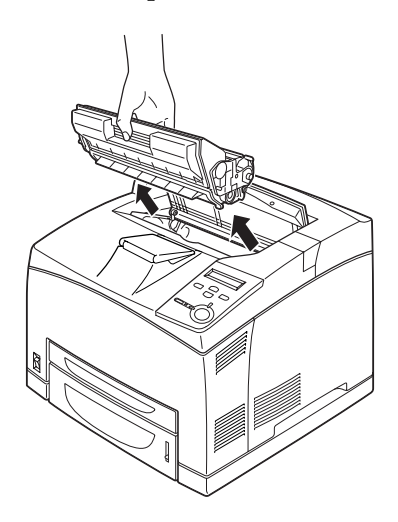

3. Déballez la nouvelle cartouche d'imagerie et secouez-la délicatement comme indiqué ci-dessous.

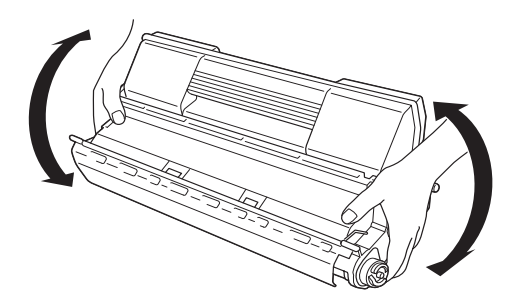

4. Posez-la sur une surface plane et retirez la bande de protection jaune comme illustré.

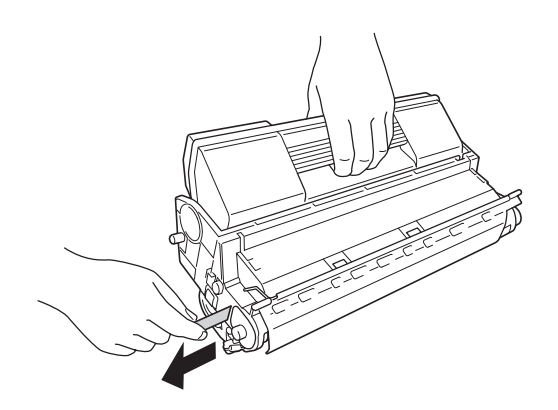

5. Insérez complètement la nouvelle cartouche d'imagerie.

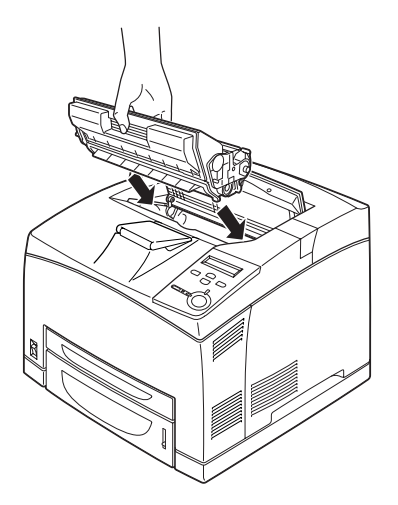

### *Remarque :*

*Insérez la cartouche, la flèche située sur la partie supérieure de la cartouche orientée vers le capot A.*

6. Fermez le capot A (vous devez entendre un déclic).

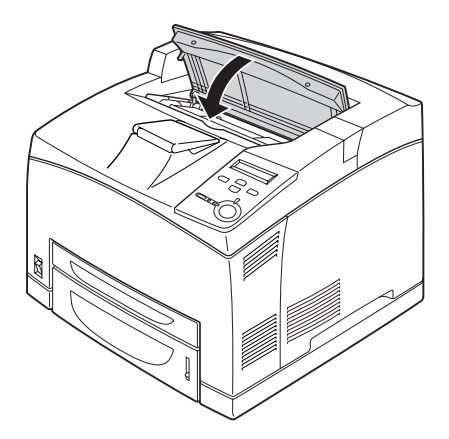

## *Remarque :*

*Lorsque le bac de réception en option est installé, rabaissez-le après avoir fermé le capot A.*

# **Unité de fusion**

Préparez une unité de fusion de rechange lorsque vous voyez un message de remplacement s'afficher.

## **Précautions de manipulation**

Notez les précautions de manipulation suivantes avant de remplacer l'unité de fusion :

❏ Ne touchez pas la surface de l'unité de fusion. Cela pourrait altérer la qualité d'impression.

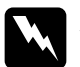

# *Avertissement :*<br>□ *L'unité de fusi*

- ❏ *L'unité de fusion peut être très chaude après utilisation de l'imprimante. Mettez l'imprimante hors tension et laissez-la refroidir pendant 40 minutes avant de remplacer l'unité de fusion.*
- ❏ *Conservez l'unité de transfert hors de portée des enfants.*

## **Remplacement de l'unité de fusion**

Pour remplacer l'unité de fusion, procédez de la manière suivante :

1. Mettez l'imprimante hors tension et débranchez le cordon d'alimentation et le câble d'interface.

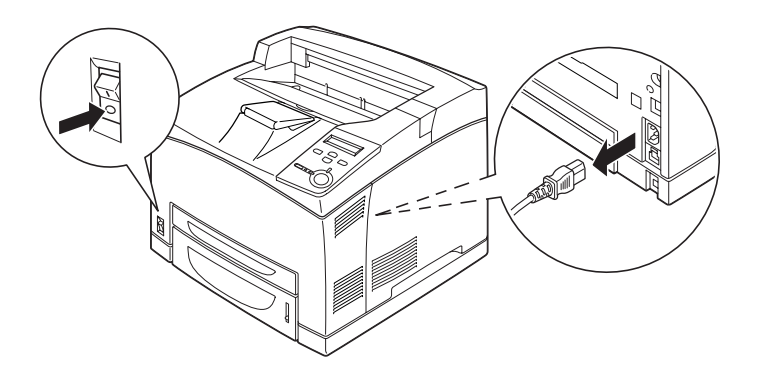

### *Remarque :*

*Si l'imprimante a été utilisée, attendez au moins 40 minutes que l'unité de fusion refroidisse avant de la remplacer.*

2. Levez le levier du chemin de papier.

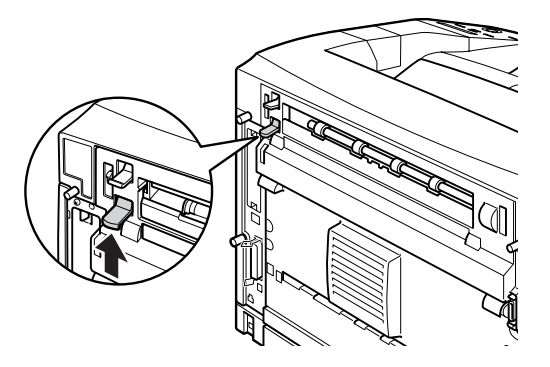

3. Ouvrez le capot B.

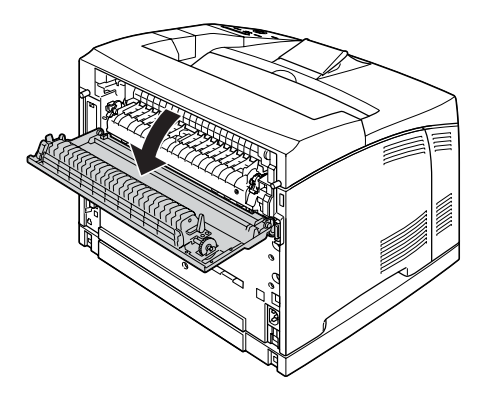

4. Baissez les deux leviers situés de chaque côté de l'unité de fusion.

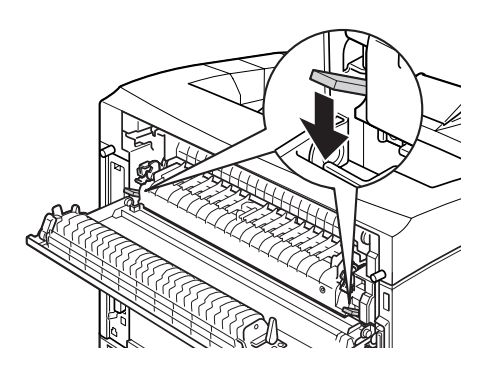

5. Retirez doucement l'unité de fusion.

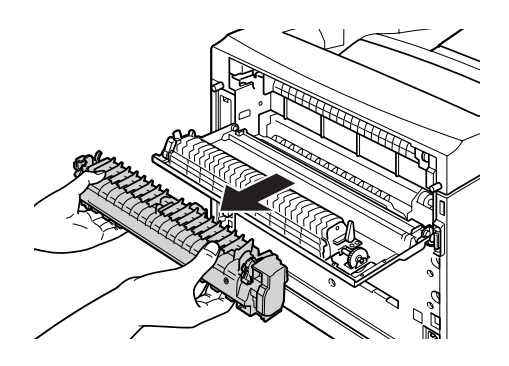

#### *Remarque :*

*Lors du retrait de l'unité de fusion, placez vos mains comme illustré ci-dessous sur les trois pattes situées de chaque côté de la partie inférieure de l'unité de fusion.*

6. Insérez doucement la nouvelle unité de fusion.

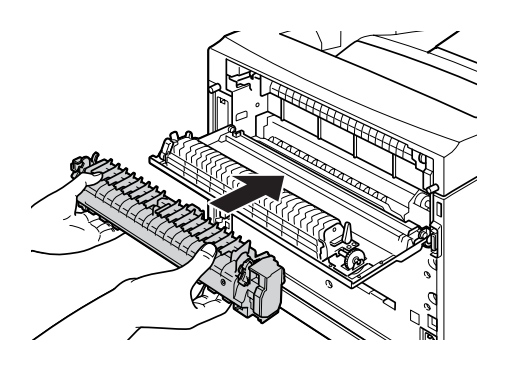

7. Soulevez les deux leviers situés de chaque côté de l'unité de fusion, puis baissez-les pour maintenir cette unité en place.

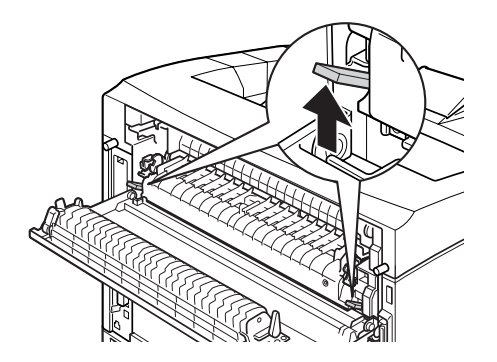

8. Fermez le capot B.

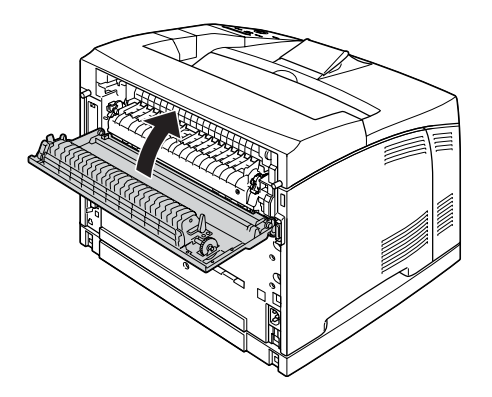

9. Rebranchez le cordon d'alimentation et le câble d'interface, puis mettez l'imprimante sous tension.

10. Appuyez plusieurs fois sur le bouton  $\bigcap$  Haut ou  $\overline{\mathbf{v}}$  Bas jusqu'à ce que Reset Menu (Réinitialiser) s'affiche sur le panneau de contrôle, puis appuyez sur le bouton Entrée.

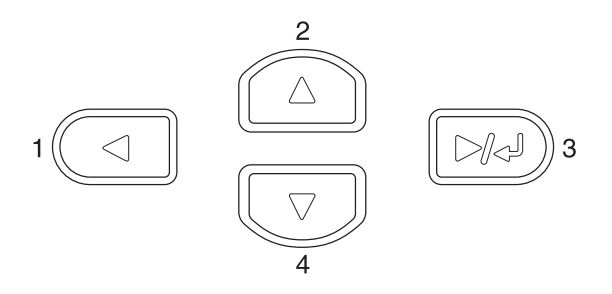

11. Appuyez sur le bouton  $\sqrt{\phantom{x}}$  Bas pour afficher Reset Fuser Counter (Réinitialiser compteur unité de fusion), puis appuyez sur le bouton Entrée.

# **Nettoyage de l'imprimante**

L'imprimante ne requiert qu'un nettoyage minimal. Si son boîtier extérieur est sale ou poussiéreux, mettez-la hors tension et nettoyez-la en utilisant un chiffon doux et propre légèrement humecté de détergent doux.

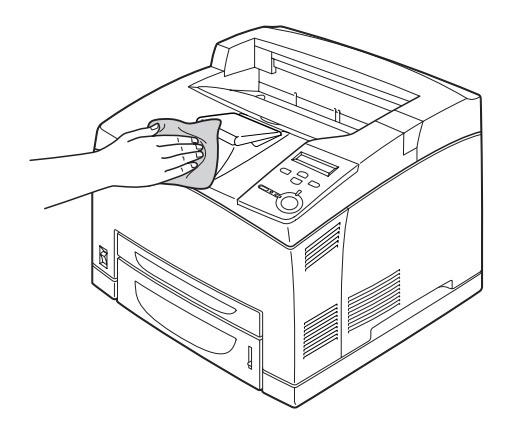

c*Attention : N'utilisez jamais d'alcool ou de solvant pour nettoyer le capot de l'imprimante. Ces produits chimiques pourraient endommager les composants et le boîtier. Veillez à ne pas renverser d'eau à l'intérieur de l'imprimante ou sur ses composants électriques.*

# **Nettoyage du rouleau d'entraînement**

En cas de fréquents bourrages papier, nettoyez le rouleau d'entraînement à l'aide d'un chiffon doux humide. Procédez comme suit :

1. Mettez l'imprimante hors tension, puis ouvrez doucement le capot A.

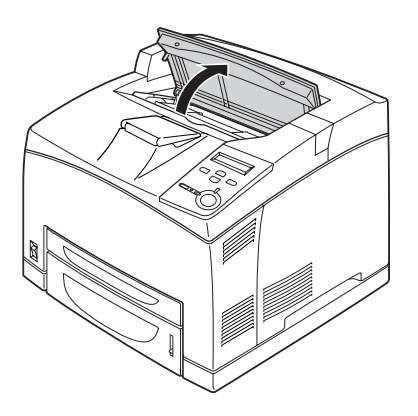

2. Tout en maintenant la poignée de la cartouche d'imagerie, retirez cette dernière.

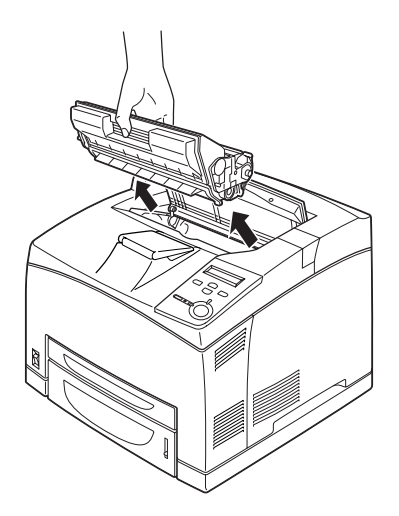

## *Remarque : Placez la cartouche sur une surface plane et propre.*

3. Retirez les deux rouleaux d'entraînement en pliant doucement les pattes de fixation vers l'extérieur tout en les faisant glisser hors des axes.

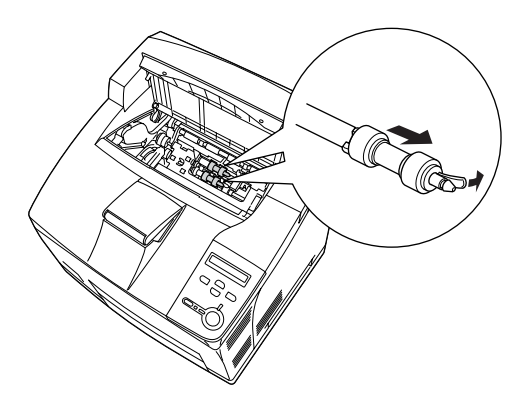

4. Nettoyez les parties en caoutchouc du rouleau d'entraînement à l'aide d'un chiffon doux et humide.

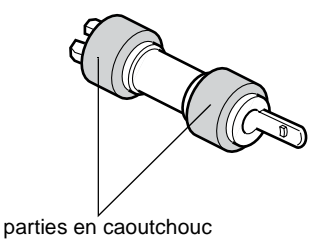

5. Remettez les rouleaux d'entraînement en place comme illustré. Fixez-le en insérant le crochet dans la partie concave des arbres.

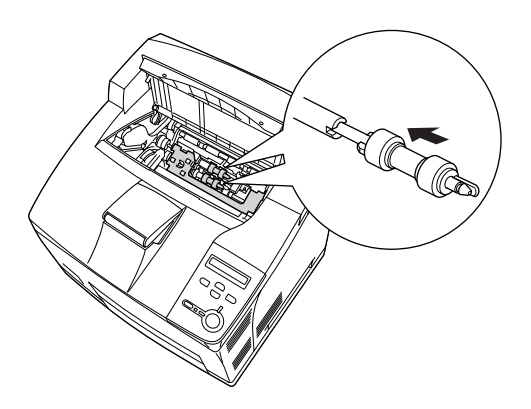

#### *Remarque :*

*Insérez les parties convexes des rouleaux d'entraînement dans les parties concaves de l'arbre.*

6. Réinstallez la cartouche d'imagerie.

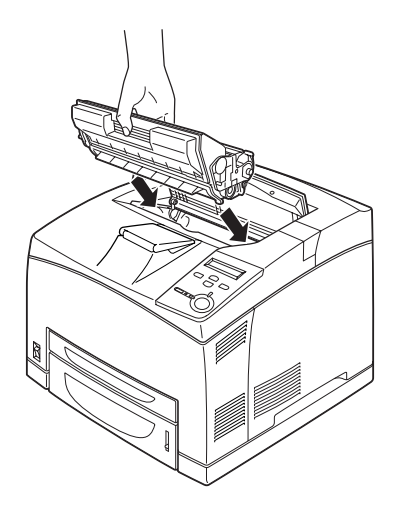

7. Fermez le capot A (vous devez entendre un déclic).

## **Transport de l'imprimante**

## **Trajets longs**

Si vous devez transporter votre imprimante sur de longues distances, replacez-la soigneusement dans son carton d'origine avec ses éléments de protection.

Pour remballer votre imprimante, procédez de la façon suivante :

- 1. Mettez l'imprimante hors tension.
- 2. Débranchez le câble d'alimentation de la prise secteur.
- 3. Retirez toutes les options installées. Pour plus d'informations sur le retrait des options, reportez-vous à la section Installation des options.
- 4. Replacez les éléments de protection sur l'imprimante, puis remettez cette dernière dans son carton d'origine.

## **Trajets courts**

Lisez attentivement les précautions de manipulation suivantes avant de transporter l'imprimante sur une courte distance :

❏ Si vous ne déplacez que l'imprimante, celle-ci doit être soulevée et portée par deux personnes.

### Déplacement de l'imprimante

Pour déplacer l'imprimante sur une courte distance, procédez de la façon suivante.

- 1. Mettez l'imprimante hors tension et retirez les éléments suivants :
	- ❏ Cordon d'alimentation
	- ❏ Câble d'interface
- 2. Veillez à soulever l'imprimante en la saisissant aux endroits prévus à cet effet, comme illustré ci-dessous.

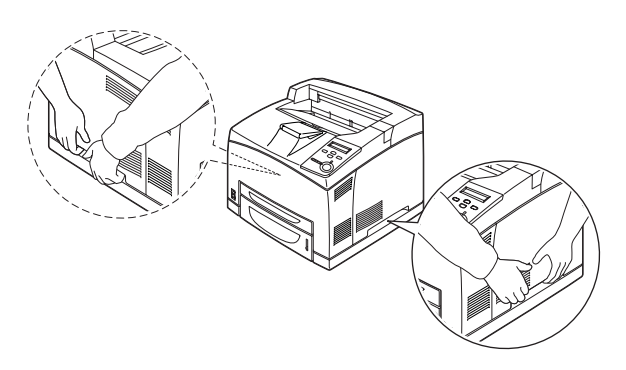

### *Remarque :*

*La partie arrière de l'imprimante est extrêmement lourde. Soyez prudent lorsque vous la soulevez.*

3. Veillez à toujours maintenir l'imprimante en position horizontale lors de son déplacement.

### Déplacement de l'imprimante en même temps qu'une unité papier inférieure en option installée

Pour déplacer l'imprimante en même temps que l'unité papier universelle de 550 feuilles en option, procédez comme suit :

- 1. Mettez l'imprimante hors tension et retirez les éléments suivants.
	- ❏ Cordon d'alimentation
	- ❏ Câble d'interface
- 2. Soulevez l'imprimante et l'unité en option en même temps.

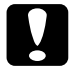

c*Attention : Ne déplacez pas l'imprimante sur une surface inclinée ou instable.*

## **Choix de l'emplacement de l'imprimante**

L'imprimante doit toujours être placée dans un endroit suffisamment spacieux pour faciliter son fonctionnement et son entretien. Les illustrations suivantes indiquent l'espace minimal recommandé pour assurer un bon fonctionnement de l'imprimante. Les dimensions indiquées dans les illustrations ci-dessous sont en millimètres.

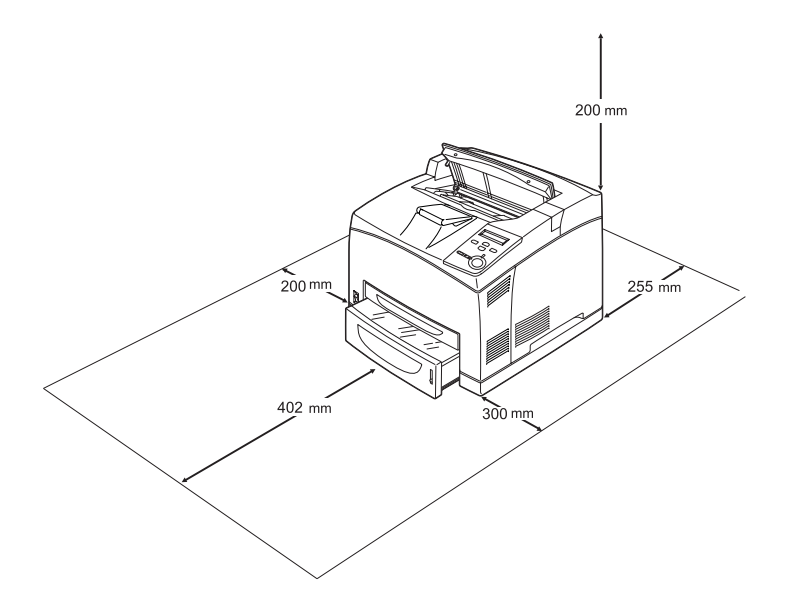

Pour installer et utiliser les options suivantes, vous devez disposer de l'espace supplémentaire indiqué.

L'unité papier universelle de 550 feuilles rehausse l'imprimante de 95 mm. Lorsque deux unités papier en option sont installées, un espace supplémentaire de 185 mm est requis sous l'imprimante.

L'unité recto verso rallonge l'imprimante de 72,0 mm vers l'arrière.

Outre les considérations relatives à l'espace, respectez les consignes suivantes lorsque vous choisissez un emplacement pour l'imprimante :

- ❏ Placez l'imprimante dans un endroit où son câble d'alimentation pourra être débranché facilement.
- ❏ Eloignez le système informatique et l'imprimante des sources potentielles d'interférences, notamment des enceintes acoustiques et des bases émettrices-réceptrices de téléphones sans fil.
- ❏ Evitez d'utiliser une prise électrique commandée par un interrupteur mural ou un programmateur automatique. Une coupure de courant accidentelle peut effacer des informations importantes de la mémoire de votre ordinateur ou de votre imprimante.

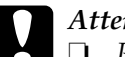

- c*Attention :* ❏ *Prévoyez un espace suffisant autour de l'imprimante pour permettre une bonne ventilation.*
	- ❏ *Evitez les endroits exposés à la lumière directe du soleil ou à une chaleur excessive, ainsi que les endroits humides ou poussiéreux.*
	- ❏ *Evitez de brancher cette imprimante sur une prise secteur déjà utilisée par d'autres appareils.*
	- ❏ *Utilisez une prise secteur reliée à la terre qui soit adaptée à la prise d'alimentation de l'imprimante. N'utilisez pas d'adaptateur.*
	- ❏ *Utilisez exclusivement une prise conforme aux spécifications électriques de l'imprimante.*

# **Dépannage**

## **Elimination des bourrages papier**

Si du papier se coince dans l'imprimante, des messages d'alerte s'affichent sur l'écran LCD et dans l'utilitaire EPSON Status Monitor 3.

## **Précautions à prendre lorsque vous retirez le papier coincé**

Respectez les points suivants lorsque vous résolvez un bourrage papier.

- ❏ Ne retirez pas de force le papier coincé. S'il se déchire, il sera difficile à retirer et pourrait causer d'autres bourrages. Tirez délicatement dessus afin d'éviter qu'il ne se déchire.
- ❏ Essayez toujours de retirer le papier coincé des deux mains afin d'éviter de le déchirer.
- ❏ Si le papier se déchire et que certains morceaux restent coincés dans l'imprimante ou si le bourrage survient à un endroit inhabituel non mentionné dans ce manuel, contactez votre revendeur.
- ❏ Assurez-vous que le type de papier chargé correspond au paramétrage de l'option Paper Type (Type de support) du pilote d'impression.

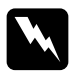

### w*Avertissement :*

❏ *Sauf indication contraire dans ce manuel, veillez à ne pas toucher l'unité de fusion qui porte la mention* CAUTION HOT SURFACE *(ATTENTION SURFACE CHAUDE) ni la zone environnante. Si l'imprimante vient d'être utilisée, l'unité de fusion et cette zone sont probablement très chaudes. Si vous devez toucher l'une de ces zones, attendez 40 minutes que la chaleur diminue.*

❏ *N'introduisez pas la main profondément dans l'unité de fusion car certains composants sont tranchants et peuvent vous blesser.*

# **Bourrage A (capot A)**

Lorsqu'un bourrage papier se produit à l'endroit indiqué dans l'illustration ci-dessous, le message Jam A (Bourrage A) s'affiche sur l'écran LCD de l'imprimante.

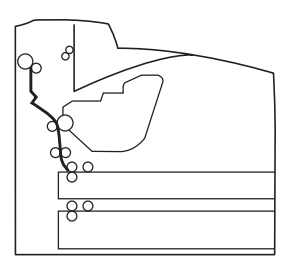

Pour résoudre les bourrages papier au niveau du capot A, procédez comme suit :

1. Ouvrez le capot A.

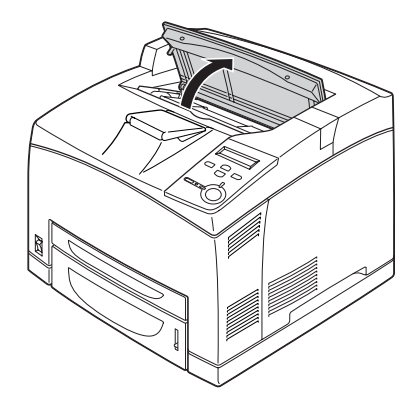

2. Tout en maintenant la poignée de la cartouche d'imagerie, retirez cette dernière.

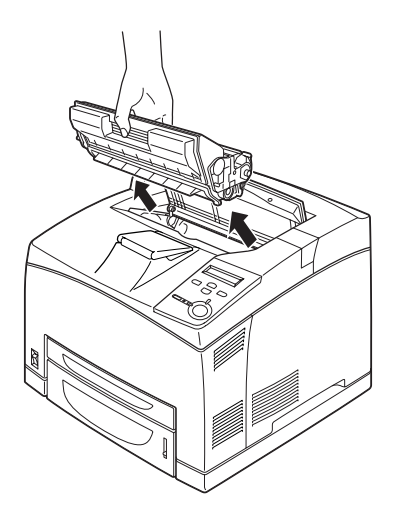

*Remarque : Placez la cartouche sur une surface plane et propre.*
3. Faites tourner le composant vert du rouleau d'entraînement pour faire sortie le papier coincé.

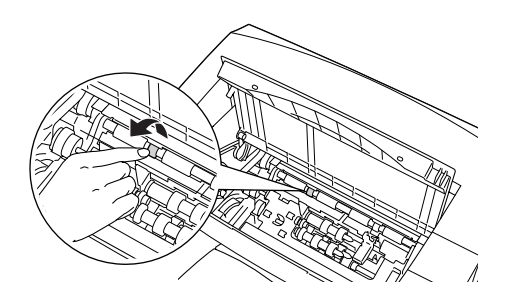

4. Retirez délicatement tout papier partiellement introduit dans l'imprimante.

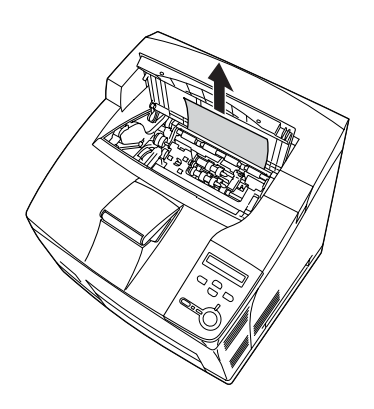

5. Réinstallez la cartouche d'imagerie.

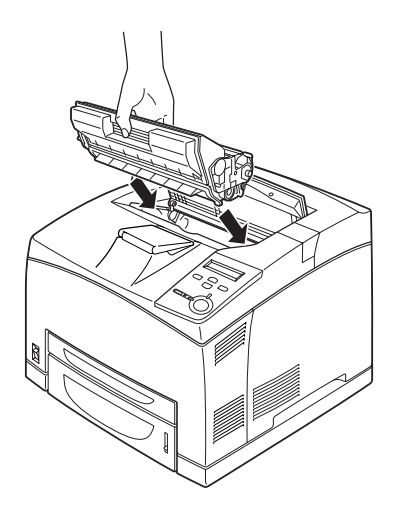

#### *Remarque :*

*Insérez la cartouche, la flèche située sur la partie supérieure de la cartouche orientée vers le capot A.*

6. Fermez le capot A (vous devez entendre un déclic).

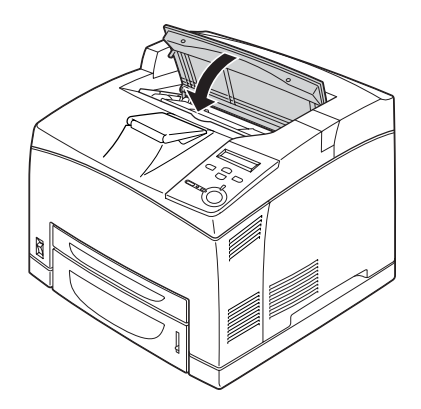

## <span id="page-290-0"></span>**Bourrage A B (capot A ou B)**

Lorsqu'un bourrage papier se produit à l'endroit indiqué dans l'illustration ci-dessous, le message Jam  $A \in (B^2 \cup B)$ s'affiche sur l'écran LCD de l'imprimante.

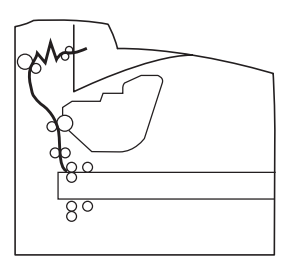

Pour résoudre les bourrages papier au niveau du capot A ou B, procédez comme suit :

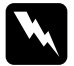

w*Avertissement : Sauf indication contraire dans ce manuel, veillez à ne pas toucher l'unité de fusion qui porte la mention* CAUTION HOT SURFACE *(ATTENTION SURFACE CHAUDE) ni la zone environnante. Si l'imprimante vient d'être utilisée, l'unité de fusion et cette zone sont probablement très chaudes. Si vous devez toucher l'une de ces zones, attendez 40 minutes que la chaleur diminue.*

1. Ouvrez le capot A.

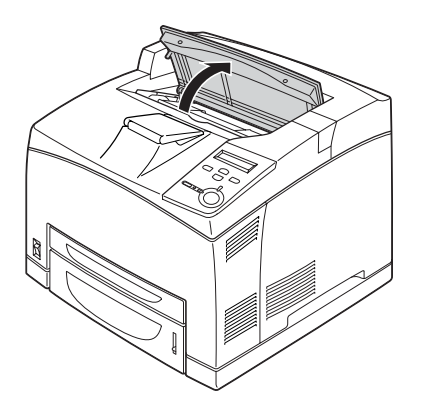

2. Tout en maintenant la poignée de la cartouche, retirez cette dernière.

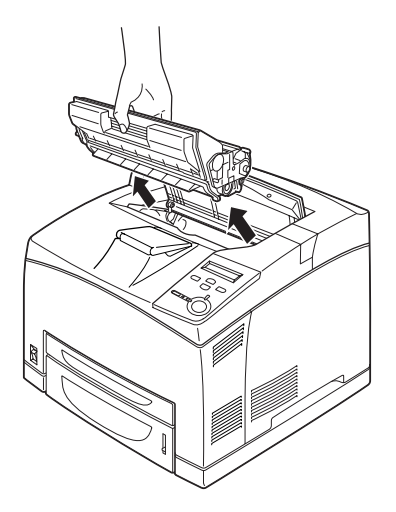

*Remarque : Placez la cartouche sur une surface plane et propre.*

3. Si vous repérez du papier coincé, retirez-le délicatement des deux mains. Veillez à ne pas déchirer le papier coincé.

#### *Remarque :*

*Si vous ne pouvez pas retirer le papier coincé facilement, tournez le rouleau pour supprimer la tension exercée sur le papier, puis tirez bien droit dessus.*

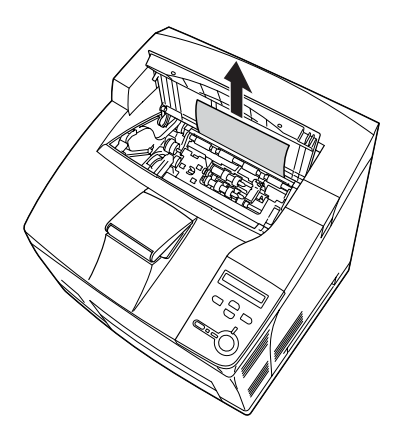

4. Retirez le bac de sortie face dessus.

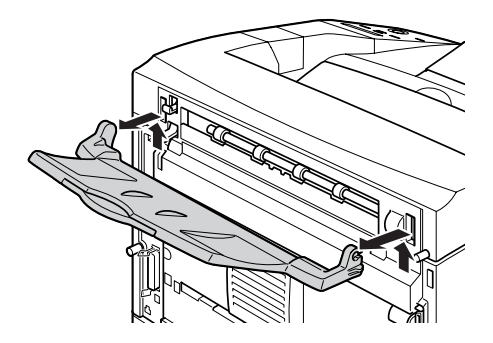

5. Ouvrez le capot B.

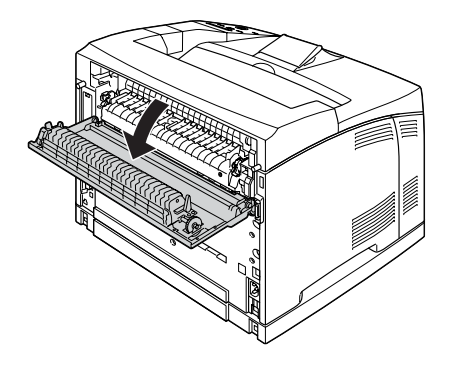

#### *Remarque :*

*Lorsque l'unité recto verso en option est installée, ouvrez son capot avant d'ouvrir le capot B.*

6. Ouvrez le chariot porte-papier en baissant le levier portant une étiquette verte comme illustré ci-dessous.

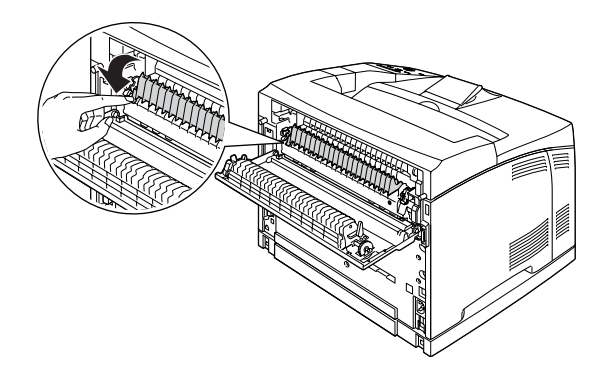

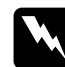

w*Avertissement : Veillez à ne pas toucher les rouleaux de l'unité de fusion. Ils sont probablement très chauds.*

7. Si vous repérez du papier coincé, retirez-le doucement. Veillez à ne pas déchirer le papier coincé.

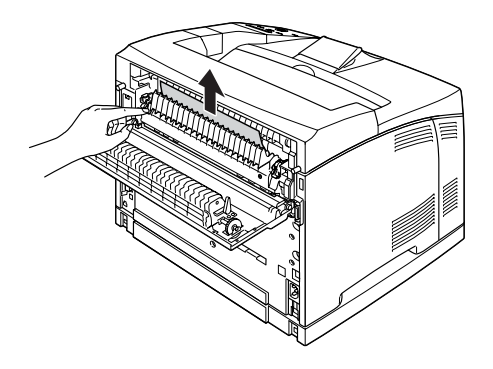

8. Fermez le chariot porte-papier, puis le capot B.

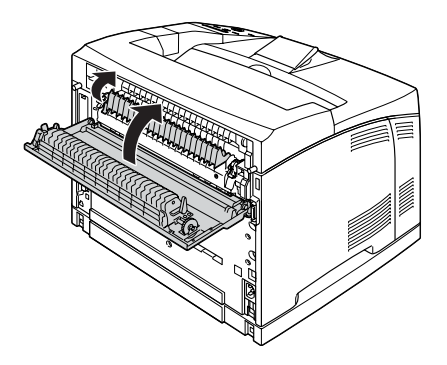

#### *Remarque :*

*Si vous avez installé l'unité recto verso, fermez son capot après avoir refermé le capot B.*

9. Remettez le bac de sortie face dessus en place.

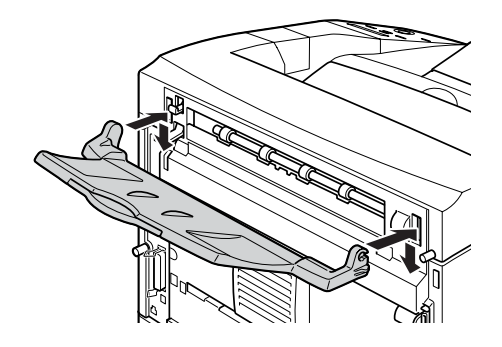

10. Réinstallez la cartouche d'imagerie.

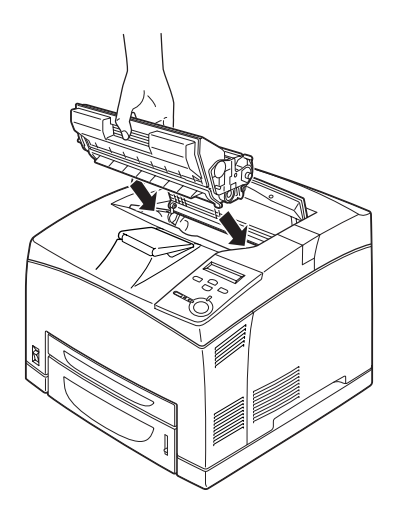

11. Fermez le capot A (vous devez entendre un déclic).

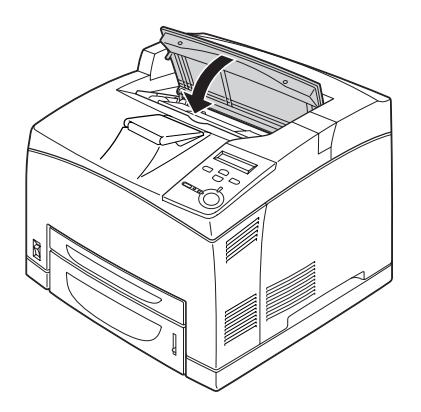

#### **Bourrage A bac BM, bourrage A bac 1, bourrage A bac 2, bourrage A bac 3 (toutes les unités papier et le capot A)**

Lorsqu'un bourrage papier se produit à l'endroit indiqué dans l'illustration ci-dessous, le message Jam MP A (Bourrage A bac BM), Jam C1 A (bourrage A bac 1), Jam C2 A (bourrage A bac 2) ou Jam C3 A (bourrage A bac 3) s'affiche sur l'écran LCD de l'imprimante.

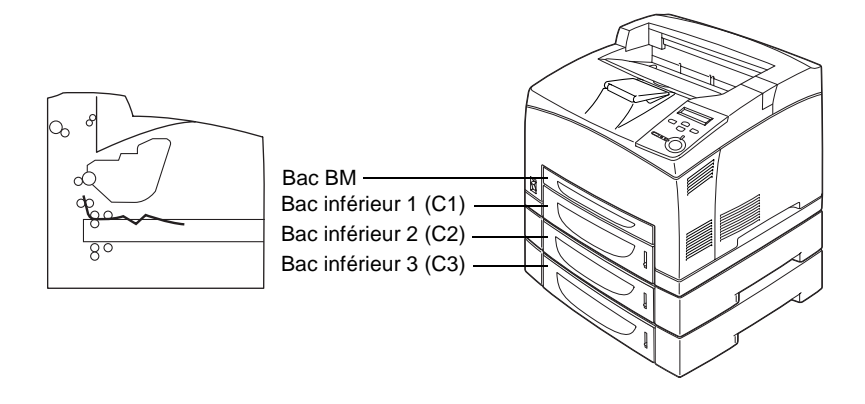

Pour résoudre les bourrages papier au niveau des unités papier, procédez comme suit :

1. Retirez le bac de l'imprimante.

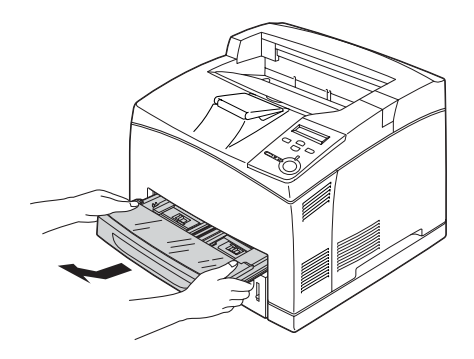

2. Retirez le capot du bac et le papier froissé. Replacez ensuite le capot.

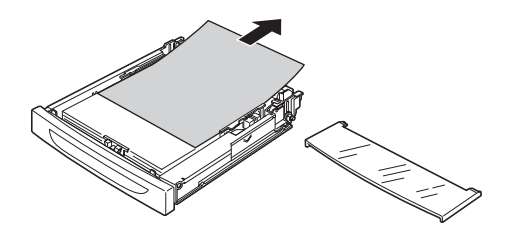

3. Retirez doucement le papier coincé des deux mains. Veillez à ne pas déchirer le papier coincé.

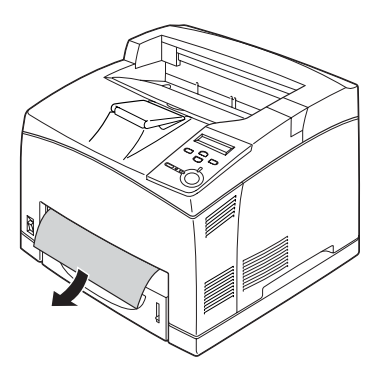

#### *Remarque :*

*Vérifiez qu'il n'y a plus de papier coincé profondément dans l'imprimante.*

4. Réinsérez le bac papier.

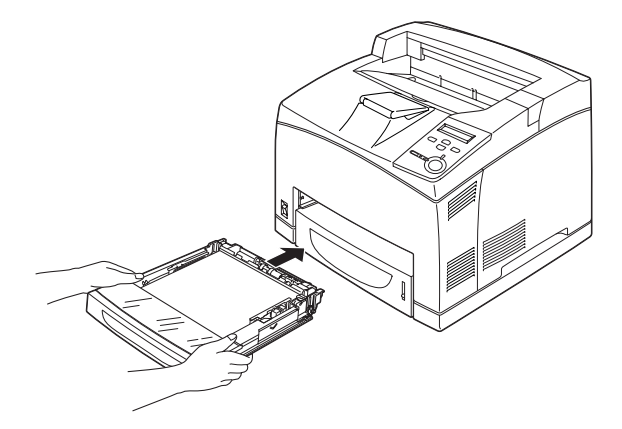

5. Ouvrez le capot A, puis fermez-le de nouveau.

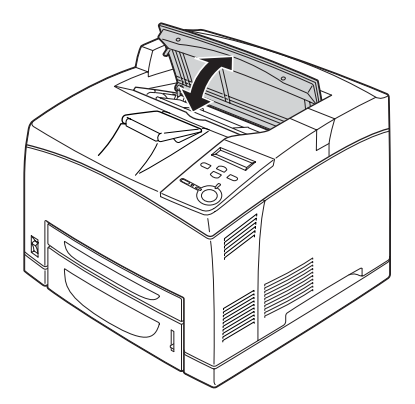

#### *Remarque :*

*L'ouverture et la fermeture du capot A permettent d'effacer le message d'erreur.*

#### **Bourrage DM (capot de l'unité recto verso)**

Lorsqu'un bourrage papier se produit à l'endroit indiqué dans l'illustration ci-dessous, le message Jam DM (Bourrage DM) s'affiche sur l'écran LCD de l'imprimante.

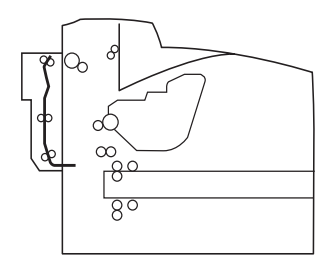

Pour résoudre les bourrages papier au niveau du capot de l'unité recto verso, procédez comme suit :

1. Appuyez sur le bouton de déverrouillage pour déverrouiller les crochets. Ouvrez ensuite le capot de l'unité recto verso.

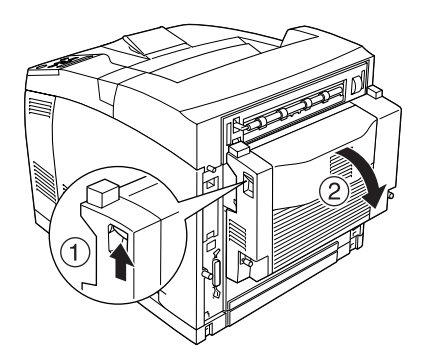

2. Retirez doucement le papier coincé à l'intérieur du capot. Veillez à ne pas déchirer le papier.

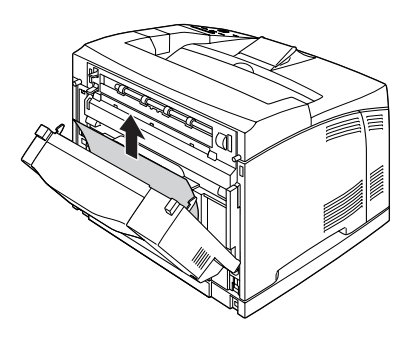

#### *Remarque :*

- ❏ *Si le papier est déchiré, veillez à bien retirer tous les morceaux.*
- ❏ *Lorsque cette procédure ne vous permet pas de retirer le papier coincé, ouvrez le capot A ou B et retirez le papier coincé conformément à la section [« Bourrage A B \(capot A ou B\) » à](#page-290-0)  [la page 278](#page-290-0).*
- 3. Fermez le capot de l'unité recto verso.

#### *Remarque :*

*Si l'erreur ne disparaît pas une fois la procédure ci-dessus exécutée, retirez l'unité recto verso de l'imprimante et vérifiez l'absence de papier coincé à l'ouverture au niveau de la partie inférieure située à l'arrière de l'imprimante.*

Une fois le bourrage papier résolu et le capot DM refermé, les données figurant sur la feuille précédemment coincée sont automatiquement réimprimées.

#### **Bourrage STK**

Lorsque le bourrage papier se produit au niveau de bac de réception, le message Jam STK (Bourrage STK) s'affiche sur l'écran LCD.

Pour résoudre le bourrage, procédez comme suit :

1. Ouvrez le capot du bac de réception en appuyant sur la languette située en haut à gauche du capot.

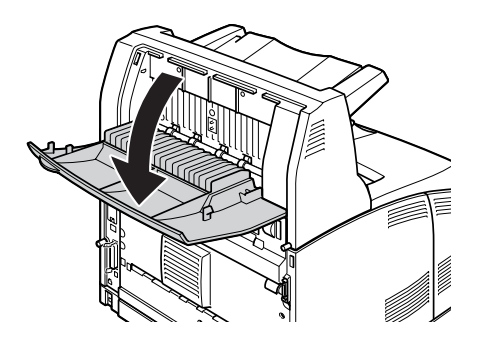

2. Retirez, le cas échéant, le papier coincé à l'intérieur du bac de réception comme illustré ci-dessous.

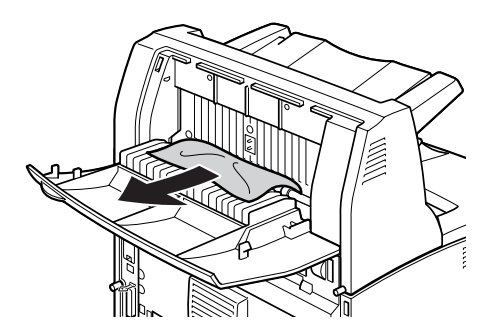

3. Fermez le capot du bac de réception.

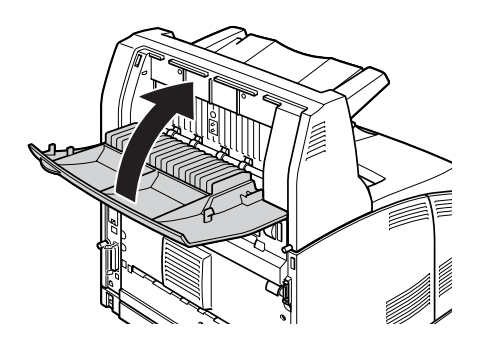

## <span id="page-302-0"></span>**Impression d'une feuille d'état**

Pour vérifier l'état actuel de l'imprimante et vous assurer que les options sont correctement installées, imprimez une feuille d'état à partir du panneau de contrôle de l'imprimante.

- 1. Mettez l'imprimante sous tension. Le message Ready (Prêt) s'affiche sur l'écran LCD.
- 2. Appuyez trois fois sur le bouton Entrée . L'imprimante démarre l'impression d'une feuille d'état.

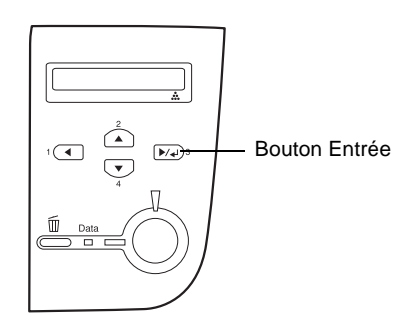

3. Vérifiez que les informations concernant les options installées sont exactes. Si elles sont bien installées, elles figurent dans la liste Hardware Configurations (Configuration imprimante). Sinon, réinstallez-les.

#### *Remarque :*

- ❏ *Si la feuille d'état ne répertorie pas les options installées, vérifiez qu'elles sont correctement connectées à l'imprimante.*
- ❏ *Si vous ne parvenez pas à imprimer une feuille d'état correcte, contactez votre revendeur.*
- ❏ *Pour le pilote d'impression Windows, vous pouvez mettre à jour manuellement les informations de l'option installée. Cliquez sur le bouton* Update the Printer Option Information Manually *(Mettre à jour manuellement les options d'imprimante), puis cliquez sur*  Settings *(Paramètres) dans le menu Optional Settings (Options). La boîte de dialogue Optional Settings (Options) s'affiche. Effectuez les paramétrages pour chaque option installée, puis cliquez sur* OK*.*

### **Problèmes de fonctionnement**

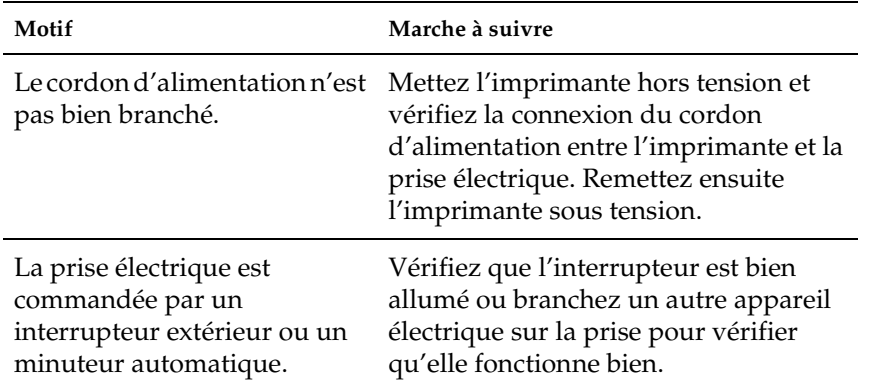

#### **Le voyant Prêt ne s'allume pas**

## **Le document ne s'imprime pas (voyant Ready (Prêt) éteint)**

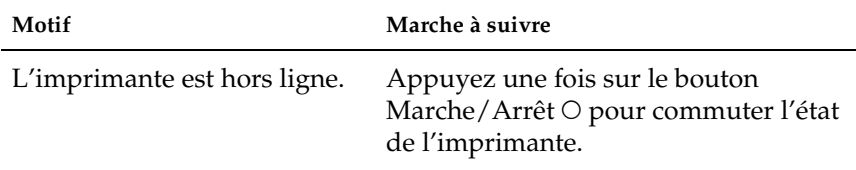

## **Le voyant Ready (Prêt) est allumé, mais rien ne s'imprime**

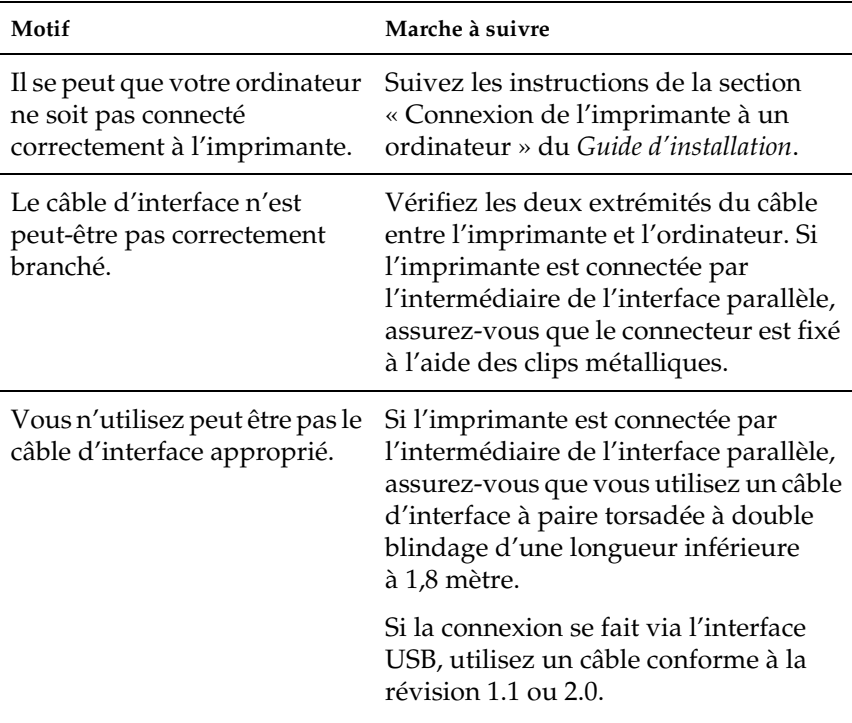

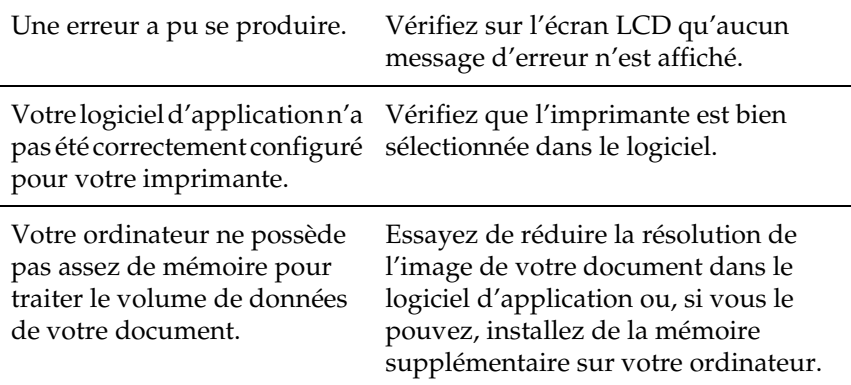

## **Le produit en option n'est pas disponible**

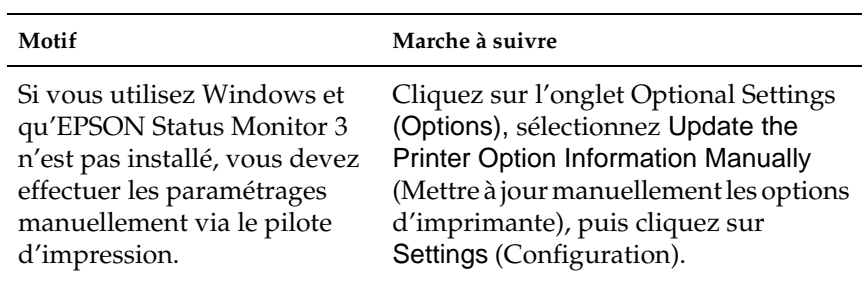

# **Problèmes liés à l'impression**

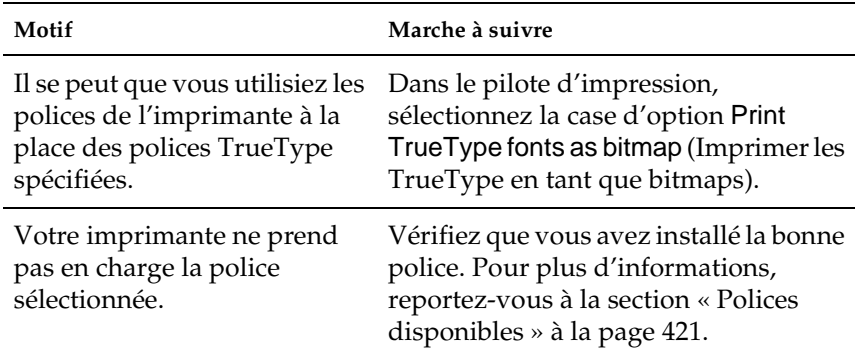

#### **Impossible d'imprimer la police**

#### **L'impression contient des caractères incorrects**

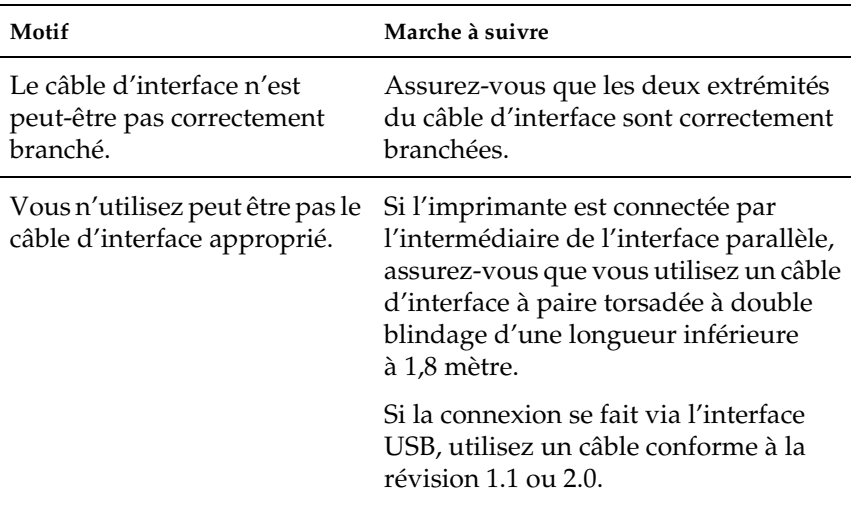

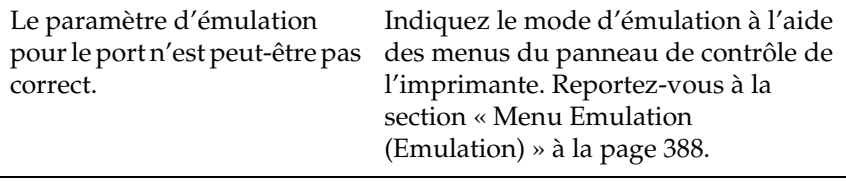

#### *Remarque :*

*Si la feuille d'état ne s'imprime pas correctement, votre imprimante a peut-être été endommagée. Contactez votre revendeur ou un technicien qualifié.*

#### **La position des documents imprimés est incorrecte**

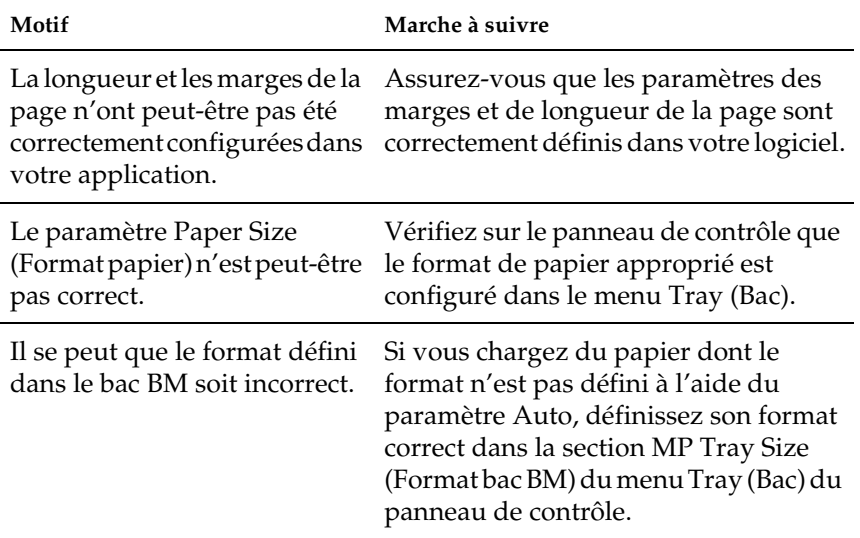

## **Les graphiques ne sont pas imprimés correctement**

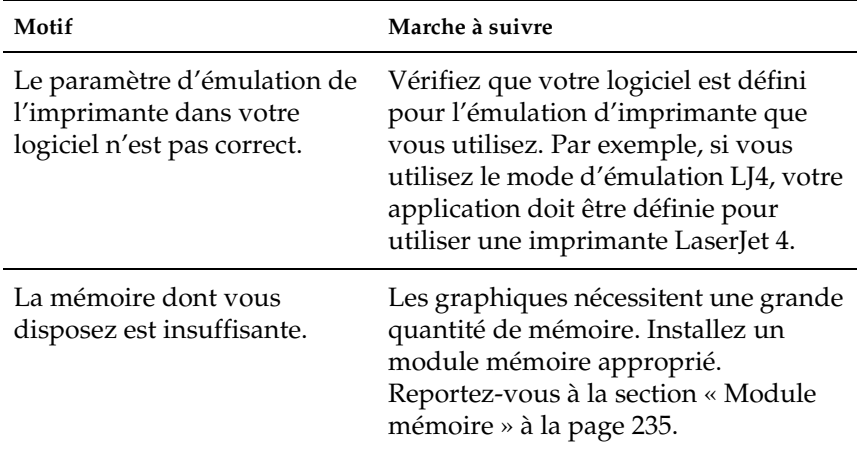

# **Problèmes liés à la qualité de l'impression**

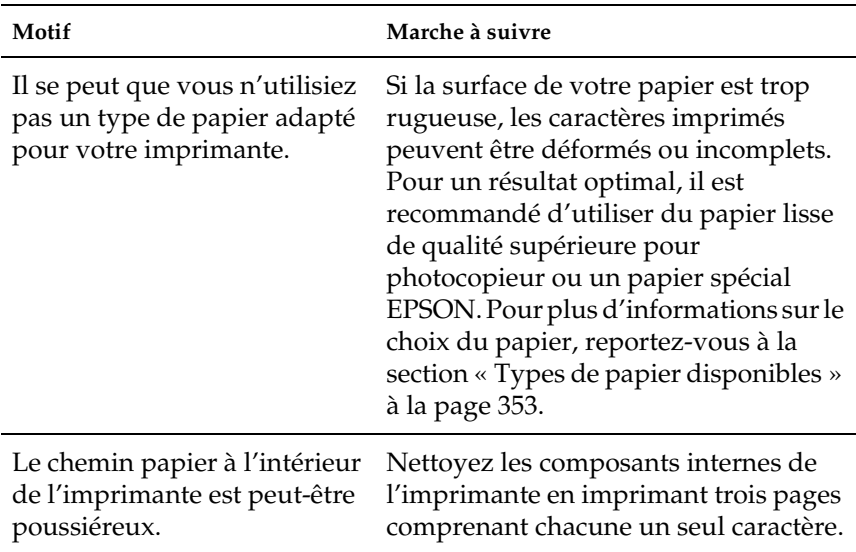

## **L'arrière-plan est foncé ou sale**

## **Des points blancs apparaissent sur le document imprimé**

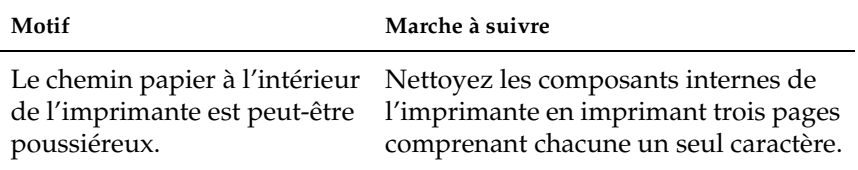

## **La qualité d'impression est noircie de façon inégale**

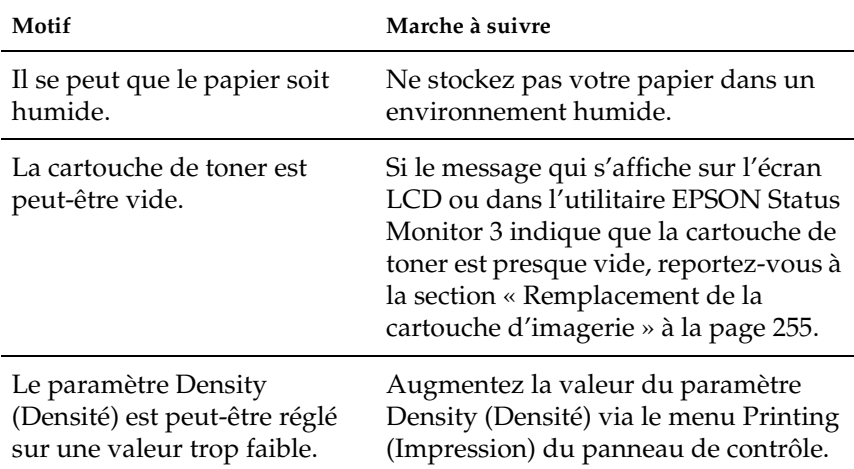

## **L'impression des images en demi-teinte est inégale**

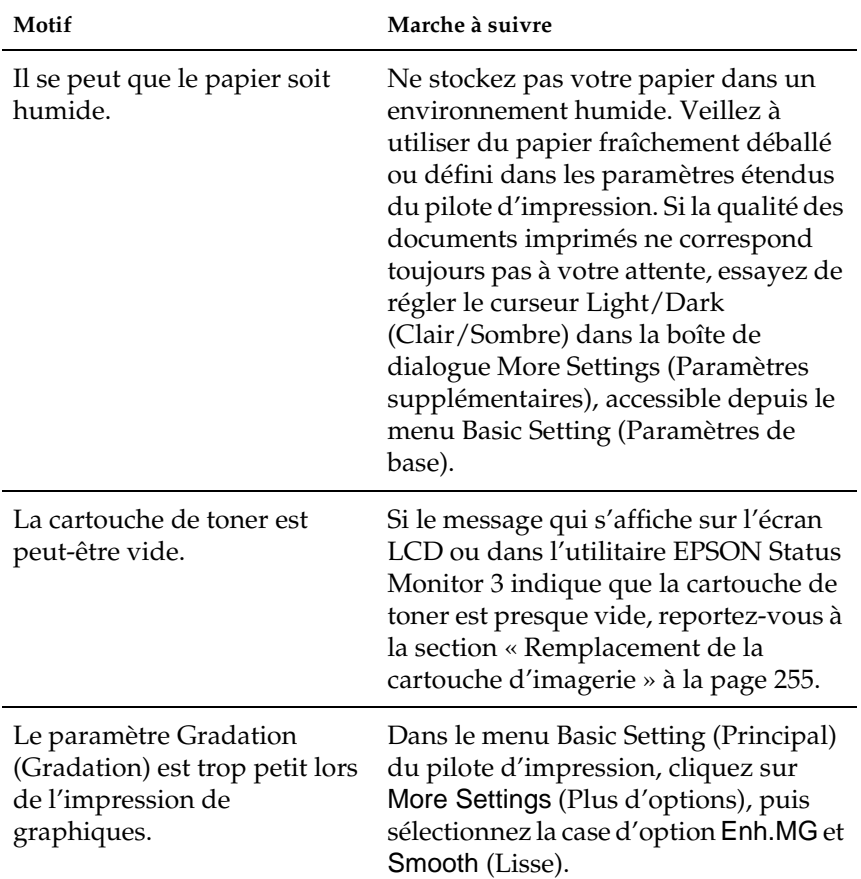

#### **Taches de toner**

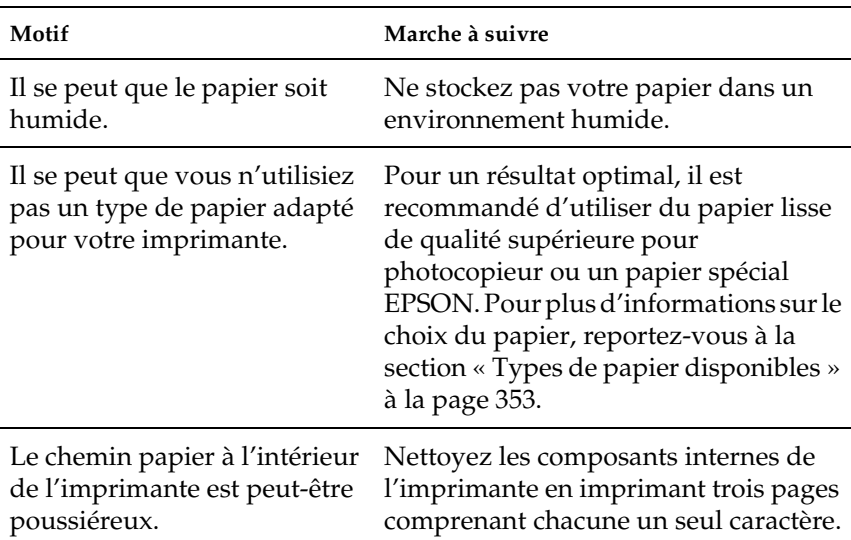

## **Des parties de l'image sont manquantes dans l'impression**

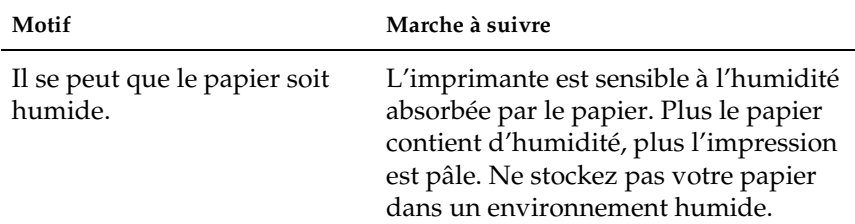

Il se peut que vous n'utilisiez pas un type de papier adapté pour votre imprimante.

Si la surface de votre papier est trop rugueuse, les caractères imprimés peuvent être déformés ou incomplets. Pour un résultat optimal, il est recommandé d'utiliser du papier lisse de qualité supérieure pour photocopieur ou un papier spécial EPSON. Pour plus d'informations sur le choix du papier, reportez-vous à la section [« Types de papier disponibles »](#page-365-0)  [à la page 353](#page-365-0).

#### **Les pages que sort l'imprimante sont complètement vierges**

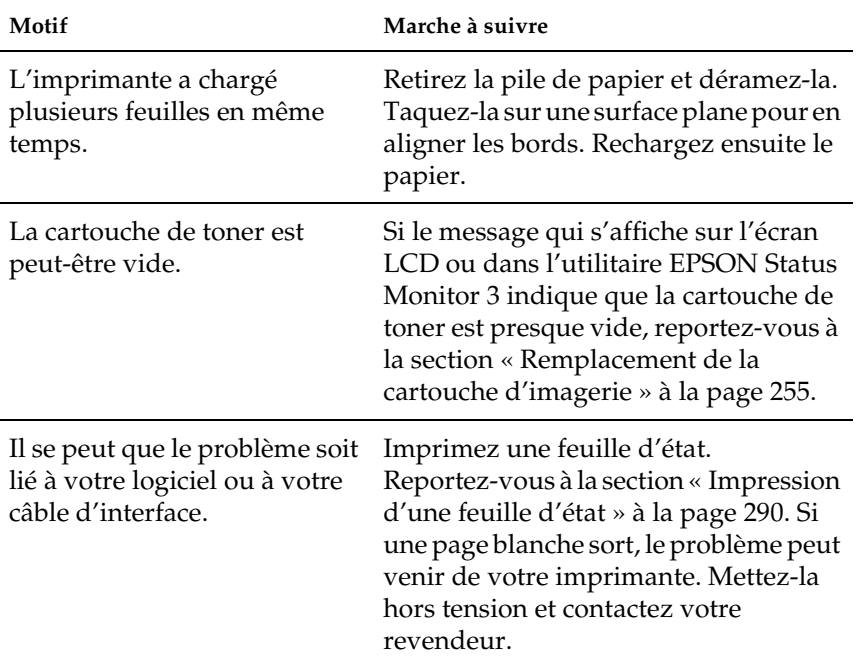

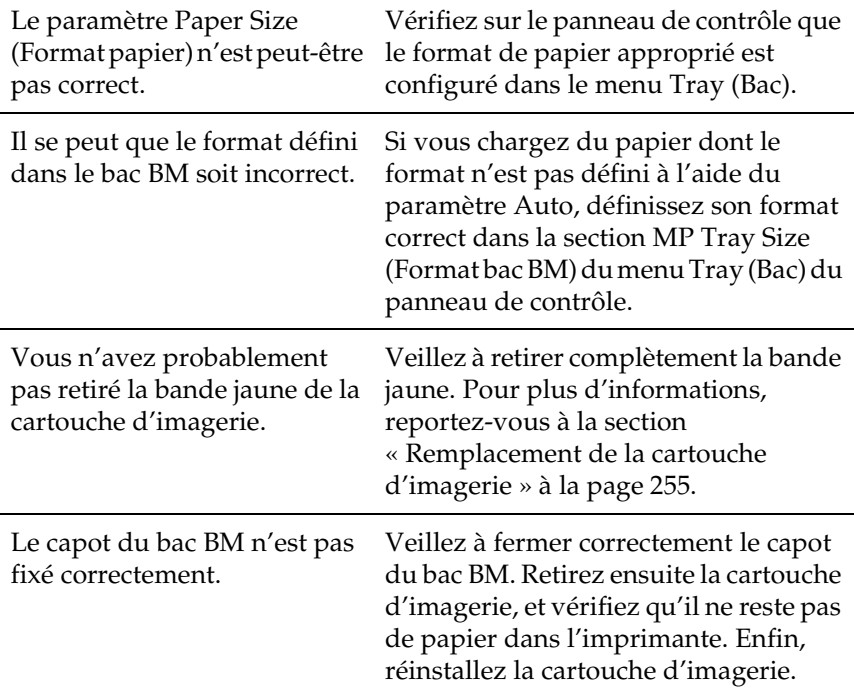

# **L'image imprimée est claire ou pâle**

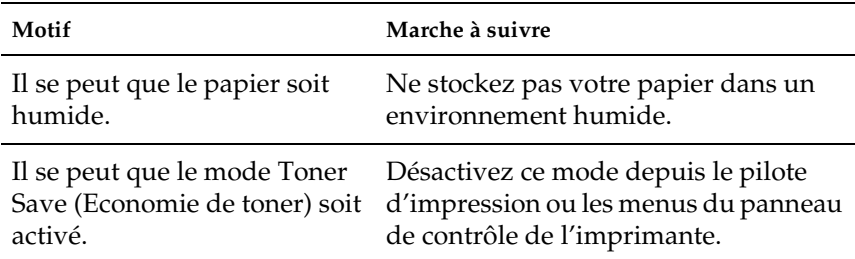

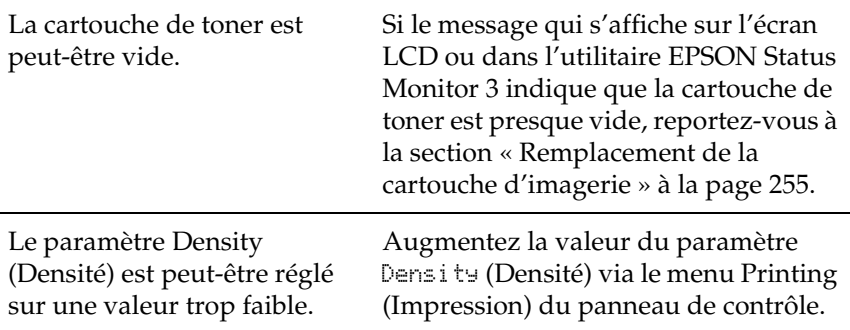

# **Le côté non imprimé de la page est sale**

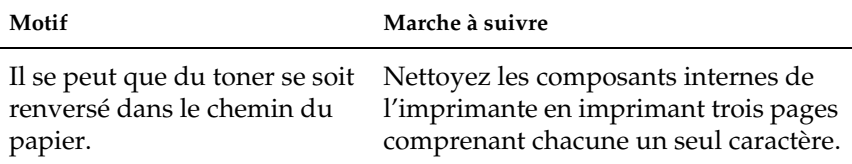

# **Problèmes de mémoire**

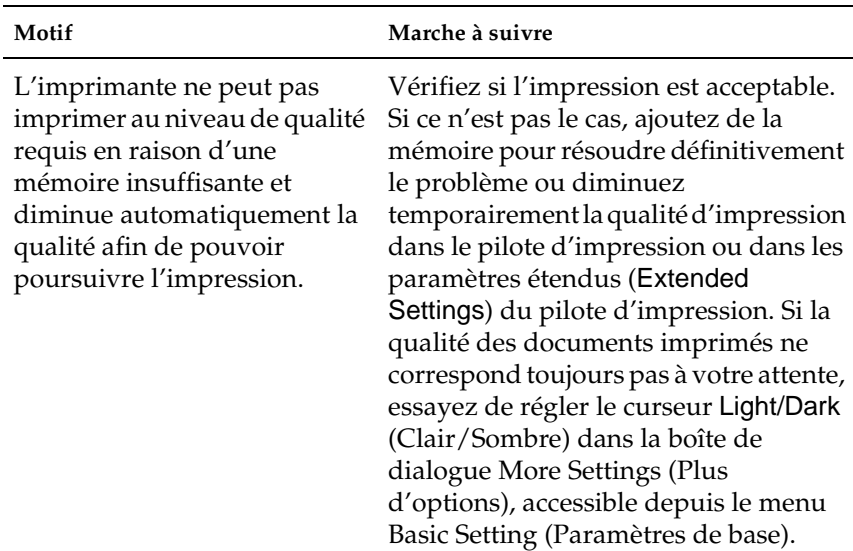

#### **Moins bonne qualité d'impression**

## **Mémoire insuffisante pour la tâche en cours**

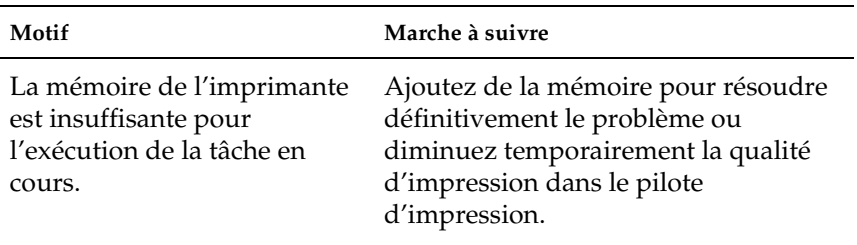

### **Mémoire insuffisante pour imprimer toutes les copies**

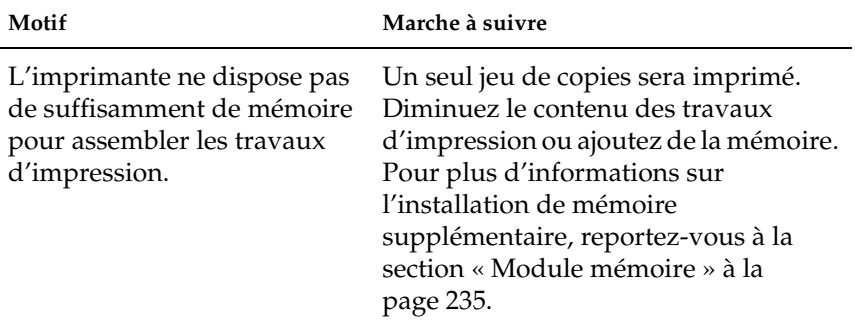

## **Problèmes liés à l'alimentation en papier**

Si vous utilisez un support spécial, prenez note des éléments suivants :

- ❏ Nous vous recommandons d'utiliser du papier plus épais lors de l'impression sur du papier personnalisé de faible largeur.
- ❏ Avec du papier épais, nous vous recommandons de privilégier l'éjection sur le bac de sortie face dessus car le papier épais ondule facilement.
- ❏ Lors de l'éjection de papier épais sur le bac de réception, ouvrez le bac d'extension pour que le papier ne tombe pas.

## **L'entraînement du papier ne s'effectue pas correctement**

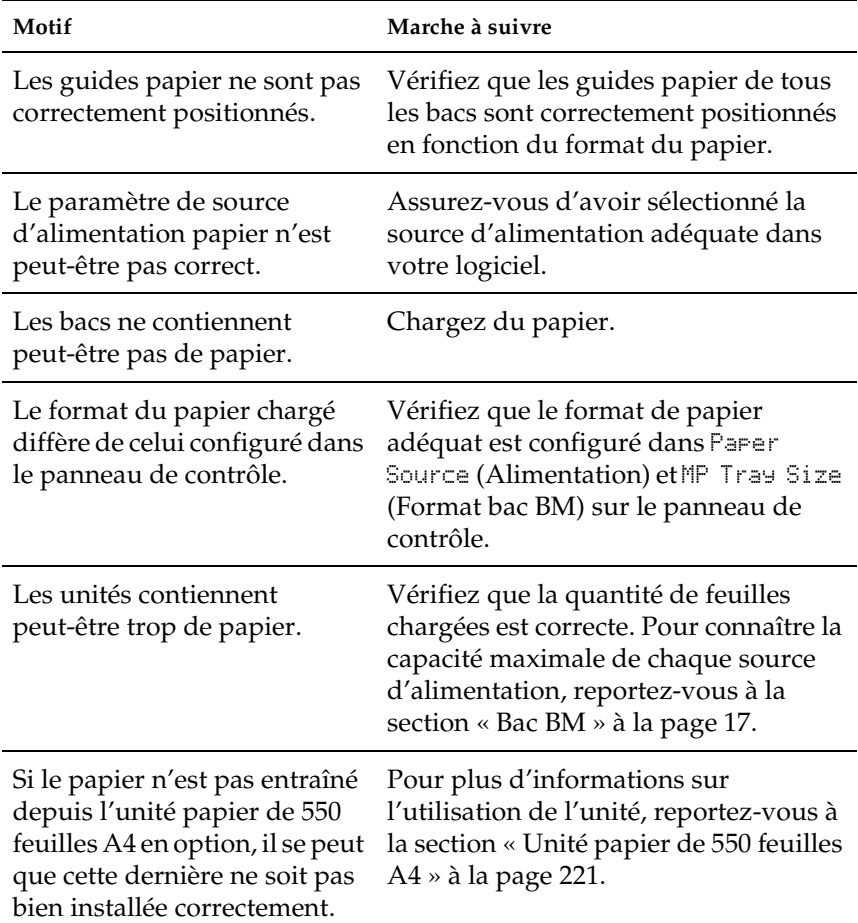

## **Problèmes d'impression en mode PostScript 3**

Les problèmes présentés dans cette section sont ceux que vous pouvez rencontrer en imprimant à l'aide du pilote PostScript. Toutes les instructions font référence au pilote d'impression PostScript fourni avec l'imprimante.

Reportez-vous aux sections ci-dessous pour savoir comment résoudre les différents problèmes rencontrés lors de l'impression en mode PostScript au départ d'un ordinateur exécutant l'un des systèmes d'exploitation Windows pris en charge.

#### **Problèmes d'impression de documents PostScript**

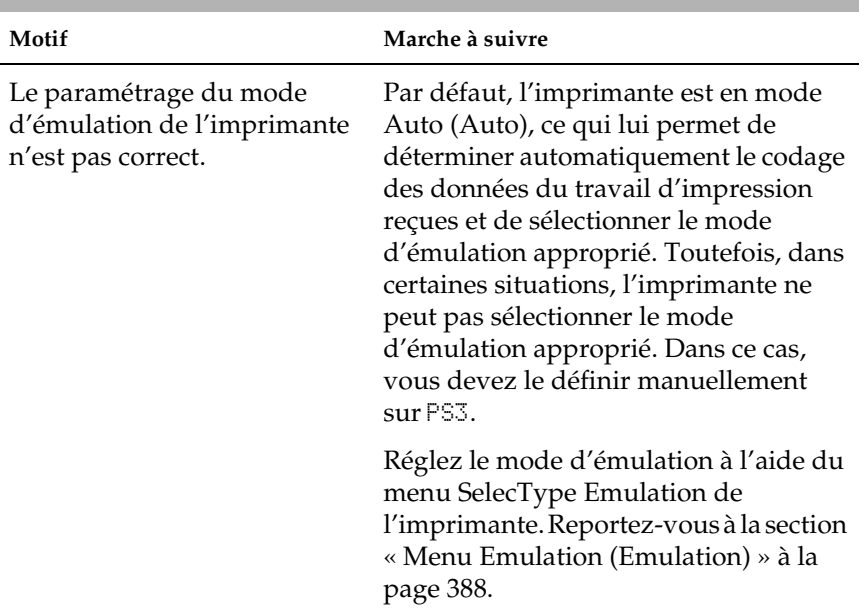

**L'imprimante n'imprime pas correctement en mode PostScript.**

Le paramétrage du mode d'émulation de l'imprimante n'est pas correct pour l'interface que vous utilisez.

Vous pouvez définir le mode d'émulation individuellement pour chaque interface recevant des données de travail d'impression. Définissez le mode d'émulation pour l'interface que vous utilisez sur PS3.

Réglez le mode d'émulation à l'aide du menu SelecType Emulation de l'imprimante. Reportez-vous à la section [« Menu Emulation \(Emulation\) » à la](#page-400-0)  [page 388.](#page-400-0)

## **Problèmes d'impression généraux**

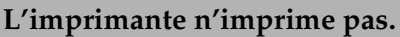

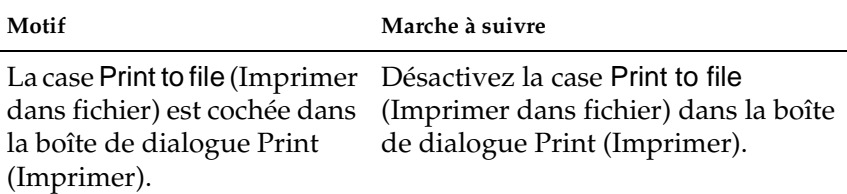

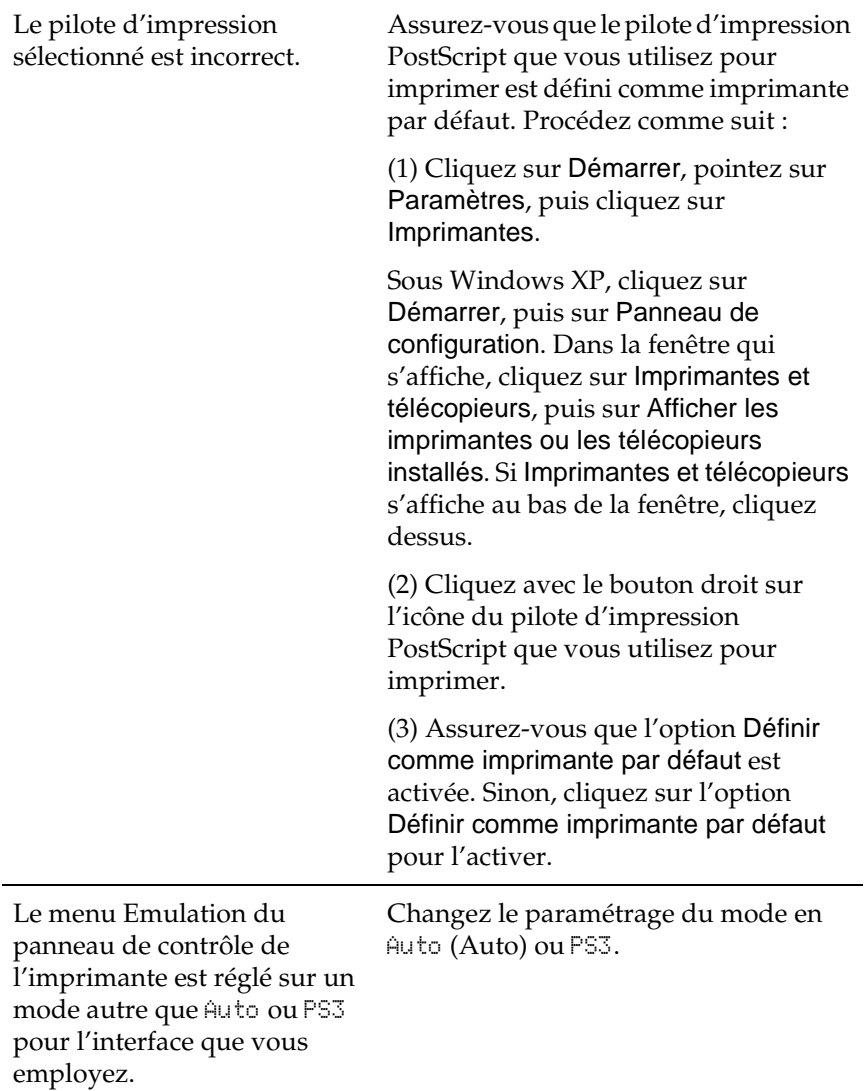

#### **L'imprimante n'imprime pas normalement (Windows 98/95 uniquement).**

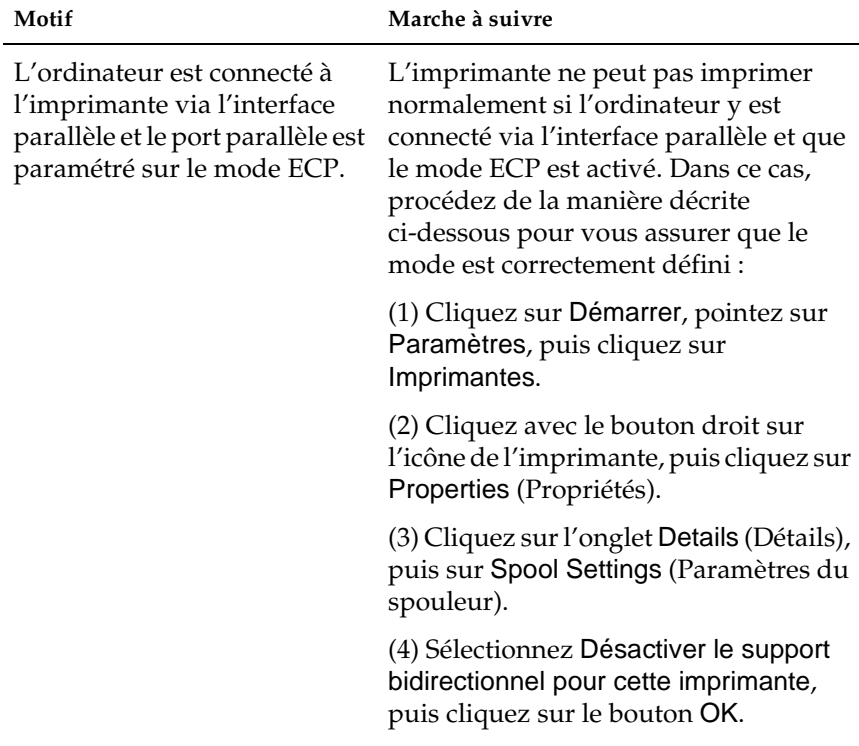

## **Problèmes de police et d'image**

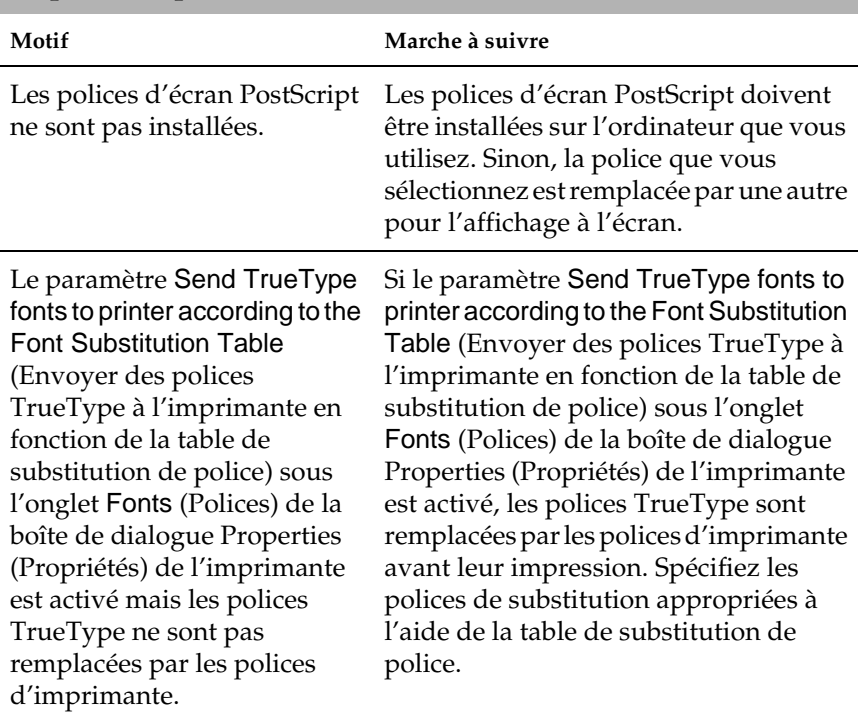

#### **La police imprimée diffère de celle affichée à l'écran.**
## **Impossible d'installer les polices d'imprimante.**

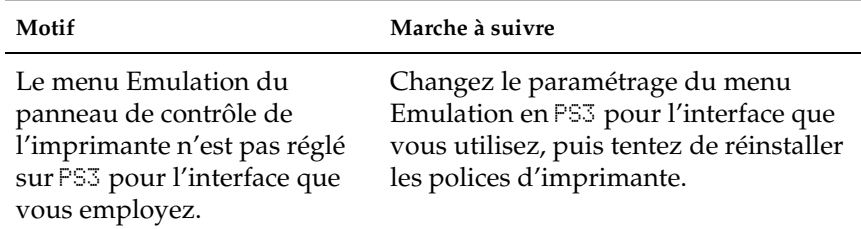

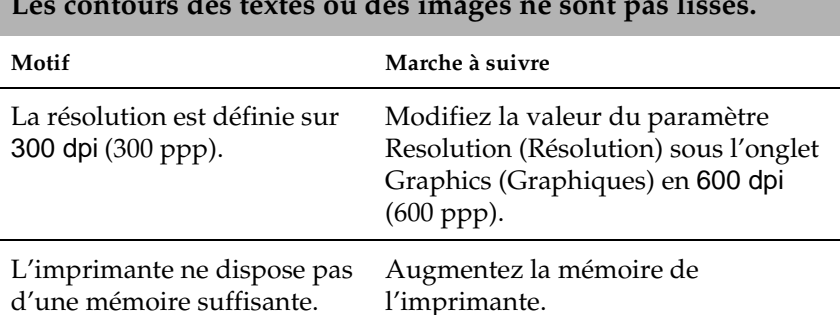

**Les contours des textes ou des images ne sont pas lisses.**

# **Problèmes d'impression via l'interface parallèle**

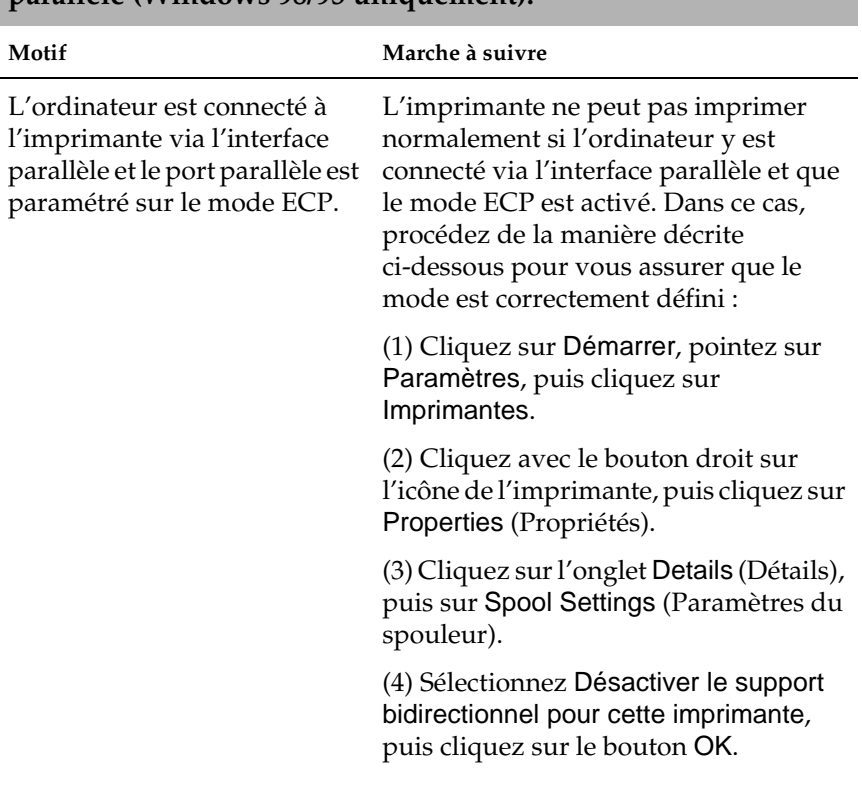

#### **L'imprimante n'imprime pas normalement via l'interface parallèle (Windows 98/95 uniquement).**

# **Problèmes d'impression via l'interface USB**

## **L'imprimante n'imprime pas normalement via l'interface USB.**

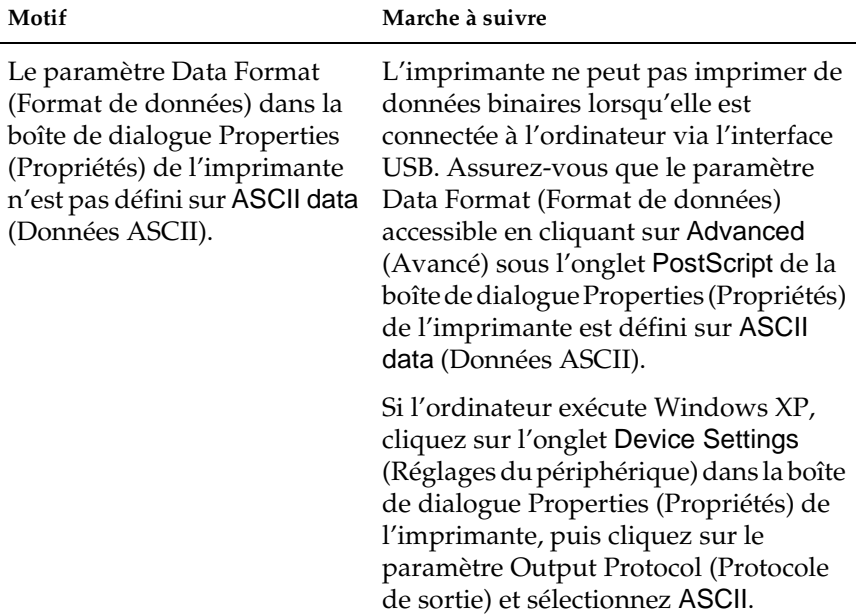

## **Problèmes d'impression via le réseau**

#### *Remarque :*

*Pour vous connecter à l'imprimante à l'aide d'une interface réseau, vous devez installer la carte d'interface réseau en option dans l'imprimante.*

#### **L'imprimante n'imprime pas normalement via l'interface réseau.**

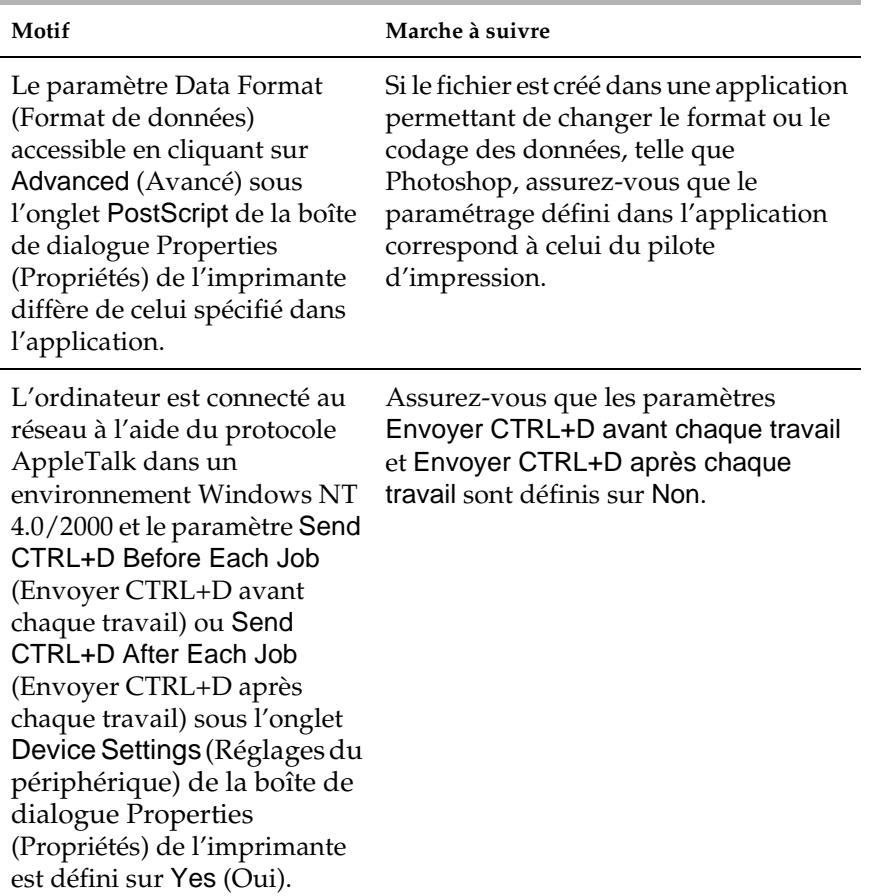

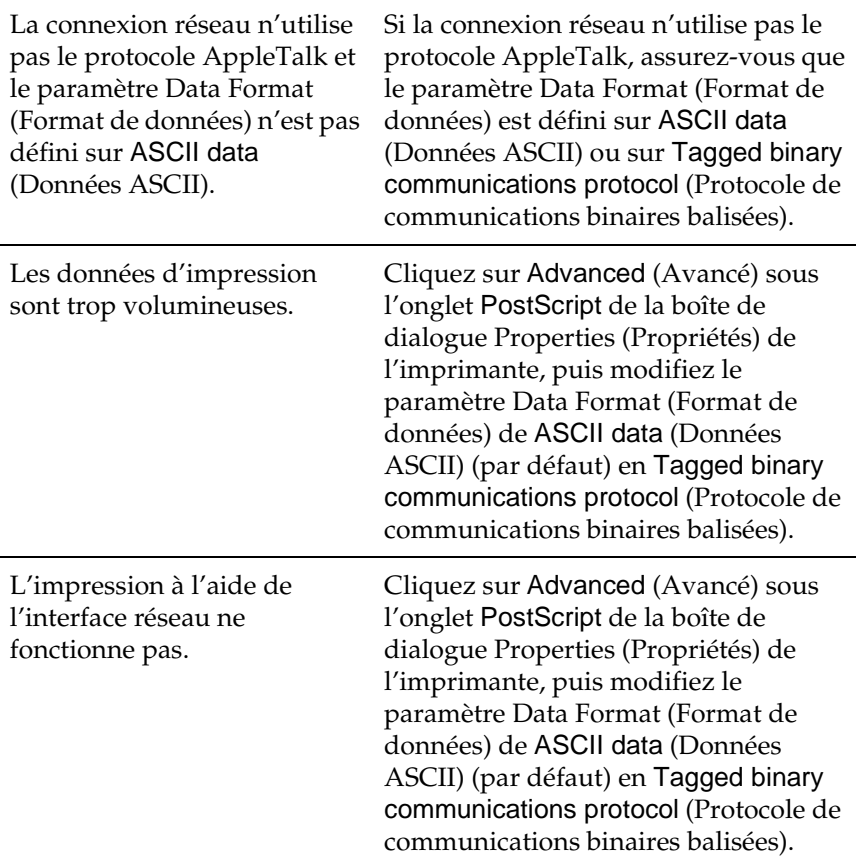

# **Problèmes d'utilisation des options**

Pour vérifier que les éléments en option sont correctement installés, imprimez une feuille d'état. Pour plus d'informations, reportez-vous à la section [« Impression d'une feuille d'état » à la](#page-302-0)  [page 290](#page-302-0).

# **Le message Invalid AUX/IF Card (AUX/IF option illégale) apparaît sur l'écran LCD**

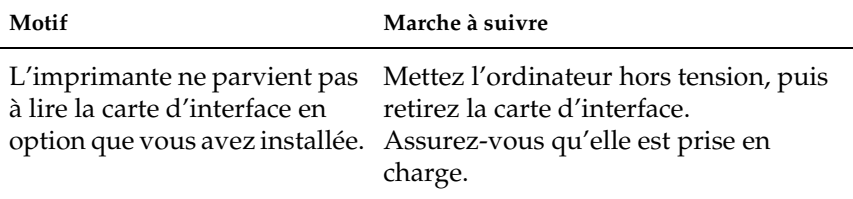

# **Chargement du papier dans l'unité papier de 550 feuilles en option impossible**

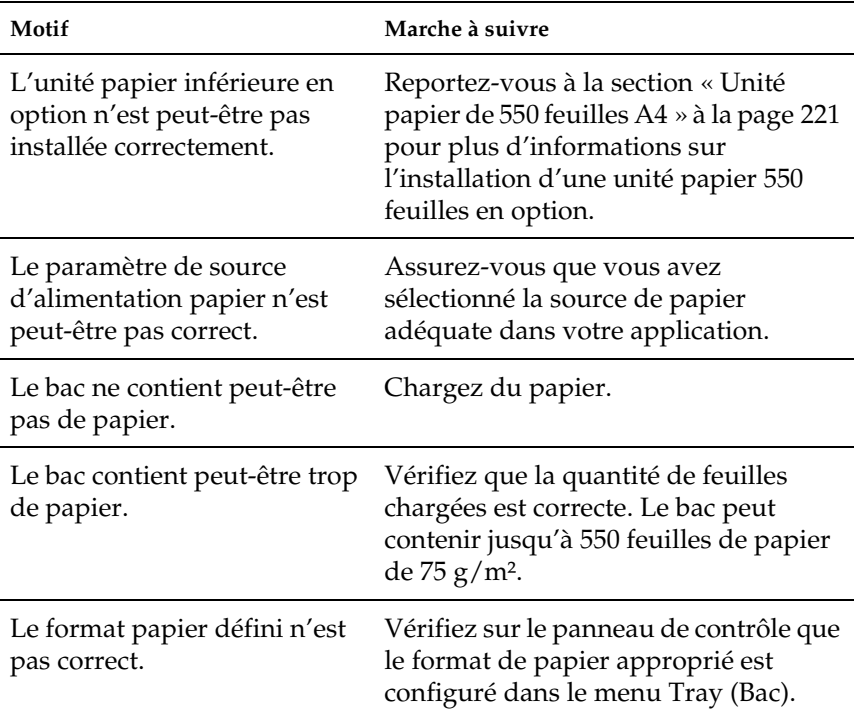

9

# **Un bourrage papier se produit lors de l'utilisation de l'unité papier de 550 feuilles en option**

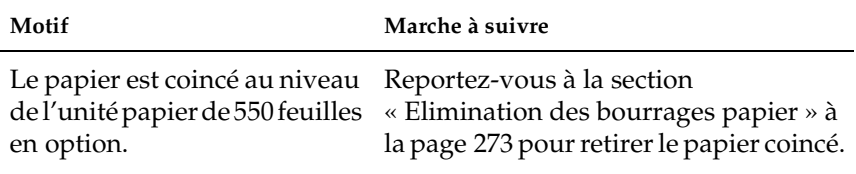

## **Impossible d'utiliser une option installée**

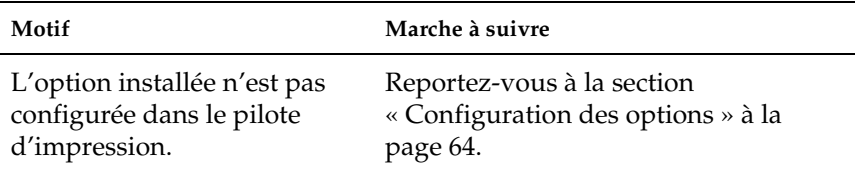

# **Correction des problèmes USB**

Si vous avez des difficultés à utiliser l'imprimante avec une connexion USB, vérifiez si le problème que vous rencontrez est répertorié ci-après et appliquez les actions recommandées.

# **Connexion USB**

Il arrive que les câbles ou connexions USB soient à l'origine de problèmes USB. Le cas échéant, essayez ce qui suit :

❏ Pour obtenir de meilleurs résultats, vous devez connecter l'imprimante directement au port USB de l'ordinateur. Si vous devez utiliser plusieurs hubs USB, nous vous recommandons de raccorder l'imprimante au hub de premier niveau.

# **Système d'exploitation Windows**

Vous devez utiliser un ordinateur sur lequel Windows Me, 98, XP ou 2000 a été préinstallé, un ordinateur sur lequel Windows 98 a été préinstallé et mis à niveau vers Windows Me ou un ordinateur sur lequel Windows Me, 98 ou 2000 a été préinstallé et mis à niveau vers Windows XP. Vous ne pourrez pas installer ou exécuter un pilote d'impression USB sur un ordinateur qui n'est pas conforme à ces spécifications ou qui n'intègre pas un port USB.

Pour plus d'informations sur votre ordinateur, contactez votre revendeur.

# **Installation du logiciel d'impression**

Une installation incorrecte ou incomplète du logiciel peut engendrer des problèmes d'USB. Prenez note des indications ci-dessous et effectuez les vérifications recommandées pour garantir une installation adéquate.

## **Vérification de l'installation du logiciel d'impression sous Windows 2000 et XP**

Lorsque vous utilisez Windows XP ou 2000, vous devez vous conformer à la procédure figurant dans le *Guide d'installation* accompagnant l'imprimante pour installer le logiciel d'impression. Dans le cas contraire, le pilote universel de Microsoft risque d'être installé à la place. Pour vérifier si le pilote universel a été installé, procédez comme suit :

- 1. Ouvrez le dossier Printers (Imprimantes), puis cliquez avec le bouton droit de la souris sur l'icône de votre imprimante.
- 2. Cliquez sur Printing Preferences (Options d'impression) dans le menu contextuel qui s'affiche, puis cliquez avec le bouton droit de la souris n'importe où sur le pilote.

Si l'option About (A propos de) figure dans le menu contextuel, cliquez dessus. Si une boîte de message contenant le texte « Unidrv Printer Driver » (Pilote d'impression Unidrv) s'affiche, vous devez réinstaller le logiciel d'impression comme indiqué dans le *Guide d'installation*. Si l'option About (A propos de) ne s'affiche pas, cela signifie que le logiciel d'impression a été installé correctement.

#### *Remarque :*

*Si la boîte de dialogue Digital Signature Not Found (Signature numérique introuvable) (Windows 2000) ou Software Installation (Installation des logiciels) (Windows XP) s'affiche pendant le processus d'installation, cliquez sur* Yes *(Oui) (Windows 2000) ou sur* Continue Anyway *(Continuer) (Windows XP). Si vous cliquez sur* No *(Non) (Windows 2000) ou* STOP Installation *(Arrêter l'installation) (Windows XP), vous devrez réinstaller le logiciel d'impression.*

### **Vérification de l'installation du logiciel d'impression sous Windows Me et 98**

Si vous avez annulé l'installation du pilote Plug & Play sous Windows Me ou 98 avant la fin du processus d'installation, cela signifie que le pilote d'impression USB ou le logiciel d'impression est peut-être mal installé. Suivez les indications ci-après pour vérifier que le pilote et le logiciel d'impression sont correctement installés.

#### *Remarque :*

*Les captures d'écran présentées dans cette section sont issues de Windows 98. Les écrans sous Windows Me peuvent être légèrement différents.*

1. Cliquez sur Démarrer, pointez sur Paramètres, puis cliquez sur Imprimantes. Vérifiez que l'icône de votre imprimante figure bien dans la fenêtre Printers (Imprimantes).

Sélectionnez l'icône de votre imprimante, puis cliquez sur Properties (Propriétés) dans le menu File (Fichier).

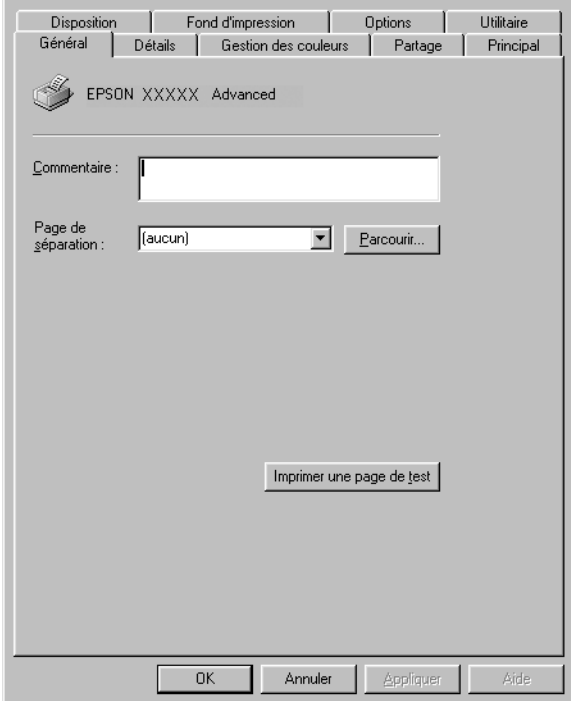

2. Sélectionnez l'onglet Details (Détails).

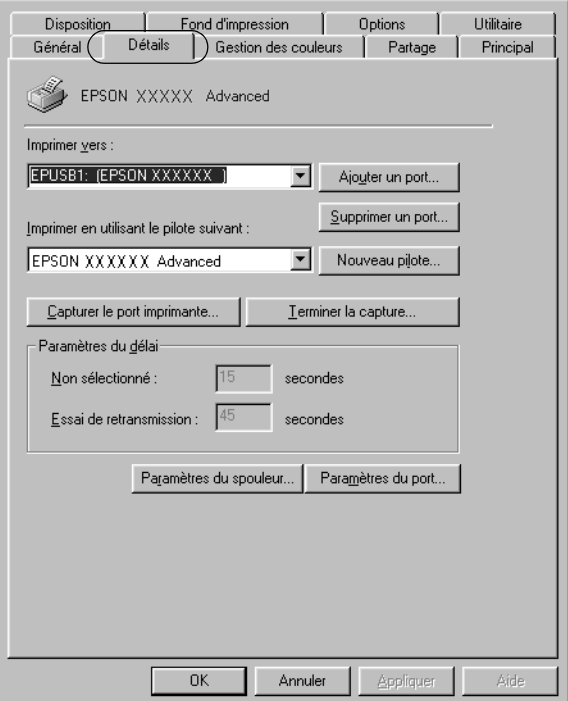

Si EPUSBX: (EPSON EPL-N3000) apparaît dans la liste « Print to the following port list » (Imprimer sur le port suivant), cela signifie que le pilote d'impression USB et le logiciel d'impression sont correctement installés. Si le port adéquat ne s'affiche pas, passez à l'étape suivante.

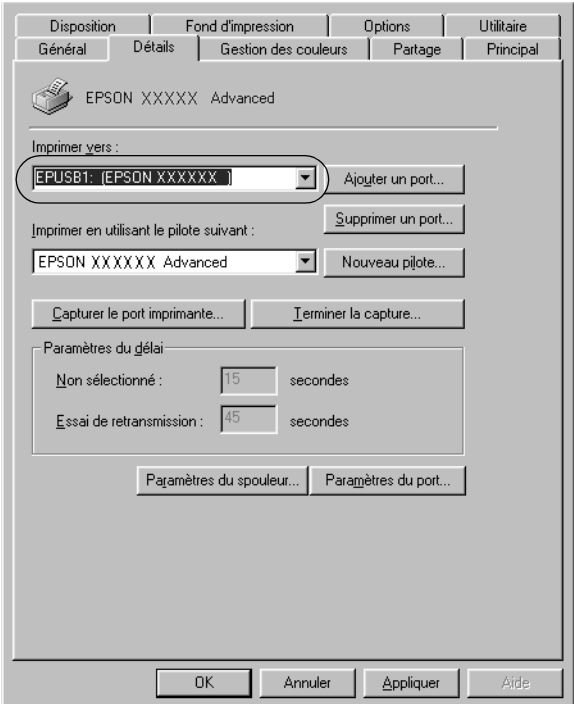

- 3. Cliquez avec le bouton droit de la souris sur l'icône My Computer (Poste de travail) de votre bureau et sélectionnez Properties (Propriétés).
- 4. Sélectionnez l'onglet Device Manager (Gestionnaire de périphériques).

Si vos pilotes sont correctement installés, EPSON USB Printer Devices (EPSON imprimante USB) doit s'afficher dans le menu Device Manager (Gestionnaire de périphériques).

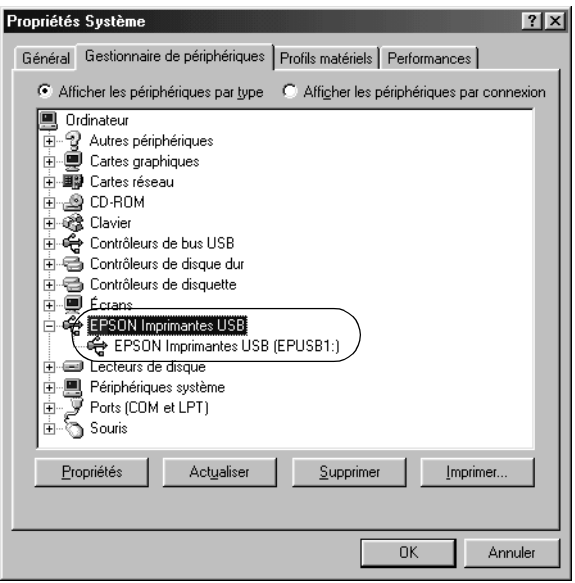

Si EPSON USB Printer Devices (EPSON imprimante USB) ne s'affiche pas dans le menu Device Manager (Gestionnaire de périphériques), cliquez sur le signe plus (+) en regard de Other devices (Autres périphériques) pour voir les périphériques installés.

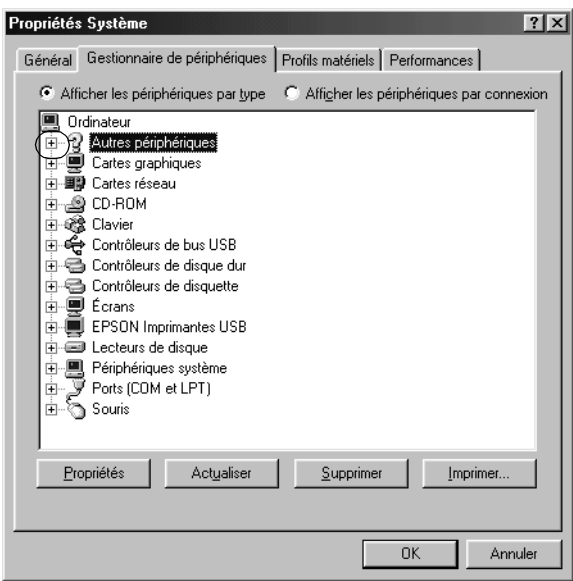

Si USB Printer (Imprimante USB) ou EPSON EPL-N3000 apparaît sous Other devices (Autres périphériques), cela signifie que le logiciel d'impression n'est pas installé correctement. Passez à l'étape 5.

Si ni USB Printer (Imprimante USB) ni EPSON EPL-N3000 ne s'affichent sous Other devices (Autres périphériques), cliquez sur Refresh (Actualiser) ou débranchez le câble USB de l'imprimante, puis rebranchez-le. Après avoir vérifié que ces éléments s'affichent, passez à l'étape 5.

5. Sous Other devices (Autres périphériques), sélectionnez USB Printer (Imprimante USB) ou EPSON EPL-N3000, puis cliquez sur Remove (Supprimer). Cliquez ensuite sur OK.

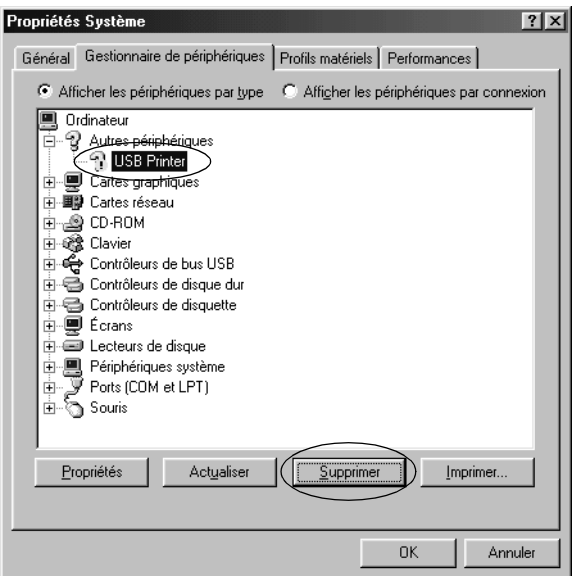

Lorsque la boîte de dialogue suivante s'affiche, cliquez sur OK, puis de nouveau sur OK pour fermer la boîte de dialogue System Properties (Propriétés système).

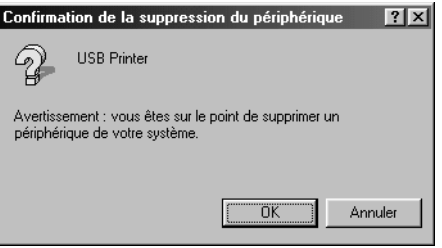

6. Désinstallez le logiciel d'impression comme indiqué dans la section [« Désinstallation du logiciel d'impression » à la](#page-104-0)  [page 92.](#page-104-0) Mettez l'imprimante hors tension, redémarrez l'ordinateur, puis réinstallez le logiciel d'impression comme indiqué dans le *Guide d'installation*.

# **Messages d'état et d'erreur**

Vous trouverez dans cette section la liste des messages qui peuvent s'afficher sur l'écran LCD de l'imprimante, une brève description de chacun d'eux, ainsi que les solutions permettant de les résoudre.

Notez que les messages qui s'affichent sur l'écran LCD ne sont pas tous synonymes de problème. La présence du symbole à gauche du message d'avertissement indique qu'il y a plusieurs avertissements. Pour vérifier tous les avertissements, appuyez sur le bouton  $\sqrt{\phantom{a}}$  Bas pour afficher le menu Status (Etat), puis appuyez sur le bouton Entrée.

## Cancel All Print Job (Tout annuler)

L'imprimante annule tous les travaux d'impression stockés dans sa mémoire, y compris ceux en cours de réception ou d'impression. Ce message apparaît lorsque vous avez appuyé plus de 2 secondes sur le bouton Annulation  $\overline{m}$ .

## Cancel Print Job (Annulation de travail d'impression)

L'imprimante annule le travail d'impression en cours. Ce message apparaît lorsque vous avez enfoncé le bouton Annulation  $\overline{m}$  moins de 2 secondes.

### Can't Print (Impression impossible)

Les données d'impression sont supprimées car elles sont incorrectes.

Vérifiez que le format de papier adéquat est configuré et qu'un pilote d'impression dédié à l'imprimante EPSON EPL-N3000 est utilisé.

## Can't Print Duplex (Duplex impossible)

L'imprimante a rencontré des problèmes lors de l'impression recto verso. Assurez-vous que le type et le format de papier utilisés sont adaptés à l'unité d'impression recto verso. Le problème peut également être lié à une définition incorrecte des paramètres de la source d'alimentation que vous utilisez. Appuyez sur le bouton  $\bigcirc$  Marche/Arrêt pour imprimer le reste du travail d'impression sur un seul côté de la feuille. Appuyez sur le bouton Annulation  $\overline{\mathbb{D}}$  pour annuler le travail d'impression.

## Cart Near Expiry (Cartouche presque vide)

La durée de vie de la cartouche d'imagerie touche à sa fin. Vous devez préparer une nouvelle cartouche d'imagerie.

#### Check Duplex P-Size (Vérif. format papier unité recto verso)

Le format du papier chargé dans l'imprimante n'est pas approprié pour utiliser l'unité recto verso en option. Chargez du papier dont le format est approprié, puis appuyez sur le bouton O Marche/Arrêt pour reprendre l'impression.

## Check Paper Size (Vérif. format papier)

Le format de papier sélectionné est différent de celui du papier chargé dans l'imprimante. Vérifiez que le papier chargé dans la source d'alimentation spécifiée est du format approprié.

Pour effacer ce message d'erreur, sélectionnez l'option Clear Warning (Effacer alerte) dans le menu Reset (Réinitialiser) du panneau de contrôle. Reportez-vous aux instructions de la section [« Méthode d'accès aux menus du panneau de contrôle » à la](#page-388-0)  [page 376](#page-388-0).

## Check Paper Type (Vérifier type papier)

Le support chargé dans l'imprimante ne correspond pas au type de papier défini dans le pilote d'impression. Seuls les supports identiques à ceux mentionnés dans le paramètre du format de papier peuvent être utilisés pour l'impression.

Pour effacer ce message d'erreur, sélectionnez l'option Clear Warning (Effacer alerte) dans le menu Reset (Réinitialiser) du panneau de contrôle. Reportez-vous aux instructions de la section [« Méthode d'accès aux menus du panneau de contrôle » à la](#page-388-0)  [page 376](#page-388-0).

## Collate disabled (Pas d'assemblage)

Il n'est plus possible d'imprimer en précisant le nombre d'exemplaires, en raison du manque de mémoire vive (RAM) ou d'espace disponible sur le disque dur en option. Si cette erreur se produit, n'imprimez qu'un seul exemplaire à la fois.

Pour effacer ce message d'erreur, sélectionnez l'option Clear Warning (Effacer alerte) dans le menu Reset (Réinitialiser) du panneau de contrôle. Pour obtenir des instructions sur l'accès aux menus du panneau de contrôle, reportez-vous à la section [« Méthode d'accès aux menus du panneau de contrôle » à la](#page-388-0)  [page 376](#page-388-0).

## Cooling Down (Refroidissement)

L'imprimante réduit sa température pour optimiser la fixation du toner. Patientez jusqu'à ce que Ready (Prêt) s'affiche sur l'écran LCD.

## DM Error 001 (Erreur DM 001)

L'unité recto verso a été retirée de l'imprimante. Mettez l'imprimante hors tension, réinstallez l'unité recto verso, puis rallumez l'imprimante.

#### Duplex Mem Overflow (Duplex mem. saturée)

Il n'y a pas assez de mémoire pour l'impression recto verso. L'imprimante imprime seulement le recto, puis éjecte la feuille de papier. Pour effacer ce message d'erreur, suivez les instructions ci-dessous.

Si l'option Auto Cont (Erreur-Cont.) du menu Setup (Imprimante) est paramétrée sur <sup>Off</sup> (Non) dans le panneau de contrôle de l'imprimante, appuyez sur le bouton Marche/Arrêt  $\circ$  pour imprimer sur le verso de la feuille suivante ou sur le bouton Annulation  $\overline{m}$  pour annuler le travail d'impression.

Si cette option est paramétrée sur On (Oui), l'impression reprend automatiquement après un certain laps de temps.

#### Face-down Full (Bac sortie face dessous plein)

Le bac de sortie face dessous est plein. Retirez le papier qu'il contient et appuyez sur le bouton  $\bigcirc$  Marche/Arrêt. L'impression reprend.

#### Face-up Path Selected (Chemin bac de sortie face dessus sélectionné)

Le levier du chemin de papier est réglé en position sortie face dessus même si une impression recto verso a été lancée ou si le bac de réception a été paramétré comme bac de sortie dans le pilote d'impression. Mettez le levier du chemin de papier en position face dessus et appuyez sur le bouton O Marche/Arrêt ou  $\overline{m}$  Annulation.

## Form Data Canceled (Données FdP annulées)

Les données de fond de page n'ont pas pu être stockées sur le disque dur en option de l'imprimante. Soit le disque est plein, soit le nombre maximal de fichiers de fond de page a été atteint. Supprimez les fichiers dont vous n'avez plus besoin et réessayez de stocker le nouveau fond de page.

Pour effacer ce message d'erreur, sélectionnez l'option Clear Warning (Effacer alerte) dans le menu Reset (Réinitialiser) du panneau de contrôle. Pour obtenir des instructions sur l'accès aux menus du panneau de contrôle, reportez-vous à la section [« Méthode d'accès aux menus du panneau de contrôle » à la](#page-388-0)  [page 376](#page-388-0).

## Form Feed (Avance Papier)

L'imprimante éjecte le papier à la demande de l'utilisateur. Ce message s'affiche lorsque vous appuyez une fois sur le bouton O Marche/Arrêt pour mettre l'imprimante hors ligne, et que vous le maintenez enfoncé pendant plus de 2 secondes pour ne pas recevoir de commandes d'avance papier.

## Formatting HDD (Formatage HDD)

Le disque dur est en cours de formatage.

## Hard Disk Full (Disque dur plein)

Le disque dur en option est plein, de sorte que vous ne pouvez plus enregistrer de données. Supprimez les données dont vous n'avez plus besoin du disque dur. Pour effacer ce message d'erreur, sélectionnez l'option Clear Warning (Effacer alerte) dans le menu Reset (Réinitialiser) du panneau de contrôle. Pour obtenir des instructions sur l'accès aux menus du panneau de contrôle, reportez-vous à la section [« Méthode d'accès aux menus](#page-388-0)  [du panneau de contrôle » à la page 376.](#page-388-0)

#### HDD Check (Contrôle RAM)

L'imprimante vérifie le disque dur.

## Image Cart ID Error (Erreur ID cartouche d'imagerie)

Vous n'avez pas installé la bonne cartouche d'imagerie. Remplacez-la par une cartouche d'imagerie adaptée à cette imprimante. Reportez-vous aux instructions de la section [« Remplacement de la cartouche d'imagerie » à la page 255.](#page-267-0)

## Image Optimum (Adapt. Image)

L'imprimante ne dispose pas de suffisamment de mémoire pour imprimer la page dans la qualité d'impression spécifiée. Elle réduit automatiquement la qualité de l'impression de manière à poursuivre l'impression. Si la qualité de l'impression ne convient pas, tentez de simplifier la page en limitant le nombre de graphiques ou en réduisant le nombre et la taille des polices.

Pour effacer ce message d'erreur, sélectionnez l'option Clear Warning (Effacer alerte) dans le menu Reset (Réinitialiser) du panneau de contrôle. Reportez-vous aux instructions de la section [« Méthode d'accès aux menus du panneau de contrôle » à la](#page-388-0)  [page 376.](#page-388-0)

Désactivez le paramètre Image Optimum (Adapt. Image) dans le menu Printing (Impression) du panneau de contrôle si vous ne souhaitez pas que l'imprimante réduise automatiquement la qualité d'impression pour continuer à imprimer.

Il se peut que vous deviez augmenter la quantité de mémoire de l'imprimante pour imprimer votre document avec la qualité d'impression désirée. Pour plus d'informations sur l'installation de mémoire supplémentaire, reportez-vous à la section [« Module](#page-247-0)  [mémoire » à la page 235.](#page-247-0)

## Install Imaging Cart (Installer cartouche d'imagerie)

La cartouche d'imagerie n'est pas installée sur l'imprimante.

Installez la cartouche d'imagerie. Reportez-vous à la section [« Remplacement de la cartouche d'imagerie » à la page 255](#page-267-0).

## Invalid AUX I/F Card (AUX I/F Option illégale)

Ce message s'affiche lorsque l'imprimante ne parvient pas à communiquer avec la carte d'interface en option que vous avez installée. Mettez l'imprimante hors tension, retirez la carte, puis réinstallez-la.

### Invalid HDD (HDD Erreur fatale)

Soit le disque dur en option est endommagé, soit vous ne pouvez pas l'utiliser avec cette imprimante. Mettez l'imprimante hors tension et retirez le disque dur.

#### Invalid N/W Module (Module réseau invalide)

Aucun programme réseau n'est installé ou le programme réseau n'est pas compatible avec l'imprimante EPL-N3000. Mettez ce programme à jour.

## Invalid PS3 (PS3 Illégale)

Le programme n'existe pas sur le module ROM PostScript3 ou le module ROM PostScript 3 installé ne peut pas être utilisé sur cette imprimante. Vous devez mettre le module à jour.

## Jam XXX (Bourrage XXX)

L'emplacement du bourrage papier est indiqué sous la forme xxxx. xxxx identifie l'emplacement de l'erreur.

Si le bourrage papier survient simultanément à au moins deux endroits, ils sont tous indiqués.

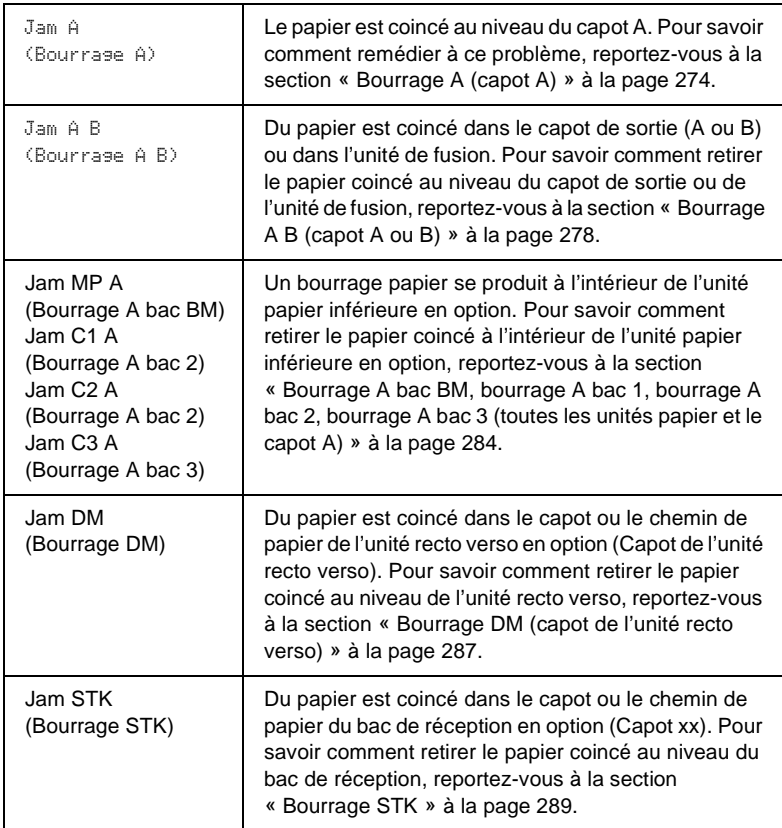

## Manual Feed xxx (Al. manuelle xxx)

Le mode d'alimentation manuelle est spécifié pour le travail d'impression en cours. Assurez-vous que le format de papier indiqué par xxx est bien chargé, puis appuyez sur le bouton Marche/Arrêt O.

Pour plus d'informations sur le mode d'alimentation manuelle, reportez-vous à la section [« Alimentation manuelle de papier » à](#page-34-0)  [la page 22](#page-34-0).

## Mem Overflow (Mémoire saturée)

La mémoire de l'imprimante est insuffisante pour l'exécution de la tâche en cours. Appuyez sur le bouton O Marche/Arrêt du panneau de contrôle pour reprendre l'impression. Pour annuler le travail d'impression, appuyez sur le bouton Annulation  $\tilde{m}$ .

## Menus Locked (Menus verrouillés)

Ce message s'affiche si vous tentez de modifier les paramètres de l'imprimante par le biais du panneau de contrôle alors que les boutons ont été verrouillés. Vous pouvez les déverrouiller à l'aide de l'utilitaire EPSON WinAssist ou WebAssist. Pour plus d'informations, reportez-vous au *Guide du réseau*.

## Need Memory (Mém. insuffisante)

La mémoire de l'imprimante est insuffisante pour terminer le travail d'impression en cours.

Pour supprimer ce message d'erreur, sélectionnez l'option Clear Warning (Effacer alerte) dans le menu Reset (Réinitialiser) du panneau de contrôle. Reportez-vous aux instructions de la section [« Méthode d'accès aux menus du panneau de contrôle » à la](#page-388-0)  [page 376](#page-388-0).

Pour éviter que ce problème ne se reproduise, ajoutez de la mémoire à votre imprimante, comme indiqué dans la section [« Module mémoire » à la page 235](#page-247-0) ou réduisez la résolution de l'image à imprimer.

## NonGenuine Toner (Toner non authentique)

La cartouche d'imagerie installée n'est pas un produit EPSON authentique. Il est recommandé d'installer une cartouche de toner authentique. L'utilisation d'une cartouche de toner non authentique risque d'affecter la qualité d'impression. EPSON ne peut pas être tenu pour responsable de dommages ou problèmes résultant de l'utilisation de consommables non fabriqués ou approuvés par EPSON.

Installez un produit EPSON authentique ou exécutez la fonction Clear Warning (Effacer alerte) ou Clear All Warnings (Effacer toutes alertes) du menu (Réinitialiser) du panneau de contrôle pour effacer le message d'avertissement. Reportez-vous à la section [« Remplacement de la cartouche d'imagerie » à la](#page-267-0)  [page 255](#page-267-0) pour obtenir des instructions sur le remplacement de la cartouche d'imagerie.

Appuyez sur le bouton O Marche/Arrêt du panneau de contrôle pour reprendre l'impression.

#### Offline (Hors ligne)

L'imprimante n'est pas prête à imprimer. Appuyez sur le bouton O Marche/Arrêt. La quantité de toner restante est également indiquée à droite de ce message.

#### WWWW Open (WWWW ouvert)

Le capot indiqué (WWWW) n'est pas correctement fermé. Ouvrez-le, puis fermez-le correctement.

#### Optional RAM Error (Erreur option RAM)

Le module mémoire installé en option est altéré ou inapproprié. Remplacez-le.

#### Outbin Select Error (Erreur de sélection de case de sortie)

Le format ou le type de papier indiqué ne peut pas être envoyé au bac de sortie face dessus. Modifiez le format ou le type de papier, ou choisissez le bac de sortie face dessous comme bac de sortie.

#### Paper Out XXX YYY (Papier épuisé XXX YYY)

La source d'alimentation indiquée (XXX) ne contient pas de papier. Chargez-y du papier du format indiqué (YYY).

## Paper Set XXX YYY (Papier installé XXX YYY)

Le papier chargé dans la source d'alimentation indiquée (XXX) n'a pas le format requis (YYY). Remplacez-le par du papier du format requis, puis appuyez sur le bouton Marche/Arrêt  $\circ$  pour reprendre l'impression. Pour annuler le travail d'impression, appuyez sur le bouton Annulation  $\tilde{m}$ .

Si vous appuyez sur le bouton  $\bigcirc$  Marche/Arrêt sans avoir remplacé le papier, l'imprimante imprime sur le papier chargé même s'il n'est pas au format requis.

## Print Overrun (Dépassement imp.)

Le temps nécessaire au traitement des données à imprimer est trop important pour le moteur d'impression, car la page courante est trop complexe. Appuyez sur le bouton O Marche/Arrêt pour reprendre l'impression. Pour annuler le travail d'impression, appuyez sur le bouton Annulation . Si ce message s'affiche de nouveau, sélectionnez On (Activé) pour l'option Page Protect (Protect. Page) du menu Setup (Imprimante) du panneau de contrôle.

Si ce message continue à s'afficher lors de l'impression d'une page déterminée, essayez de simplifier la page en limitant le nombre de graphiques ou en réduisant le nombre et la taille des polices.

Vous pouvez également ajouter de la mémoire à votre imprimante en suivant les instructions de la section [« Module](#page-247-0)  [mémoire » à la page 235.](#page-247-0)

## PS3 Hard Disk full (PS3 - Disque plein)

La mémoire allouée à l'écriture des commandes PostScript 3 sur le disque dur en option est saturée.

Pour effacer ce message d'erreur, sélectionnez l'option Clear Warning (Effacer alerte) dans le menu Reset (Réinitialiser) du panneau de contrôle. Pour obtenir des instructions sur l'accès aux menus du panneau de contrôle, reportez-vous à la section [« Méthode d'accès aux menus du panneau de contrôle » à la](#page-388-0)  [page 376.](#page-388-0)

#### RAM Check (Contrôle RAM)

L'imprimante vérifie la mémoire morte (RAM).

#### Prêt

L'imprimante est prête à recevoir les données et à les imprimer. La quantité de toner restante est également indiquée à droite de ce message.

#### Replace Toner (Remplacer toner)

La cartouche d'imagerie est vide et doit être remplacée.

Reportez-vous aux instructions de la section [« Remplacement de](#page-267-0)  [la cartouche d'imagerie » à la page 255.](#page-267-0)

#### Reserve JobCanceled (Travail enregistré annulé)

L'imprimante ne peut pas stocker les données du travail d'impression à l'aide de la fonction Reserve Job (Travail enregistré). Le nombre maximal de travaux d'impression qu'il est possible de stocker sur le disque dur de l'imprimante est atteint ou la mémoire du lecteur est insuffisante pour stocker un nouveau travail. Pour stocker un nouveau travail d'impression, supprimez un travail stocké précédemment. De même si vous avez stocké des travaux confidentiels, leur impression libérera de la mémoire.

Pour effacer ce message d'erreur, sélectionnez l'option Clear Warning (Effacer alerte) dans le menu Reset (Réinitialiser) du panneau de contrôle. Pour obtenir des instructions sur l'accès aux menus du panneau de contrôle, reportez-vous à la section [« Méthode d'accès aux menus du panneau de contrôle » à la](#page-388-0)  [page 376](#page-388-0).

## Reset (Réinitialisation)

L'interface actuelle de l'imprimante a été réinitialisée et le contenu de la mémoire tampon effacé. Les autres interfaces restent cependant actives et conservent leurs paramètres et données.

## Reset All (Tout réinitialiser)

Tous les paramètres de l'imprimante ont été réinitialisés conformément à la configuration par défaut ou en fonction des derniers paramètres qui ont été enregistrés.

## Reset to Save (Réinit. pour sauver)

Un paramètre du menu du panneau de contrôle a été modifié au cours d'une impression. Appuyez sur le bouton Marche/Arrêt O pour effacer ce message. Le nouveau paramètre prendra effet une fois l'impression terminée.

Vous pouvez également effacer cette erreur en procédant à une réinitialisation depuis le panneau de contrôle. Cependant, cette opération entraînera la suppression des données d'impression.

## ROM Check (Contrôle RAM)

L'imprimante vérifie la mémoire morte (ROM).

#### Auto Test

L'imprimante effectue un autotest et une procédure d'initialisation.

### Service Req xyyyy (Maint. xyyyy requise)

Une erreur du contrôleur ou du moteur d'impression a été détectée. Mettez l'imprimante hors tension. Patientez au moins 5 secondes, puis remettez-la sous tension. Si ce message persiste, notez sur une feuille le numéro du message d'erreur qui s'affiche sur l'écran LCD (xyyyy) et éteignez l'imprimante. Débranchez-la et contactez un technicien qualifié.

#### Stacker Error 002 (Erreur bac de réception 002)

Le bac de réception a été retiré tandis que l'imprimante était sous tension. Mettez l'imprimante hors tension, réinstallez le bac de réception, puis rallumez l'imprimante.

#### Stacker Full (Bac de réception plein)

Le bac de réception est plein. Retirez le papier qu'il contient et appuyez sur le bouton  $\bigcirc$  Marche/Arrêt. L'impression reprend.

#### Status Sheet (Feuille d'état)

L'imprimante démarre l'impression d'une feuille d'état.

#### Sleep (Veille)

L'imprimante est en mode d'économie d'énergie. Ce mode est annulé lorsque l'imprimante reçoit des données à imprimer ou que vous appuyez sur le bouton Reset (Réinitialisation).

#### Toner Low (Niveau de toner faible)

La cartouche d'imagerie contient moins de 10 % de toner et doit être remplacée.

Reportez-vous aux instructions de la section [« Remplacement de](#page-267-0)  [la cartouche d'imagerie » à la page 255.](#page-267-0)

Lorsque vous définissez le paramètre TonerOut (Toner épuisé) dans le menu Setup (Imprimante) sur Stop (Arrêter), vous pouvez continuer d'imprimer jusqu'à ce que le message d'erreur Replace Toner (Remplacer toner) s'affiche. Il est conseillé d'attendre l'affichage de ce message avant de remplacer la cartouche d'imagerie, car le toner restant pourrait se renverser au cours de la procédure de remplacement. Pour plus d'informations lorsque l'impression devient pâle, reportez-vous à la section [« Remplacement de la cartouche d'imagerie » à la page 255](#page-267-0).

## *Remarque :*

*Le remplacement de la cartouche d'imagerie n'est pas encore nécessaire quand le message* Toner Low *(Niveau de toner faible) s'affiche. Il se peut que du toner reste dans la cartouche d'imagerie et se renverse si vous la remplacez à ce moment. Ne remplacez la cartouche d'imagerie que lorsque le message* Replace Toner *(Remplacer toner) s'affiche.*

## Unable Clear Error (Impossible eff. err.)

L'imprimante ne peut pas effacer un message d'erreur parce que l'erreur n'a pas été résolue. Essayez de résoudre une nouvelle fois le problème.

## Warming Up (Préchauffage)

L'imprimante est en train de préchauffer afin d'être prête à imprimer.

## Worn Fuser (Attn Unité fusion)

Ce message indique que la durée de vie maximale de l'unité de fusion est atteinte. Préparez une nouvelle unité de fusion.

Reportez-vous aux instructions de la section [« Remplacement de](#page-271-0)  [l'unité de fusion » à la page 259](#page-271-0).

### Write Error ROM P (Erreur d'écriture ROM P)

L'imprimante est incapable d'écrire correctement dans le module ROM. Vous ne pouvez pas supprimer ROM P car il s'agit d'un programme du module ROM. Contactez le service d'assistance à la clientèle.

## Writing ROM P (Ecriture ROM P)

L'imprimante est en train d'écrire des données dans le module ROM du logement P.

# **Canceling Printing (Annulation de l'impression)**

Vous pouvez annuler l'impression à partir de votre ordinateur à l'aide du pilote d'impression.

Pour annuler un travail d'impression avant sa transmission par l'ordinateur, reportez-vous à la section [« Annulation de](#page-103-0)  [l'impression » à la page 91](#page-103-0).

## **Utilisation du bouton Annulation**

La méthode d'annulation d'une impression la plus simple et la plus rapide consiste à utiliser le bouton Annulation  $\frac{1}{m}$  du panneau de contrôle de votre imprimante. Appuyer sur ce bouton annule le travail d'impression en cours. En maintenant le bouton Annulation  $\frac{2}{10}$  enfoncé plus de deux secondes, vous supprimez tous les travaux de la mémoire de l'imprimante, y compris les travaux en cours de réception ou d'impression.

# **Utilisation du menu Reset (Réinitialiser)**

L'option Reset (Réinitialisation) du menu Reset (Réinitialiser) du panneau de contrôle permet d'interrompre l'impression, d'effacer le travail d'impression en cours de réception depuis l'interface active et d'effacer les erreurs qui se sont produites au niveau de cette interface.

Procédez comme suit :

- 1. Appuyez sur le bouton Entrée  $\rightarrow$  pour accéder aux menus du panneau de contrôle.
- 2. Appuyez plusieurs fois sur le bouton Bas  $\overline{\mathbf{v}}$  jusqu'à ce que l'écran LCD affiche Menu Réinitialiser, puis appuyez sur le bouton Entrée
- 3. Appuyez une fois sur le bouton  $\sqrt{\phantom{a}}$  (Bas) pour afficher l'option Reset (Réinitialisation).
- 4. Appuyez sur le bouton Entrée . L'impression est annulée et l'imprimante est prête à recevoir un nouveau travail.

# **Contact du service d'assistance à la clientèle**

Si votre produit Epson ne fonctionne pas correctement et que vous ne parvenez à résoudre le problème au moyen des informations de dépannage fournies dans la documentation accompagnant votre produit, contactez le service d'assistance à la clientèle. Si le service d'assistance à la clientèle de votre région n'est pas répertorié ci-après, contactez votre revendeur.

Le service d'assistance à la clientèle pourra vous aider plus rapidement si vous lui fournissez les informations suivantes :

- ❏ Numéro de série du produit (l'étiquette sur laquelle figure le numéro de série se trouve généralement à l'arrière du produit)
- ❏ Modèle
- ❏ Version du logiciel (cliquez sur About (A propos) Version Info (Version) ou tout autre bouton similaire dans le logiciel)
- ❏ Marque et modèle de votre ordinateur
- ❏ Nom et version de votre système d'exploitation
- ❏ Nom et version des applications que vous utilisez habituellement avec le produit

# **Amérique du Nord**

Si vous avez acheté votre imprimante aux Etats-Unis ou au Canada, EPSON vous propose une assistance technique 24 heures sur 24, par le biais des services de support électroniques et des services de téléphone automatisés répertoriés dans le tableau ci-dessous :

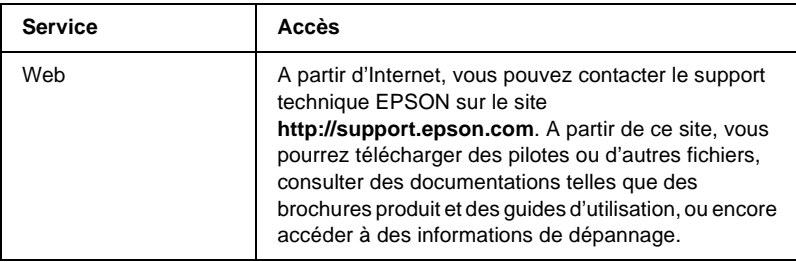

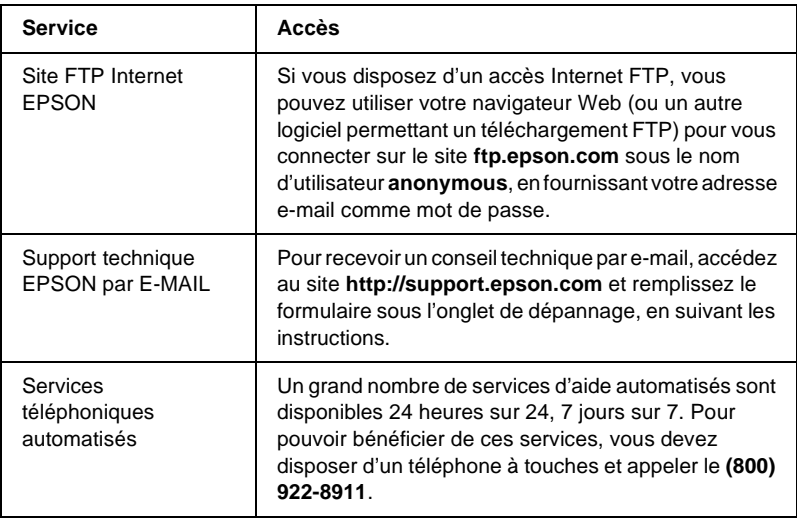

Pour converser directement avec un représentant du support technique, composez le : **(888)**377-6611, de 6 HEURES À 20 HEURES, heure pacifique, du lundi au vendredi et de 7 HEURES à 16 HEURES, heure pacifique, le samedi et le dimanche.

Avant d'appeler, assurez-vous d'avoir votre numéro d'ID d'unité à portée de main.

Vous pouvez vous procurer des cartouches d'encre ou de toner, du papier, des manuels et d'autres accessoires EPSON en composant le **(800) 873-7766** ou en consultant notre site Web **www.epsonsupplies.com** (aux Etats-Unis uniquement). Au Canada, appelez le **(800) 873-7766** pour obtenir les références des distributeurs.

# **Amérique latine**

Les services de support électronique sont accessibles 24 heures sur 24 à partir des sites Web suivants :

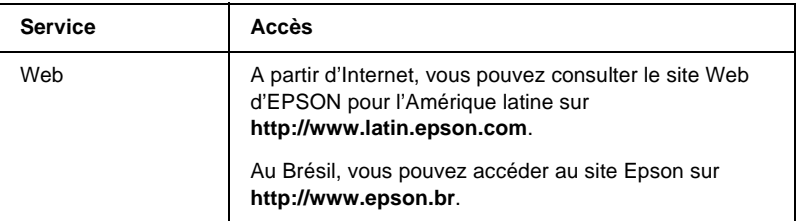

Pour parler à un représentant du support technique, appelez l'un des numéros ci-dessous :

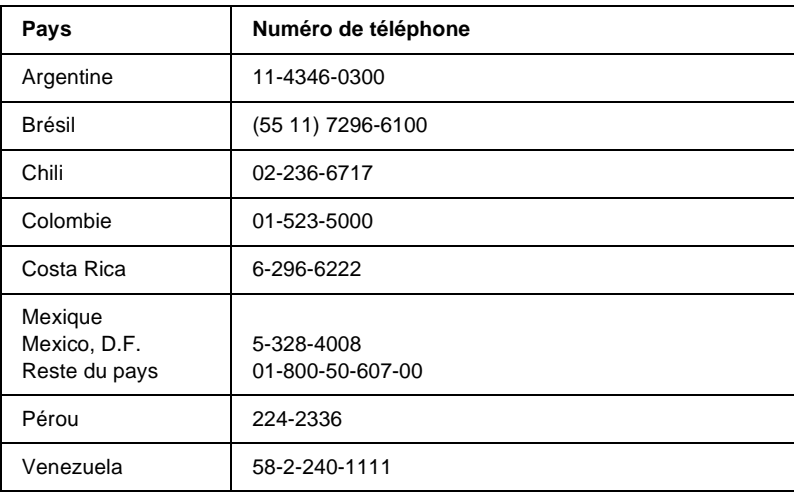
# **Europe**

#### **Royaume Uni et République d'Irlande**

Si vous avez acheté votre produit au Royaume-Uni ou en République d'Irlande, EPSON (UK) Limited vous propose une gamme de services client et de support technique.

#### Support via le Web

❏ Pour plus d'informations sur les nouveaux produits EPSON, les pilotes de logiciel, les guides en ligne et les réponses à la foire aux questions, consultez le site :

http://www.epson.co.uk

❏ Pour contacter le support technique EPSON par e-mail :

http://www.epson.co.uk/support/email/

❏ Pour obtenir la liste complète des services de support et garanties EPSON, consultez le site :

http://www.epson.co.uk/support/

#### Support téléphonique

Vous pouvez contacter nos équipes de services de support et garanties au 0870 163 7766 depuis le Royaume-Uni ou au 0044 0870 163 7766 depuis la République d'Irlande. Ils proposent les services suivants :

- ❏ Informations techniques sur l'installation, la configuration et le fonctionnement des produits EPSON
- ❏ Organisation de la réparation de produits EPSON défectueux pendant la période de garantie

Avant d'appeler, assurez-vous d'avoir les informations suivantes à portée de main :

Modèle

#### **Numéro de série de votre produit**

(Le numéro de série figure sur une étiquette apposée à l'arrière du produit.)

Marque et modèle de votre ordinateur

#### **Version du logiciel du pilote**

(Cliquez sur A propos de dans le menu Principal du pilote d'impression.)

**Système d'exploitation** (par exemple, Windows 95/98, NT 4.0 ou Mac OS 8.1)

Applications Numéros de version et nom des applications logicielles avec lesquelles vous utilisez généralement l'imprimante

#### Informations préalables à l'achat

Vous pouvez contacter notre équipe chargée des informations préalables à l'achat en téléphonant au 0800 220546 depuis le Royaume-Uni ou au 1 800 409132 depuis la République d'Irlande. Vous pouvez aussi envoyer une télécopie au 01442 227271 depuis le Royaume-Uni ou au 0044 1442 227271 depuis la République d'Irlande, ou un e-mail à info@epson.co.uk. Vous pourrez ainsi obtenir les informations suivantes :

- ❏ Informations préalables à l'achat et documentation sur les nouveaux produits EPSON (également disponible sur le site http://www.epson.co.uk)
- ❏ Où vous procurer des consommables, accessoires et options EPSON

#### **Allemagne**

#### **EPSON Service Center c/o Exel Hünxe GmbH**

Werner-Heisenberg-Straße 2 46569 Hünxe http://www.epson.de/support

## **France**

#### **Support Technique EPSON France**

0 821 017 017 (0,34-F la minute)

Ouvert du lundi au samedi de 9h00 à 20h00 sans interruption http://www.epson.fr/support/selfhelp/french.htm pour accéder à l'**AIDE EN LIGNE**. http://www.epson.fr/support/services/index.shtml pour

accéder aux **SERVICES** du support technique.

# **Espagne**

#### **EPSON IBÉRICA, S.A.**

Avda. Roma 18-26, 08290 Cerdanyola, Barcelona, España Tel.: 34.93.5821500; Fax.: 34.93.5821555 CENTRO DE ATENCIÓN AL CLIENTE: 902.404142 Fax Centro de Atención al Cliente no. 34 935 821 516 soporte@epson.es http://www.epson.es

#### **Italie**

#### **EPSON Italia s.p.a.**

Viale F.IIi Casiraghi, 427 20099 Sesto San Giovanni (MI) Tel.: 02.26.233.1 Fax.: 02.2440750 Assistenza e Servizio Clienti 02.29400341 http://www.epson.it

#### **Portugal**

EPSON Portugal, S.A. Rua do Progresso, 471 - 1° - Perafita - Apartado 5132 4458 - 901 Perafita Codex Tel.: 22.999.17.00; Fax.: 22.999.17.90 TECHNICAL HELPDESK: 808 200015 http://www.epson.pt

#### **Autriche**

ASC Büromaschinen GmbH Kettenbrückengasse 16 1052 Wien Tel.: 01/58966-0; Fax.: 01/5867726 http://www.artaker.com; http://www.epson.at

#### **Pays-Bas**

CARD IS B.V.

Ambachsweg 3606 AP Maarssen http://www.epson.nl/support/

#### **Belgique & Luxembourg**

MDR (ARC) H. Dom. Saviolaan 8 1700 Dilbeek http://www.epson.be

#### **Suisse**

EXCOM Service A.G. Moosacherstrasse 6, Au, 8820 Wadenswil Tel.: 01/7822111 http://www.excom.ch

# Annexe A **Caractéristiques techniques**

## **Papier**

La qualité d'un type ou d'une marque particulière de papier peut à tout moment être modifiée par son fabricant. EPSON ne peut donc garantir la qualité de quelque type de papier que ce soit. Procédez à des essais avant d'acheter de grandes quantités de papier ou d'imprimer des travaux importants.

#### **Types de papier disponibles**

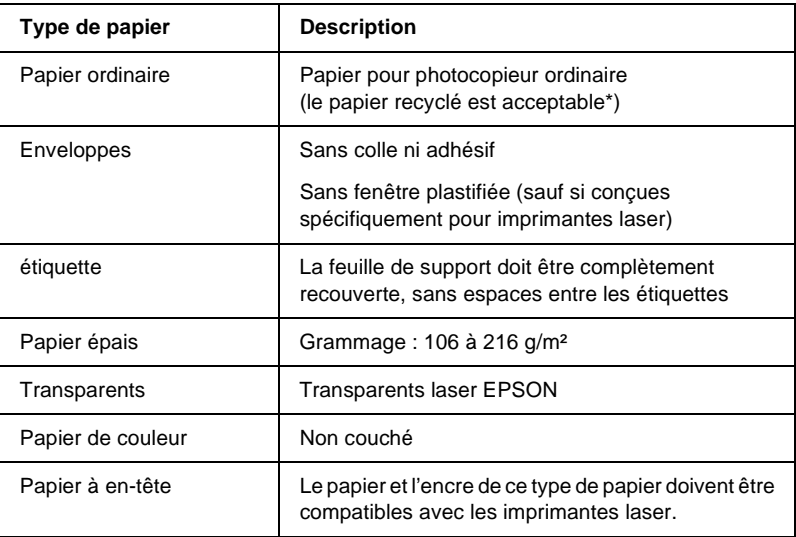

\* N'utilisez du papier recyclé que dans des conditions de température et d'humidité normales. L'utilisation de papier de qualité médiocre peut réduire la qualité d'impression ou occasionner des bourrages papier, voire d'autres problèmes.

A

#### *Remarque :*

*Avant d'acheter une grande quantité de papier, procédez à des essais en imprimant quelques feuilles pour déterminer si le papier est adapté à cette imprimante.*

# **Papier déconseillé**

Les types de papier suivants ne peuvent pas être utilisés avec cette imprimante. Ils risqueraient d'endommager l'imprimante, de provoquer des bourrages papier et de produire des impressions de qualité médiocre.

- ❏ Supports conçus pour imprimantes laser couleur ou autres modèles monochromes, pour photocopieurs couleur ou monochromes ou pour imprimantes à jet d'encre.
- ❏ Papier déjà imprimé sur une autre imprimante laser couleur ou autres modèles monochrome, sur un photocopieur couleur ou monochrome, sur une imprimante à jet d'encre ou sur une imprimante à transfert thermique.
- ❏ Papier carbone, papier autocopiant, papier thermosensible, papier sensible à la pression, papier acide ou papier utilisant de l'encre sensible aux températures élevées (220°C environ).
- ❏ Etiquettes qui se détachent facilement de leur support ou qui ne recouvrent pas complètement la feuille de support.
- ❏ Papier couché ou papier de couleur à surface spéciale.
- ❏ Papier à trous pour reliure ou perforé.
- ❏ Papier collé, agrafé, avec trombone ou ruban adhésif.
- ❏ Papier sensible à l'électricité statique.
- ❏ Papier humide.
- ❏ Papier d'épaisseur irrégulière.
- ❏ Papier trop épais ou trop fin.
- ❏ Papier trop lisse ou trop rugueux.
- ❏ Papier dont le recto et le verso sont différents.
- ❏ Papier plié, recourbé, ondulé ou déchiré.
- ❏ Papier de forme irrégulière ou dont les coins ne sont pas à angle droit.

#### **Caractéristiques**

#### **Papier ordinaire**

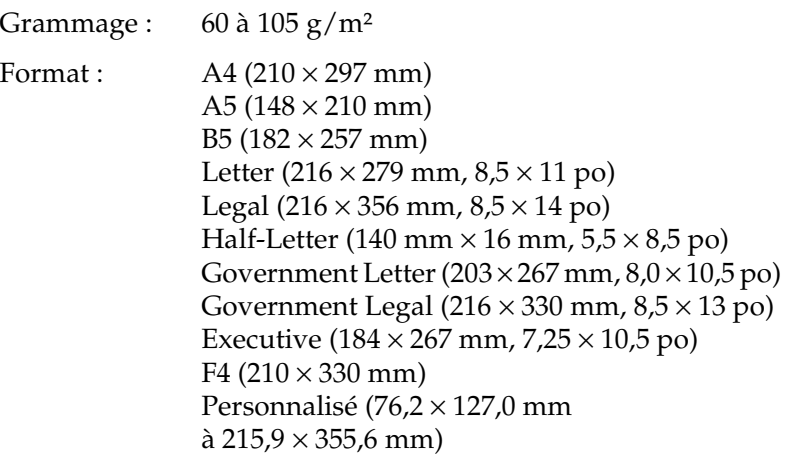

A

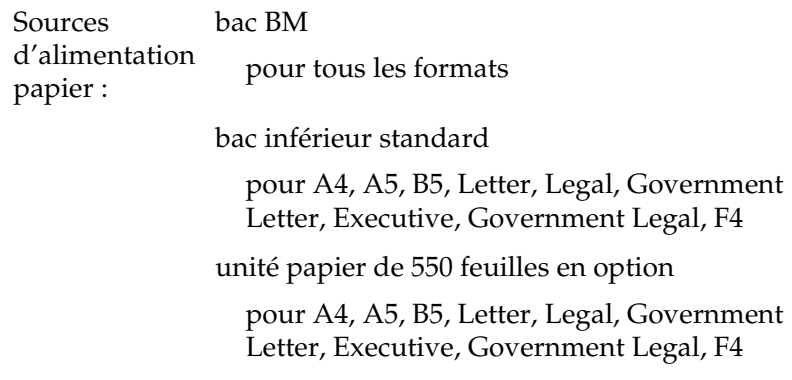

#### **Enveloppes**

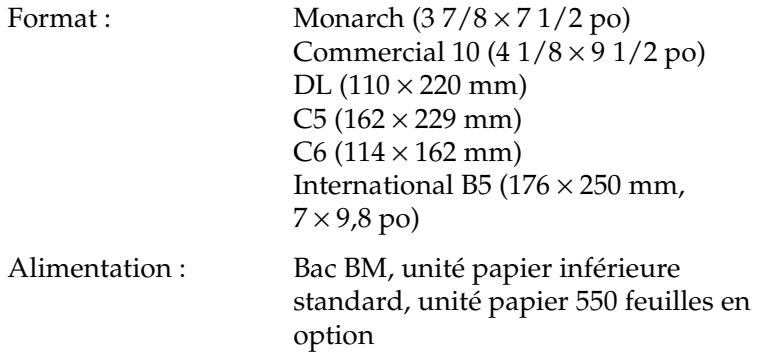

# **Étiquette**

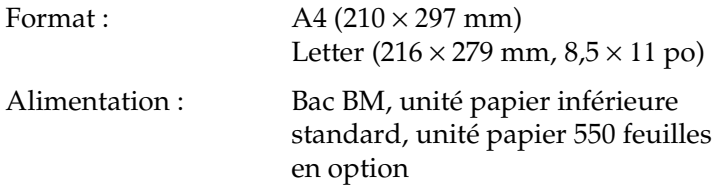

**Papier épais**

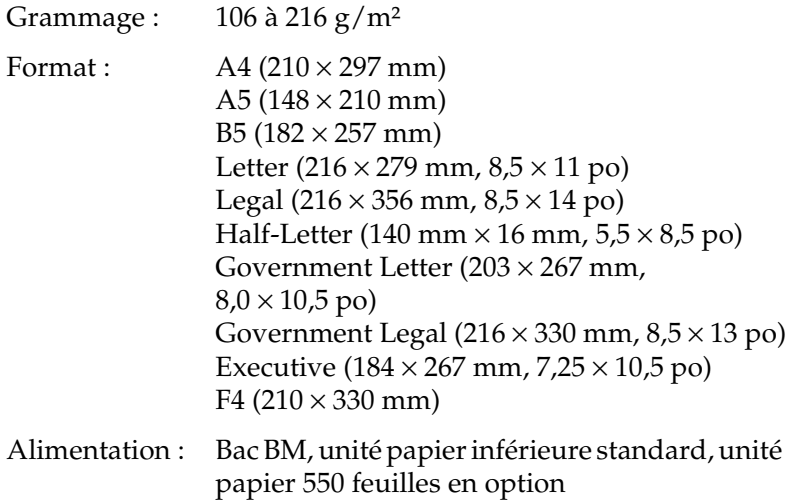

#### **Transparents laser EPSON**

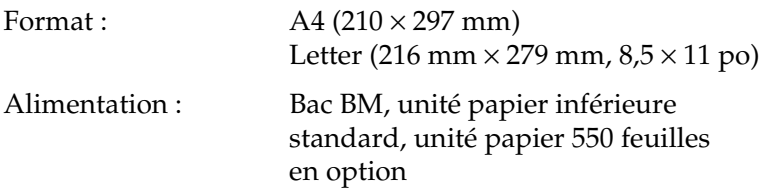

## **Zone Imprimable**

Marges de 4 mm minimum sur tous les côtés.

#### *Remarque :*

❏ *La zone imprimable varie en fonction du mode d'émulation utilisé.*

❏ *Si vous utilisez le langage ESC/Page, il y a des marges de 5 mm minimum sur tous les côtés*

# **Imprimante**

## **Caractéristiques générales**

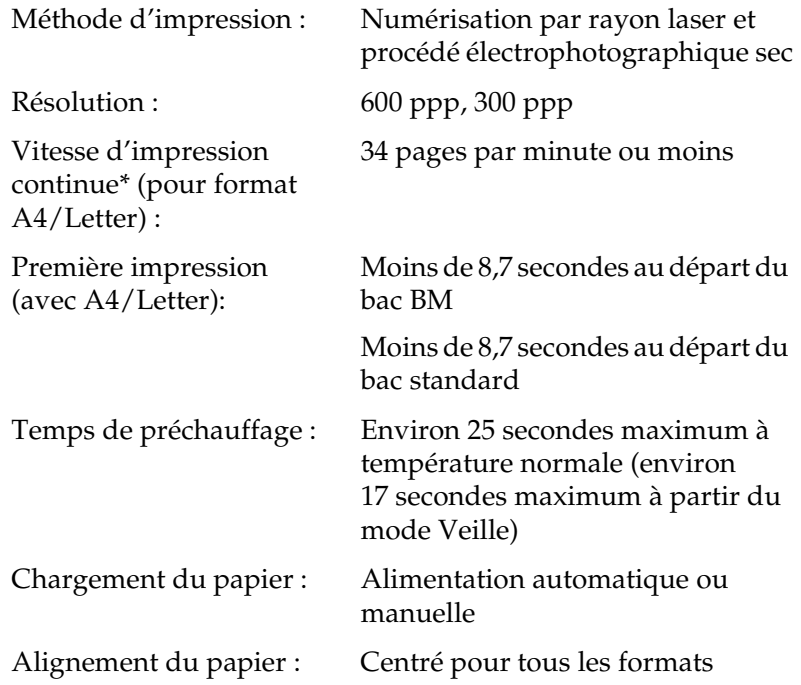

#### Alimentation papier :

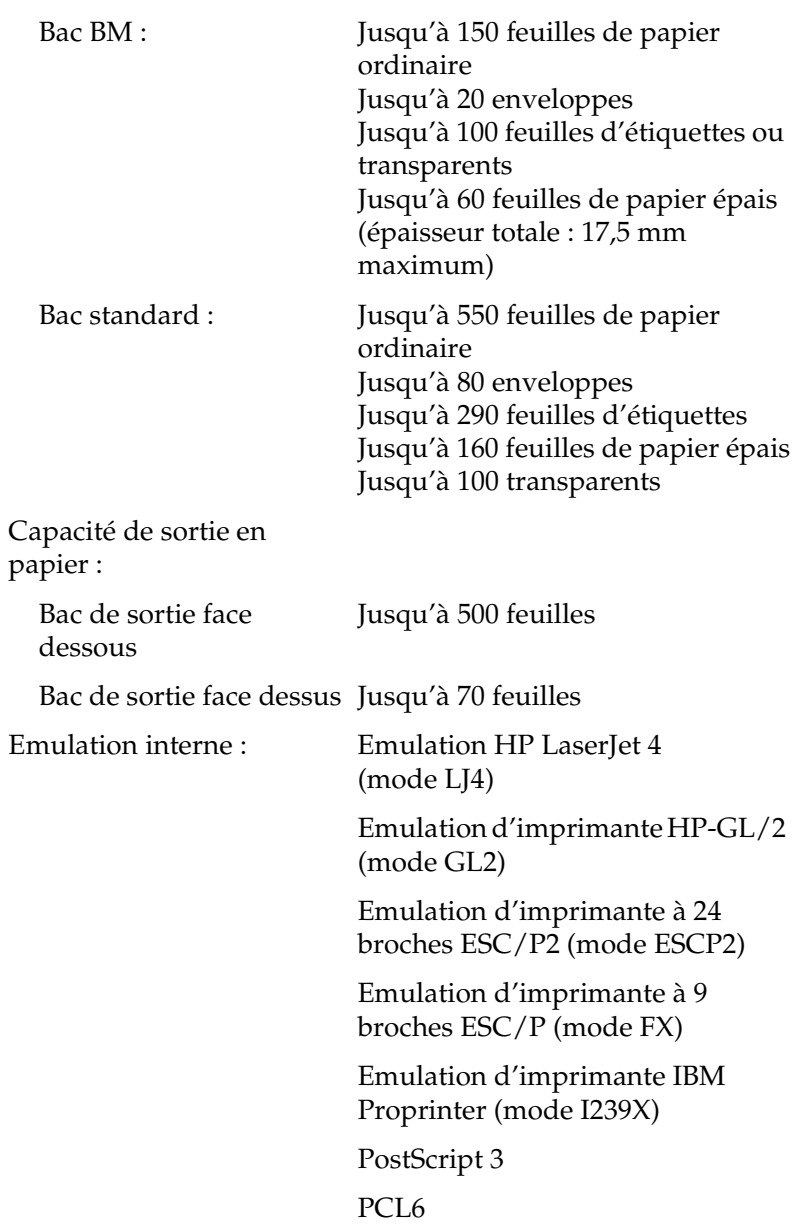

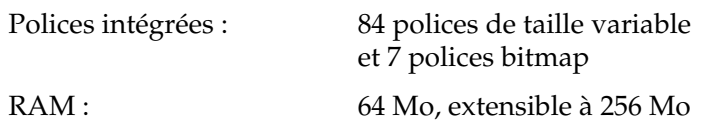

## **Environnement**

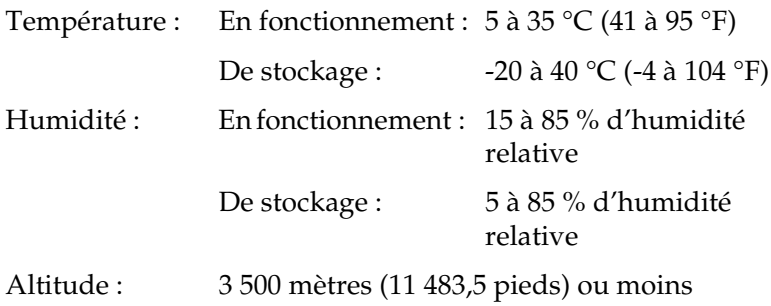

# **Caractéristiques mécaniques**

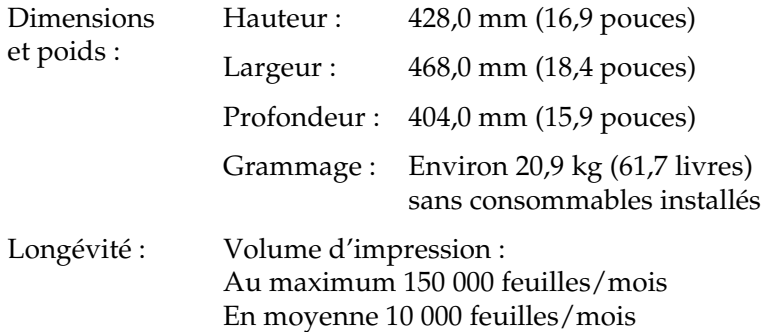

#### **Caractéristiques électriques**

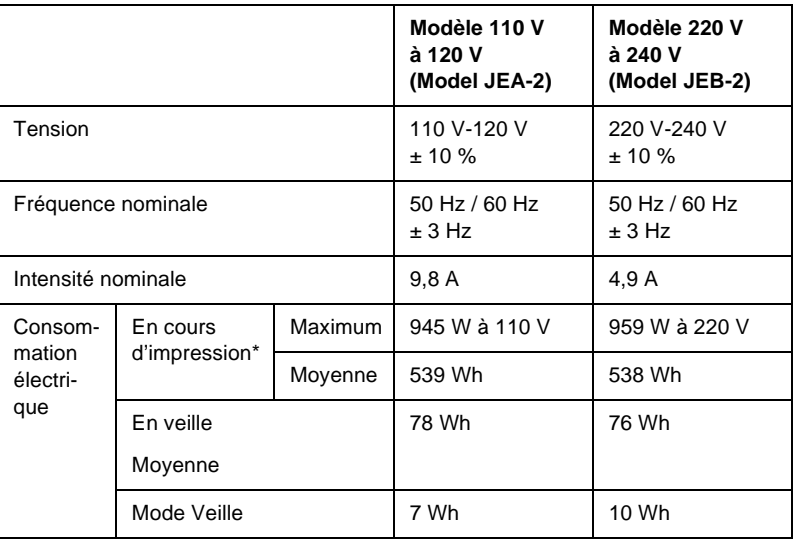

\* Comprend une unité papier en option.

#### **Normes et homologations**

Modèle américain :

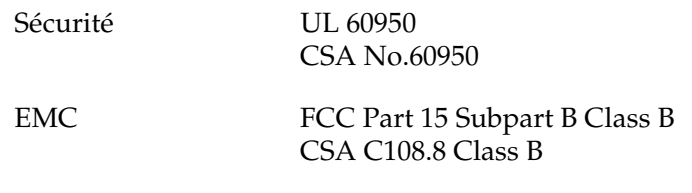

A

Modèle européen :

Directive Basse Tension 73/23/CEE Directive EMC 89/336/CEE EN 60950 EN 60825-1 EN 55022 Classe B EN 55024 EN 61000-3-2 EN 61000-3-3

Modèle australien :

EMC AS/NZS 3548 Class B

#### **Informations de sécurité relatives au laser**

Cette imprimante est un produit laser de classe 1, tel que défini par le Radiation Performance Standard du DHHS (ministère de la santé américain) et en accord avec la loi de 1968 relative au contrôle des radiations pour la santé et la sécurité. Cela signifie qu'elle n'émet pas de rayonnement laser dangereux.

Du fait que les radiations émises par le laser sont totalement confinées dans des gaines et des capots externes de protection, le rayon laser ne peut pas s'échapper de l'appareil en cours d'utilisation.

## **PostScript**

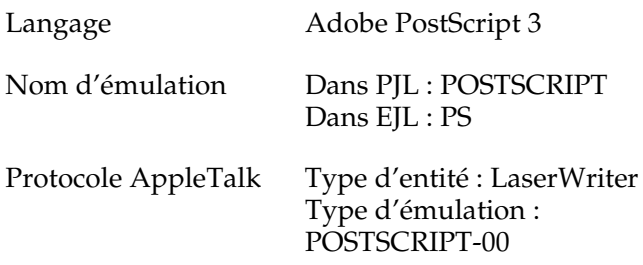

#### **Interfaces**

#### **Interface parallèle**

Utilisez un connecteur parallèle compatible IEEE 1284-I.

Mode ECP/Nibble

#### **Interface USB**

USB 1.1

#### *Remarque :*

*Seuls les ordinateurs dotés d'un connecteur USB et fonctionnant sous Windows Me, 98 et 2000 prennent en charge l'interface USB.*

#### **Interface Ethernet**

Vous pouvez utiliser une câble d'interface IEEE 802.3 100BASE-TX/10 BASE-T à paire torsadée blindé intermédiaire avec un connecteur RJ45.

# **Options et consommables**

#### **Unité papier de 550 feuilles A4**

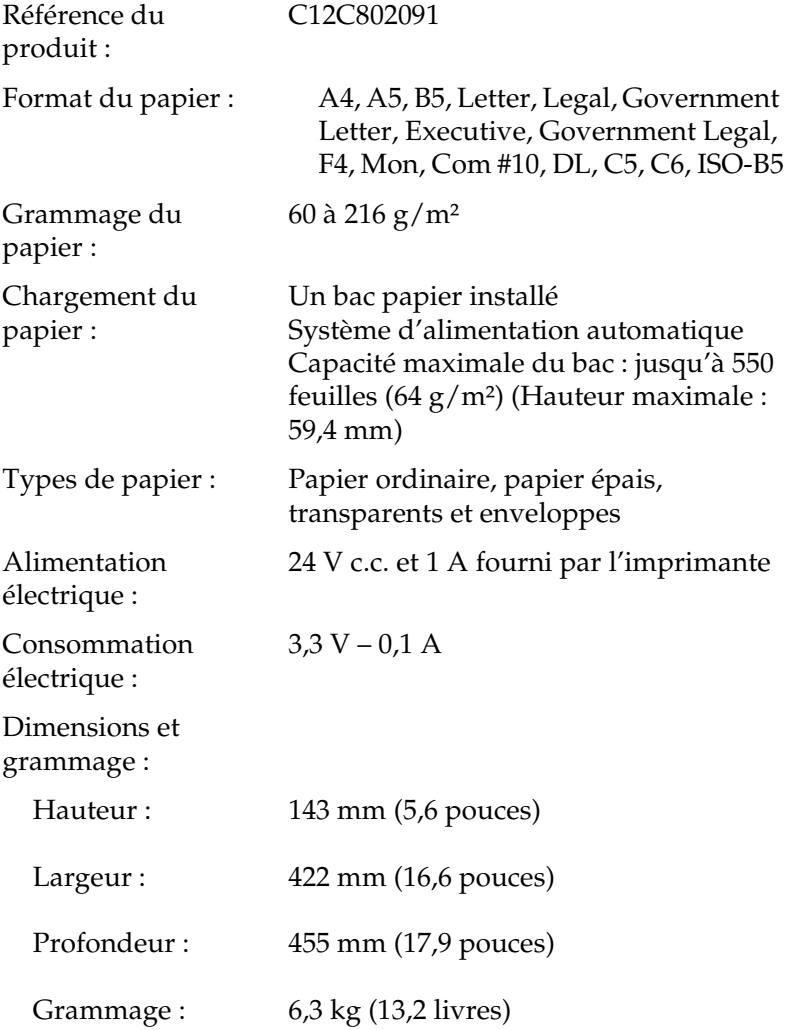

# **Bac de réception**

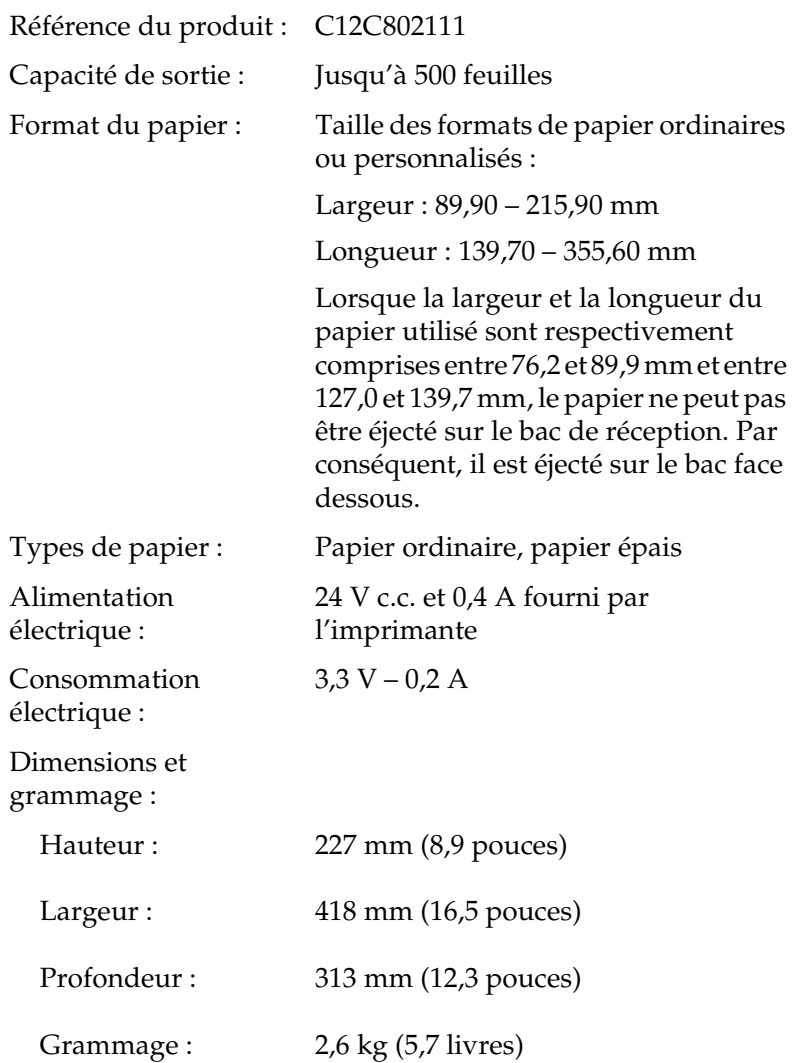

A

#### **Unité recto verso**

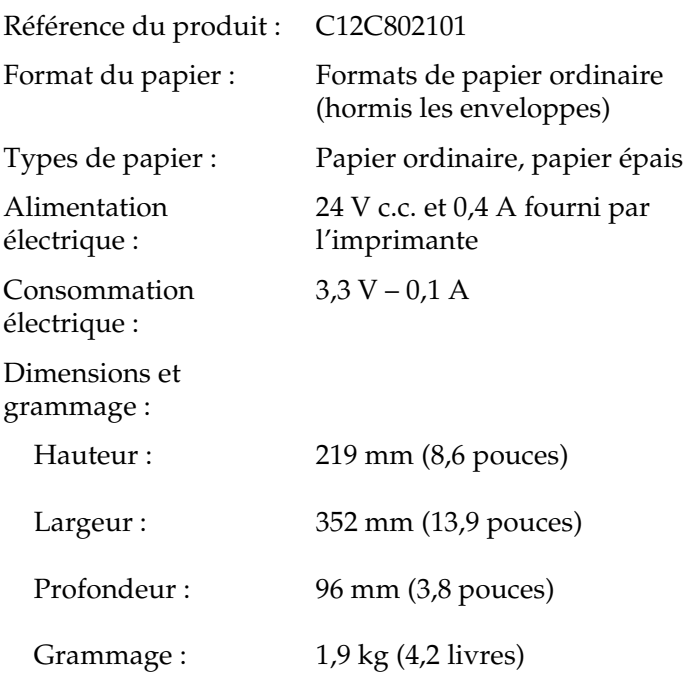

#### **Disque dur**

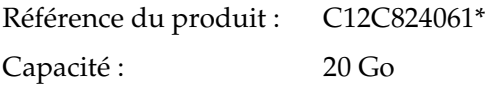

\* Ce produit est conforme aux exigences du marquage CE aux termes de la directive CE 89/336/CEE.

#### **Modules mémoire (EPL-N3000 uniquement)**

Assurez-vous que le module DIMM que vous achetez est compatible avec les produits EPSON. Pour plus d'informations, contactez le magasin où vous avez acheté l'imprimante ou la société EPSON.

Taille de la mémoire : 16, 32, 64 ou 128 Mo

#### **Cartouche d'imagerie**

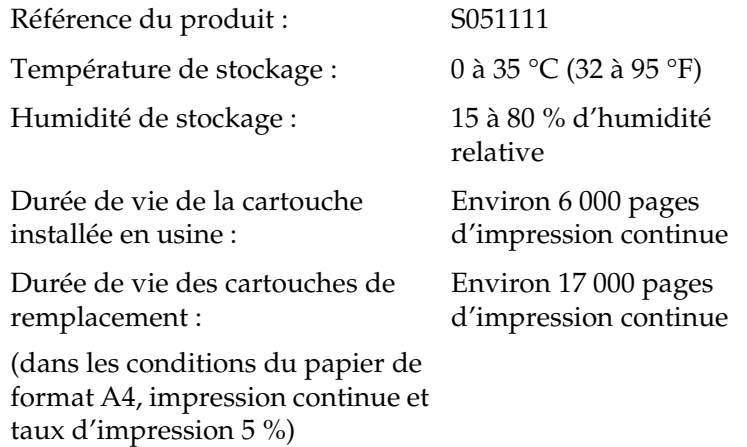

Le nombre réel de pages imprimées avec les cartouches d'imagerie varie en fonction du type d'impression.

## **Unité de fusion 120/220**

Référence du produit<sup>\*</sup> : S053016, S053017 Température de stockage :  $0$  à 35 °C (32 à 95 °F) Humidité de stockage : 15 à 80 % d'humidité relative Durée de vie : (dans les conditions du papier de format A4, impression continue et taux d'impression 5 %) Environ 200 000 pages d'impression continue

\* Le numéro de produit varie en fonction du lieu.

- ❏ La durée de vie peut être raccourcie par des préchauffages répétés de l'imprimante ou par de fréquentes impressions sur des enveloppes, des étiquettes, du papier épais ou des transparents.
- ❏ Le nombre réel de pages imprimées avec l'unité de fusion varie en fonction du type d'impression.

## **Informations de sécurité**

#### **Avertissements, attention et remarques**

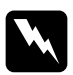

w*Avertissement A respecter scrupuleusement afin d'éviter tout accident corporel.*

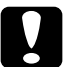

c*Attention A respecter pour éviter d'endommager votre installation.*

#### *Remarque*

*Fournit des informations importantes et des conseils utiles concernant le fonctionnement de votre imprimante.*

## **Consignes de sécurité**

Respectez scrupuleusement ces instructions pour assurer un fonctionnement sûr et efficace de l'imprimante :

❏ L'imprimante pesant environ 20,9 kg (46,1 livres) sans la cartouche d'imagerie, il est déconseillé de la soulever ou de la porter seul. Le mieux est de la porter à deux en la saisissant aux endroits prévus à cet effet, comme illustré ci-dessous.

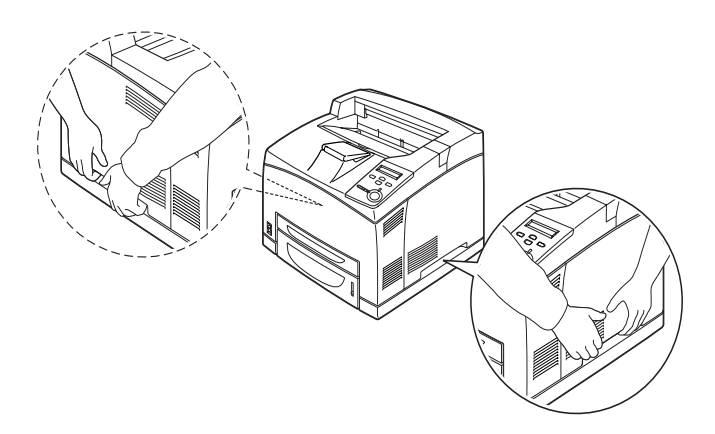

❏ Sauf indication contraire dans ce manuel, veillez à ne pas toucher l'unité de fusion qui porte la mention CAUTION HOT SURFACE (ATTENTION SURFACE CHAUDE) ni la zone environnante. Si l'imprimante vient d'être utilisée, l'unité de fusion et cette zone sont probablement très chaudes. Si vous devez toucher l'une de ces zones, attendez 40 minutes que la chaleur diminue.

Sauf indication contraire dans ce manuel, n'introduisez pas la main à l'intérieur de l'imprimante, cette zone pouvant être très chaude.

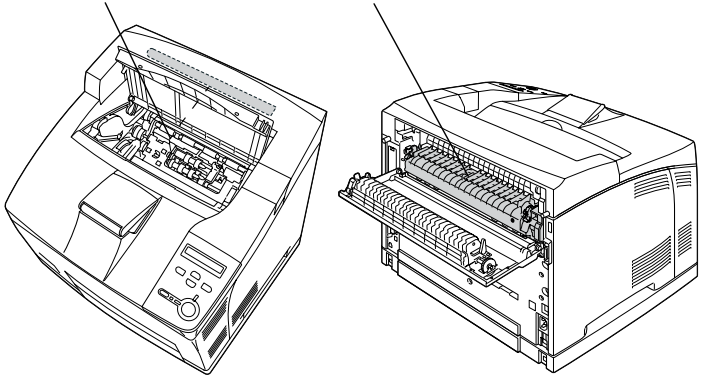

\*Sauf indication contraire dans ce manuel, n'introduisez pas la main à l'intérieur de l'imprimante, cette zone pouvant être très chaude.

- ❏ N'introduisez pas la main profondément dans l'unité de fusion, car certains composants sont tranchants et peuvent vous blesser.
- ❏ Sauf indication contraire dans ce manuel, évitez de toucher les composants internes de l'imprimante.
- ❏ Ne forcez jamais pour insérer un élément dans l'imprimante. Bien qu'elle soit robuste, une manipulation brutale pourrait l'endommager.
- ❏ Lorsque vous manipulez une cartouche de toner, posez-la toujours sur une surface propre et lisse.
- ❏ Ne tentez pas de toucher aux cartouches de toner ni de les ouvrir. Elles ne sont pas rechargeables.
- ❏ Ne touchez pas le toner. Ne l'approchez pas trop près des yeux.
- ❏ Ne jetez pas au feu une cartouche d'imagerie usagée ou une unité de fusion car ils risqueraient d'exploser et de vous blesser. Pour vous en débarrasser, conformez-vous à la réglementation en vigueur dans votre région.
- ❏ Si du toner a été renversé, nettoyez-le avec un balai et une pelle à poussière ou à l'eau et au savon avec un chiffon. Les fines particules pouvant provoquer un incendie ou une explosion au contact d'une étincelle, n'utilisez pas d'aspirateur.
- ❏ Si vous déplacez une cartouche de toner d'un environnement froid vers un environnement chaud, laissez-la reposer une heure au moins avant de l'utiliser.
- ❏ Veillez à conserver les consommables hors de portée des enfants.
- ❏ Ne laissez pas du papier coincé dans l'imprimante. Cela risquerait d'entraîner une surchauffe de l'imprimante.
- ❏ Evitez le branchement d'autres appareils sur la même prise.
- ❏ Utilisez exclusivement une prise conforme aux spécifications électriques de l'imprimante.

# **Consignes de sécurité importantes**

- ❏ Connectez exclusivement l'imprimante à une prise secteur conforme à ses spécifications électriques. Les caractéristiques électriques sont indiquées sur une étiquette apposée sur l'imprimante. Si vous n'êtes pas sûr de la tension secteur dont vous disposez, contactez votre revendeur ou votre centre EDF-GDF.
- ❏ Si vous ne parvenez pas à insérer la fiche du cordon d'alimentation dans la prise secteur, contactez un électricien.
- ❏ N'intervenez que sur les commandes mentionnées dans les instructions d'utilisation, car tout réglage inadapté risque d'endommager l'imprimante et de nécessiter l'intervention d'un technicien qualifié.

#### **Conformité ENERGY STAR®**

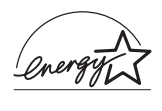

En sa qualité de partenaire international ENERGY STAR<sup>®</sup>, EPSON garantit que ce produit  $\zeta$  répond aux directives du programme international d'économie d'énergie ENERGY STAR®.

Le programme international bureautique ENERGY  $S_IAR^{\otimes}$ résulte du partenariat volontaire conclu avec l'industrie informatique et bureautique en vue de promouvoir l'introduction d'ordinateurs personnels, de moniteurs, d'imprimantes, de télécopieurs, de photocopieurs, de scanners et de périphériques multifonctions qui utilisent l'énergie de manière efficace afin de réduire la pollution de l'air engendrée par la production d'électricité. Ces standards et logos sont normalisés au sein des nations participant à ce programme.

#### **Précautions de mise sous et hors tension**

Ne mettez pas l'imprimante hors tension :

- ❏ Une fois l'imprimante sous tension, attendez que Ready (Prêt) s'affiche sur l'écran LCD.
- ❏ Lorsque le voyant Prêt clignote.
- ❏ Lorsque le voyant Données est allumé ou clignote.
- ❏ Pendant l'impression.

A

# **Fonctions du panneau de contrôle**

#### **Utilisation des menus du panneau de contrôle**

Le panneau de contrôle de l'imprimante vous permet d'accéder à divers menus, grâce auxquels vous pouvez vérifier l'état des consommables, imprimer des feuilles d'état et définir les paramètres de votre imprimante. Cette section vous explique comment utiliser ces menus et précise quand il est opportun de définir les paramètres de l'imprimante à l'aide du panneau de contrôle.

#### **Quand définir les paramètres du panneau de contrôle**

En règle générale, les paramètres de l'imprimante sont définis via le pilote d'impression, non via le panneau de contrôle. Les paramètres du pilote d'impression prévalent sur ceux du panneau de contrôle. C'est pourquoi il est préférable d'utiliser les menus de ce dernier uniquement pour définir les paramètres qui ne peuvent pas l'être via le logiciel ou le pilote d'impression. Les paramètres concernés sont notamment les suivants :

- ❏ Changement de mode d'émulation et sélection du mode IES (Intelligent Emulation Switching – commutation intelligente d'interface)
- ❏ Indication d'un canal et configuration de l'interface
- ❏ Choix de la taille de la mémoire tampon destinée à recevoir les données

## **Méthode d'accès aux menus du panneau de contrôle**

Pour obtenir une description complète des options et paramètres disponibles dans les menus du panneau de contrôle, reportez-vous à la section [« Menus du panneau de contrôle » à la](#page-392-0)  [page 380](#page-392-0).

1. Lorsque le voyant Prêt de l'imprimante est allumé, il vous suffit d'appuyer sur l'un des boutons du panneau de contrôle (présentés ci-dessous) pour accéder aux différents menus proposés.

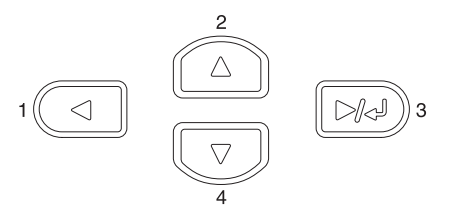

- 2. Utilisez les boutons  $\bigodot$  Haut et  $\bigtriangledown$  Bas pour faire défiler les menus.
- 3. Appuyez sur le bouton  $\Box$  Entrée pour afficher les options de ce menu. Selon le menu, le panneau affiche une option et son paramètre actuel, séparés par un astérisque (YYYY\*ZZZZ) ou bien uniquement l'option (YYYY).
- 4. Utilisez les boutons  $\bigodot$  Haut et  $\bigtriangledown$  Bas pour parcourir les éléments ou appuyez sur le bouton  $\Box$  Retour pour remonter au niveau précédent.

5. Le bouton Entrée vous permet d'effectuer l'opération indiquée par une option, par exemple l'impression d'une feuille d'état ou la réinitialisation de l'imprimante, ou d'afficher les paramètres disponibles pour une option donnée, tels que les formats de papier ou les modes d'émulation.

Utilisez les boutons  $\bigcap$  Haut et  $\bigtriangledown$  Bas pour parcourir les paramètres disponibles ou le bouton Entrée pour sélectionner l'un d'entre eux et revenir au niveau précédent. Appuyez sur le bouton  $\Box$  Retour pour revenir au niveau précédent sans changer de paramètre.

#### *Remarque :*

*Vous devez mettre l'imprimante hors tension, puis la remettre sous tension pour activer certains paramètres. Pour plus d'informations, reportez-vous à la section [« Menus du panneau de contrôle » à la](#page-392-0)  [page 380.](#page-392-0)*

6. Appuyez sur le bouton  $\bigcirc$  Marche/Arrêt pour quitter les menus du panneau de contrôle.

# **Impression et suppression des données des travaux enregistrés**

Les travaux d'impression enregistrés sur le disque dur en option de l'imprimante à l'aide des options Re-Print Job (Ré-imprimer), Verify Job (Vérifier) et Stored Job (Enregistrer) de la fonction Reserve Job (Travail enregistré) peuvent être exécutés, puis supprimés à l'aide du menu Quick Print Job (Impression job) du panneau de contrôle. Les travaux enregistrés via l'option Confidential Job (Job confidentiel) peuvent être imprimés à l'aide du menu du même nom.

# **Utilisation du menu Quick Print Job (Impression job)**

Procédez comme suit pour imprimer ou supprimer les données enregistrées via les options Re-Print Job (Ré-imprimer), Verify Job (Vérifier) et Stored Job (Enregistrer) :

- 1. Assurez-vous que Ready (Prête) ou Standby (Mode Veille) s'affiche sur l'écran LCD, puis appuyez sur le bouton Entrée pour accéder aux menus du panneau de contrôle.
- 2. Appuyez plusieurs fois sur le bouton  $\bigtriangledown$  Bas jusqu'à ce que le menu Quick Print Job (Impression job) s'affiche sur l'écran LCD, puis appuyez sur le bouton Entrée.
- 3. Utilisez le bouton  $\bigtriangledown$  Bas ou  $\bigtriangleup$  Haut pour sélectionner le nom d'utilisateur approprié, puis appuyez sur le bouton Entrée.
- 4. Utilisez le bouton  $\overline{\bullet}$  Bas ou  $\curvearrowright$  Haut pour sélectionner le nom de travail approprié, puis appuyez sur le bouton Entrée.
- 5. Pour préciser le nombre de copies à imprimer, appuyez sur le bouton  $\blacktriangleright$  Entrée, puis utilisez les boutons  $\blacktriangleright$  Bas et  $\bigcap$  Haut pour sélectionner le nombre de copies.

Pour supprimer le travail d'impression sans imprimer aucune copie, appuyez sur le bouton  $\overline{\mathbf{v}}$  Bas afin d'afficher l'option Delete (Supprimer) sur l'écran LCD.

6. Appuyez sur le bouton Entrée pour imprimer ou supprimer les données.

# **Utilisation du menu Confidential Job (Job confidentiel)**

Effectuez les opérations ci-après pour imprimer ou supprimer les données enregistrées à l'aide de l'option Confidential Job (Job confidentiel) :

- 1. Assurez-vous que Ready (Prêt) ou Standby (Mode Veille) s'affiche sur l'écran LCD, puis appuyez sur le bouton Entrée pour accéder aux menus du panneau de contrôle.
- 2. Appuyez plusieurs fois sur le bouton  $\bigtriangledown$  Bas jusqu'à ce que ConfidentialJobMenu (Menu JobConfid.) s'affiche sur l'écran LCD, puis appuyez sur le bouton Entrée.
- 3. Utilisez le bouton  $\bigtriangledown$  Bas ou  $\bigtriangleup$  Haut pour sélectionner le nom d'utilisateur approprié, puis appuyez sur le bouton Entrée.
- 4. Entrez votre mot de passe de 4 chiffres à l'aide des boutons correspondants, comme indiqué ci-dessous.

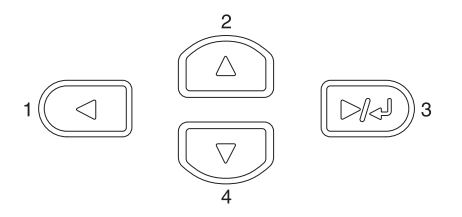

#### *Remarque :*

- ❏ *Les mots de passe sont toujours composés de 4 chiffres.*
- ❏ *Les chiffres utilisés ne peuvent être que 1, 2, 3 et 4.*
- ❏ *Si aucun travail d'impression n'a été enregistré avec le mot de passe indiqué, le message* Password Error *(Erreur de mot de passe) s'affiche brièvement sur l'écran LCD, puis l'imprimante quitte les menus du panneau de contrôle. Vérifiez le mot de passe, puis réessayez.*

B

- 5. Utilisez le bouton  $\overline{\blacktriangledown}$  Bas ou  $\curvearrowright$  Haut pour sélectionner le nom de travail approprié, puis appuyez sur le bouton Entrée.
- 6. Pour préciser le nombre de copies à imprimer, appuyez sur le bouton  $\blacktriangleright$  Entrée, puis utilisez les boutons  $\blacktriangleright$  Bas et  $\bigcap$  Haut pour sélectionner le nombre de copies.

Pour supprimer le travail d'impression sans imprimer aucune copie, appuyez sur le bouton  $\overline{\mathbf{v}}$  Bas afin d'afficher l'option Delete (Supprimer) sur l'écran LCD.

7. Appuyez sur le bouton Entrée pour imprimer ou supprimer les données.

# <span id="page-392-0"></span>**Menus du panneau de contrôle**

Le tableau ci-dessous récapitule les différents menus du panneau de contrôle. Pour plus d'informations sur les options de menu et les paramètres, reportez-vous aux descriptions des menus qui figurent plus loin dans la présente section.

## **Récapitulatif des menus du panneau de contrôle**

Le tableau ci-dessous répertorie les menus et options de menu du panneau de contrôle dans leur ordre d'apparition sur l'écran LCD.

Appuyez sur les boutons  $\bigodot$  Haut et  $\bigtriangledown$  Bas pour faire défiler les menus. Les menus et options de menu apparaissent dans l'ordre indiqué ci-après.

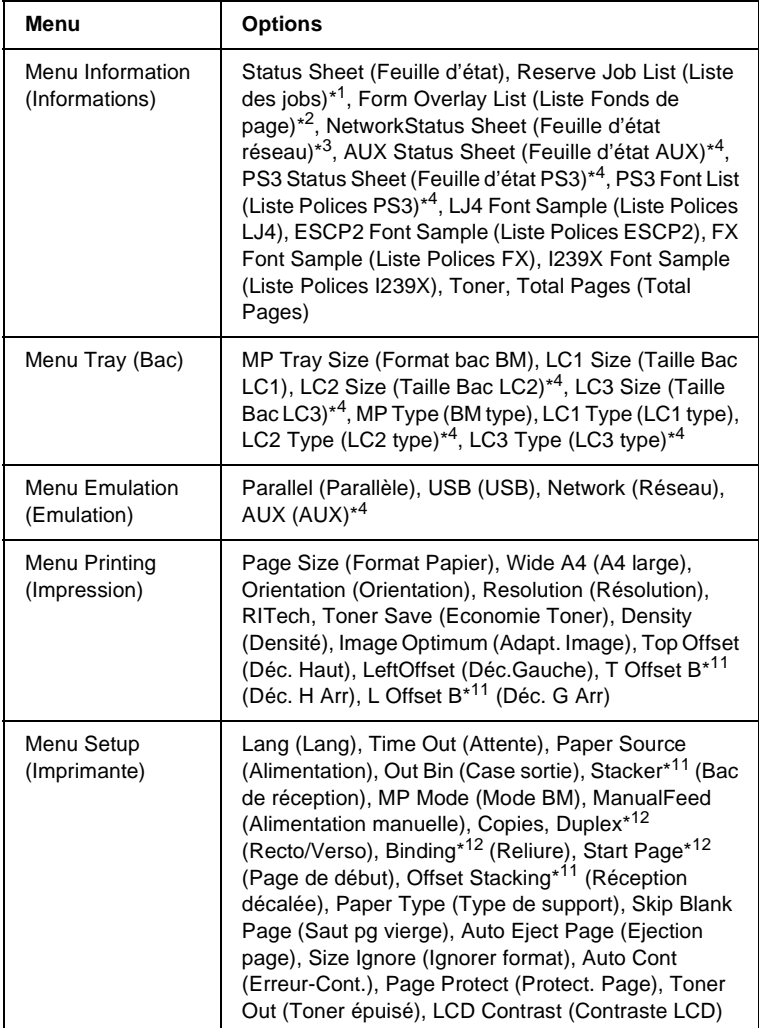

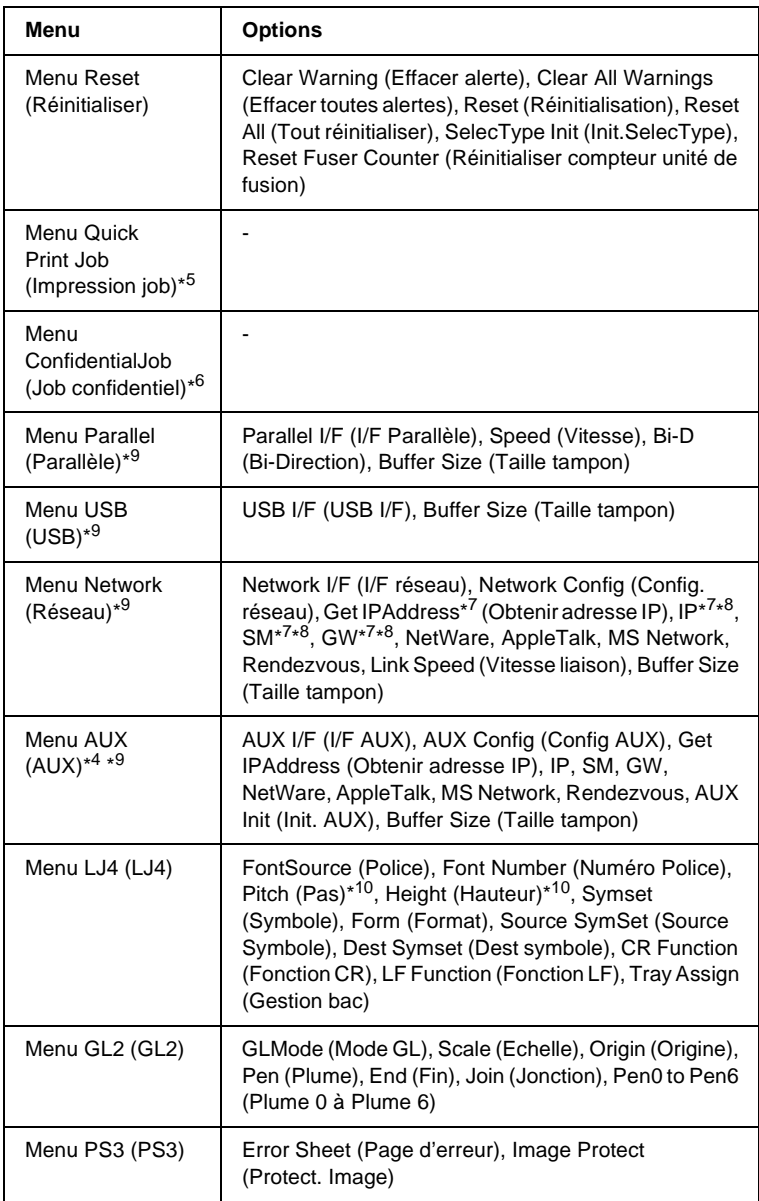

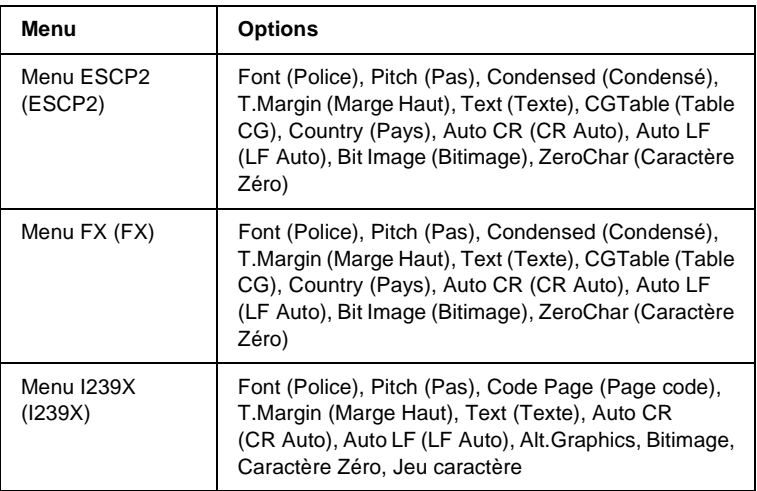

- \*1 Cet élément ne s'affiche que si les travaux sont stockés à l'aide de la fonction Quick Print Job (Impression job).
- \*2 Cet élément ne s'affiche que s'il existe des données de Form Overlay (Fond de page).
- \*3 Cet élément ne s'affiche que si le paramètre Network I/F (I/F réseau) du menu Emulation (Emulation) est on (activée).
- \*4 Cet élément ne s'affiche que si l'option correspondante est installée.
- \*5 Cet élément ne s'affiche que si des données de travail d'impression sont stockées sur le disque dur de l'imprimante, qui doivent s'imprimer à l'aide du menu Quick Print Job (Impression job).
- \*6 Cet élément ne s'affiche que si des données de travail d'impression sont stockées sur le disque dur de l'imprimante, qui doivent s'imprimer à l'aide du menu Confidential Job (Job confidentiel).
- \*7 Disponible uniquement lorsque l'option Network Config (Config. réseau) est paramétrée sur Yes (Oui).
- \*8 Lorsque l'option Get IPAddress (Obtenir adresse IP) est paramétrée sur Auto, tous les éléments de IP à GW sont indisponibles. Leurs valeurs par défaut seront utilisées.
- \*9 Les paramètres sont activés après mise hors tension puis sous tension de l'imprimante.
- \*10 Cet élément s'affiche lorsque le paramètre de police approprié est sélectionné.
- \*11 Cet élément ne s'affiche que si le bac de réception en option est installé.
- \*12 Cet élément ne s'affiche que si l'unité recto verso en option est installée.
# **Menu Information (Informations)**

Ce menu vous permet de vérifier le niveau de toner et la durée de vie restante des consommables. Vous pouvez également imprimer des feuilles d'état et d'échantillon signalant les paramètres actuels de l'imprimante, les polices disponibles, ainsi qu'un bref récapitulatif des fonctions proposées.

Appuyez sur le bouton  $\bigtriangledown$  Bas ou  $\bigtriangleup$  Haut pour sélectionner un élément. Appuyez ensuite sur le bouton Entrée <sub>pour</sub> imprimer une feuille d'état ou une feuille d'échantillon de polices.

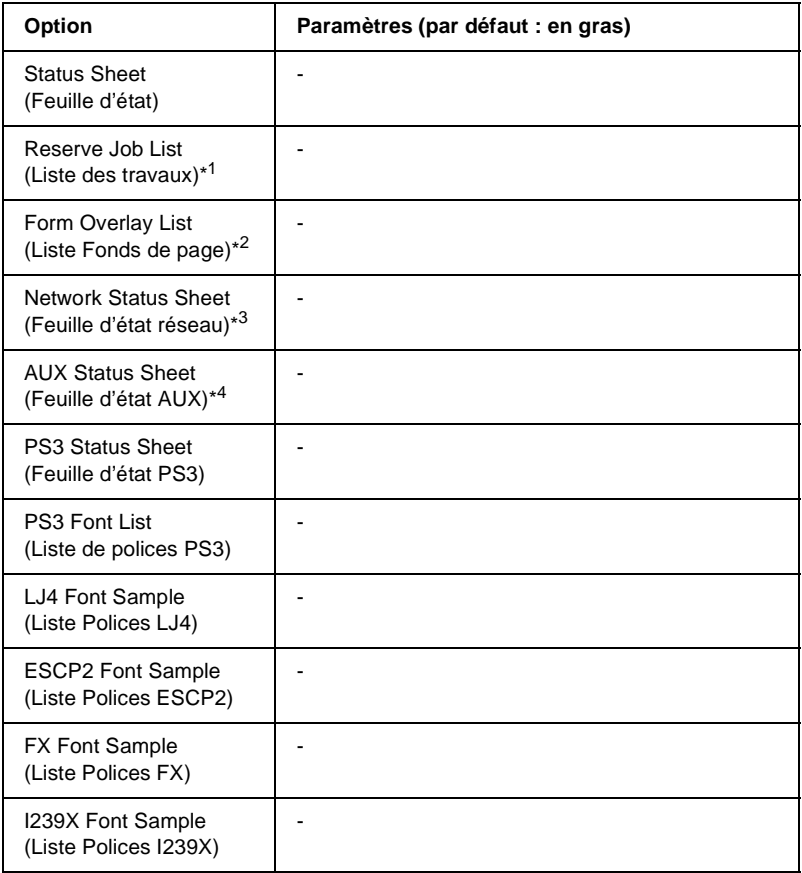

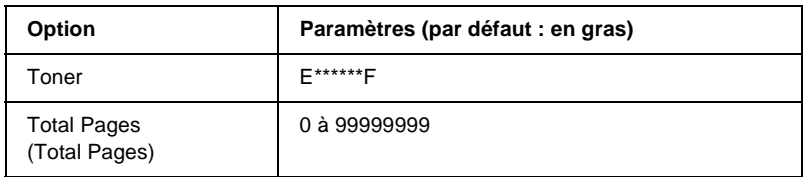

- \*1 Cet élément ne s'affiche que si les travaux sont stockés à l'aide de la fonction Quick Print Job (Impression job).
- \*2 Cet élément ne s'affiche que s'il existe des données de Form Overlay (Fond de page).
- \*3 Cet élément ne s'affiche que si le paramètre Network I/F (I/F réseau) du menu Emulation (Emulation) est on (activée).
- \*4 Disponible uniquement lorsqu'une carte d'interface est installée en option.

#### Status Sheet (Feuille d'état), AUX Status Sheet (Feuille d'état AUX), PS3 Status Sheet (Feuille d'état PS3)

Cette option permet d'imprimer une feuille indiquant les paramètres de l'imprimante et les options installées. Ces feuilles permettent de vérifier si les options ont été correctement installées.

#### Reserve Job List (Liste des travaux)

Cette option permet d'imprimer la liste des travaux d'impression en attente stockés sur le disque dur en option.

#### Form Overlay List (Liste Fond de page)

Cette option permet d'imprimer la liste des fonds de page stockés sur le disque dur en option.

#### Network Status Sheet (Feuille d'état réseau)

Cette option permet d'imprimer une feuille indiquant l'état de fonctionnement du réseau.

PS3 Font List (Liste Polices PS3), LJ4 Font Sample (Liste Polices LJ4), ESCP2 Font Sample (Liste Polices ESCP2), FX Font Sample (Liste Polices FX), I239X Font Sample (Liste Polices I239X)

Ces options permettent d'imprimer une liste ou un échantillon des polices disponibles pour le mode d'émulation que vous avez sélectionné pour l'imprimante.

#### Toner

Affiche la quantité de toner restante dans la cartouche d'imagerie, comme indiqué ci-dessous.

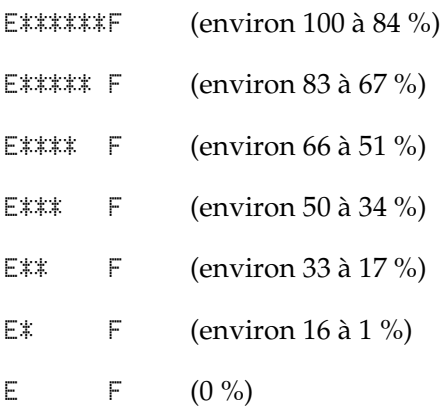

# Total Pages (Total Pages)

Cette option permet d'afficher le nombre total de pages imprimées (0 à 99999999).

# **Menu Tray (Bac)**

Ce menu permet de définir le format et le type de papier chargé dans le bac BM. Il vous permet également de vérifier le format du papier chargé dans les bacs inférieurs.

Les paramètres de type de papier de ce menu peuvent également être définis à l'aide du pilote d'impression. Les paramètres définis dans le pilote d'impression prévalent sur ceux de ce menu. Il est donc préférable de les définir à l'aide du pilote d'impression.

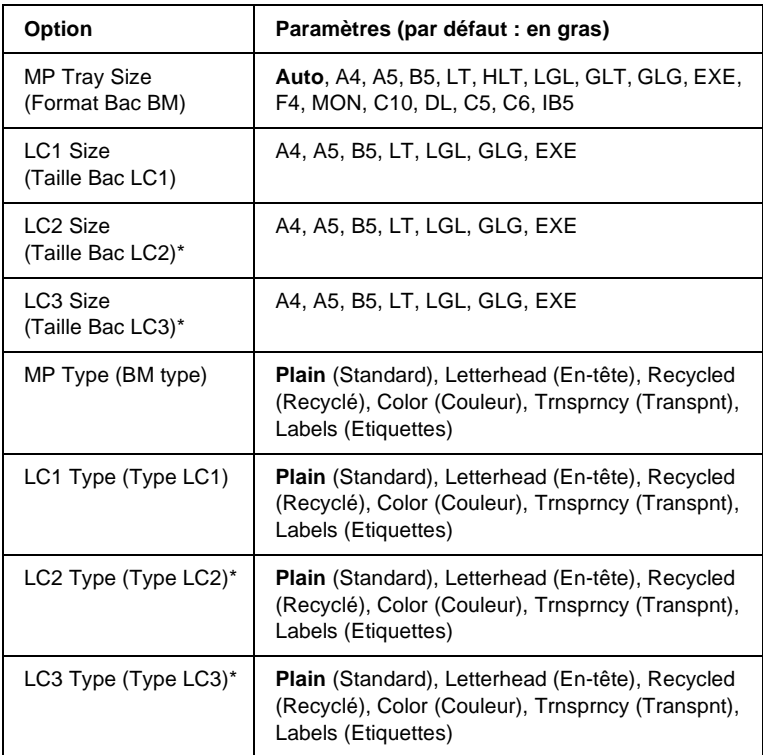

Cette option n'est disponible que lorsque l'unité papier de 550 feuilles en option est installée.

#### MP Tray Size (Format Bac BM)

Permet de choisir le format de papier souhaité.

#### LC1 Size (Taille BacLC1) / LC2 Size (Taille BacLC2) /LC3 Size (Taille BacLC3)

Cette option permet d'afficher le format du papier chargé dans l'unité papier de 550 feuilles standard et fournie en option.

#### MP Type (BM type)

Permet de définir le type du papier chargé dans le bac BM.

LC1 Type (LC1 type) / LC2 Type (LC2 type) / LC3 Type (LC3 type)

Cette option permet de sélectionner le type du papier chargé dans l'unité papier de 550 feuilles standard et fournie en option.

# **Menu Emulation (Emulation)**

Ce menu permet de sélectionner le mode d'émulation utilisé pour l'imprimante. Vous pouvez indiquer des émulations différentes pour chaque interface, c'est-à-dire pour chaque ordinateur auquel est connectée l'imprimante. Etant donné que chacun des modes d'émulation implique des options qui lui sont propres, définissez les paramètres dans le menu LJ4, ESC P2, FX, GL2 ou I239X, comme il se doit. Les paramètres disponibles, en revanche, sont les mêmes pour chaque type d'interface.

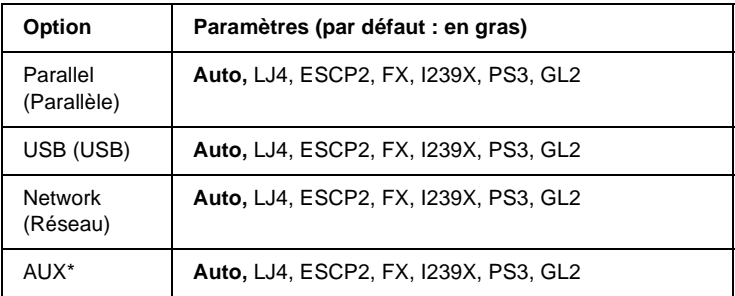

\* Disponible uniquement lorsqu'une carte d'interface de type B en option est installée.

# **Menu Printing (Impression)**

Ce menu vous permet de définir les paramètres d'impression standard, par exemple le format et l'orientation du papier, lorsque vous imprimez à partir d'une application ou d'un système d'exploitation ne prenant pas en charge votre pilote d'impression. Veillez à utiliser aussi souvent que possible le pilote d'impression pour définir ces paramètres car les paramètres définis sur l'ordinateur prévalent sur ceux définis à l'aide de ce menu.

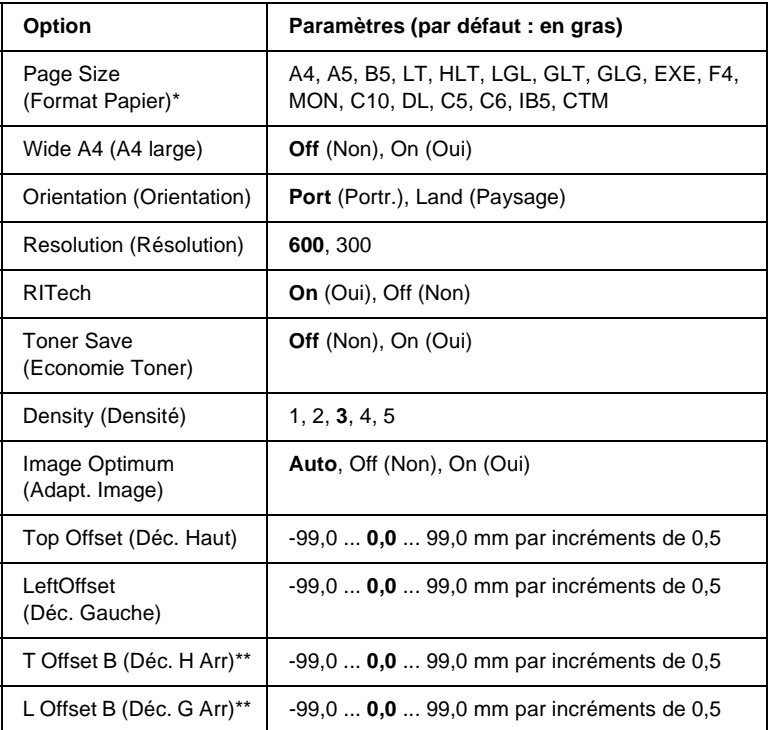

\* Les formats de papier par défaut sont détectés automatiquement.

\*\* Cette option n'est disponible que lorsque l'unité recto verso en option est installée.

### Page Size (Format Papier)

Indique le format de papier utilisé.

# Wide A4 (A4 large)

Si cette option est définie sur On (Oui), les marges gauche et droite diminuent de 3,4 mm à 4 mm.

# Orientation (Orientation)

Précise l'orientation (portrait ou paysage) du papier pour l'impression.

# Resolution (Résolution)

Indique la résolution utilisée pour l'impression.

# RITech

Si cette option est activée, les lignes, le texte et les graphiques apparaissent de manière plus nette et plus régulière à l'impression.

# Toner Save (Economie Toner)

Lorsque cette option est sélectionnée, l'imprimante utilise pour le remplissage des caractères une nuance de gris plutôt que la couleur noire d'origine, afin d'économiser le toner. Les extrémités droite et inférieure des caractères restent noires.

# Density (Densité)

Détermine la densité d'impression.

## Image Optimum (Adapt. Image)

Lorsque ce mode est sélectionné, la qualité des graphiques diminue. Il réduit la quantité de données graphiques lorsque les limites de la mémoire ont été atteintes, permettant ainsi l'impression de documents complexes.

## Top Offset (Déc. Haut)

Permet de régler précisément la position verticale de l'impression des données sur le papier.

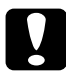

c*Attention : Veillez à ce que l'image imprimée ne dépasse pas des bords du papier. Dans le cas contraire, vous risquez d'endommager l'imprimante.*

#### Left Offset (Décalage gauche)

Permet d'ajuster précisément la position horizontale de l'impression des données sur le papier. Ce paramètre est pratique pour réaliser des ajustements précis.

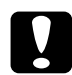

c*Attention : Veillez à ce que l'image imprimée ne dépasse pas des bords du papier. Dans le cas contraire, vous risquez d'endommager l'imprimante.*

#### T Offset B (Déc. H Arr)

Permet de régler la position verticale de l'impression au verso lors d'une impression recto verso. Ce paramètre est utile lorsque le résultat obtenu au verso de la page imprimée ne correspond pas à ce que vous attendiez.

# L Offset B (Déc. G Arr)

Permet de régler la position horizontale de l'impression au verso lors d'une impression recto verso. Ce paramètre est utile lorsque le résultat obtenu au verso de la page imprimée ne correspond pas à ce que vous attendiez.

# **Menu Setup (Imprimante)**

Ce menu permet de définir divers paramètres de base concernant les sources d'alimentation, les modes d'alimentation et le traitement des erreurs. Il permet également de sélectionner la langue de l'écran LCD.

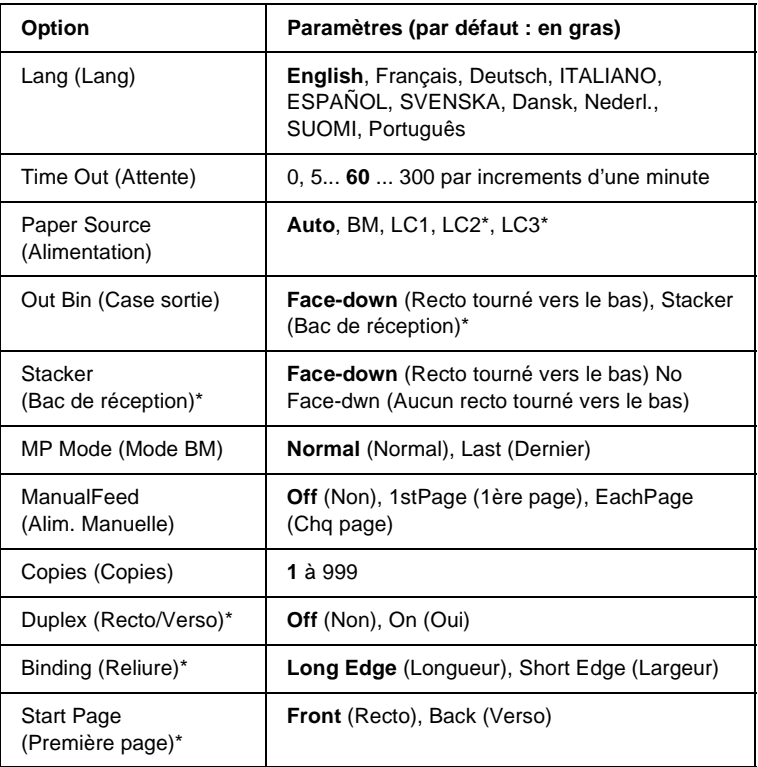

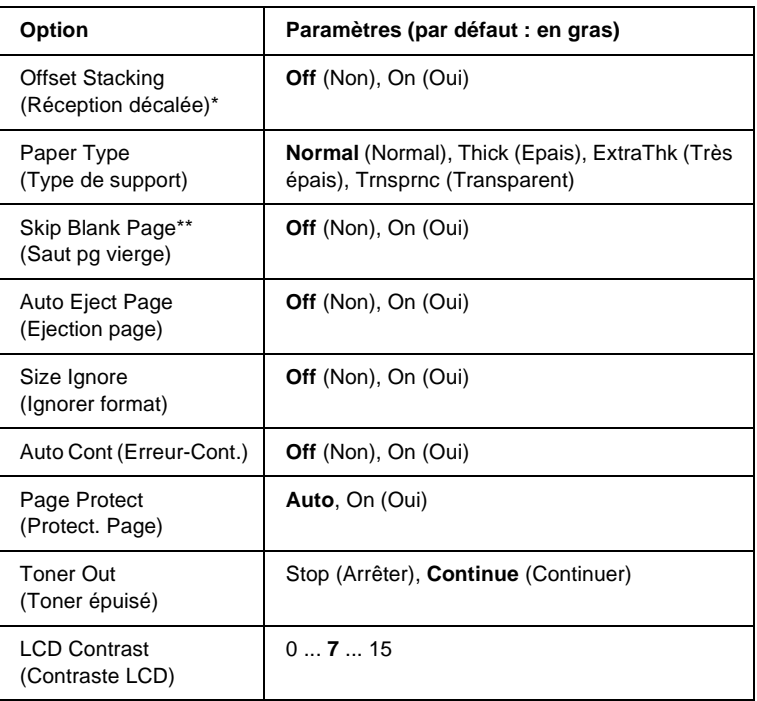

\* Disponible uniquement lorsque l'option correspondante est installée.

\*\* Disponible uniquement en modes PCL5e, ESC/Page, ESC/P2 et I239X.

#### Lang (Lang)

Indique la langue de l'écran LCD et celle utilisée pour la feuille d'état papier.

#### Time Out (Attente)

Indique le délai d'attente de l'imprimante lorsqu'elle est prête et qu'elle ne reçoit pas de nouvelles données. Une fois ce délai expiré, l'imprimante recherche de nouvelles données sur les autres interfaces.

## Paper Source (Alimentation)

Cette option spécifie si l'alimentation du papier se fait à partir du bac BM, du bac standard ou de l'unité papier universelle en option lorsque l'option Paper Type (Type de support) est paramétrée sur Normal (Normal).

Si vous sélectionnez Auto, la source d'alimentation utilisée est celle contenant le papier dont le format correspond à celui désigné par le paramètre Paper Size (Format papier).

Si vous avez choisi pour le paramètre Page Size (Format Papier) un format d'enveloppe (IB5, C10, C5, DL, MON, C6), la source de papier utilisée est systématiquement le bac BM. Ce bac est également utilisé automatiquement si vous paramétrez l'option Paper Type (Type de support) sur Thick (Epais), Thick N (Epaisseur N), Thick R (Epaisseur R) ou Trnsprnc (Transpnt).

#### Out Bin (Case sortie)

Définit le bac de sortie quand le bac de réception en option est installé.

#### Bac de réception

Le bac de réception a été retiré tandis que l'imprimante était sous tension. Mettez l'imprimante hors tension, réinstallez le bac de réception, puis rallumez l'imprimante.

#### MP Mode (Mode BM)

Détermine le niveau de priorité (plus élevée ou plus faible) du bac BM lorsque l'alimentation papier sélectionnée via le pilote d'impression est Auto. Si le mode BM sélectionné est Normal (Normal), le bac BM a la priorité la plus élevée en tant que source d'alimentation. Si au contraire le mode BM est Last (Dernier), il a la priorité la plus faible.

#### Manual Feed (Alimentation manuelle)

Permet de sélectionner le mode d'alimentation manuelle pour le bac BM. Pour plus d'informations sur le mode d'alimentation manuelle, reportez-vous à la section [« Alimentation manuelle de](#page-34-0)  [papier » à la page 22.](#page-34-0)

## Copies (Copies)

Précise le nombre de copies à imprimer (entre 1 et 999).

#### Duplex (Recto/Verso)

Active ou désactive l'impression recto verso.

#### Binding (Reliure)

Indique le sens de la reliure des documents imprimés.

#### Start Page (1ère page)

Indique si l'impression débute par le recto ou le verso de la page.

#### Offset Stacking (Réception décalée)

Indique si les impressions droite et gauche sont triées par travail d'impression.

#### Paper Type (Type de support)

Indique le type de papier à utiliser pour l'impression. La vitesse d'impression est fonction de ce paramètre. L'impression est plus longue si vous sélectionnez Thick (Epais) ou Trnsprnc (Transparent).

#### Skip Blank Page (Saut pg vierge)

Permet de ne pas imprimer les pages vierges. Cette option est disponible en mode PCL5e, ESC/Page, ESCP2, FX ou I239X.

# Auto Eject Page (Ejection page)

Précise si le papier doit être éjecté lorsque la limite indiquée par le paramètre Time Out (Attente) est atteinte. La valeur par défaut est Off (Non) ce qui signifie que le papier n'est pas éjecté, le cas échéant.

## Size Ignore (Ignorer format)

Si vous ne souhaitez pas tenir compte des éventuelles erreurs liées au format du papier, sélectionnez On (Oui). Lorsque cette option est activée, l'impression se poursuit même si l'image dépasse de la zone d'impression appliquée au format de papier utilisé. Des taches peuvent apparaître sur l'image, puisque le toner n'est pas transféré sur le papier de manière adéquate. Lorsque cette option est désactivée, l'impression est interrompue en cas d'erreur liée au format du papier.

# Auto Cont (Erreur-Cont.)

Lorsque cette option est activée, l'impression se poursuit automatiquement après un certain laps de temps lorsque l'une des erreurs suivantes se produit : Paper Set (Réglage du format), Print Overrun (Dépassement imp) ou Mem Overflow (Mémoire saturée). Lorsque cette option est désactivée, vous devez appuyer sur le bouton O Marche/Arrêt pour reprendre l'impression.

## Page Protect (Protect. Page)

Permet d'allouer davantage de mémoire à l'impression des données, plutôt qu'à leur réception. Il est conseillé d'activer ce paramètre pour imprimer une page très complexe. Si un message d'erreur de type Print Overrun (Dépassement imp.) s'affiche sur l'écran LCD au cours d'une impression, désactivez ce paramètre, puis relancez l'impression de vos données. La quantité de mémoire allouée à la réception des données est ainsi réduite. Bien sûr, l'envoi du travail d'impression est plus long, mais l'impression de documents complexes est désormais possible. L'option Page Protect (Protect. Page) offre des résultats optimaux lorsqu'elle est paramétrée sur Auto. Si les erreurs en relation avec la mémoire de l'imprimante persistent, vous devrez étendre la mémoire.

#### *Remarque :*

*La modification du paramètre Page Protect (Protect. Page) reconfigure la mémoire de l'imprimante, toute police téléchargée étant supprimée.*

## Toner Out (Toner épuisé)

Détermine si l'imprimante cesse d'imprimer lorsqu'elle commence à manquer de toner. Si vous choisissez Continue (Continuer), vous pouvez continuer à imprimer après avoir effacé le message d'avertissement. Vous risquez toutefois de rencontrer des problèmes tels qu'une impression pâle.

# LCD Contrast (Contraste LCD)

Permet de régler le contraste de l'écran LCD. Utilisez les boutons  $\bigcap$  Haut et  $\nabla$  Bas pour définir le niveau de contraste : 0 équivaut au contraste le plus faible et 15 au contraste le plus élevé.

# **Menu Quick Print Job (Impression job)**

Ce menu vous permet d'exécuter ou de supprimer les travaux d'impression qui ont été enregistrés sur le disque dur de l'imprimante à l'aide des options Re-Print Job (Ré-imprimer), Verify Job (Vérifier) et Stored Job (Enregistrer) de la fonction Quick Print Job (Impression job) du pilote d'impression. Pour plus d'informations sur l'utilisation de ce menu, reportez-vous à la section [« Utilisation du menu Quick Print Job \(Impression job\) »](#page-390-0)  [à la page 378.](#page-390-0)

# **Menu Confidential Job (Job confidentiel)**

Ce menu vous permet d'exécuter ou de supprimer les travaux d'impression qui ont été enregistrés sur le disque dur de l'imprimante à l'aide de l'option Confidential Job (Job confidentiel) de la fonction Reserve Job (Travail enregistré) du pilote d'impression. Vous devez saisir le mot de passe correct pour avoir accès aux données. Pour plus d'informations sur l'utilisation de ce menu, reportez-vous à la section [« Utilisation](#page-391-0)  [du menu Confidential Job \(Job confidentiel\) » à la page 379](#page-391-0).

# <span id="page-410-0"></span>**Menu Reset (Réinitialiser)**

Ce menu vous permet d'annuler l'impression et de modifier les paramètres de l'imprimante.

#### Clear Warning (Effacer alerte)

Permet d'effacer le dernier message d'alerte qui s'est affiché sur l'écran LCD.

#### Clear All Warnings (Effacer toutes les alertes)

Efface tous les messages d'alerte qui se sont affichés sur l'écran LCD et qui sont toujours stockés dans la mémoire de l'imprimante.

#### Reset (Réinitialisation)

Interrompt l'impression et efface le travail en cours de réception depuis l'interface active. Vous pouvez décider de réinitialiser l'imprimante si vous ne parvenez pas à imprimer un travail d'impression donné.

#### Reset All (Tout réinitialiser)

Interrompt l'impression, efface le contenu de la mémoire de l'imprimante et rétablit les valeurs par défaut des paramètres de l'imprimante. Les travaux d'impression provenant de toutes les interfaces sont supprimés.

#### *Remarque :*

*Si vous sélectionnez l'option Reset All (Tout réinitialiser), les travaux d'impression provenant de toutes les interfaces sont supprimés. Prenez garde à ne pas toucher aux travaux d'un autre utilisateur.*

#### SelecType Init (Init.SelecType)

Rétablit dans le panneau de contrôle les valeurs par défaut des paramètres des menus. Les paramètres Yellow Regist (Superposition jaune), Magenta Regist (Superposition magenta) et Cyan Regist (Superposition cyan) ne sont pas réinitialisés.

#### Reset Fuser Counter (Réinitialiser compteur unité de fusion)

Réinitialise le paramètre de durée de vie de l'unité de fusion lorsque vous remplacez cette unité.

# **Menu Parallel (Parallèle)**

Les paramètres de ce menu permettent de contrôler la communication entre l'imprimante et l'ordinateur lors de l'utilisation de l'interface parallèle.

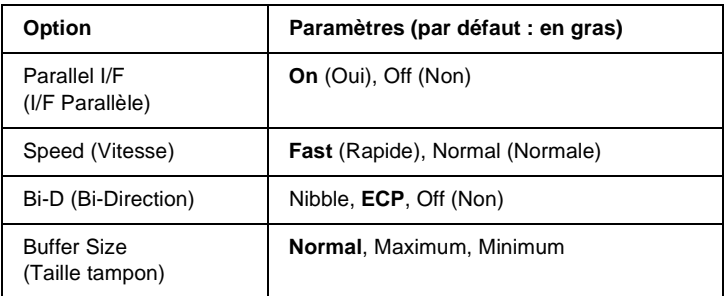

#### Parallel I/F (I/F Parallèle)

Permet d'activer ou de désactiver l'interface parallèle.

## Speed (Vitesse)

Indique la durée des impulsions du signal ACKNLG (de reconnaissance) lorsque les données sont reçues en mode Compatibility (Compatibilité) ou Nibble. Lorsque la vitesse est paramétrée sur Fast (Rapide) la durée des impulsions se situe autour de 1 µs. Si elle est paramétrée sur Normal (Normale), cette fréquence passe à environ 10 µs.

#### Bi-D (Bi-Direction)

Permet d'indiquer si le mode de communication bidirectionnelle est choisi. Lorsque vous sélectionnez Off (Non) la communication bidirectionnelle est désactivée.

#### Buffer Size (Taille tampon)

Détermine la quantité de mémoire à allouer à la réception et à l'impression des données. Si Maximum (Max) est sélectionné, la quantité de mémoire attribuée à la réception des données est plus importante. Si Minimum (Min) est sélectionné, la quantité de mémoire attribuée à l'impression des données est plus importante.

#### *Remarque :*

- ❏ *Pour activer les paramètres de l'option Buffer Size (Taille tampon), vous devez d'abord mettre l'imprimante hors tension pendant au moins cinq secondes, puis la remettre sous tension. Vous pouvez également utiliser la fonction Reset All (Tout réinitialiser), comme indiqué dans la section [« Menu Reset \(Réinitialiser\) » à la page 398](#page-410-0).*
- ❏ *Lorsque vous réinitialisez l'imprimante, tous les travaux d'impression sont supprimés. Assurez-vous que le voyant Prêt ne clignote pas lorsque vous réinitialisez l'imprimante.*

# **Menu USB (USB)**

Les paramètres de ce menu permettent de contrôler la communication entre l'imprimante et l'ordinateur en cas d'utilisation de l'interface USB.

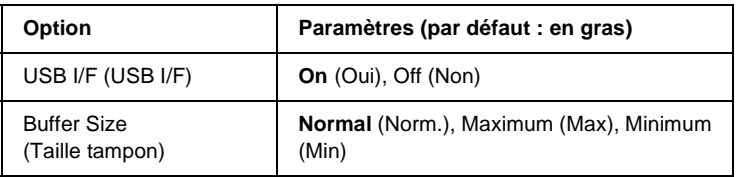

# USB I/F (USB I/F)

Permet d'activer ou de désactiver l'interface USB.

## Buffer Size (Taille tampon)

Détermine la quantité de mémoire à allouer à la réception et à l'impression des données. Si Maximum (Max) est sélectionné, la quantité de mémoire attribuée à la réception des données est plus importante. Si Min est sélectionné, la quantité de mémoire attribuée à l'impression de données est plus importante.

#### *Remarque :*

- ❏ *Pour activer les paramètres de l'option Buffer Size (Taille tampon), vous devez d'abord mettre l'imprimante hors tension pendant au moins cinq secondes, puis la remettre sous tension. Vous pouvez également utiliser la fonction Reset All (Tout réinitialiser), comme indiqué dans la section [« Menu Reset \(Réinitialiser\) » à la page 398](#page-410-0).*
- ❏ *Lorsque vous réinitialisez l'imprimante, tous les travaux d'impression sont supprimés. Assurez-vous que le voyant Prêt ne clignote pas lorsque vous réinitialisez l'imprimante.*

# **Menu Network (Réseau)**

Pour plus d'informations sur chaque paramètre, reportez-vous au *Guide du réseau*.

# **Menu AUX (AUX)**

Pour plus d'informations sur chaque paramètre, reportez-vous au *Guide du réseau*.

# **Menu LJ4 (LJ4)**

Les paramètres de ce menu permettent de contrôler les polices et jeux de symboles en mode LJ4.

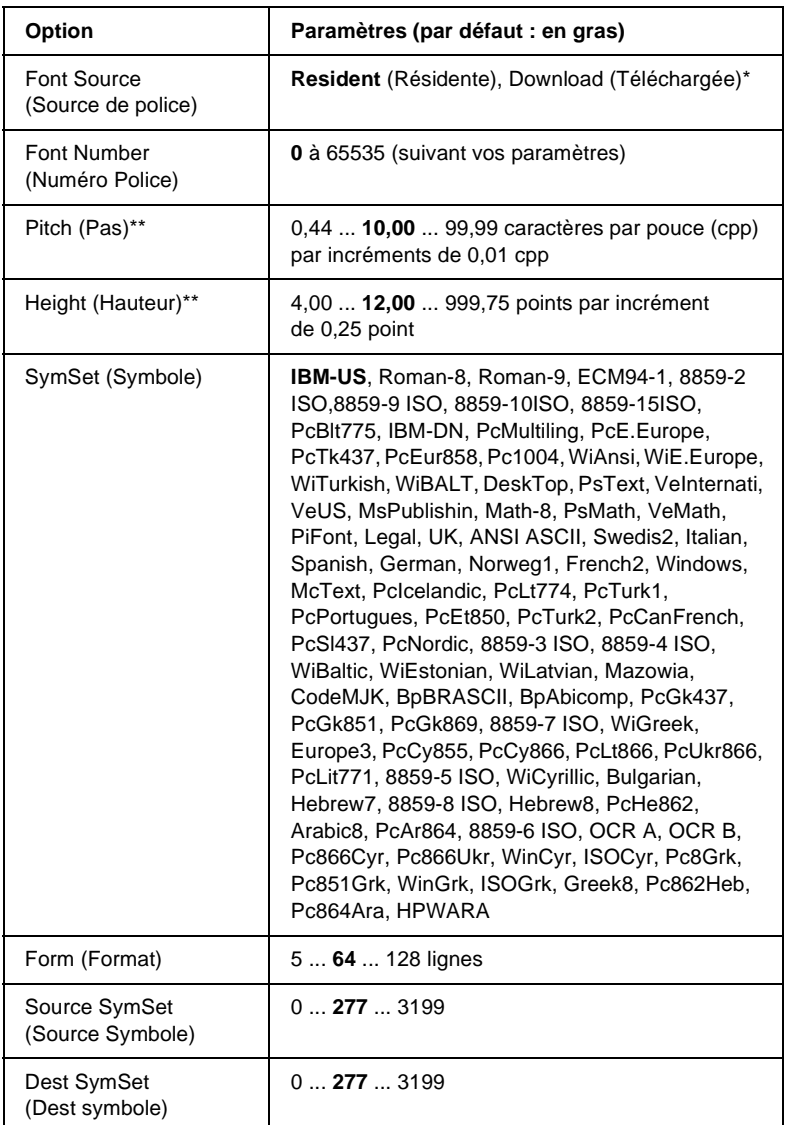

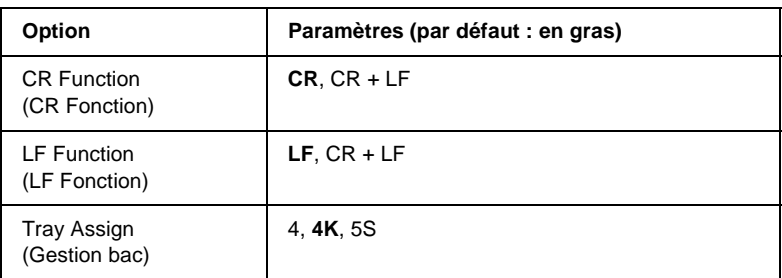

Disponible uniquement lorsque les polices téléchargées sont installées.

#### *Remarque :*

*Si vous utilisez généralement le pilote d'impression HP LaserJet 4, vous devez, dans la mesure du possible, modifier les paramètres à l'aide de ce pilote. En effet, les paramètres définis via le pilote d'impression prévalent sur ceux définis via les options du menu LJ4.*

#### FontSource (Police)

Définit la source de police par défaut.

#### Font Number (Numéro Police)

Définit le numéro de police par défaut pour la source de police par défaut. Le numéro proposé dépend de vos paramètres.

#### Pitch (Pas)

Permet d'indiquer le pas de police par défaut si la police est de taille variable et de pas fixe. Vous pouvez choisir de 0,44 à 99,99 cpi (cpp, caractères par pouce), par incréments de 0,01. Cette option peut ne pas être disponible ; cela dépend du paramétrage des options Font Source (Source de police) ou Font Number (Numéro Police).

#### **Hauteur**

Permet d'indiquer la hauteur de police par défaut si la police est de taille variable et proportionnelle. Vous pouvez choisir de 4,00 à 999,75 points, par incréments de 0,25 point. Cette option peut ne pas être disponible ; cela dépend du paramétrage des options Font Source (Source de police) ou Font Number (Numéro Police).

#### SymSet (Symbole)

Permet de sélectionner le jeu de symboles par défaut. Si la police sélectionnée pour les paramètres Font Source (Source de police) et Font Number (Numéro Police) n'est pas disponible dans le nouveau paramètre SymSet (Symbole), la valeur par défaut des premiers paramètres, c'est-à-dire IBM-US, est automatiquement rétablie.

#### Form (Format)

Permet de sélectionner le nombre de lignes pour le format et l'orientation de papier choisis. Une modification d'espacement des lignes (VMI) est alors effectuée et la nouvelle valeur VMI est stockée dans l'imprimante. Ainsi, les modifications apportées ultérieurement aux paramètres Page Size (Format Papier) et Orientation (Orientation) entraîneront une modification de la valeur de l'option Form (Format) qui tiendra compte de la valeur VMI stockée.

#### Source SymSet (Source Symbole), Dest SymSet (Dest symbole)

Ces fonctions ne sont disponibles que dans certains pays où les imprimantes sont commercialisées avec un module ROM spécial installé, destiné à la prise en charge de langues particulières.

#### CR Function (CR Fonction), LF Function (LF Fonction)

Ces fonctions sont incluses pour les utilisateurs de systèmes d'exploitation particuliers tels qu'UNIX.

## Tray Assign (Gestion bac)

Permet de modifier l'affectation de la commande de sélection de l'alimentation papier. Si vous choisissez 4, les commandes sont définies de telle sorte qu'elles soient compatibles avec l'imprimante HP LaserJet 4. Si vous choisissez 4K, celles-ci seront compatibles avec les imprimantes HP LaserJet 4000, 5000 et 8000. Enfin, si vous choisissez 5S, celles-ci seront compatibles avec l'imprimante HP LaserJet 5Si.

# **Menu GL2 (GL2)**

Ce menu permet de configurer l'imprimante pour l'émulation d'un traceur, ce qui permet d'utiliser un logiciel qui ne fonctionne qu'avec un traceur. Le mode LJ4GL2 est semblable au mode GL/2 pris en charge par l'imprimante HP LaserJet 4. Le mode GLlike (GL éq.) permet l'émulation de certaines commandes du traceur HP-GL et inclut non seulement l'intégralité des commandes présentes dans le mode GL/2 d'HP, mais également deux autres commandes.

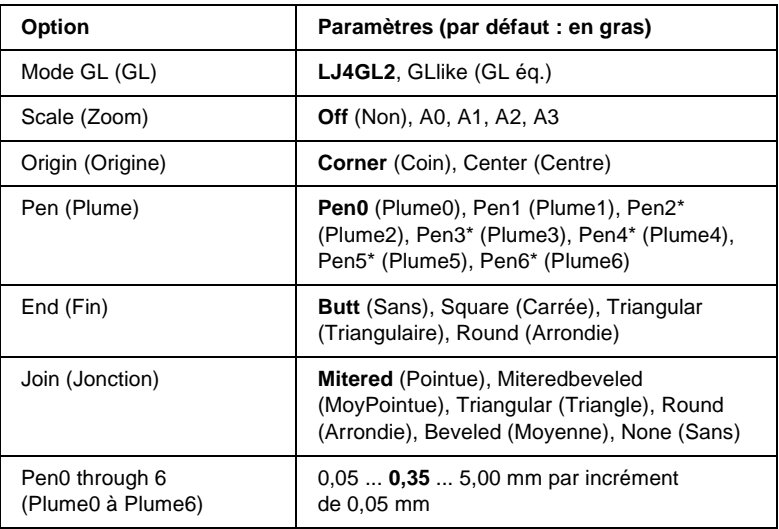

Disponible uniquement si le mode GL sélectionné est GL1ike (GL éq.).

# **Avant l'impression en mode GL/2**

Selon les résultats que vous souhaitez obtenir, vous pouvez choisir de modifier les options d'impression suivantes dans votre application. Vérifiez ces paramètres afin de vous assurer qu'ils correspondent bien aux données que vous essayez d'imprimer.

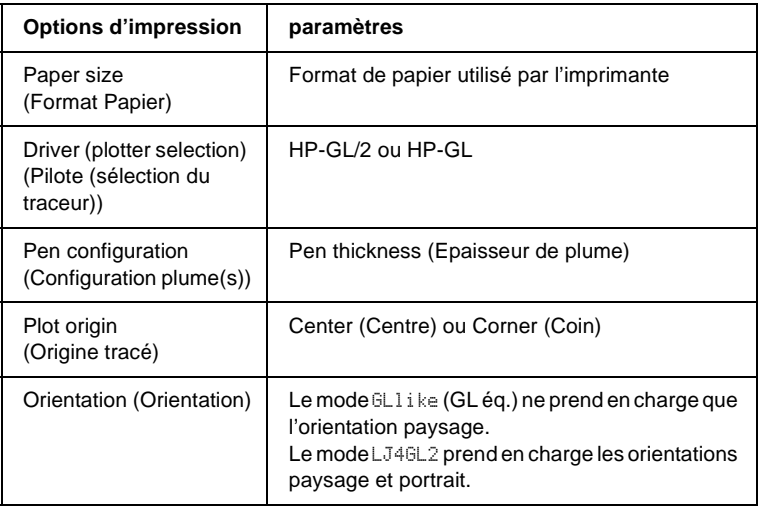

Si vous devez redéfinir les paramètres de l'imprimante, basculez d'abord en mode d'émulation GL/2, puis modifiez ces paramètres via le pilote d'impression ou les menus du panneau de contrôle.

#### *Remarque :*

*Les paramètres ou données enregistrés dans la mémoire vive de l'imprimante (tels que les polices téléchargées) risquent d'être effacés si vous changez de mode d'émulation.*

# Mode GL (GL)

Indique si l'imprimante utilise une émulation directe de la langue du traceur GL/2 ou l'émulation du traceur via HP LaserJet 4.

## Scale (Zoom)

Indique si les résultats obtenus par l'intermédiaire du logiciel peuvent être visualisés à une échelle différente. Le facteur de zoom est fonction du format de papier que l'application utilise pour l'impression.

# Origin (Origine)

Indique si l'origine logique du traceur est le coin ou le centre du papier.

# Pen (Plume)

Permet de choisir une plume dont vous pouvez ensuite définir l'épaisseur dans Pen 0 through 6 (Plume0 à Plume6). Le mode LJ4GL2 prend en charge deux plumes (Plume0 et Plume1), tandis que le mode GLlike (GL éq.) en prend sept en charge (Plume0 à Plume6).

# End (Fin)

Indique le type de fin des lignes.

# Join (Jonction)

Indique le type de jonction des lignes.

# Pens 0 through 6 (Plume0 à Plume6)

Permet de définir l'épaisseur des plumes utilisées pour l'impression. Pen 0 (Plume0) et Pen 1 (Plume1) sont disponibles en mode LJ4GL2 tandis que Pen 0 (Plume0) à Pen 6 (Plume6) sont disponibles en mode GLlike (GL éq.).

# **Menu PS3 (PS3)**

Ces paramètres sont disponibles en mode PS3.

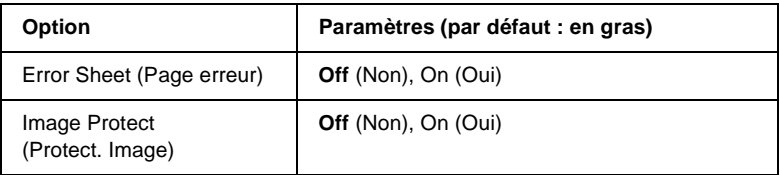

#### Error Sheet (Page erreur)

Lorsque vous sélectionnez On (Oui) une page d'erreur est imprimée.

#### Image Protect (Protect. Image)

Permet de préciser si la compression à qualité contrôlée doit être employée. Ce type de compression implique la perte de certaines données.

# **Menu ESCP2 (ESCP2)**

Ce menu vous permet de définir les paramètres relatifs à l'imprimante lorsque vous utilisez le mode d'émulation ESC/P2.

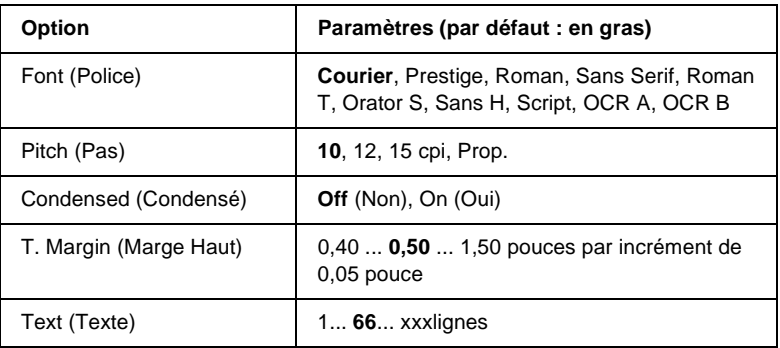

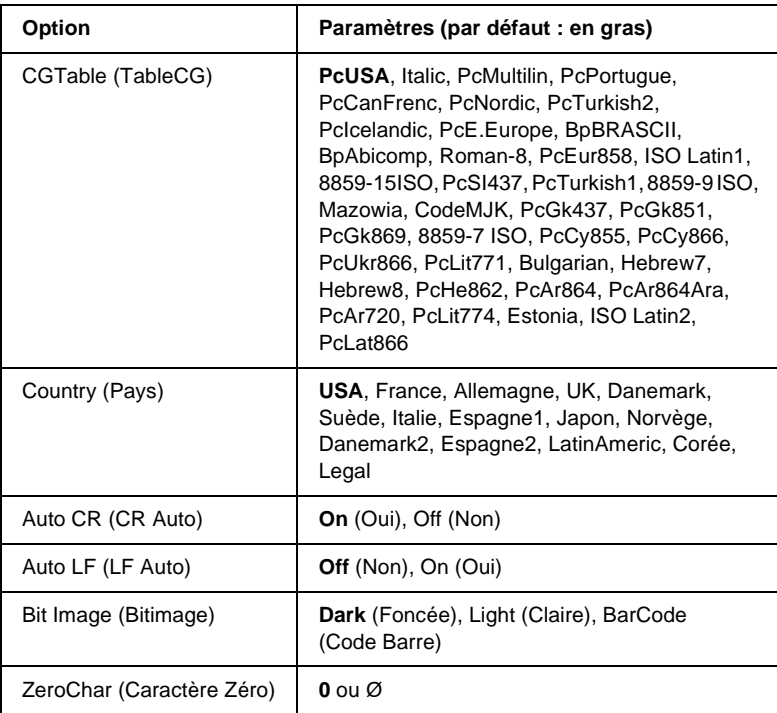

# Font (Police)

Permet de sélectionner la police.

#### Pitch (Pas)

Permet de sélectionner le pas (espacement horizontal) de la police à pas fixe ; ce pas est exprimé en cpi (caractères par pouce). Vous pouvez également choisir un espacement proportionnel.

#### Condensed (Condensé)

Permet d'activer ou de désactiver l'impression resserrée.

#### T. Margin (Marge Haut)

Permet de définir la distance entre le haut de la feuille et la ligne de base de la première ligne imprimable. Cette distance est exprimée en pouces. La première ligne imprimable est d'autant plus proche du haut de la page que la valeur est peu élevée.

## Text (Texte)

Permet de définir la longueur de la page en nombre de lignes. Pour cette option, on suppose qu'une ligne est égale à 1 pica (un sixième de pouce). Si vous modifiez les paramètres Orientation (Orientation), Page Size (Format papier) ou T. Margin (Marge Haut), la longueur de page reprendra automatiquement la valeur par défaut pour chaque format de papier.

## CG Table (Table CG)

Utilisez l'option de la table CG (Character Generator - Générateur de caractères) pour sélectionner la table des caractères graphiques ou celle des italiques. La table des caractères graphiques est destinée à l'impression de lignes, de coins, de zones ombrées, de caractères internationaux, de caractères grecs et de symboles mathématiques. Si vous choisissez Italic (Italique) la moitié supérieure de la table de caractères comportera des caractères italiques.

#### Country (Pays)

Utilisez cette option pour sélectionner l'un des quinze jeux de symboles internationaux. Pour obtenir des échantillons de jeux de caractères internationaux, reportez-vous à la section [« Jeux de](#page-471-0)  [caractères internationaux » à la page 459](#page-471-0).

# Auto CR (CR Auto)

Indique si l'imprimante effectue une opération de type CR-LF (retour chariot et changement de ligne) chaque fois que l'impression définie dépasse la marge de droite. Si vous sélectionnez Off (Non), les caractères dépassant la marge de droite ne sont pas imprimés et les changements de ligne n'ont lieu que lorsque l'imprimante reçoit un retour chariot. Cette fonction est automatiquement prise en charge par la plupart des applications.

# Auto LF (LF Auto)

Si vous paramétrez cette fonction sur Off (Non), l'imprimante n'envoie pas de commande LF (changement de ligne) automatique avec chaque retour chariot. Si au contraire cette fonction a pour valeur On (Oui), une commande LF accompagne automatiquement chaque retour chariot. Sélectionnez On (Oui) si les lignes de votre texte se chevauchent.

# Bit Image (Bitimage)

L'imprimante est en mesure d'émuler les densités de graphiques définies avec ses commandes. Si vous sélectionnez Dark (Foncée), la densité de l'image binaire est élevée. Elle est faible si vous sélectionnez Light (Claire).

Si vous choisissez BarCode (Code Barre), l'imprimante convertit les images binaires en codes à barres en remplissant automatiquement les espaces verticaux entre les points. Les lignes verticales ainsi obtenues sont continues et peuvent être lues par un lecteur de codes à barres. Ce mode réduit la taille de l'image imprimée et peut entraîner une distorsion des images binaires sur papier.

# ZeroChar (Caractère Zéro)

Permet de sélectionner le caractère à utiliser pour la valeur zéro : O ou Ø.

# **Menu FX (FX)**

Ce menu vous permet de définir les paramètres relatifs à l'imprimante lorsque le mode d'émulation utilisé est FX.

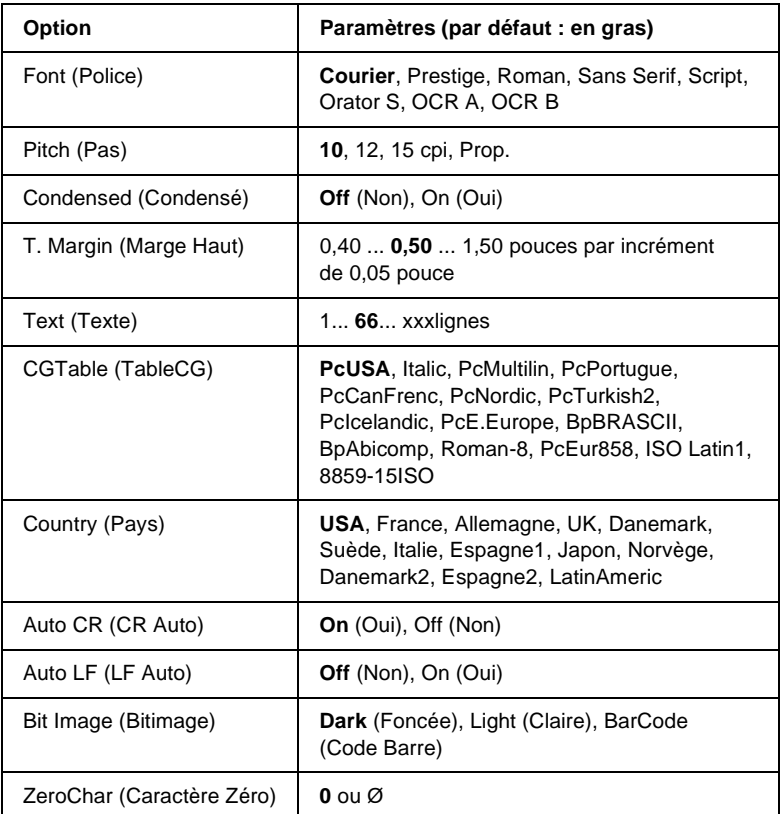

#### Font (Police)

Permet de sélectionner la police.

#### Pitch (Pas)

Permet de sélectionner le pas (espacement horizontal) de la police à pas fixe ; ce pas est exprimé en cpi (caractères par pouce). Vous pouvez également choisir un espacement proportionnel.

## Condensed (Condensé)

Permet d'activer ou de désactiver l'impression resserrée.

## T. Margin (Marge Haut)

Permet de définir la distance entre le haut de la feuille et la ligne de base de la première ligne imprimable. Cette distance est exprimée en pouces. La première ligne imprimable est d'autant plus proche du haut de la page que la valeur est peu élevée.

## Text (Texte)

Permet de définir la longueur de la page en nombre de lignes. Pour cette option, on suppose qu'une ligne est égale à 1 pica (un sixième de pouce). Si vous modifiez les paramètres Orientation (Orientation), Page Size (Format papier) ou T. Margin (Marge Haut), la longueur de page reprendra automatiquement la valeur par défaut pour chaque format de papier.

# CG Table (Table CG)

Utilisez l'option de la table CG (Character Generator - Générateur de caractères) pour sélectionner la table des caractères graphiques ou celle des italiques. La table des caractères graphiques est destinée à l'impression de lignes, de coins, de zones ombrées, de caractères internationaux, de caractères grecs et de symboles mathématiques. Si vous choisissez Italic (Italique) la moitié supérieure de la table de caractères comportera des caractères italiques.

# Country (Pays)

Utilisez cette option pour sélectionner l'un des quinze jeux de symboles internationaux. Pour obtenir des échantillons de jeux de caractères internationaux, reportez-vous à la section [« Jeux de](#page-471-0)  [caractères internationaux » à la page 459](#page-471-0).

# Auto CR (CR Auto)

Indique si l'imprimante effectue une opération de type CR-LF (retour chariot et changement de ligne) chaque fois que l'impression définie dépasse la marge de droite. Si vous sélectionnez Off (Non), les caractères dépassant la marge de droite ne sont pas imprimés et les changements de ligne n'ont lieu que lorsque l'imprimante reçoit un retour chariot. Cette fonction est automatiquement prise en charge par la plupart des applications.

#### Auto LF (LF Auto)

Si vous paramétrez cette fonction sur Off (Non), l'imprimante n'envoie pas de commande LF (changement de ligne) automatique avec chaque retour chariot. Si au contraire cette fonction a pour valeur On (Oui), une commande LF accompagne automatiquement chaque retour chariot. Sélectionnez On (Oui) si les lignes de votre texte se chevauchent.

#### Bit Image (Bitimage)

L'imprimante est en mesure d'émuler les densités de graphiques définies avec ses commandes. Si vous sélectionnez Dark (Foncée), la densité de l'image binaire est élevée. Elle est faible si vous sélectionnez Light (Claire).

Si vous choisissez BarCode (Code Barre), l'imprimante convertit les images binaires en codes à barres en remplissant automatiquement les espaces verticaux entre les points. Les lignes verticales ainsi obtenues sont continues et peuvent être lues par un lecteur de codes à barres. Ce mode réduit la taille de l'image imprimée et peut entraîner une distorsion des images binaires sur papier.

# ZeroChar (Caractère Zéro)

Permet de sélectionner le caractère à utiliser pour la valeur zéro :  $O_{011}$  $O_{11}$ 

# **Menu I239X (I239X)**

Le mode I239X permet l'émulation des commandes d'IBM® 2390/2391 Plus.

Les paramètres de ce menu sont disponibles uniquement si l'imprimante est en mode I239X.

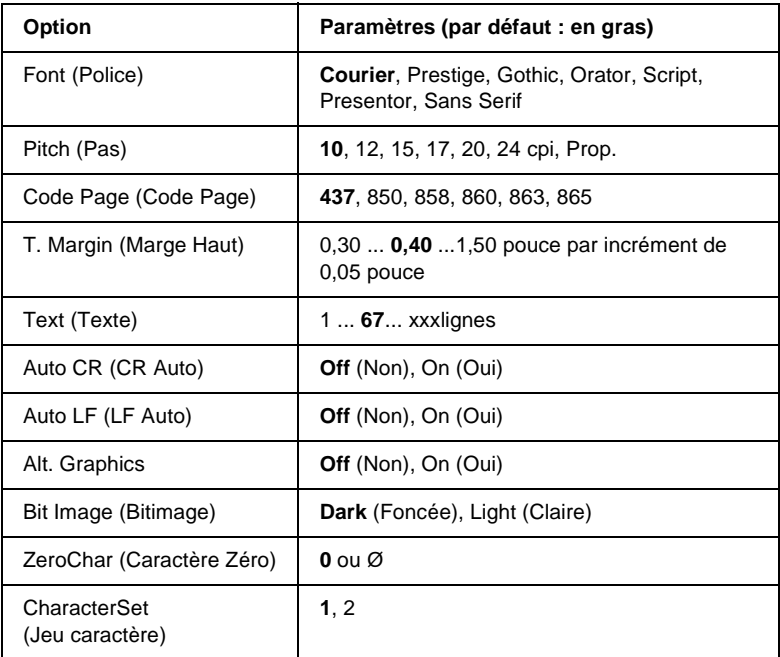

#### Font (Police)

Permet de sélectionner la police.

#### Pitch (Pas)

Permet de sélectionner le pas (espacement horizontal) de la police à pas fixe ; ce pas est exprimé en cpi (caractères par pouce). Vous pouvez également choisir un espacement proportionnel.

## Code Page (Code Page)

Permet de sélectionner une table de caractères. Les tables de caractères contiennent les caractères et symboles utilisés dans les différentes langues. Le texte imprimé est basé sur le contenu de la table sélectionnée.

#### T. Margin (Marge Haut)

Permet de définir la distance entre le haut de la feuille et la ligne de base de la première ligne imprimable. Cette distance est exprimée en pouces. La première ligne imprimable est d'autant plus proche du haut de la page que la valeur est peu élevée.

#### Text (Texte)

Permet de définir la longueur de la page en nombre de lignes. Pour cette option, on suppose qu'une ligne est égale à 1 pica (un sixième de pouce). Si vous modifiez les paramètres Orientation (Orientation), Page Size (Format papier) ou T. Margin (Marge Haut), la longueur de page reprendra automatiquement la valeur par défaut pour chaque format de papier.

#### Auto CR (CR Auto)

Indique si l'imprimante effectue une opération de type CR-LF (retour chariot et changement de ligne) chaque fois que l'impression définie dépasse la marge de droite. Si ce paramètre est désactivé, les caractères dépassant la marge de droite ne sont pas imprimés et les changements de ligne n'ont lieu que lorsque l'imprimante reçoit un retour chariot. Cette fonction est automatiquement prise en charge par la plupart des applications.

B

# Auto LF (LF Auto)

Si vous paramétrez cette fonction sur Off (Non), l'imprimante n'envoie pas de commande LF (changement de ligne) automatique avec chaque retour chariot. Si au contraire cette fonction a pour valeur **Oui** (Oui), une commande LF accompagne automatiquement chaque retour chariot. Sélectionnez On (Oui) si les lignes de votre texte se chevauchent.

# Alt.Graphics (Alt. Graphics)

Permet d'activer ou de désactiver cette fonction.

# Bit Image (Bitimage)

L'imprimante est en mesure d'émuler les densités de graphiques définies avec ses commandes. Si vous sélectionnez Dark (Foncée), la densité de l'image binaire est élevée. Elle est faible si vous sélectionnez Light (Claire).

Si vous choisissez BarCode (Code Barre), l'imprimante convertit les images binaires en codes à barres en remplissant automatiquement les espaces verticaux entre les points. Les lignes verticales ainsi obtenues sont continues et peuvent être lues par un lecteur de codes à barres. Ce mode réduit la taille de l'image imprimée et peut entraîner une distorsion des images binaires sur papier.

# ZeroChar (Caractère Zéro)

Permet de sélectionner le caractère à utiliser pour la valeur zéro :  $O_{011}$  $O_{11}$ 

# CharacterSet (Jeu caractère)

Permet de choisir entre les tables de caractères 1 et 2.

# **Menu Support (Media)**

Accédez au mode Support (Media) en appuyant sur le bouton  $\overline{\mathbf{v}}$  Bas tout en mettant l'imprimante sous tension.

#### Sleep Mode (Mode Veille)

Permet d'activer ou de désactiver le mode Veille. Lorsque On (Oui) est sélectionnée, l'imprimante bascule en mode Veille pour économiser de l'énergie, passé un certain laps de temps sans imprimer.

#### LCD Backlight (Rétroéclairage LCD)

Définit le paramètre de contrôle LCD. Lorsque Auto est sélectionné, l'imprimante contrôle automatiquement le rétroéclairage de l'écran LCD. Lorsque l'imprimante est en mode Veille, le rétroéclairage est désactivé.

Lorsque On (Oui) est sélectionné, le rétroéclairage de l'écran est toujours activé.

#### HDD format (Format HDD)

Formate le disque dur de l'imprimante, si installé.

#### PS3 HDD Init (Initialisation DD PS3)

Initialise la zone du disque dur dans laquelle les données PostScript sont enregistrées, si le pilote PostScript 3 et un disque dur sont installés.
# Annexe C **Utilisation des polices**

## **Polices disponibles**

Le tableau suivant répertorie les polices installées sur votre imprimante. Leur nom apparaît dans la liste des polices du logiciel d'application si vous utilisez le pilote fourni avec l'imprimante. Si vous utilisez un autre pilote, certaines de ces polices risquent de ne pas être disponibles.

Les polices fournies avec l'imprimante sont indiquées ci-dessous en fonction du mode d'émulation.

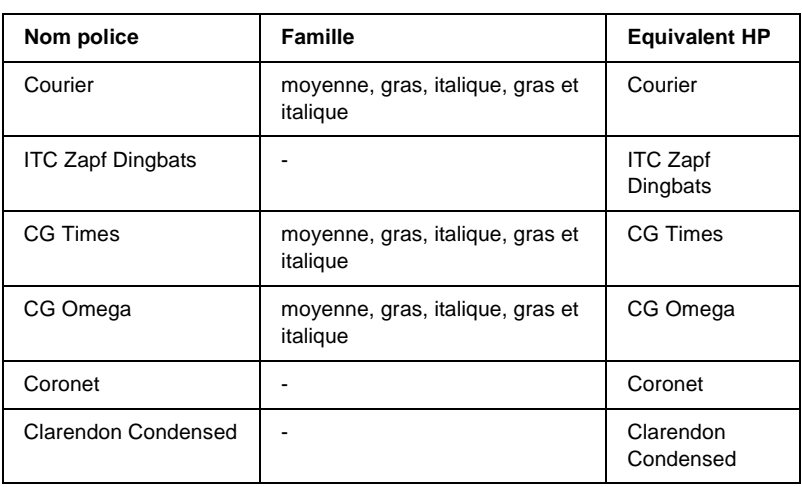

## **Mode LJ4/GL2**

C

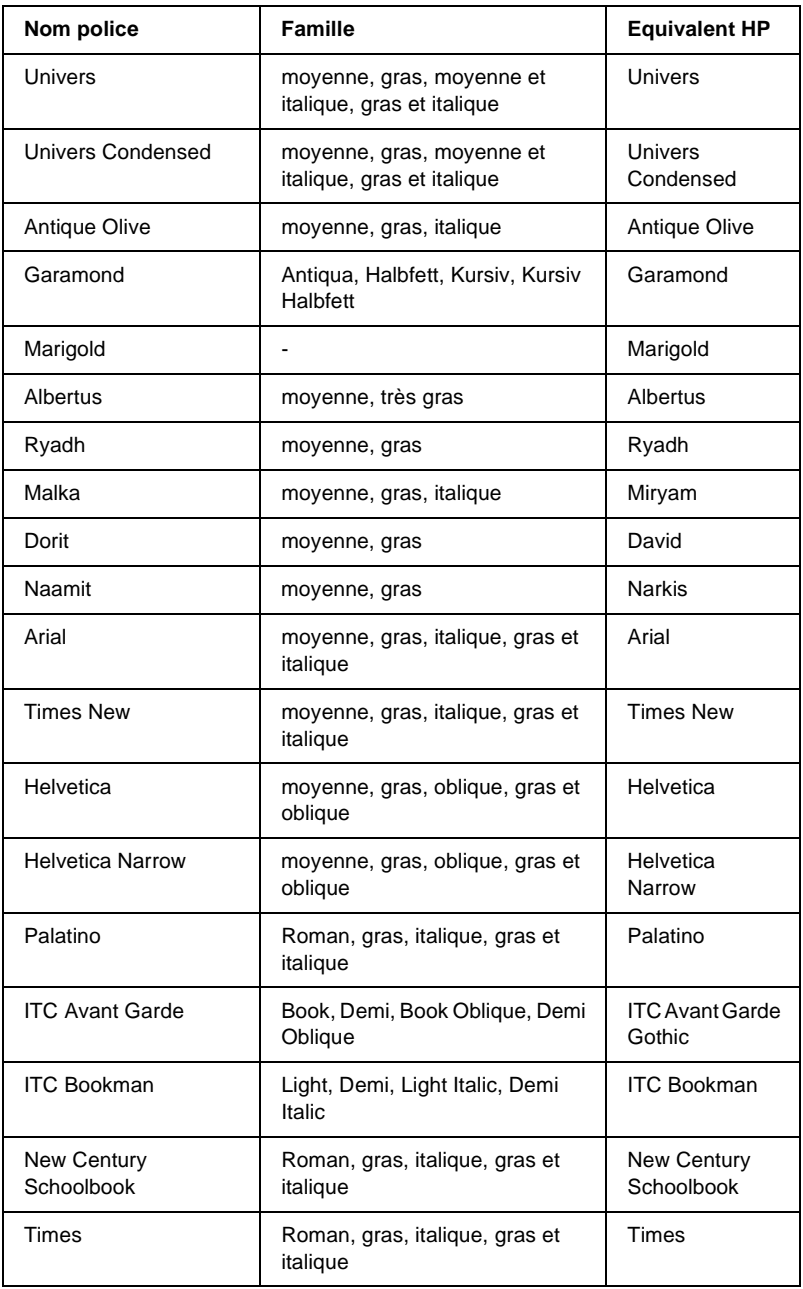

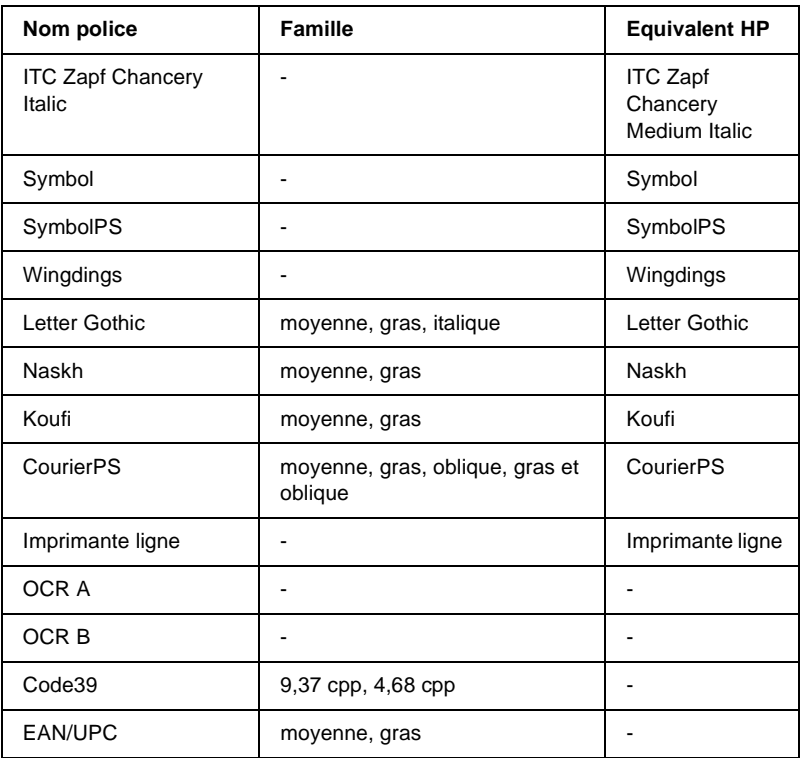

Lorsque vous sélectionnez des polices de votre logiciel, choisissez le nom de la police inscrit dans la colonne Equivalent HP.

#### *Remarque :*

*Selon la densité d'impression, la qualité ou la couleur du papier, les polices OCR A, OCR B, Code39 et EAN/UPC risquent d'être illisibles. Imprimez un échantillon pour vous assurer que ces polices sont lisibles avant d'imprimer de grandes quantités.*

## **Modes ESC/P2 et FX**

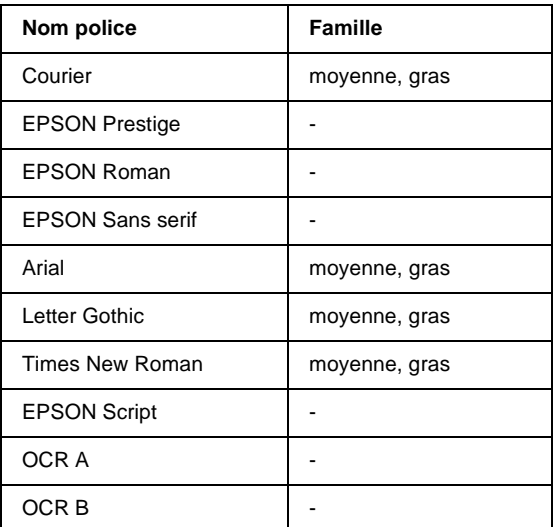

#### *Remarque :*

*Selon la densité d'impression, la qualité ou la couleur du papier, les polices OCR A et OCR B risquent d'être illisibles. Imprimez un échantillon pour vous assurer que ces polices sont lisibles avant d'imprimer de grandes quantités.* 

## **Mode I239X**

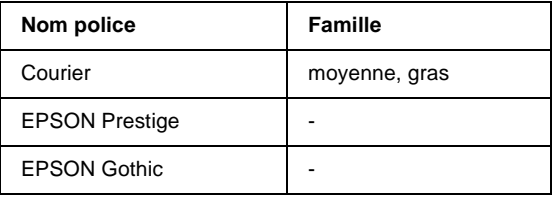

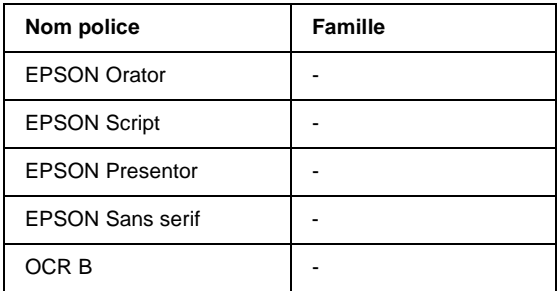

#### *Remarque :*

*Selon la densité d'impression, la qualité ou la couleur du papier, la police OCRB risque d'être illisible. Imprimez un échantillon pour vous assurer que cette police est lisible avant d'imprimer de grandes quantités.* 

## **Mode PS 3**

Le modèle EPL-N3000 est fourni avec 17 polices PostScript. Ces polices sont les suivantes : Courier, Courier Oblique, Courier Bold, Courier Bold Oblique, Helvetica, Helvetica Oblique, Helvetica Bold, Helvetica Bold Oblique, Helvetica Narrow, Helvetica Narrow Oblique, Helvetica Narrow Bold, Helvetica Narrow Bold Oblique, Times Roman, Times Italic, Times Bold, Times Bold Italic et Symbol.

Reportez-vous à la section [« Echantillons de police PostScript » à](#page-475-0)  [la page 463](#page-475-0) pour voir l'aspect de ces polices.

## **Impression d'échantillons de police**

Il est possible d'imprimer des échantillons des polices disponibles dans chaque mode à l'aide du menu Information (Informations) du panneau de contrôle. Pour ce faire, procédez comme suit :

- 1. Vérifiez qu'il y a du papier dans l'imprimante.
- 2. Assurez-vous que l'écran LCD affiche Prête ou Standby (Mode Veille), puis appuyez sur le bouton Entrée.
- 3. Appuyez sur le bouton  $\bigtriangledown$  Bas pour sélectionner l'échantillon de police dans le mode approprié.
- 4. Appuyez sur le bouton  $\Box$  Entrée pour imprimer une feuille d'échantillon de la police sélectionnée.

## **Ajout de polices**

Vous pouvez installer d'autres polices dans votre système d'exploitation Windows. La plupart des progiciels de polices contiennent un programme d'installation ou un utilitaire de gestion des polices.

Veuillez noter ce qui suit concernant les polices et le système d'exploitation Windows :

- ❏ Les polices TrueType fonctionnent avec toutes les versions du système d'exploitation Windows.
- ❏ Vous pouvez installer un maximum d'environ 800 polices TrueType sous Windows ME, 98 ou 95.

❏ Pour utiliser des polices PostScript Type 1 sous Windows Me/98/95 ou Windows NT, vous devez utiliser Adobe Type Manager (ATM), ATM Deluxe ou ATM Light. Vous pouvez télécharger gratuitement ATM Light pour Windows d'Adobe sur le site Web d'Adobe. Si vous utilisez Windows XP ou Windows 2000, il est inutile d'installer ATM car cette application fait déjà partie du système d'exploitation.

Vous pouvez également installer des polices à partir du dossier Polices. Pour accéder à cette fenêtre, ouvrez le Panneau de configuration, puis double-cliquez sur l'icône Polices. Une fois les polices installées, toutes les applications Windows y ont accès.

## **Choix des polices**

Choisissez des polices dans votre application aussi souvent que possible. Reportez-vous aux instructions de la documentation de l'application.

Si vous envoyez du texte non mis en forme à l'imprimante directement à partir de DOS ou si vous utilisez un progiciel simple ne proposant pas de choix de polices, vous avez la possibilité de choisir des polices à l'aide des menus du panneau de contrôle de l'imprimante lorsque vous êtes en mode d'émulation LJ4, ESC/P2, FX ou I239X.

## **Téléchargement de polices**

Les polices installées sur le disque dur de votre ordinateur peuvent être téléchargées ou transférées vers l'imprimante afin d'être imprimées. Les polices téléchargées, également appelées polices logicielles, restent dans la mémoire de l'imprimante jusqu'à ce que vous mettiez cette dernière hors tension ou que vous la réinitialisiez. Si vous comptez télécharger de nombreuses polices, assurez-vous que votre imprimante dispose d'une mémoire suffisante.

La plupart des progiciels de polices fournissent leur propre programme d'installation afin de faciliter la gestion de ces dernières. Ce programme d'installation vous permet de télécharger automatiquement les polices dès que vous démarrez votre ordinateur ou de ne les télécharger que pour l'impression d'une police particulière.

## **Installation des polices d'écran PostScript**

Vous devez installer les polices d'écran PostScript à l'aide d'Adobe Type Manager, afin que les polices des documents imprimés soient identiques à celles que vous voyez à l'écran. Les polices d'écran PostScript se trouvent dans le dossier PS3\_fnts sur le CD-ROM fourni avec l'imprimante. Vous pouvez imprimer des fichiers PostScript même si les polices d'écran ne sont pas installées. Le cas échéant, cependant, les polices des documents imprimés ne seront pas strictement identiques aux polices visibles à l'écran.

Pour plus d'informations sur l'installation des polices d'écran, reportez-vous à l'aide en ligne d'Adobe Type Manager.

#### *Remarque :*

*Pour installer les polices d'écran PostScript, vérifiez que vous disposez d'au moins 6 Mo d'espace libre sur votre disque dur.*

## **EPSON Font Manager**

EPSON Font Manager fournit 131 polices logicielles.

## **Configuration système requise**

Pour utiliser EPSON Font Manager, votre système informatique doit présenter la configuration suivante :

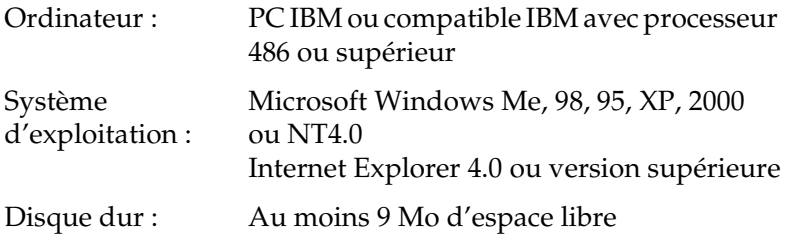

## **Installation d'EPSON Font Manager**

Suivez la procédure décrite ci-dessous pour installer EPSON Font Manager.

1. Insérez le CD-ROM du logiciel dans votre lecteur de CD-ROM.

#### *Remarque :*

- ❏ *Si la fenêtre de sélection de la langue s'affiche, sélectionnez votre pays.*
- ❏ *Si l'écran du programme d'installation EPSON ne s'affiche pas automatiquement, double-cliquez sur l'icône My Computer (Poste de travail), cliquez avec le bouton droit de la souris sur l'icône CD-ROM, puis cliquez sur l'option OPEN (OUVRIR) dans le menu qui s'affiche. Enfin, double-cliquez sur Epsetup.exe.*
- 2. Cliquez sur Continue (Continuer). Lorsque l'écran du contrat de licence du logiciel s'affiche, lisez-le, puis cliquez sur Agree (Accepter).
- 3. Dans la boîte de dialogue qui s'affiche, cliquez sur Install Software (Logiciel d'installation).

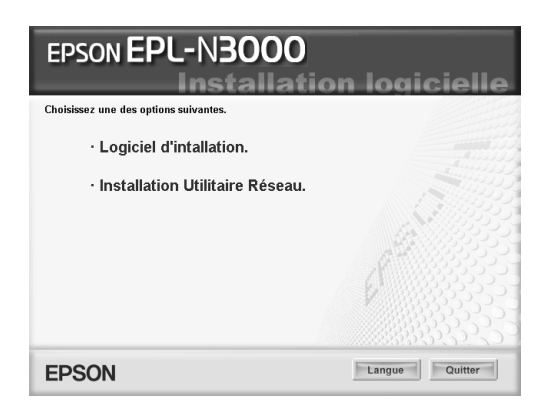

- 4. Cliquez sur Custom (Personnaliser).
- 5. Cochez la case EPSON Font Manager (Gestionnaire de polices EPSON), puis cliquez sur Install (Installation). Respectez ensuite les instructions affichées à l'écran.

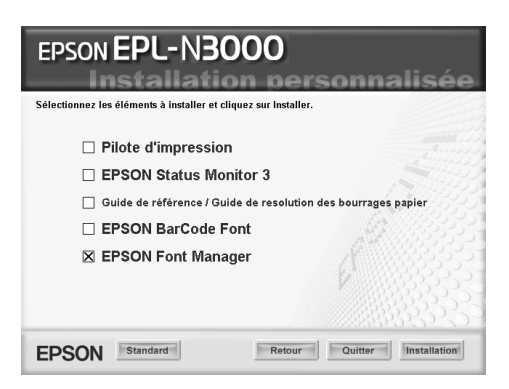

6. Une fois l'installation terminée, cliquez sur OK.

EPSON Font Manager est à présent installé sur votre ordinateur.

## **EPSON BarCode**

Les polices EPSON BarCode vous permettent de créer et d'imprimer facilement de nombreux types de codes à barres.

En principe, la création de codes à barres est un processus laborieux au cours duquel vous devez définir différents codes de commande, tels que la barre de début, la barre de fin et OCR-B, en plus des caractères de codes à barres proprement dits. Cependant, les polices EPSON BarCode sont conçues pour ajouter ces codes automatiquement, ce qui vous permet d'imprimer facilement des codes à barres qui répondent à de nombreuses normes.

Les polices EPSON BarCode prennent en charge les types de codes à barres suivants :

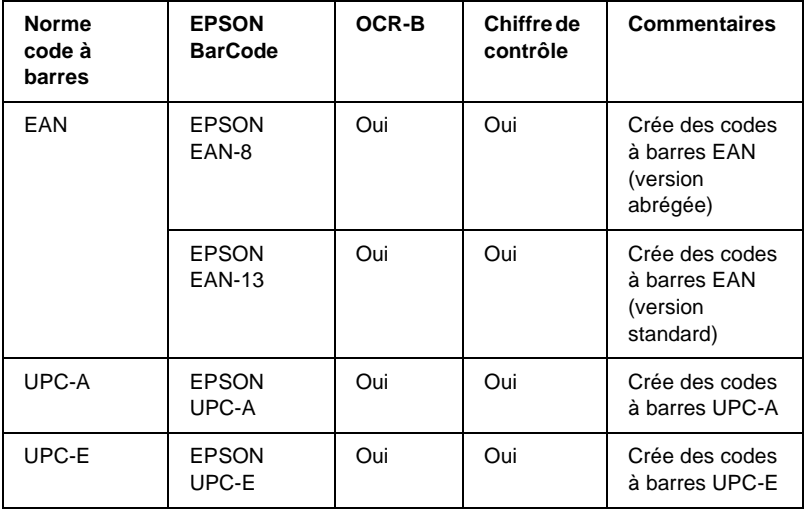

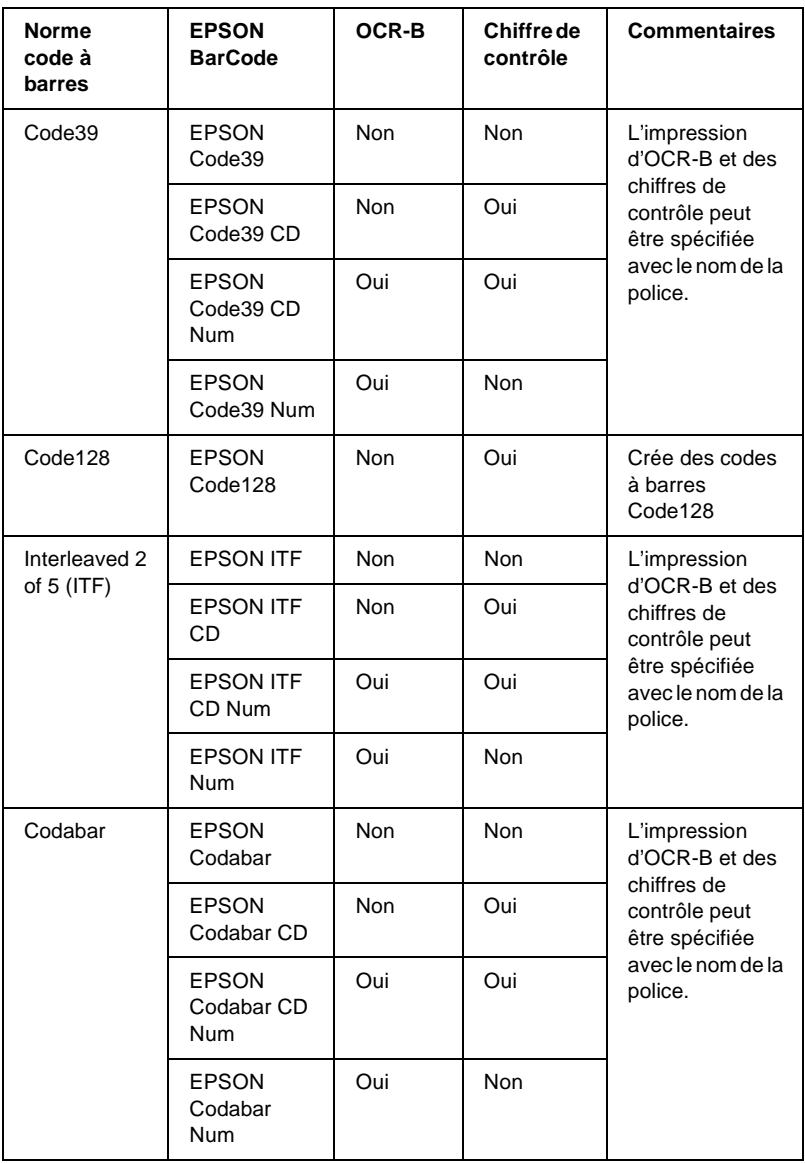

## **Configuration système requise**

Pour utiliser les polices EPSON BarCode, votre système informatique doit présenter la configuration suivante :

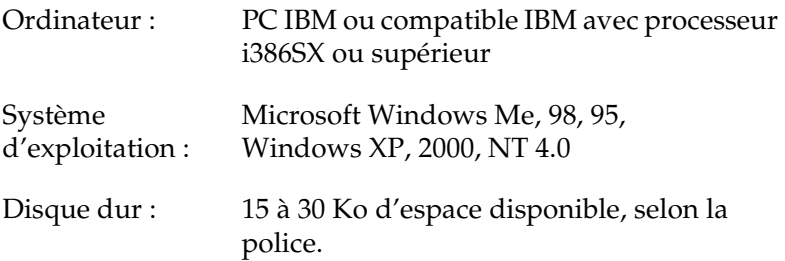

#### *Remarque :*

*Les polices EPSON BarCode ne peuvent être utilisées qu'avec les pilotes d'imprimante EPSON.*

## **Installation des polices EPSON BarCode**

Suivez les étapes décrites ci-après pour installer les polices EPSON BarCode. Cette procédure décrit l'installation sous Windows 98. La procédure pour les autres systèmes d'exploitation Windows est quasiment similaire.

- 1. Assurez-vous que l'imprimante est hors tension et que Windows est en cours d'exécution sur votre ordinateur.
- 2. Insérez le CD-ROM du logiciel dans votre lecteur de CD-ROM.

### *Remarque :*

- ❏ *Si la fenêtre de sélection de la langue apparaît, sélectionnez votre pays.*
- ❏ *Si l'écran du programme d'installation EPSON ne s'affiche pas automatiquement, double-cliquez sur l'icône My Computer (Poste de travail), cliquez avec le bouton droit de la souris sur l'icône CD-ROM, puis cliquez sur l'option OPEN (OUVRIR) dans le menu qui s'affiche. Enfin, double-cliquez sur Epsetup.exe.*
- 3. Cliquez sur Continue (Continuer). Lorsque l'écran du contrat de licence du logiciel s'affiche, lisez-le, puis cliquez sur Agree (Accepter).
- 4. Dans la boîte de dialogue qui s'affiche, cliquez sur Install Software (Logiciel d'installation).

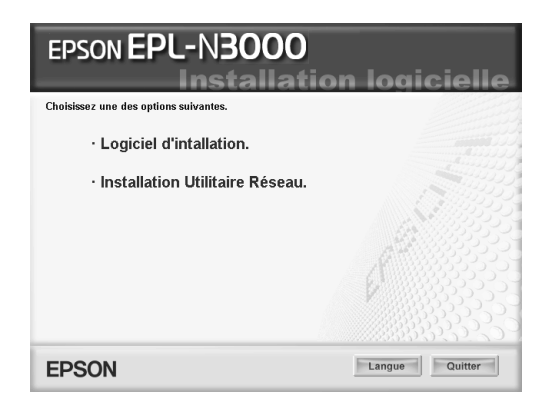

5. Cliquez sur Custom (Personnaliser).

6. Cochez la case EPSON BarCode Font (Police EPSON BarCode), puis cliquez sur Install (Installation). Respectez ensuite les instructions affichées à l'écran.

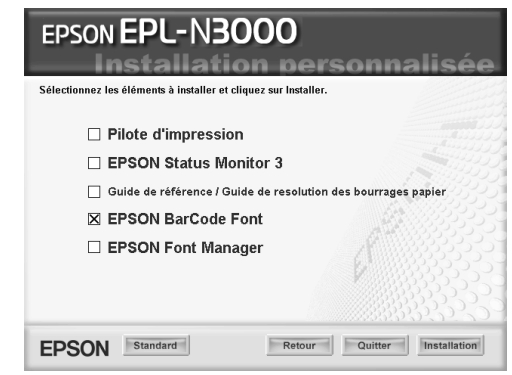

7. Une fois l'installation terminée, cliquez sur OK.

Les polices EPSON BarCode sont à présent installées sur votre ordinateur.

## **Impression à l'aide des polices EPSON BarCode**

Suivez la procédure décrite ci-après pour créer et imprimer des codes à barres à l'aide des polices EPSON BarCode. Cette procédure se rapporte à l'application Microsoft WordPad. Il se peut que la procédure soit légèrement différente lorsque vous imprimez à partir d'une autre application.

1. Ouvrez un document dans votre application et entrez les caractères à convertir en codes à barres.

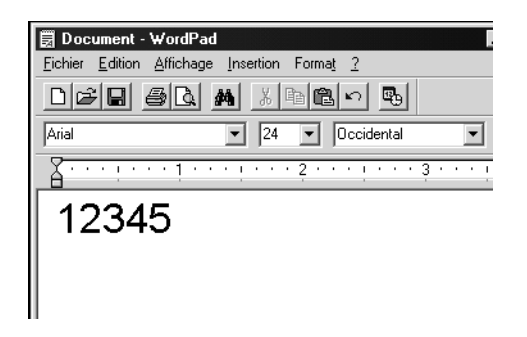

2. Sélectionnez les caractères, puis cliquez sur Police dans le menu Format.

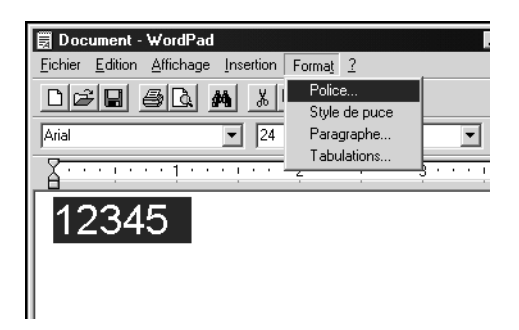

3. Sélectionnez la police EPSON BarCode que vous souhaitez utiliser, définissez sa taille, puis cliquez sur OK.

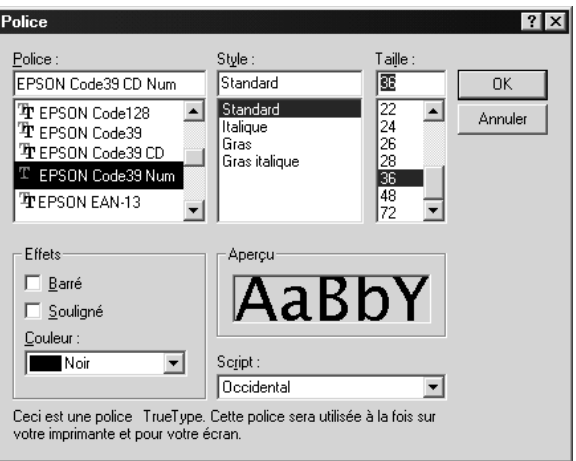

#### *Remarque :*

*Sous Windows XP, 2000 et NT 4.0, vous ne pouvez pas utiliser une taille de police supérieure à 96 points lorsque vous imprimez des codes à barres.*

4. Les caractères que vous avez sélectionnés s'affichent sous forme de codes à barres similaires à ceux illustrés ci-dessous.

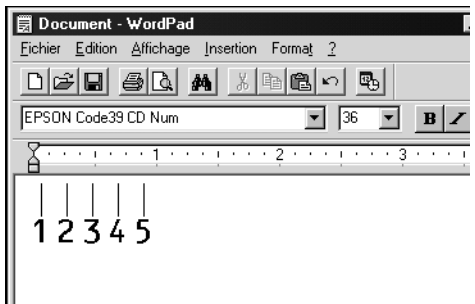

C

5. Sélectionnez Imprimer dans le menu Fichier, puis sélectionnez votre imprimante EPSON et cliquez sur Propriétés. Définissez les paramètres du pilote d'impression suivants. EPL-N3000 est une imprimante couleur. Reportez-vous à la section Pilote d'impression monochrome du tableau suivant.

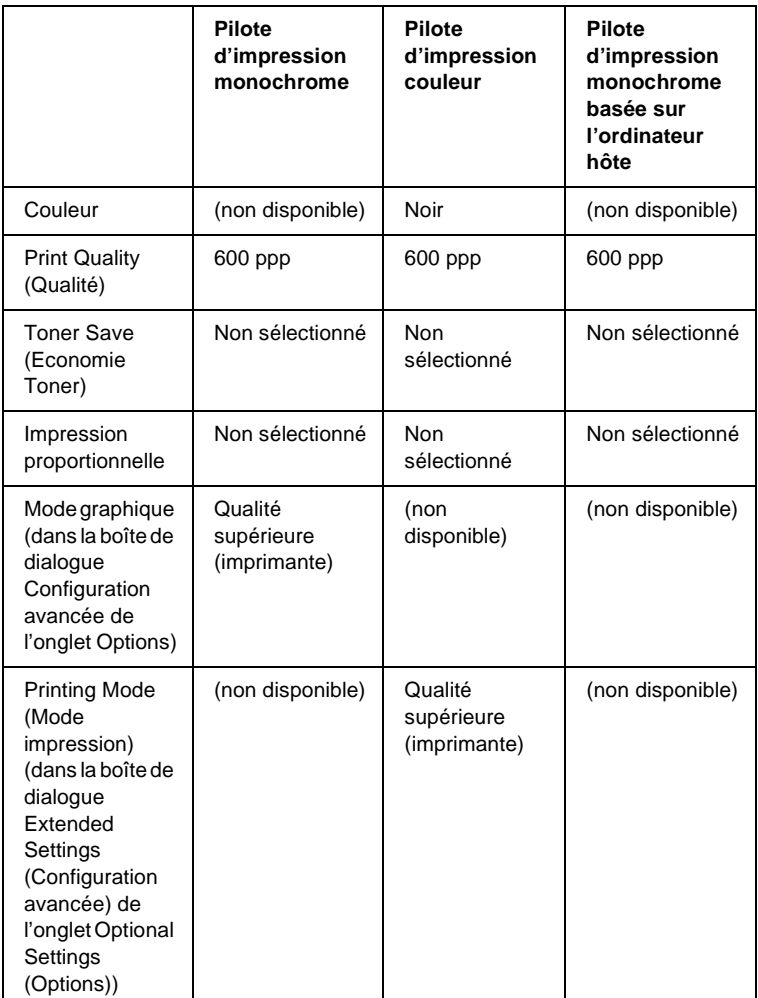

6. Cliquez sur OK pour imprimer le code à barres.

#### *Remarque :*

*S'il y a une erreur dans la chaîne de caractères du code à barres, par exemple des données incorrectes, le code à barres sera imprimé tel qu'il s'affiche à l'écran mais ne pourra pas être lu par un lecteur de code à barres.*

### **Remarques relatives à l'entrée et la mise en forme des codes à barres**

Respectez les consignes suivantes lors de l'entrée et de la mise en forme des caractères de codes à barres :

- ❏ N'utilisez pas d'ombrage ni de format spécial, tels que le gras, l'italique ou le soulignement.
- ❏ Imprimez les codes à barres en noir et blanc uniquement.
- ❏ Lorsque vous faites pivoter des caractères, n'utilisez que les angles de rotation de 90 °, 180 ° et 270 °.
- ❏ Désactivez tous les paramètres d'espacement automatique des caractères et des mots dans votre application.
- ❏ N'utilisez pas de fonctions de votre application qui augmentent ou réduisent la taille des caractères uniquement en hauteur ou en largeur.
- ❏ Dans votre application, désactivez les fonctions de correction automatique de l'orthographe, de la grammaire, de l'espacement, etc.
- ❏ Pour distinguer plus facilement les codes à barres du texte dans votre document, configurez votre application pour qu'elle affiche les symboles de texte tels que les marques de paragraphes, les tabulations, etc.
- ❏ Des caractères spéciaux, notamment la barre de début et la barre de fin, sont ajoutés lors de la sélection d'une police EPSON BarCode. Le code à barres peut donc compter davantage de caractères que le texte original.
- ❏ Pour un résultat optimal, utilisez uniquement les tailles de police recommandées à la section [« Caractéristiques des](#page-452-0)  [polices BarCode » à la page 440](#page-452-0) pour la police EPSON BarCode que vous utilisez. Il est possible que les codes à barres de tailles différentes ne puissent pas être lus par tous les lecteurs de codes à barres.

#### *Remarque :*

*Selon la densité d'impression, la qualité ou la couleur du papier, il est possible que certains codes à barres ne puissent pas être lus par tous les lecteurs de codes à barres. Imprimez un échantillon pour vous assurer que le code à barres peut être lu avant d'imprimer de grandes quantités.*

## <span id="page-452-0"></span>**Caractéristiques des polices BarCode**

Cette section contient des informations sur l'entrée de caractères pour chaque police EPSON BarCode.

### **EPSON EAN-8**

- ❏ EAN-8 est une version abrégée en huit chiffres du code à barres EAN standard.
- ❏ Le chiffre de contrôle étant ajouté automatiquement, seuls 7 caractères peuvent être entrés.

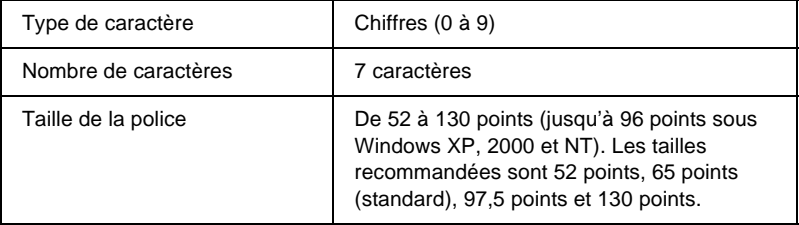

- ❏ Marge droite/gauche
- ❏ Barre de protection droite/gauche
- ❏ Barre centrale
- ❏ Chiffre de contrôle
- ❏ OCR-B

### **Exemple d'impression**

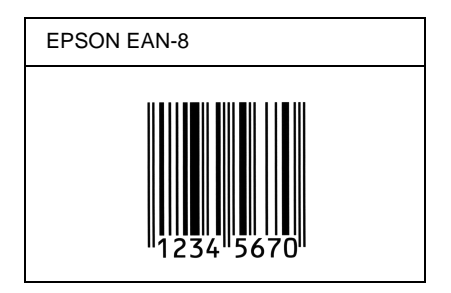

### **EPSON EAN-13**

- ❏ EAN-13 est le code à barres EAN à 13 chiffres standard.
- ❏ Le chiffre de contrôle étant ajouté automatiquement, seuls 12 caractères peuvent être entrés.

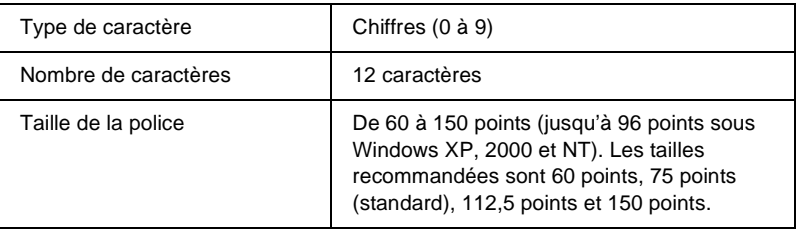

C

- ❏ Marge droite/gauche
- ❏ Barre de protection droite/gauche
- ❏ Barre centrale
- ❏ Chiffre de contrôle
- ❏ OCR-B

### **Exemple d'impression**

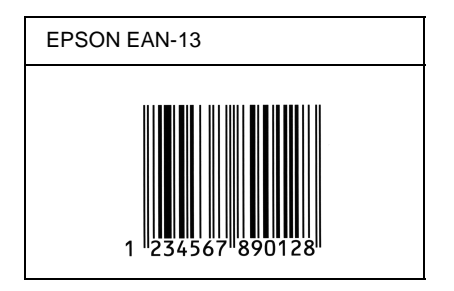

### **EPSON UPC-A**

- ❏ UPC-A est le code à barres standard défini par l'American Universal Product Code (UPC Symbol Specification Manual).
- ❏ Seuls les codes UPC ordinaires sont pris en charge. Les codes supplémentaires ne sont pas pris en charge.

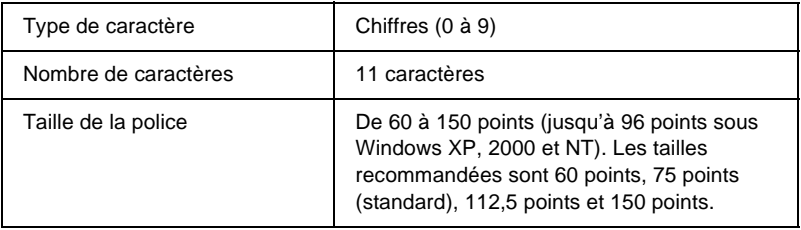

- ❏ Marge droite/gauche
- ❏ Barre de protection droite/gauche
- ❏ Barre centrale
- ❏ Chiffre de contrôle
- ❏ OCR-B

### **Exemple d'impression**

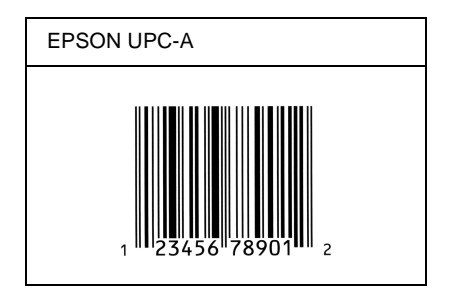

### **EPSON UPC-E**

❏ UPC-E est le code à barres de suppression des zéros (élimine les zéros superflus) de l'UPC-A défini par l'American Universal Product Code (UPC Symbol Specification Manual).

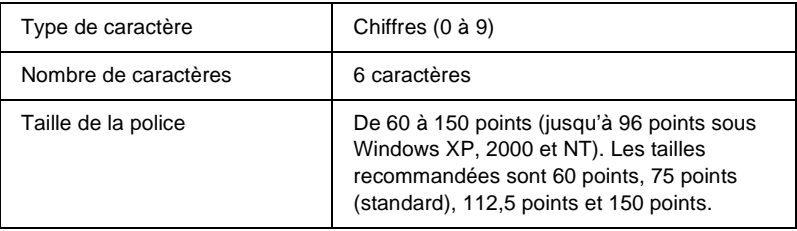

C

- ❏ Marge droite/gauche
- ❏ Barre de protection droite/gauche
- ❏ Chiffre de contrôle
- ❏ OCR-B
- $\Box$  Le chiffre « 0 »

### **Exemple d'impression**

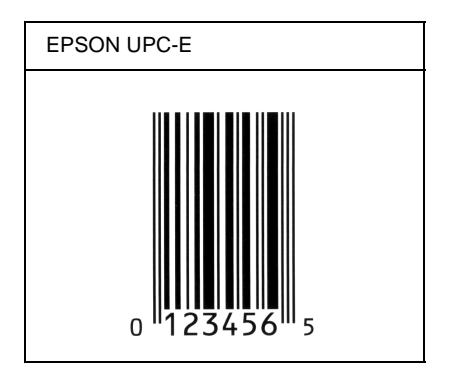

### **EPSON Code39**

- ❏ Quatre polices Code39 sont disponibles, vous permettant d'activer ou de désactiver l'insertion automatique des chiffres de contrôle et d'OCR-B.
- ❏ La hauteur du code à barres est automatiquement réglée à 15 % minimum de sa longueur totale, conformément à la norme Code39. Il est donc important de laisser au moins un espace entre le code à barres et le texte qui l'entoure afin d'éviter un éventuel chevauchement.
- ❏ Les espaces des codes à barres Code39 doivent être entrés sous la forme d'un trait de soulignement « \_ ».
- ❏ Si vous imprimez deux codes à barres ou davantage sur une ligne, séparez-les par une tabulation, ou sélectionnez une police différente de la police BarCode et insérez l'espace. Si vous insérez l'espace alors que la police Code39 est sélectionnée, le code à barres ne sera pas correct.

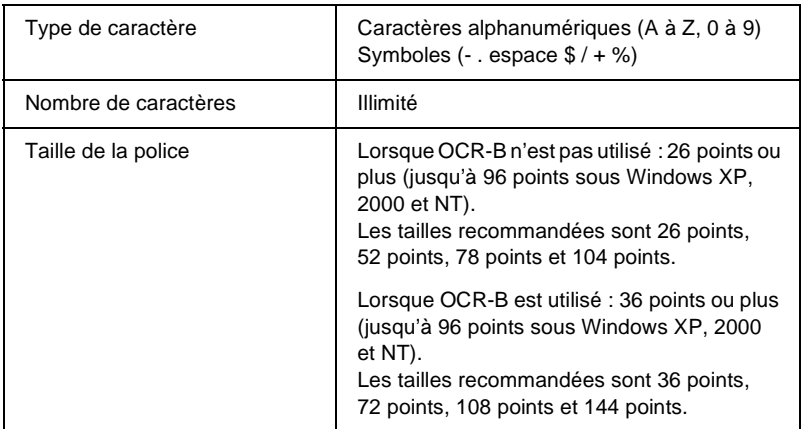

- ❏ Marge droite/gauche
- ❏ Chiffre de contrôle
- ❏ Caractère de début/fin

### **Exemple d'impression**

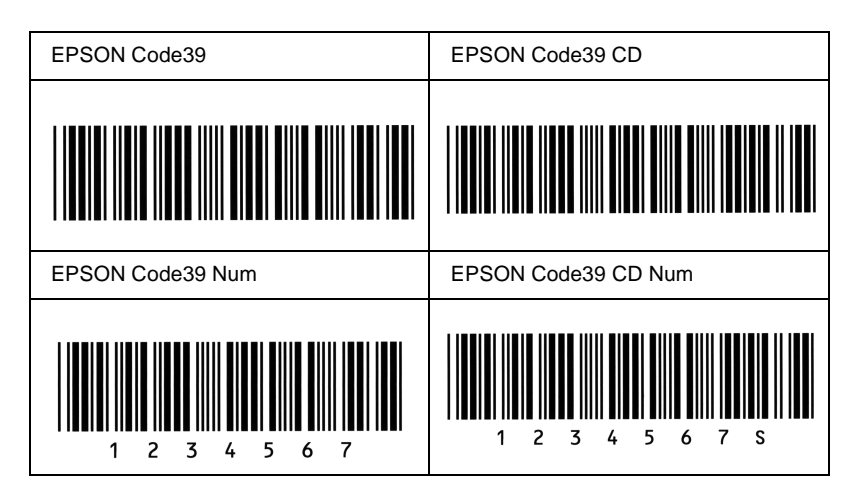

### **EPSON Code128**

- ❏ Les polices Code128 prennent en charge les jeux de codes A, B et C. Lorsque le jeu de codes d'une ligne de caractères est modifié en milieu de ligne, un code de conversion est automatiquement inséré.
- ❏ La hauteur du code à barres est automatiquement réglée à 15 % minimum de sa longueur totale, conformément à la norme Code128. Il est donc important de laisser au moins un espace entre le code à barres et le texte qui l'entoure afin d'éviter un éventuel chevauchement.
- ❏ Certaines applications suppriment automatiquement les espaces à la fin des lignes ou transforment les espaces multiples en tabulations. Il se peut que les codes à barres comportant des espaces ne soient pas imprimés correctement à partir de ces applications.
- ❏ Si vous imprimez deux codes à barres ou davantage sur une ligne, séparez-les par une tabulation, ou sélectionnez une police différente de la police BarCode et insérez l'espace. Si vous insérez un espace alors que la police Code128 est sélectionnée, le code à barres ne sera pas correct.

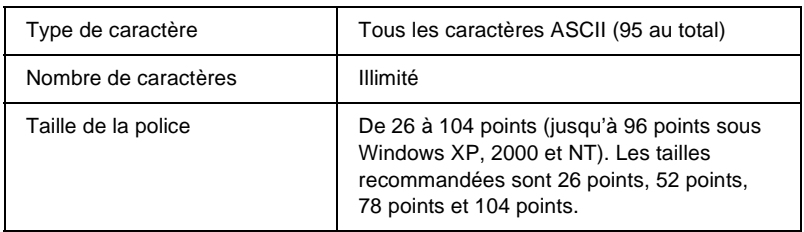

- ❏ Marge droite/gauche
- ❏ Caractère de début/fin
- ❏ Chiffre de contrôle
- ❏ Caractère de changement de jeu de codes

### **Exemple d'impression**

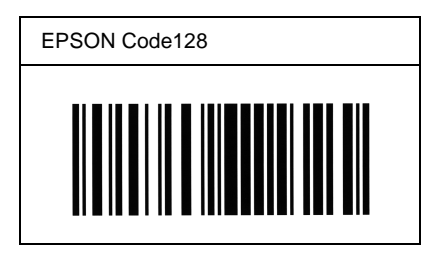

### **EPSON ITF**

- ❏ Les polices EPSON ITF sont conformes à la norme (américaine) USS Interleaved 2-of-5.
- ❏ Quatre polices EPSON ITF sont disponibles, vous permettant d'activer ou de désactiver l'insertion automatique des chiffres de contrôle et d'OCR-B.
- ❏ La hauteur du code à barres est automatiquement réglée à 15 % minimum de sa longueur totale, conformément à la norme Interleaved 2-of-5. Il est donc important de laisser au moins un espace entre le code à barres et le texte qui l'entoure afin d'éviter un éventuel chevauchement.
- ❏ La norme Interleaved 2-of-5 traite chaque paire de caractères comme un jeu. Si le nombre de caractères est impair, les polices EPSON ITF ajoutent automatiquement un zéro au début de la chaîne de caractères.

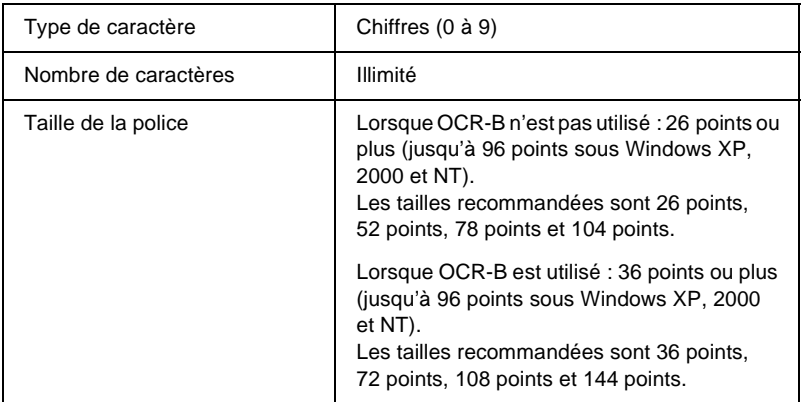

- ❏ Marge droite/gauche
- ❏ Caractère de début/fin
- ❏ Chiffre de contrôle
- ❏ Le chiffre « 0 » (éventuellement ajouté au début de la chaîne de caractères)

### **Exemple d'impression**

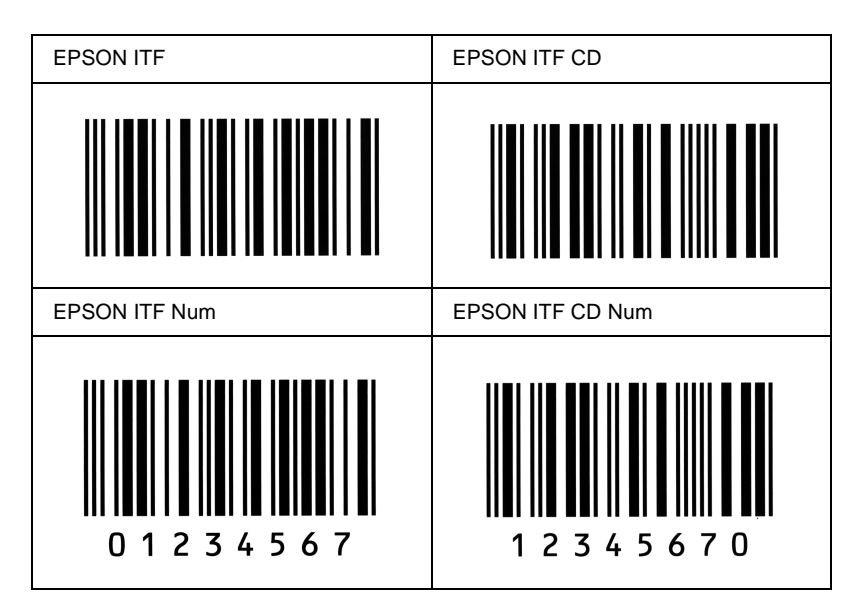

### **EPSON Codabar**

- ❏ Quatre polices Codabar sont disponibles, vous permettant d'activer ou de désactiver l'insertion automatique des chiffres de contrôle et d'OCR-B.
- ❏ La hauteur du code à barres est automatiquement réglée à 15 % minimum de sa longueur totale, conformément à la norme Codabar. Il est donc important de laisser au moins un espace entre le code à barres et le texte qui l'entoure afin d'éviter un éventuel chevauchement.
- ❏ Si vous entrez un caractère de début ou de fin, les polices Codabar insèrent automatiquement le caractère complémentaire.
- ❏ Si vous n'entrez ni un caractère de début ni un caractère de fin, ceux-ci sont automatiquement entrés sous la forme de la lettre *A*.

C

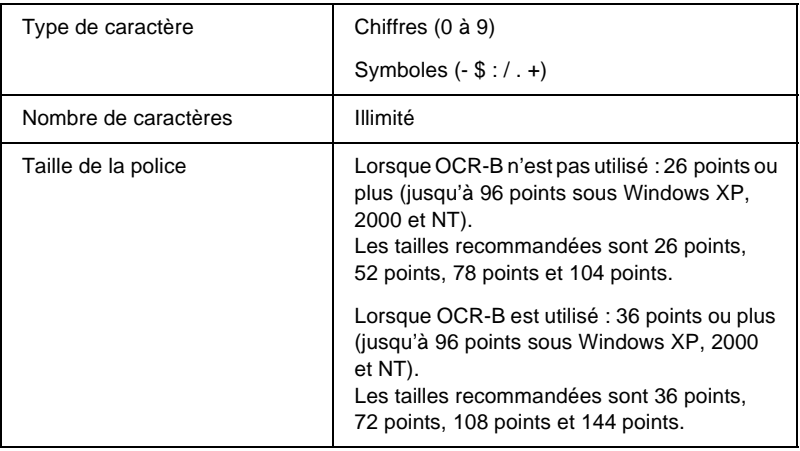

- ❏ Marge droite/gauche
- ❏ Caractère de début/fin (s'il n'est pas entré)
- ❏ Chiffre de contrôle

### **Exemple d'impression**

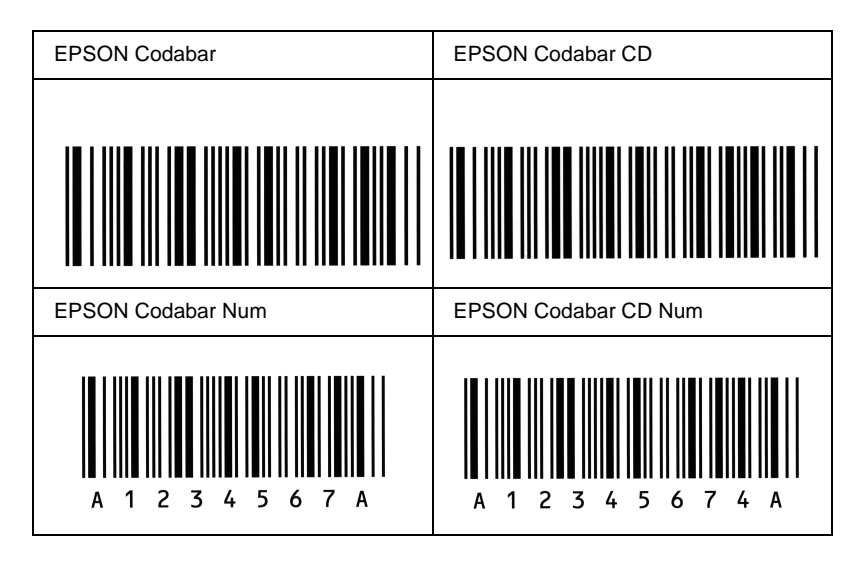

## **Présentation des jeux de symboles**

Votre imprimante a accès à un grand nombre de jeux de symboles. La plupart de ceux-ci ne diffèrent que par les caractères internationaux spécifiques à chaque langue.

#### *Remarque :*

*Comme la plupart des logiciels gèrent automatiquement les polices et les symboles, vous n'aurez probablement jamais à intervenir sur les paramètres de l'imprimante. Toutefois, si vous écrivez vos propres programmes de contrôle d'imprimante ou si vous utilisez des logiciels anciens ne contrôlant pas les polices, vous pouvez vous reporter aux sections suivantes pour avoir tous les détails concernant les jeux de symboles.*

Lorsque vous choisissez la police à utiliser, vous devez également prendre en compte le jeu de symboles à lui associer. Les jeux de symboles disponibles varient en fonction du mode d'émulation employé et de la police choisie.

# **Mode d'émulation LJ4**

Les jeux de symboles suivants sont disponibles en mode d'émulation LJ4.

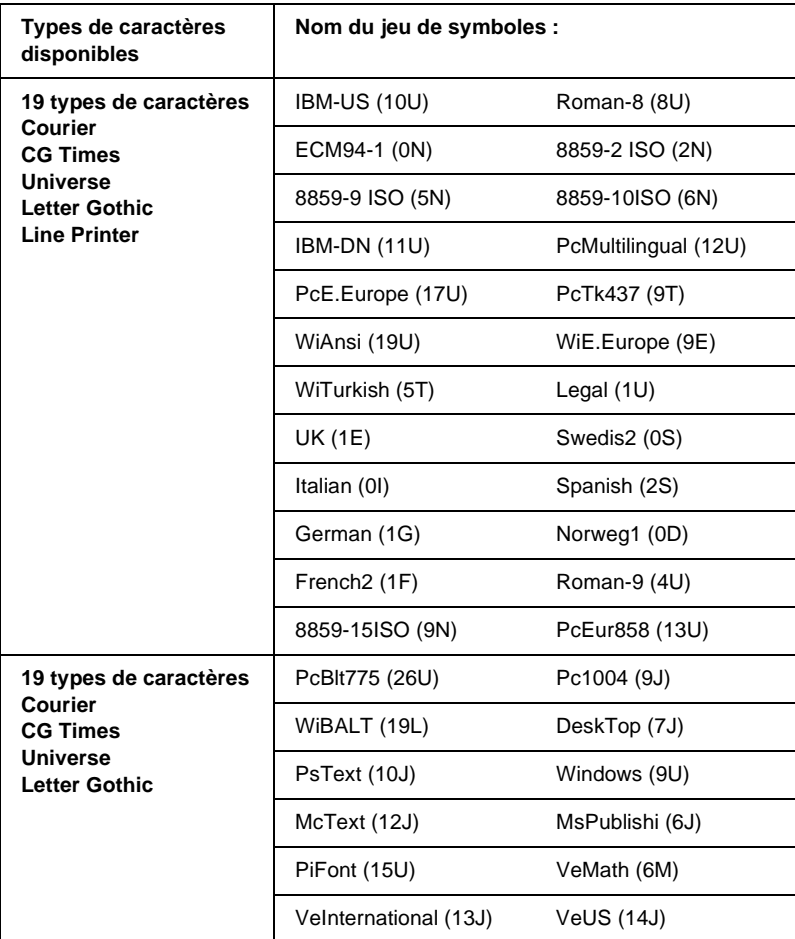

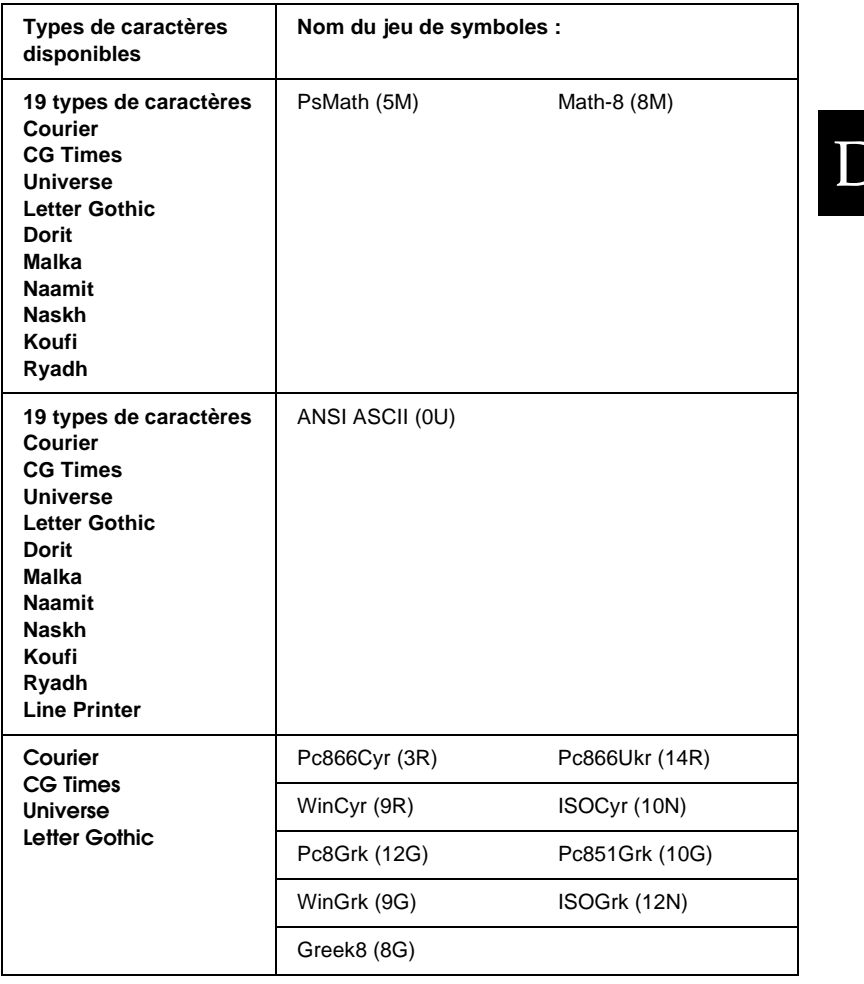

D
Les 19 types de caractères font référence à ceux répertoriés ci-dessous :

CG Omega Coronet Clarendon Condensed Univers Condensed Antique Olive Garamond Marigold Albertus Arial Times New Helvetica Helvetica Narrow Palatino ITC Avant Garde Gothic ITC Bookman New Century Schoolbook Times ITC Zapf Chancery Medium Italic CourierPS

# **Jeux de caractères internationaux pour ISO**

<span id="page-468-0"></span>Voici les jeux de caractères internationaux disponibles pour ISO.

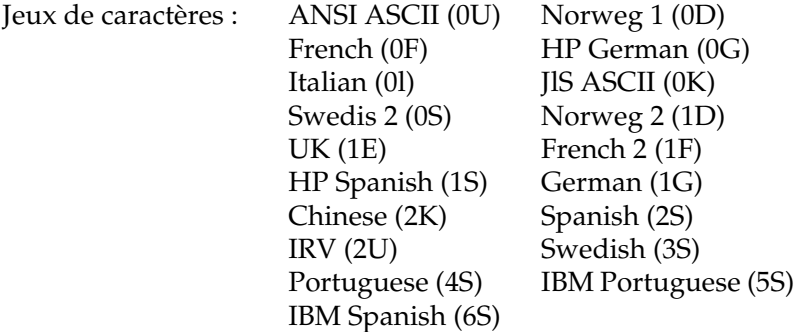

# <span id="page-469-1"></span><span id="page-469-0"></span>**Modes ESC/P2 ou FX**

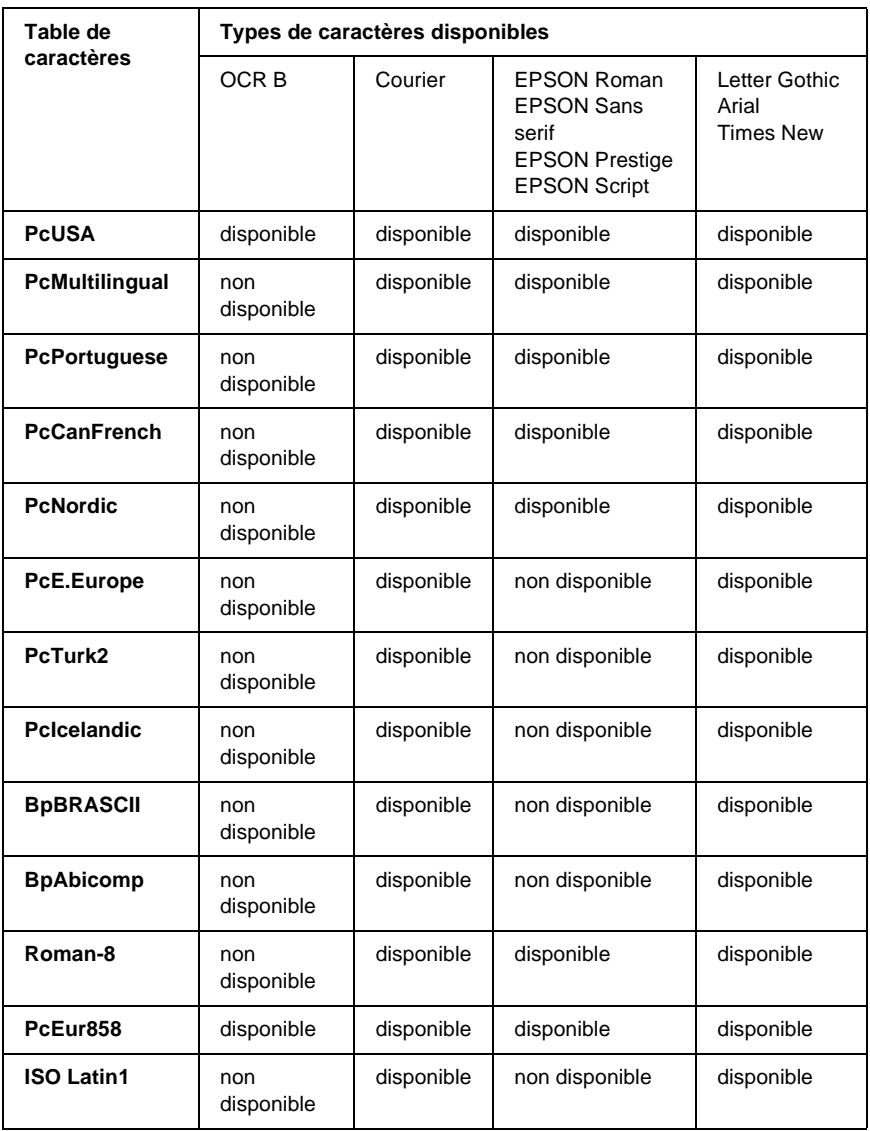

D

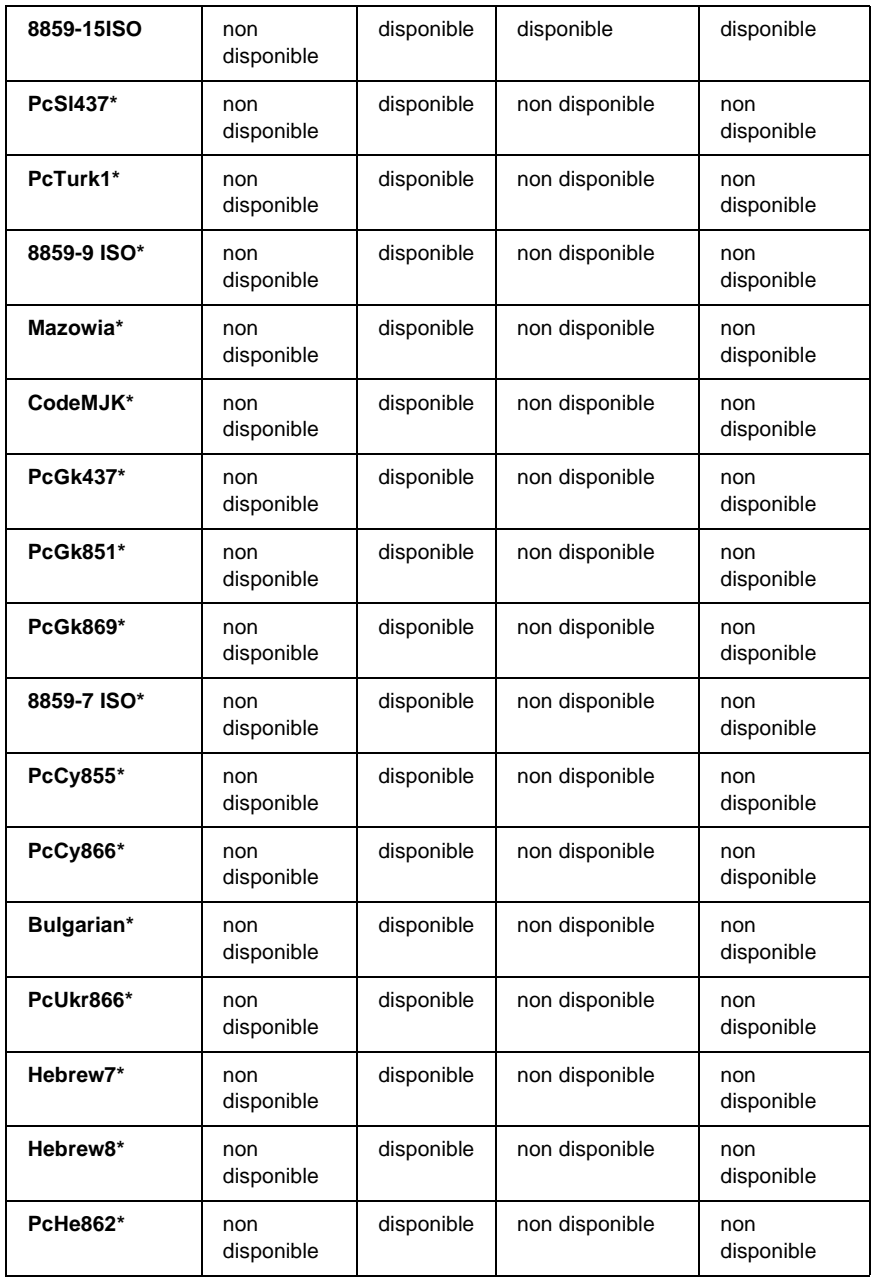

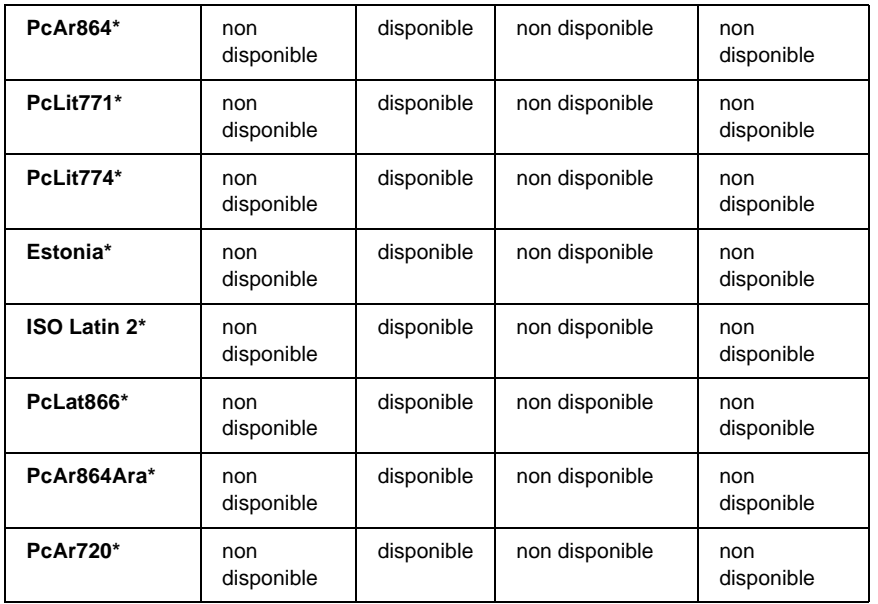

\* Disponible uniquement en mode ESC/P2. Times New est un type de caractère compatible avec RomanT. Letter Gothic est un type de caractère compatible avec OratorS. Arial est un type de caractère compatible avec SansH.

# **Jeux de caractères internationaux**

<span id="page-471-0"></span>Vous pouvez sélectionner l'un des jeux de caractères internationaux suivants à l'aide de la commande ESC R :

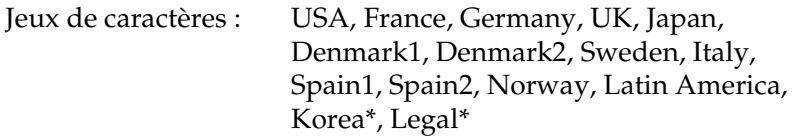

\* Disponible en émulation ESC/P 2 uniquement.

D

# **Caractères disponibles avec la commande ESC (^**

Pour imprimer les caractères du tableau ci-dessous, utilisez la commande ESC (^.

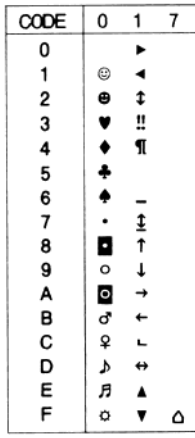

# **Mode d'émulation I239X**

<span id="page-472-0"></span>Les jeux de symboles disponibles en mode I239X sont PcUSA, PcMultilingual, PcEur858, PcPortuguese, PcCanFrench et PcNordic. Reportez-vous à la section [« Modes ESC/P2 ou FX » à](#page-469-0)  [la page 457.](#page-469-0)

Les polices disponibles sont EPSON Sans Serif, Courier, EPSON Prestige, EPSON Gothic, EPSON Presentor, EPSON Orator et EPSON Script.

# **En mode EPSON GL/2**

<span id="page-473-0"></span>Les jeux de symboles disponibles en mode EPSON GL/2 sont les mêmes qu'en mode d'émulation LaserJet4. Reportez-vous à la section [« Mode d'émulation LJ4 » à la page 454](#page-466-0).

 $\overline{\mathbb{L}}$ 

# <span id="page-475-0"></span>Annexe E **Echantillons de police PostScript**

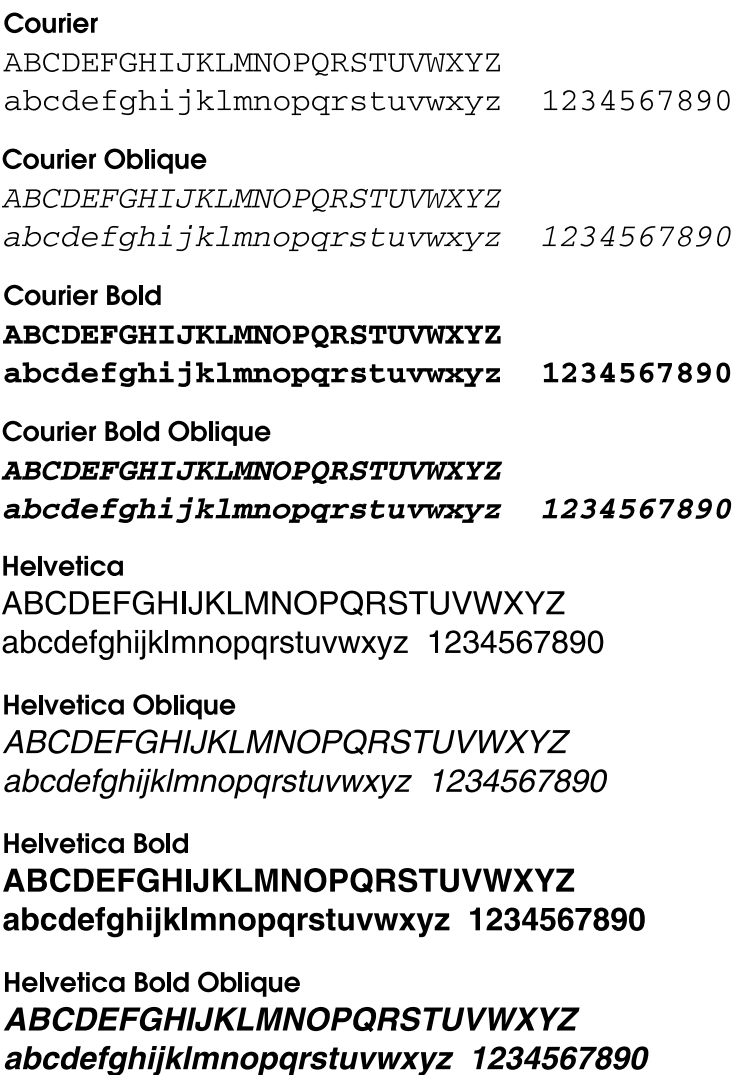

**Helvetica Narrow ABCDEFGHIJKLMNOPORSTUVWXYZ** abcdefghijklmnopgrstuvwxyz 1234567890

**Helvetica Narrow Oblique ABCDEFGHIJKLMNOPORSTUVWXYZ** abcdefahiiklmnoparstuvwxvz 1234567890

**Helvetica Narrow Bold ABCDEFGHIJKLMNOPORSTUVWXYZ** abcdefghijklmnopgrstuvwxyz 1234567890

**Helvetica Narrow Bold Oblique ABCDEFGHIJKLMNOPQRSTUVWXYZ** abcdefahiiklmnoparstuvwxvz 1234567890

**Times Roman** ABCDEFGHIJKLMNOPQRSTUVWXYZ abcdefghijklmnopqrstuvwxyz 1234567890

**Times Italic ABCDEFGHIJKLMNOPORSTUVWXYZ** abcdefghijklmnopqrstuvwxyz 1234567890

**Times Bold** ABCDEFGHIJKLMNOPQRSTUVWXYZ abcdefghijklmnopqrstuvwxyz 1234567890

**Times Bold Italic ABCDEFGHLIKLMNOPORSTUVWXYZ** abcdefghijklmnoparstuvwxyz 1234567890

Symbol ΑΒΧΔΕΦΓΗΙ<sub>υ</sub>ΚΛΜΝΟΠΘΡΣΤΥςΩΞΨΖ αβχδεφγηιφκλμνοπθρστυσιωξψζ 1234567890

# **Glossaire**

# **ASCII**

Acronyme de American Standard Code for Information Interchange (code standard américain pour les échanges d'informations). Norme permettant d'attribuer des codes à des caractères et des codes de commande. Ce système est largement utilisé par les fabricants d'ordinateurs, d'imprimantes et de logiciels.

## **avance papier**

Code de commande permettant d'effectuer un saut de page.

## **bloc photoconducteur**

Composant de l'imprimante contenant un tambour d'impression photosensible, une unité de révélation et une unité de transfert intermédiaire. Le photoconducteur fixe le toner sur le papier par chaleur et pression.

## **caractères par pouce (cpp)**

Unité de mesure de la densité des caractères de texte à pas fixe.

## **cartouche d'imagerie**

La cartouche d'imagerie contient un tambour d'impression photosensible et une réserve de toner.

## **changement de ligne**

Code de commande permettant de commencer une nouvelle ligne.

## **corps**

Hauteur d'une police, mesurée selon la distance comprise entre l'extrémité supérieure du plus grand caractère et l'extrémité inférieure du plus petit. Un point est une unité de mesure typographique égale à 1/72 de pouce.

# **défaut (par)**

Valeur ou paramètre qui entre en vigueur lorsque l'imprimante est mise sous tension, initialisée ou réinitialisée.

## **demi-ton**

Image à niveaux de gris composée de petits points. Les points peuvent être proches les uns des autres de façon à créer du noir, ou plus espacés de façon à créer du gris ou des zones blanches dans une image. Les photographies des journaux sont des exemples courants de demi-tons.

## **empattement**

Epaississement des jambages de certains caractères à des fins esthétiques.

## **émulation**

Reportez-vous à la section *[émulation d'imprimante](#page-478-0)*.

#### <span id="page-478-0"></span>**émulation d'imprimante**

Ensemble de commandes d'exploitation qui détermine le mode d'interprétation et d'action appliqué à l'ordinateur. Il permet de répliquer des imprimantes existantes, telles que l'imprimante HP LaserJet 4.

#### **famille de police**

Ensemble des différents styles et tailles d'une police.

#### **feuille d'état**

Rapport qui énumère les paramètres de l'imprimante et d'autres informations relatives à celle-ci.

#### **initialisation**

Action consistant à rétablir les valeurs par défaut de l'imprimante (ensemble de conditions prédéterminées).

#### **interface**

Ensemble des éléments permettant la connexion entre l'ordinateur et l'imprimante. Une interface parallèle transmet des données caractère par caractère ou code par code, et une interface série transmet des données bit par bit.

#### **jeu de caractères**

Ensemble de lettres, chiffres et symboles utilisés dans une langue déterminée.

## **jeu de symboles**

Ensemble de symboles et de caractères spéciaux. Des symboles sont associés à des codes spécifiques dans une table de caractères.

## <span id="page-478-1"></span>**mémoire**

Partie du système électronique de l'imprimante qui sert au stockage des données. Certaines informations sont fixes et contrôlent la manière dont l'imprimante fonctionne. Les informations que l'ordinateur envoie à l'imprimante (telles que les polices téléchargées) sont stockées dans une mémoire temporaire. Voir aussi *[RAM](#page-480-0)* et *[ROM](#page-480-1)*.

#### **orientation**

Sens dans lequel les caractères s'impriment sur une page. Il s'agit soit d'une orientation verticale (également appelée portrait) où la longueur de la page est supérieure à sa largeur, soit d'une orientation horizontale (également appelée paysage) où la largeur de la page est supérieure à la longueur.

## **pages à la minute**

Nombre de pages imprimées par minute.

#### **pas**

Mesure du nombre de caractères par pouce (cpp) des polices à pas fixe.

## **paysage**

Impression orientée dans le sens de la largeur de la page. Cette orientation se traduit par une largeur de page supérieure à la hauteur et permet notamment d'imprimer des feuilles de calcul.

# **PCL (langage de commande d'imprimante)**

Langage de commande intégré dans les imprimantes de la gamme LaserJet<sup>®</sup> de Hewlett-Packard®.

## **pilote**

Reportez-vous à la section *[pilote d'impression](#page-479-0)*.

## <span id="page-479-0"></span>**pilote d'impression**

Logiciel qui transmet des instructions à l'imprimante. Le pilote d'impression reçoit les données à imprimer issues de l'application de traitement de texte, puis envoie les instructions d'impression à l'imprimante.

## **points par pouce (ppp)**

Mesure de la résolution d'une imprimante. Plus le nombre de points est élevé, plus la résolution est précise.

# **police**

Jeu de caractères et de symboles de type et de style typographiques identiques.

# **police à pas fixe**

Police dont les caractères occupent un espace horizontal identique, quel que soit le pas du caractère. Ainsi, le *M* majuscule occupe le même espace que la lettre *l*.

# **police bitmap**

Représentation point par point d'une police. Les polices bitmap s'affichent à l'écran des ordinateurs et sont imprimées par des imprimantes matricielles. Reportez-vous à la section *[police vectorielle](#page-480-2)*.

# **police de taille variable**

Reportez-vous à la section *[police vectorielle](#page-480-2)*.

# **police intégrée**

Police stockée de manière permanente dans la mémoire de l'imprimante.

# **police proportionnelle**

Police dont les caractères occupent un espace horizontal variable selon le pas du caractère. Ainsi, le *M* majuscule occupe davantage d'espace que la lettre *l* minuscule.

# **police Sans Serif**

Police sans empattements.

## **police téléchargée**

Police chargée dans la mémoire de l'imprimante à partir d'une source externe telle qu'un ordinateur. Egalement appelée police logicielle.

## <span id="page-480-2"></span>**police vectorielle**

Police dont le contour est décrit mathématiquement, ce qui le rend plus lisse (lors de l'impression ou à l'écran) quelle que soit sa taille.

## **portrait**

Impression orientée verticalement sur la page (par opposition au mode paysage qui est orienté horizontalement). Il s'agit de l'orientation standard pour l'impression des lettres et des documents.

# <span id="page-480-0"></span>**RAM**

Mémoire vive. Partie de mémoire de l'imprimante utilisée comme tampon et permettant de stocker des caractères définis par l'utilisateur. Toutes les données stockées dans la RAM sont perdues lorsque l'imprimante est mise hors tension.

## **réinitialiser**

Mettre à jour la mémoire de l'imprimante et effacer les travaux d'impression en cours.

## **résolution**

Mesure de la précision et de la netteté des images reproduites par une imprimante ou un moniteur. La résolution d'une imprimante se mesure en points par pouce. La résolution d'un moniteur se mesure en pixels.

## **retour chariot**

Code de commande permettant de passer à la ligne suivante après l'impression d'une ligne.

# **RITech**

Abréviation de Resolution Improvement Technology (technologie d'amélioration de la résolution). Fonction permettant de lisser les bords en escalier des traits et des formes imprimés.

# <span id="page-480-1"></span>**ROM**

Mémoire morte. Partie de la mémoire pouvant uniquement être lue et ne permettant pas le stockage des données. La ROM conserve les données lorsque l'imprimante est mise hors tension.

#### **tambour**

Partie du mécanisme de l'imprimante dans laquelle l'image se forme et est transférée sur le papier.

#### **tampon**

Reportez-vous à la section *[mémoire](#page-478-1)*.

## **télécharger**

Action de transférer des données d'un ordinateur vers une imprimante.

#### **toner**

Poudre noire contenue dans la cartouche d'imagerie, utilisée pour imprimer des images sur papier.

# **TrueType**

Format de polices vectorielles développé conjointement par Apple® Computer et Microsoft Corporation. Les polices TrueType peuvent être facilement redimensionnées en vue de leur affichage ou de leur impression.

# **Index**

# *A*

[aide en ligne, 142](#page-154-0) [aide par infobulles, 159](#page-171-0) alimentation papier [bac BM, 17](#page-29-0) [bac inférieur standard, 18](#page-30-0) [sélection, 20](#page-32-0) [unité papier universelle de 550](#page-31-0)  feuilles, 19 AppleTalk paramètres spéciaux sous [Windows 2000/NT 4.0, 218](#page-230-0) [AppleTalk, paramètres spéciaux sous](#page-157-0)  Windows 2000/NT 4.0, 145

# *B*

[Bac de réception, 230](#page-242-0) [Bourrage A \(capot A\), 274](#page-286-0) [Bourrage A B \(capot A ou B\), 278](#page-290-0) [Bourrage A bac BM, bourrage A bac 1,](#page-296-0)  bourrage A bac 2, bourrage A bac 3 (toutes les unités papier et le capot A), 284 [Bourrage DM \(capot DM\), 287](#page-299-0) bourrage papier [capot A, 275](#page-287-0) [capot A ou B, 278](#page-290-1) [capot DM, 287](#page-299-1) [précautions à prendre lors de sa](#page-285-0)  résolution, 273 [toutes les unités papier et le capot A,](#page-296-0)  284

# *C*

[Cartes d'interface, 248](#page-260-0) [Cartouche d'imagerie, 253](#page-265-0) chargement du papier [bac BM, 27](#page-39-0) [enveloppe, 34](#page-46-0) [format personnalisé, 38](#page-50-0) Client [sous Windows Me, 98 ou 95, 209](#page-221-0) [sous Windows NT 4.0, 216](#page-228-0) [sous Windows XP ou 2000, 211](#page-223-0) [Confidential Job \(Job confidentiel\)](#page-83-0)  (Windows), 71 [Confidential Job \(Job confidentiel\),](#page-410-0)  menu, 398 configuration de l'imprimante [changement \(Mac OS X\), 188](#page-200-0) [modification \(Mac OS 8.6/9.x\), 159](#page-171-1) [Connexion USB, 319](#page-331-0) [paramètres, 89](#page-101-0) [Contact d'EPSON, 344](#page-356-0) [Correction des problèmes USB, 318](#page-330-0)

# *D*

dépannage [message d'erreur, 328](#page-340-0) [message sur l'écran LCD, 328](#page-340-1) [problèmes de fonctionnement, 291](#page-303-0) Dépannage sous Windows [documents PostScript, 307](#page-319-0) [interface parallèle, 313](#page-325-0) [Interface réseau, 315](#page-327-0) [interface USB, 314](#page-326-0) [problèmes d'impression généraux,](#page-320-0)  308 [Problèmes de police et d'image, 311](#page-323-0) désinstallation [logiciel d'impression, 92](#page-104-0) [pilote de périphérique USB, 95](#page-107-0) [Disque dur, 241](#page-253-0)

# *E*

[Echantillons de police PostScript, 463](#page-475-0) [Elimination des bourrages papier, 273](#page-285-1) Enveloppes [caractéristiques, 356](#page-368-0) [chargement, 34](#page-46-0) [paramètres du pilote, 33](#page-45-0) [utilisation, 32](#page-44-0) EPSON BarCode [à propos de, 431](#page-443-0) [caractéristiques, 440](#page-452-0) [configuration requise, 433](#page-445-0) [entrée, 439](#page-451-0) [impression, 435](#page-447-0) [installation, 433](#page-445-1) [mise en forme, 439](#page-451-0) EPSON Status Monitor 3 [accès, 77](#page-89-0) [état de l'imprimante, 78](#page-90-0) [Fenêtre d'alerte d'état, 82](#page-94-0) [préférences du contrôle, 80](#page-92-0) EPSON Status Monitor 3 (Windows) [à propos de, 73](#page-85-0) étiquette [caractéristiques, 356](#page-368-1) [paramètres du pilote, 35](#page-47-0) [utilisation, 35](#page-47-1)

# *F*

Feuille d'état [impression, 290](#page-302-0) Fonction Reserve job (Travail enregistré) [à propos de, 142](#page-154-1) [utilisation, 144](#page-156-0)

# *G*

Guides [feuille d'installation, i](#page-0-0) [guide de l'administrateur, i](#page-0-1) [référence rapide, i](#page-0-2)

# *I*

[IES \(Intelligent Emulation Switch\), 8,](#page-20-0)  [99,](#page-111-0) [147](#page-159-0) [Impression d'une feuille d'état, 290](#page-302-0) imprimante [composants, 1](#page-13-0) [consommables, 7](#page-19-0) [éléments en option disponibles, 5](#page-17-0) [emplacement, 270](#page-282-0) [nettoyage, 263](#page-275-0) [partage, 197](#page-209-0) [réinitialisation, 344](#page-356-1) interface parallèle [caractéristiques, 363](#page-375-0)

# *J*

[Jam STK \(Bourrage STK\), 289](#page-301-0) jeux de symboles [ISO, 456](#page-468-0) [jeu de caractères internationaux, 459](#page-471-0) [mode EPSON GL/2, 461](#page-473-0) [mode ESC/P 2, 457](#page-469-1) [mode FX, 457](#page-469-1) [mode I239X, 460](#page-472-0) [mode LJ4, 454](#page-466-1) [présentation, 453](#page-465-0) Job Management (Suivi des jobs), fonction [paramètres, 87](#page-99-0) [utilisation, 83](#page-95-0)

# *K*

Kit Adobe PostScript 3 [fonctions, 8](#page-20-1)

# *M*

[Menu Quick Print Job \(Impression](#page-390-0)  [job\), 378,](#page-390-0) [398](#page-410-1) Menus du panneau de contrôle [menus disponibles, 380](#page-392-0) [Messages d'état et d'erreur, 328](#page-340-0)

[Messages de remplacement, 252](#page-264-0) [Mode PS3, sélection, 307](#page-319-1) [Module mémoire, 235](#page-247-0) Mot de passe [pour les travaux confidentiels](#page-84-0)  (Windows), 72 [saisie pour job confidentiel, 379](#page-391-0)

# *P*

Panneau de contrôle [paramètres, 375](#page-387-0) [quand l'utiliser, 375](#page-387-0) papier [caractéristiques, 355](#page-367-0) [chargement dans l'unité papier](#page-43-0)  inférieure de 550 feuilles en option, 31 [Chargement dans l'unité papier](#page-39-1)  inférieure standard, 27 [chargement dans le bac BM, 28](#page-40-0) [déconseillé, 354](#page-366-0) [types de support pris en charge, 353](#page-365-0) [zone imprimable, 358](#page-370-0) Papier épais [caractéristiques, 357](#page-369-0) [paramètres du pilote, 36](#page-48-0) Paramètre d'impression [configuration avancée, 61](#page-73-0) [filigrane, 45](#page-57-0) [HDD form overlay \(Fond de page](#page-67-0)  sur disque dur) (Windows), 55 [Impression recto verso, 58](#page-70-0) [organisation de l'impression, 43](#page-55-0) [overlay \(fond de page\), 49](#page-61-0) [redimensionnement des](#page-52-0)  impressions, 40 Paramètres du pilote d'impression [Utilisation de l'aide en ligne, 142](#page-154-0) [utilisation des infobulles d'aide, 159](#page-171-0) Paramètres du pilote d'impression PostScript [pour Windows NT 4.0, 118,](#page-130-0) [119,](#page-131-0) [120,](#page-132-0)  [124,](#page-136-0) [125](#page-137-0) [pour Windows XP/2000, 132](#page-144-0)

[Sous Mac OS 8.6/9.X, 160](#page-172-0) [Sous Mac OS X, 189](#page-201-0) [Windows Me/98/95, 105](#page-117-0) Pilote (Windows) [accès, 39](#page-51-0) Pilote d'impression [à propos de, 39](#page-51-1) [désinstallation, 92](#page-104-0) pilote d'impression PostScript [à propos de, 99,](#page-111-1) [147](#page-159-1) [configuration système requise, 99,](#page-111-2)  [147](#page-159-2) [installation sous Mac OS 8.6/9.x, 148](#page-160-0) [installation sous Mac OS X, 175](#page-187-0) [installation sous Windows](#page-112-0)  Me/98/95, 100 [installation sous Windows NT 4.0,](#page-128-0)  116 [installation sous Windows XP/2000,](#page-141-0)  129 [utilisation sous Mac OS 8.6/9.x, 148](#page-160-0) [Utilisation sous Mac OS X, 175](#page-187-0) [utilisation sous Windows](#page-112-0)  Me/98/95, 100 [utilisation sous Windows NT 4.0,](#page-128-1)  116 [utilisation sous Windows XP/2000,](#page-140-0)  128 Pilote supplémentaire [utilisation, 201](#page-213-0) police [ajout, 426](#page-438-0) [disponible, 421](#page-433-0) [EPSON BarCode, 431](#page-443-0) [mode PS3, 425](#page-437-0) [sélection, 427](#page-439-0) [téléchargement, 428](#page-440-0) [Précautions à prendre lorsque vous](#page-285-0)  retirez le papier coincé, 273 [Précautions en cours de](#page-263-0)  remplacement, 251 [Problèmes d'impression en mode](#page-319-2)  PostScript 3, 307 [Problèmes d'utilisation des options,](#page-328-0)  [316](#page-328-0)

[problèmes de fonctionnement, 291](#page-303-0) [Problèmes de mémoire, 304](#page-316-0)

# *R*

[Réinitialisation de l'imprimante, 344](#page-356-1) [Re-Print Job \(Ré-imprimer\)](#page-79-0)  (Windows), 67 Reserve Job (Travail enregistré) [Re-Print Job \(Ré-imprimer\)](#page-79-0)  (Windows), 67 [Reserve job \(Travail enregistré\)](#page-77-0)  (Windows), 65 [Confidential Job \(Job confidentiel\)](#page-83-0)  (Windows), 71 [Stored Job \(Enregistrer\) \(Windows\),](#page-82-0)  70 [Verify Job \(Vérifier\) \(Windows\), 68](#page-80-0) [RITech, 110](#page-122-0) Rouleau d'entraînement [nettoyage, 264](#page-276-0)

# *S*

Sélection de l'imprimante (Mac OS 8.6/9.x) [Connexion réseau, 156](#page-168-0) [Connexion USB, 152](#page-164-0) [Sélection de l'imprimante \(Mac OS X\),](#page-189-0)  177 [Service d'assistance à la clientèle, 344](#page-356-0) [SPL \(Shared Printer Language\), 8,](#page-20-2) [99,](#page-111-3)  [147](#page-159-3) [Stored Job \(Enregistrer\) \(Windows\), 70](#page-82-0) [Support technique, 344](#page-356-0) [Système d'exploitation Windows, 319](#page-331-1)

# *T*

transport de l'imprimante [longues distances, 267](#page-279-0) [trajets courts, 268](#page-280-0)

# *U*

[Unité de fusion, 258](#page-270-0) [Unité papier de 550 feuilles A4, 221](#page-233-0) unité papier universelle de 550 feuilles [caractéristiques, 364](#page-376-0) [unité recto verso, 226](#page-238-0) utilisation [Reserve job \(Travail enregistré\)](#page-77-0)  (Windows), 65

# *V*

[Verify Job \(Vérifier\) \(Windows\), 68](#page-80-0)